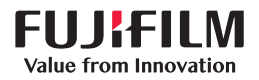

# **SONOSITE SII**

便携式彩色超声诊断系统

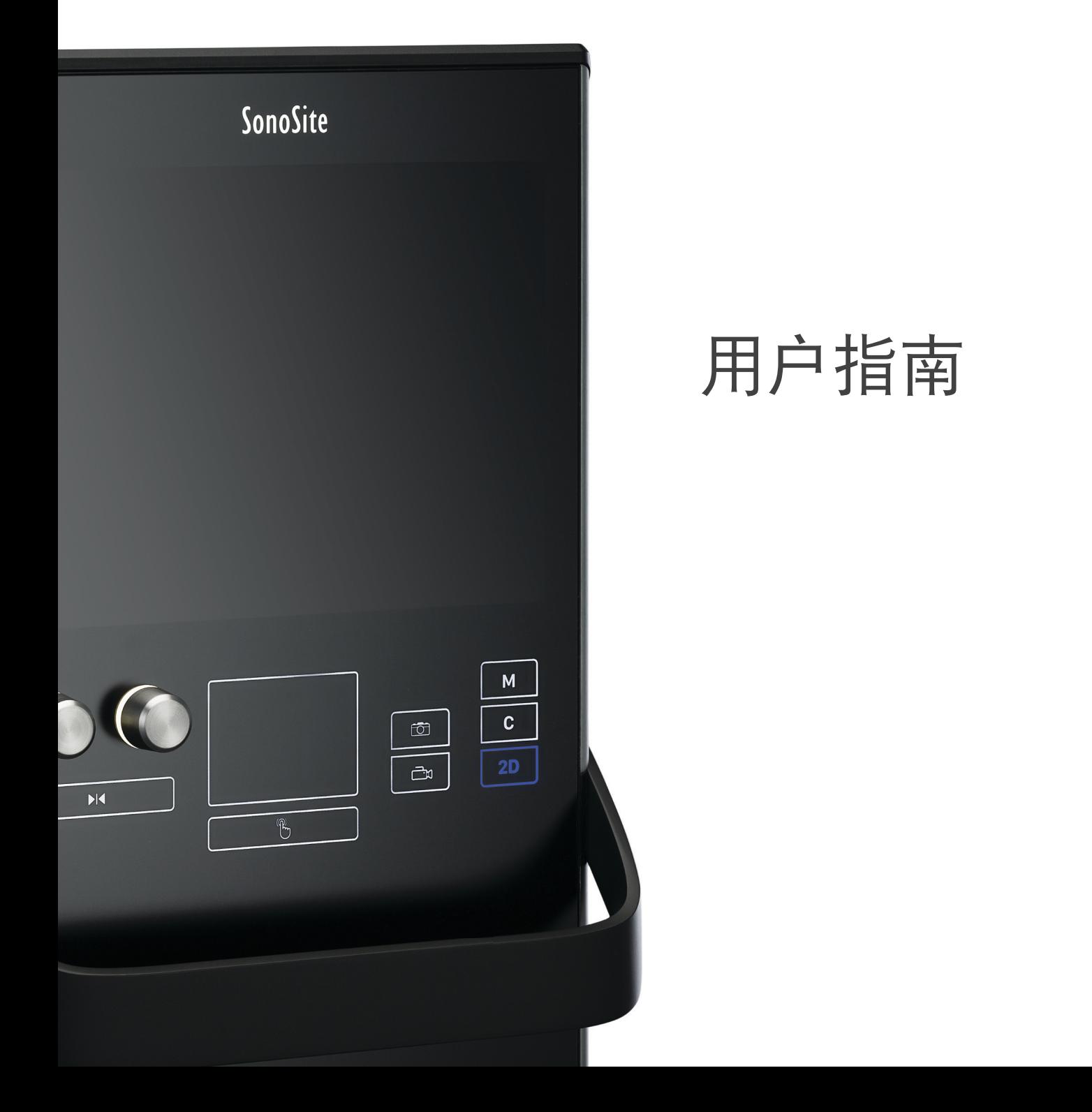

#### 制造商 FUJIFILM SonoSite, Inc. 21919 30th Drive SE Bothell, WA 98021 美国 电话:+1-888-482-9449 或 +1-425-951-1200 传真:+1-425-951-1201 欧盟授权代表 FUJIFILM SonoSite B.V. Joop Geesinkweg 140 1114 AB Amsterdam, 荷兰 澳大利亚赞助商 FUJIFILM SonoSite Australasia Pty Ltd 114 Old Pittwater Road BROOKVALE, NSW, 2100 澳大利亚

注意: 美国联邦法律限制本设备只能由医生销售或遵医嘱销售。

SonoSite SII、SonoHD2、SonoMB、SONOSITE 和 SONOSITE 标志是 FUJIFILM Sonosite, Inc. 在不同司法管辖区的注册或未注册商标。 DICOM 是 National Electrical Manufacturers Association 的注册商标。FUJIFILM 是 FUJIFILM Corporation 在不同司法辖区的注册商标。

所有其他商标为其各自所有者的财产。

专利:[www.sonosite.com/patents](https://www.sonosite.com/patents)

部件编号:P20553-08

出版日期:2023 年 2

版权所有 © 2023 FUJIFILM SonoSite, Inc. 保留所有权利。

Value from Innovation 是 FUJIFILM Holdings America Corporation 的 .

CE<br>2797

# 简介

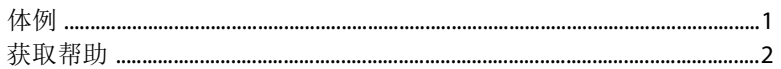

# $\lambda$

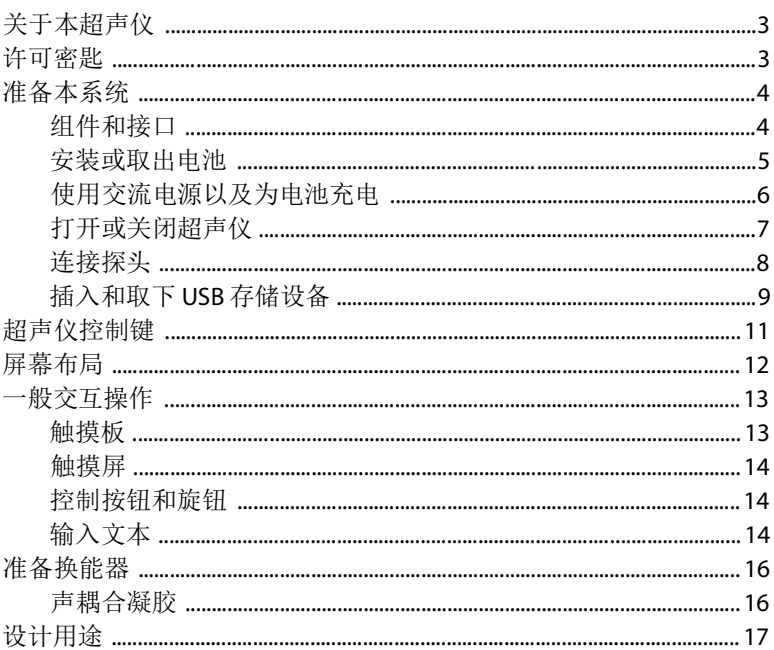

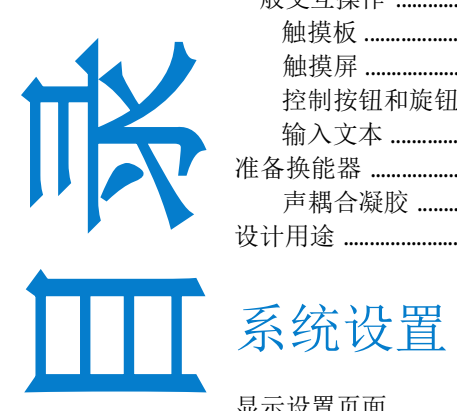

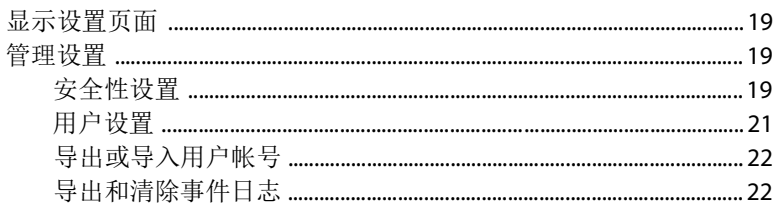

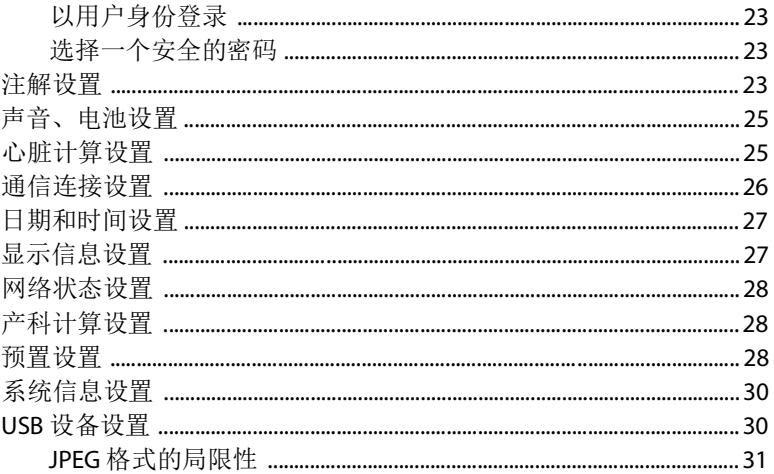

# 成像

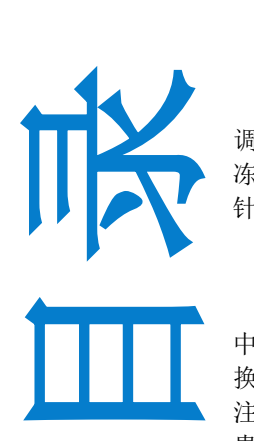

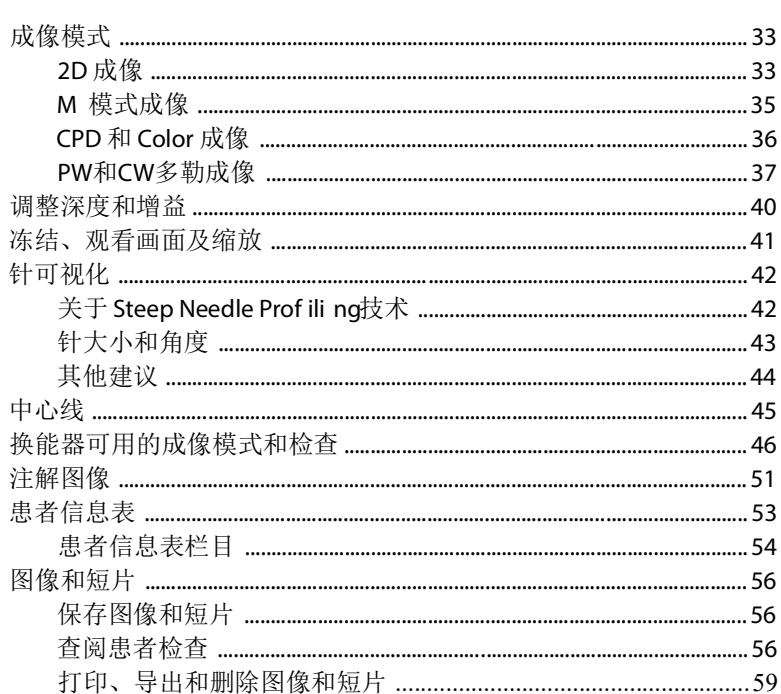

## 测量和计算

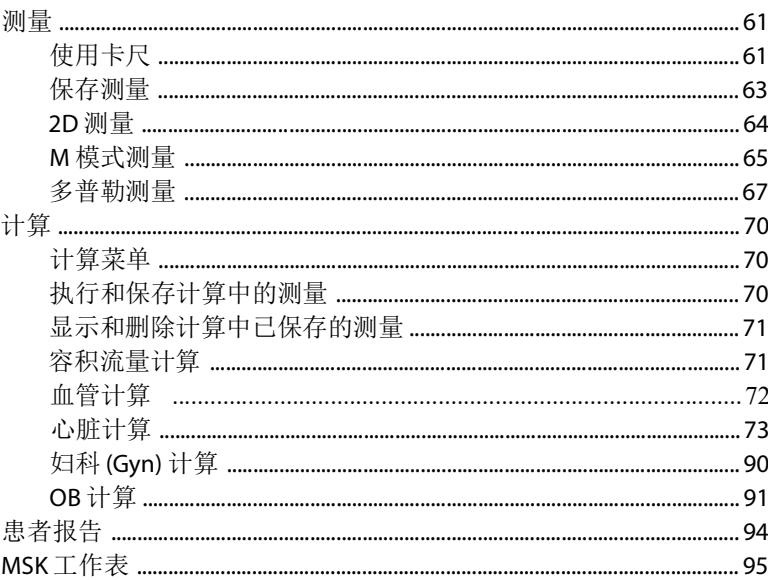

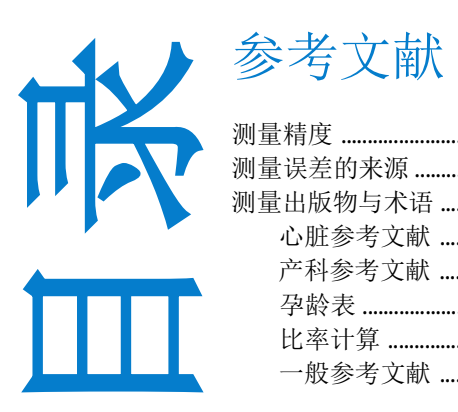

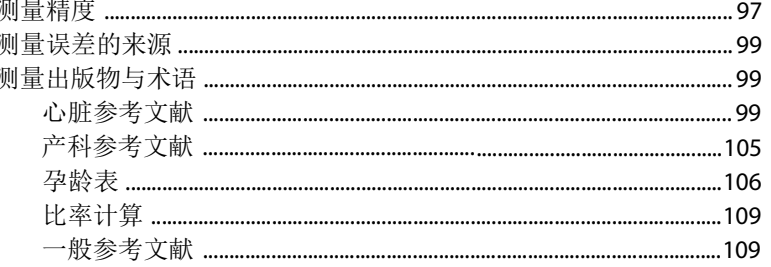

## 故障排除和维护

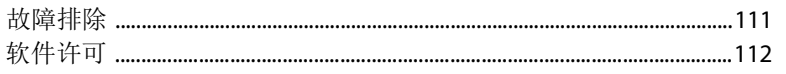

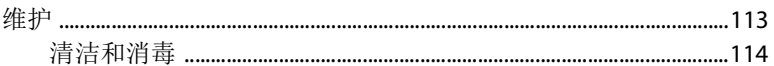

## 清洁和消毒

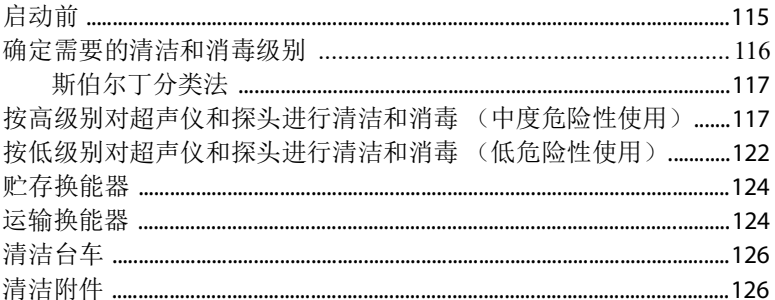

# 安全性

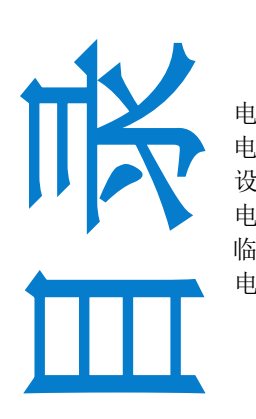

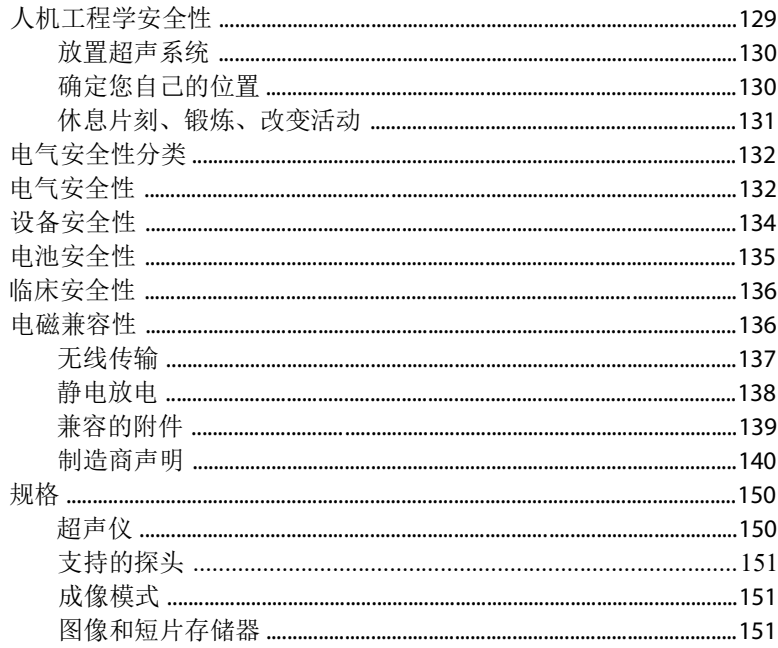

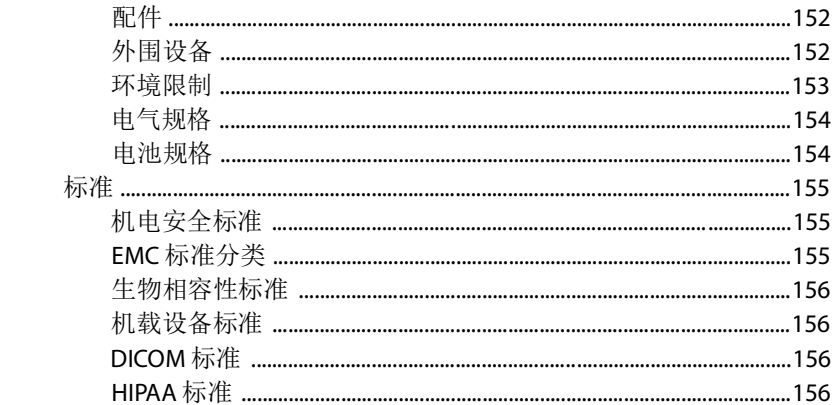

## 声输出

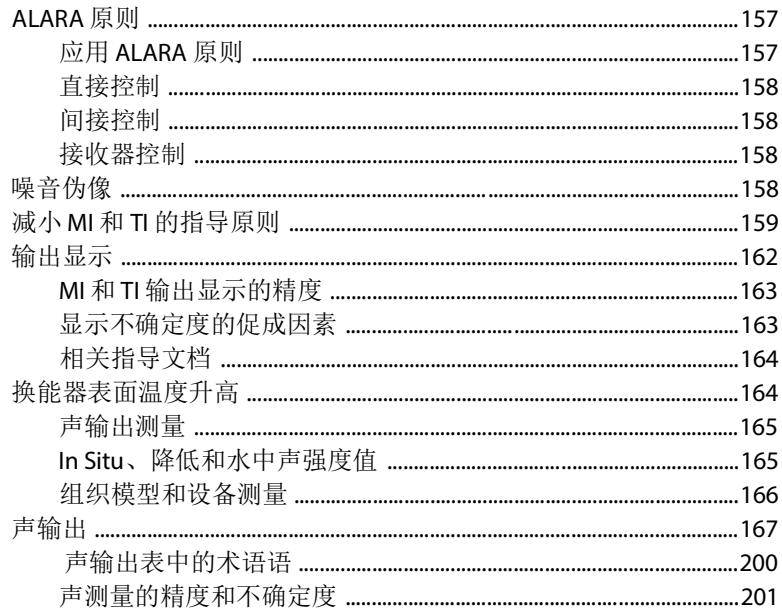

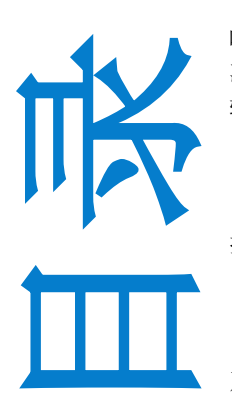

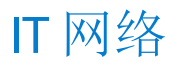

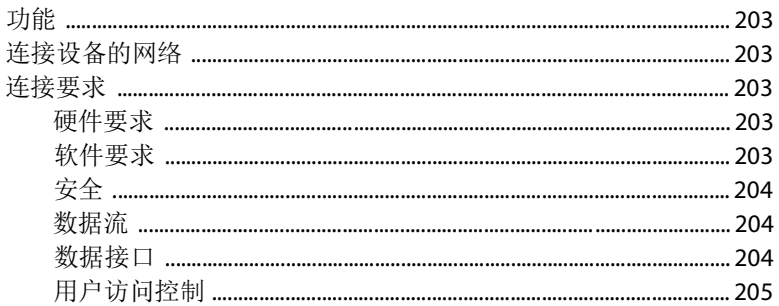

## 术语表

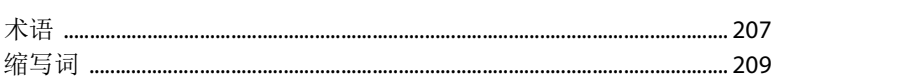

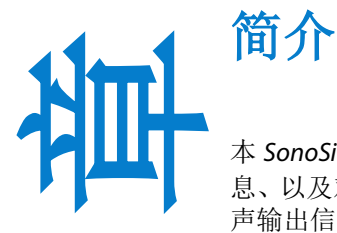

<span id="page-8-0"></span>本 *SonoSite SII* 超声波系统用户指南提供了有关准备和使用 SonoSite SII 超声波系统的信 息、以及对系统和换能器进行清洁和消毒的信息。本指南还提供了系统规格以及安全和 声输出信息。

本用户指南适用于熟悉超声波技术的读者。本指南没有提供有关超声检查或临床实践方 面的培训。在使用本系统之前,您必须接受有关超声技术的专业培训。

有关使用附件和外围设备的信息,请参阅相应的 FUJIFILM SonoSite 附件用户指南。有关 外围设备的特定信息,请参阅制造商的说明。

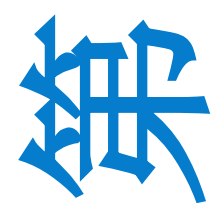

**1**

## <span id="page-8-1"></span>体例

本用户指南遵照这些体例:

- ▶ 警告描述为避免人身伤害或死亡而需要遵守的注意事项。
- ▶注意描述为保护产品而需要遵守的注意事项。
- 注释提供补充信息。
- 带数字和字母编号的步骤必须按特定顺序执行。
- 项目符号列表以列表格式显示信息,但不表示按某一特定的顺序。

本系统和换能器上使用的符号和术语在第 **145** 页上的"**a** 对**"**不正确的**"**[判断是所显](#page-152-0) 示数字值与计算值不一致 (在数据传输过程中被改变), 或计算过程本身不正确。 [标示符号"和](#page-152-0)第 207 [页上的"术语表"](#page-214-2)中进行了解释。

## <span id="page-9-1"></span><span id="page-9-0"></span>获取帮助

除了本用户指南,还提供:

- 在线提供说明视频。
- FUJIFILM SonoSite 技术支持

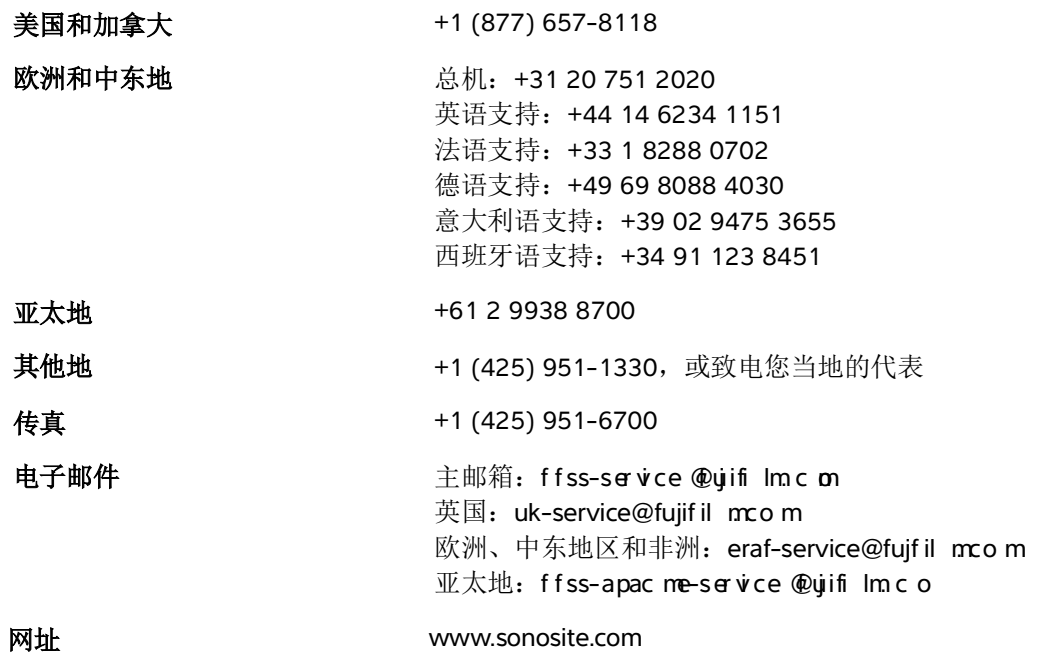

# 和叶 类

## <span id="page-10-1"></span><span id="page-10-0"></span>超声仪

SonoSite SII 超声仪是一种由软件控制的便携式设备,采用全数字架构。SonoSite SII 包含 以下配置:

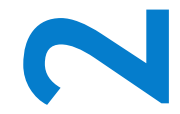

▶ S-Total

S-Vascular

S-Vet 本系统具有多种配置和功能组合,用于采集和显示高分辨率的实时超声图像。在您的系

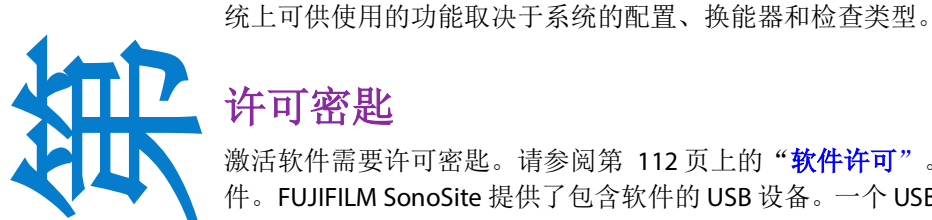

## <span id="page-10-2"></span>许可密匙

激活软件需要许可密匙。请参阅第 112 页上的"**软件许可**"。有时,可能需要升级软 件。FUJIFILM SonoSite 提供了包含软件的 USB 设备。一个 USB 设备可以升级多个系统。

## 基本步骤

- **1** 打开系统电源。关于电源开关的位置,请参阅图 **[2-1](#page-11-2)**。
- **2** 连接换能器。
- **3** 点击 **Patient** (患者),然后点击 **Information** (信息)。
- **4** 完成患者信息表。

如果所有成像模式都获得许可,按下 **Mode** (模式),选择一种成像模式。

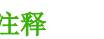

注释 默认情况下,系统处于 2D 成像模式。

## <span id="page-11-0"></span>准备本系统

## <span id="page-11-1"></span>组件和接口

系统的背面有电池和两个探头仓盒以及 USB 设备、电源线、网线等的接口。请参阅图 **[2-1](#page-11-2)**。

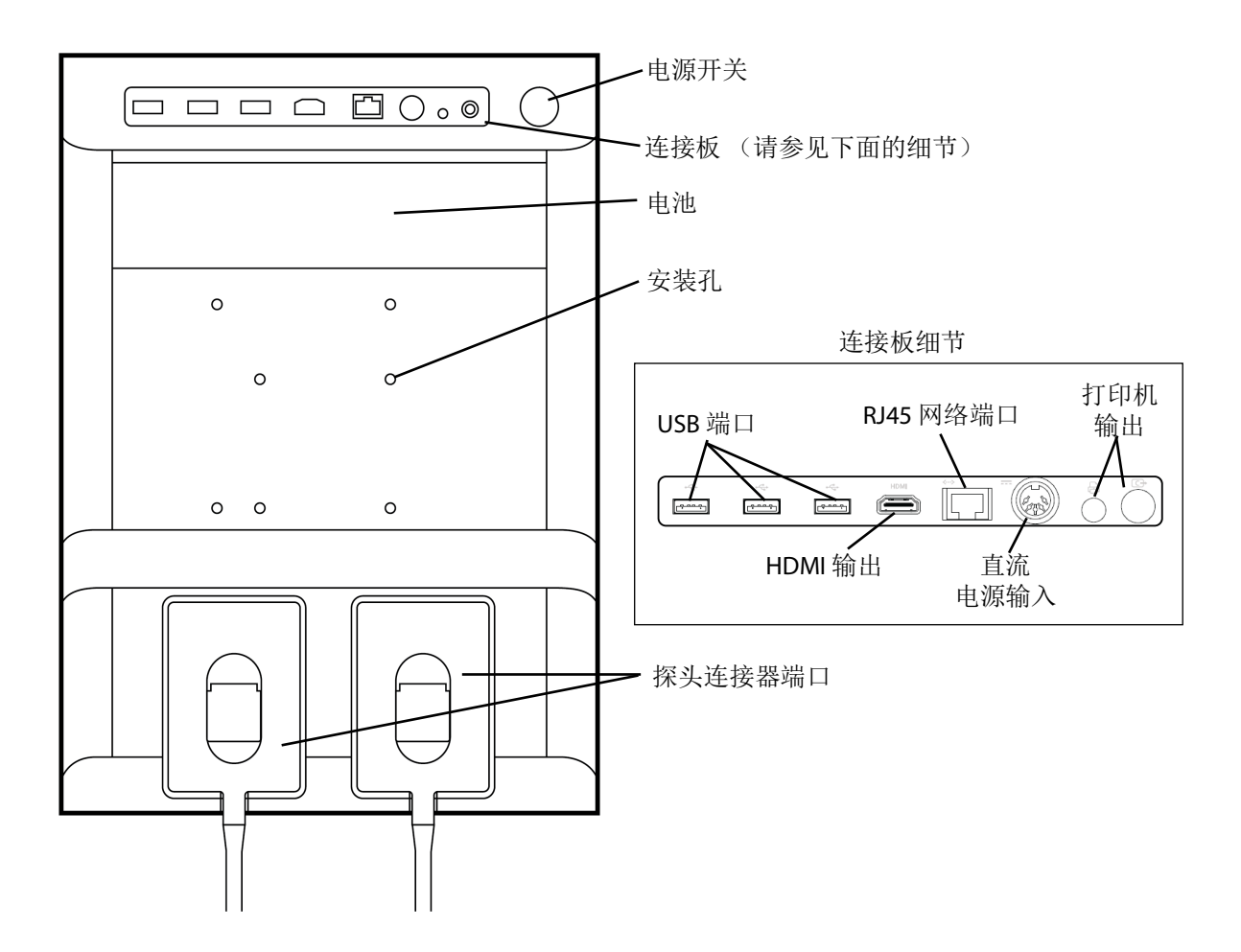

<span id="page-11-2"></span>图 2-1 系统背面

每个连接器都有一个符号指示其用途。

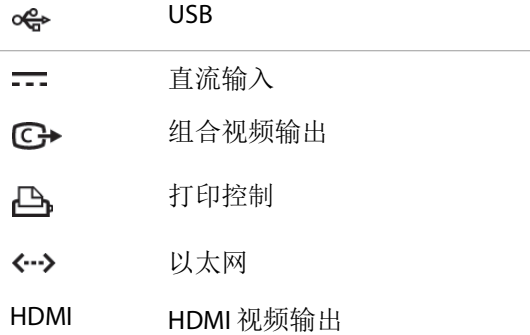

## <span id="page-12-0"></span>安装或取出电池

为避免对操作人员造成人身伤害并防止损坏本超声仪,请在安装前检查电池是否 漏电。 为避免数据丢失并进行安全关机,应始终在本系统内安装电池。

## 要安装电池

- **1** 确保关闭超声仪。
- **2** 断开电源连接。
- **3** 在系统背面,将电池端部的四个尖头滑入电池仓盒右侧的插槽中。

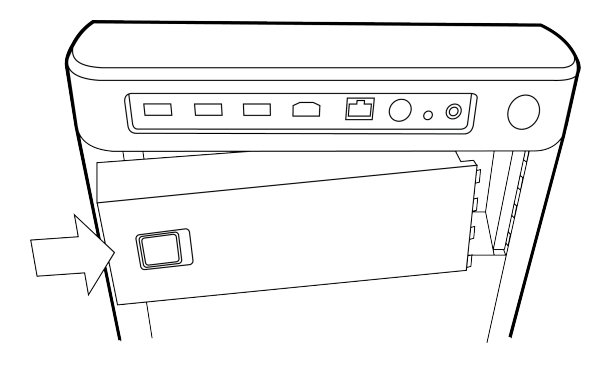

**4** 将电池推入电池仓盒中,然后按下电池,直到插销扣住。

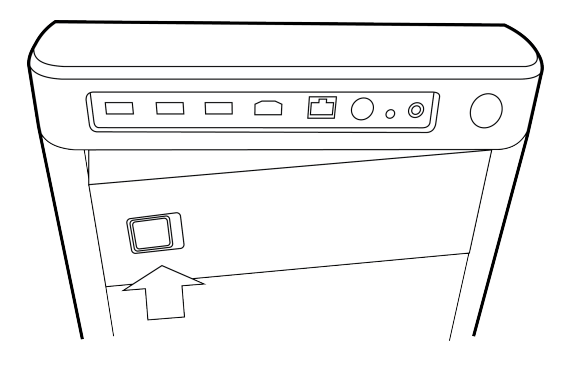

## 要取出电池

- **1** 确保关闭超声仪。
- **2** 断开电源连接。
- **3** 滑动电池左侧的锁定杆,向上提出电池。

## <span id="page-13-0"></span>使用交流电源以及为电池充电

当超声仪连接到交流电源 (或连接电池充电器)时,充电指示灯亮起 (在主机上充电指示棒显示),将 会为电池充电。完全放电的电池重新充电小于 5 小时。

当超声仪连接到交流电源时,超声仪可以一边运行一边给电池充电。

超声仪可以用电池电量运行高达两个小时,具体取决于成像模式和显示器亮度。使用电池供电运行时, 若电池电量较低,则超声仪可能无法重新启动。如果超声仪因电池电量低而无法启动,则将其连接到交 流电源。

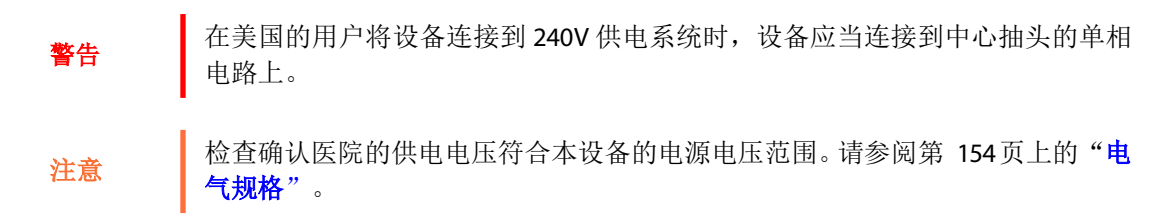

## 要使用交流电源操作本超声仪

注意 | 确保超声仪内始终有电池, 即使超声仪已连接到交流电源。

- **1** 将直流电源线缆从电源连接到本超声仪上的电源接口。请参阅图 **[2-1](#page-11-2)**。
- **2** 将交流电源电缆连接到电源供电插座,然后将其插入医院级电路插座上。

#### 将超声仪 (以及任何连接的设备)与供电线隔离

### 注意

- 该设备未配备交流主电源开关。要使设备与主电路间的连接断开,请使用电源 线上的电器耦合器或主电路插头。
- 将超声仪安装在您可以轻松连接或断开交流电源线连接的位置。
- ▶ 只将直流电源线缆从超声仪断开并不能将超声仪与供电线隔离。
- 将交流电源线从底座拔出。

## <span id="page-14-0"></span>打开或关闭超声仪

注意 如果显示器上显示错误信息,切勿使用超声仪。记下错误代码,然后关闭超声仪。 致电 FUJIFILM SonoSite 或您当地的代表。

## 要打开或关闭本系统

按下电源开关。请参阅图 **[2-1](#page-11-2)**。

#### 要唤醒本系统

为了在超声仪处于打开状态时节约电池,若在预置的时间内未触动超声仪,则超声仪将会进入睡眠模 式。要调整睡眠延迟时间,请参阅第 25 [页上的"声音、电池设置"](#page-32-2)。

按下一个键,或触摸触摸板。

<span id="page-15-0"></span>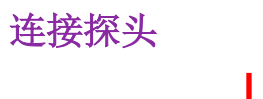

警告 为避免对患者造成伤害,切勿将连接器放在患者身上。超声仪只应在安装于 SonoSite SII 台车上时才能工作。

注意 | 为避免损坏换能器连接器, 切勿允许异物进入连接器。

## 要连接探头

- **1** 向上拉起换能器插销,然后顺时针旋转插销。
- **2** 将探头连接器与本超声仪背面的接口对齐。
- **3** 将探头连接器插入超声仪上的其中一个换能器端口。

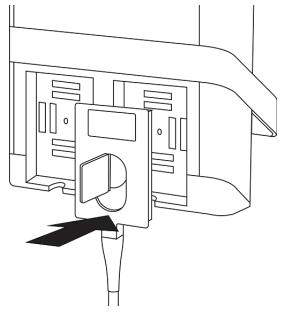

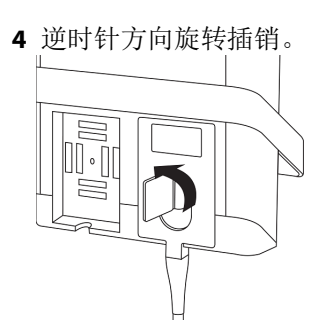

5 按下插销, 将换能器连接器固定在本系统上。

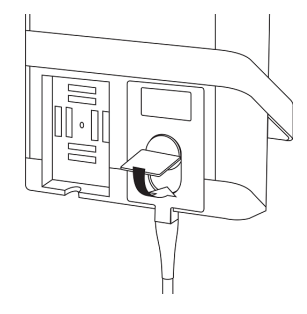

## 要拆下换能器

1 向上拉起换能器插销,然后顺时针旋转插销。

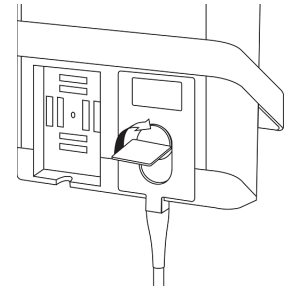

<span id="page-16-1"></span>**2** 将换能器连接器从系统上拉出。

## <span id="page-16-0"></span>插入和取下 **USB** 存储设备

图像和短片保存在内部存储器中,并按可排序的患者列表进行组织。您可以使用 USB 存储设备将图像和 短片从超声仪归档到 PC 中。虽然不能在本超声仪上从 USB 存储设备中杳看图像和短片,但是您可以取 下 USB 存储设备并在您的 PC 上查看图像。

您还可以使用 USB 存储设备导入和导出用户帐号和事件日志。

超声仪背面临近顶部的位置有三个 USB 端口。为获得更多的 USB 端口, 您可以在任一 USB 端口中连接一 个 USB 集线器。

为避免损坏 USB 存储设备以及丢失其中的患者数据, 请遵循下列事项:

警告

- ▶ 在系统导出数据时, 切勿取下 USB 存储设备, 切勿关闭本超声仪。
- ▶ 当 USB 存储设备插在本超声仪的 USB 端口上时, 切勿碰撞或对其施压。否则, 连接器可能会断裂。

注意 如果 USB 图标没有出现在屏幕上的系统状态区域,则 USB 存储设备可能发生故 障或受密码保护。请关闭系统,并更换存储设备。

注释 本系统不支持受密码保护的 USB 存储设备。确保您使用的 USB 存储设备没有启用 密码保护功能。

## 要插入 **USB** 存储设备

将 USB 存储设备插入系统上的 USB 端口。请参阅图 **[2-1](#page-11-2)**。当 USB 图标出现时,表示 USB 存储设备已准备 就绪,可以使用了。

## 要拔下 **USB** 存储设备

在系统导出数据时拔下 USB 存储设备可能导致导出的文件遭到破坏或不完整。

**1** 在 USB 动画停止之后请等待至少 5 秒钟。

**2** 从端口上拔下 USB 存储设备。

## <span id="page-18-0"></span>超声仪控制键

- 1 控制旋钮 转动以调节增益、深度、影片缓 冲器、亮度等等,具体取决于情 境。当前功能出现在屏幕上旋钮 的上方。
- 2 冻结键 点击以冻结或解冻图像。
- 3 触摸板 触控板亮起后可控制画面中的项 目,点选两次触控板可切换不同 功能。
- 4 触摸板键 可搭配触控板使用。点选可启动 画面中的项目,或切 换不同功 能。
- 5 打印键 仅在超声仪连接上打印机时可 用。点击以从实时或冻结的扫描 图像中打印。
- 6 保存键 点击这些键中的一个保存图像或 短片。
- 7 成像模式 点击这些键中的一个更改成像 模式。
- 8 超 声 仪 控制键 更改超声仪设置、切换换能器、 添加标签或查看患者信息。
- 9 影像和多普 勒控制项 使用这些控制项调整影像,或选 取多普勒成像模式。
- 10 触控屏幕 触控屏幕的使用方式与触控板相 同。

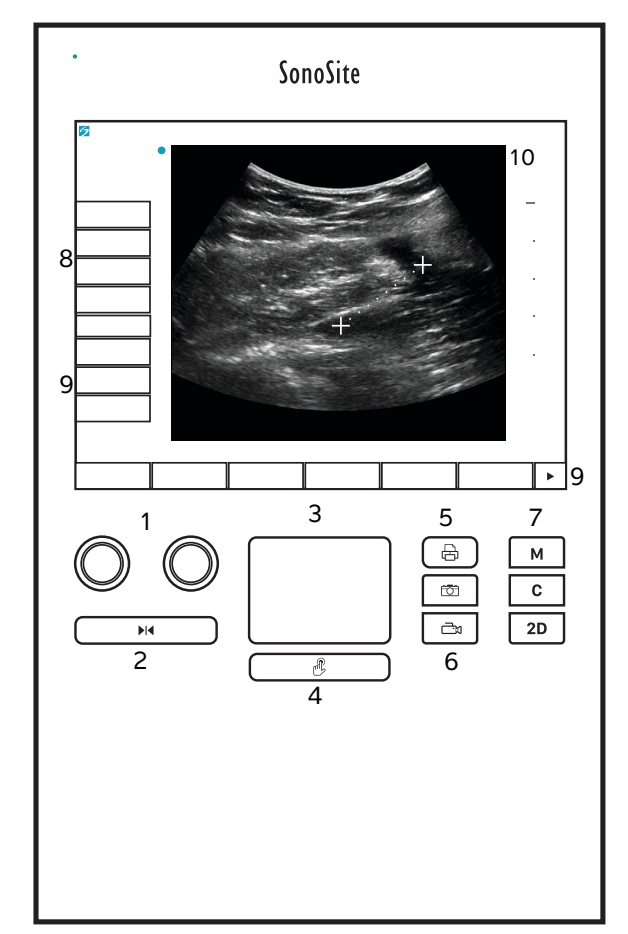

<span id="page-19-0"></span>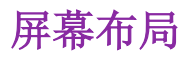

SonoSite SII 超声仪屏幕及其上所显示控制键的布局根据成像模式或您执行的特定任务(如测量或注解) 而更改。扫描期间,以下信息可用:

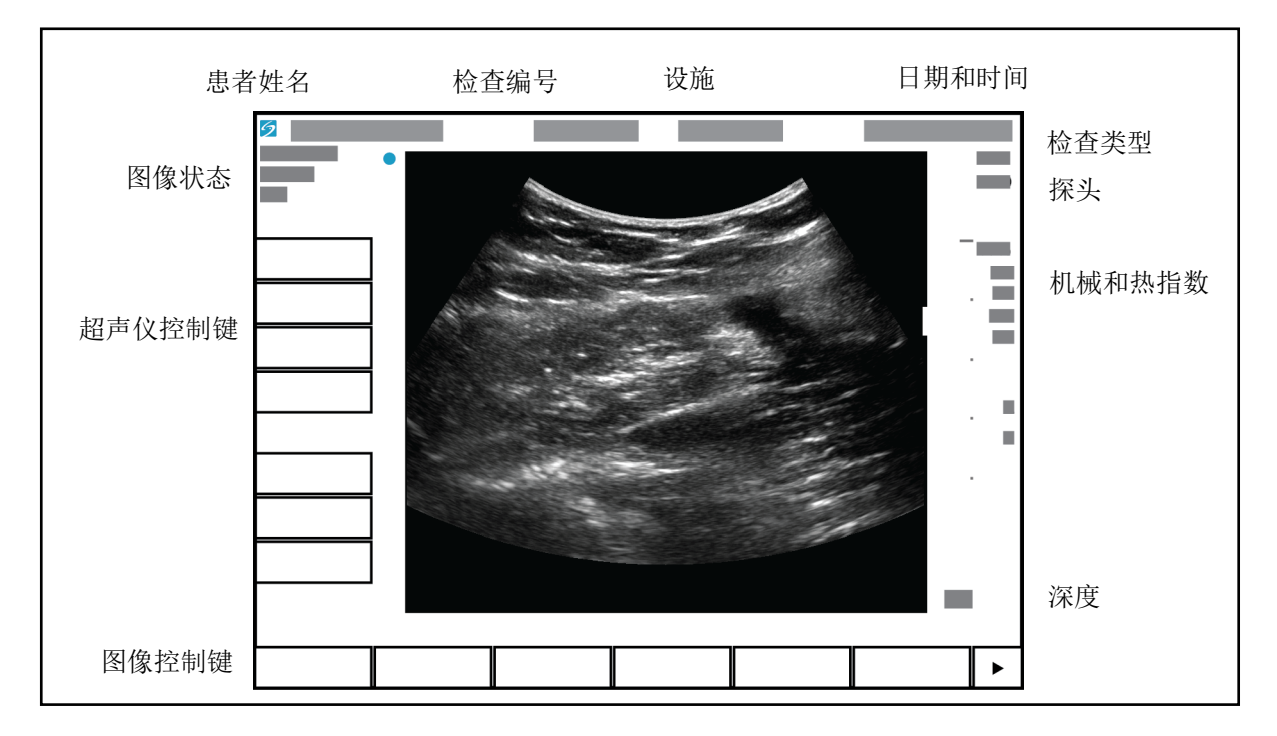

图 2-2 屏幕布局

<span id="page-20-0"></span>一般交互操作

## <span id="page-20-1"></span>触摸板

触摸板是位于屏幕下方中心的区域,您可以将其用作指示设备。当触摸板激活时,在屏幕上拖动手指, 以移动屏幕上的项目。

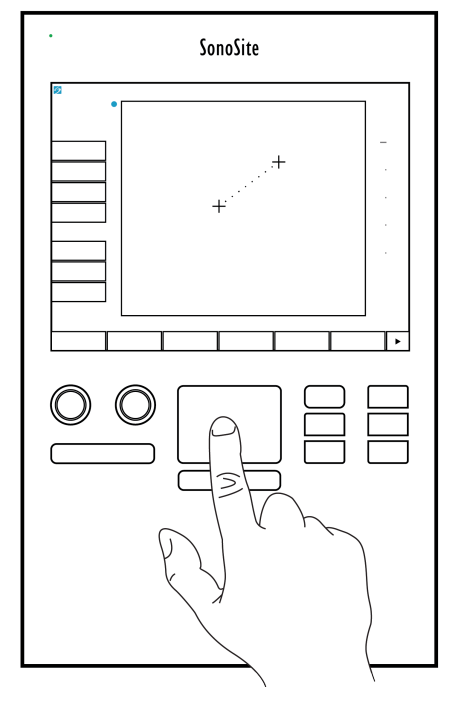

您可以使用触摸板执行下列操作:

- 放置标签
- 移动卡尺
- 移动并形成目标区域 (ROI) 框
- 指向表中的文本栏

使用触摸板下方的 **Select** (选择)键 以在您移动项目后选择或设置该项目。

<span id="page-21-0"></span>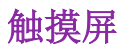

作为触摸板的替代物,您可以通过在屏幕上拖动手指来直接移动一些项目

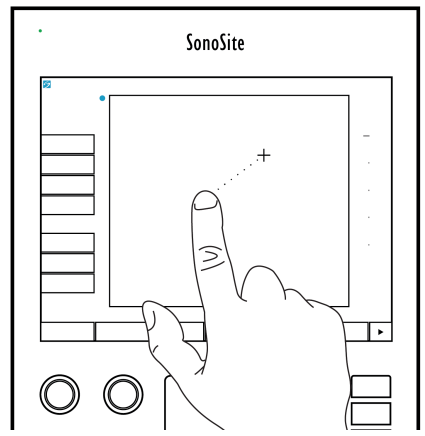

## <span id="page-21-1"></span>控制按钮和旋钮

SonoSite SII 超声仪上有两种控制键:

#### 屏幕控制键

触摸屏上显示的控制键根据情境动态变化。例如,冻结图像时可能显示缩放、执行测量和查看影片缓 冲器的控制键。将只会显示在当前模式或功能下可用的控制键。要选择触摸屏上的某个控制键,请点 击该控制键一次。

## 超声仪控制键

位于触摸屏下方的按钮和旋钮一直都显示,但在某些模式或条件下,一些可能会被禁用。启用时,控 制键亮起,禁用时,暗淡。每个旋钮的标签显示在其正上方的屏幕上。每个旋钮的功能可能根据模式 或条件而改变。

## <span id="page-21-3"></span><span id="page-21-2"></span>输入文本

在表格和注解中,您可以使用屏幕上的键盘或连接到系统USB 端口的外接USB 键盘在文本栏中输入文本。

如果使用外接 USB 键盘,可以通过打字的方式输入字符。 TAB 键可在文本栏之间导航。

■ 为了避免污染,请勿在无菌环境中使用 FUJIFILM SonoSite 提供的 USB 键盘。USB<br>■ 键盘未灭菌,而且不能承受灭菌。

## 要使用屏幕上的键盘在文本栏中输入文本

**1** 使用触摸板或触摸屏选择一个文本栏。

屏幕键盘将会出现,并且该文本栏显示在其上方。

- 2 在触摸屏上,轻击您希望输入的每个字符。
	- Äñ 键显示和隐藏国际字符。
	- **Symbols** (符号)键显示符号和标点。
	- ▶ Caps Lock 键 △ 打开和关闭大写字母。
	- ▶ SHIFT 键 <>> 打开或关闭输入的下一个字母的大写字母。
	- **Delete** (删除)键删除光标右边的字符。
	- ▶退格键< 二 删除光标左边的字符。
- **3** 要在文本栏间浏览:
	- 轻击 **Next** (下一个)可前进到下一栏。
	- 轻击 **Prev** (上一个)可返回上一栏。
- **4** 要退出键盘,单击下列项目之一:
	- **OK** (确定),保存更改。
	- ▶ 2D, 保存更改并显示 2D 成像。

<span id="page-23-0"></span>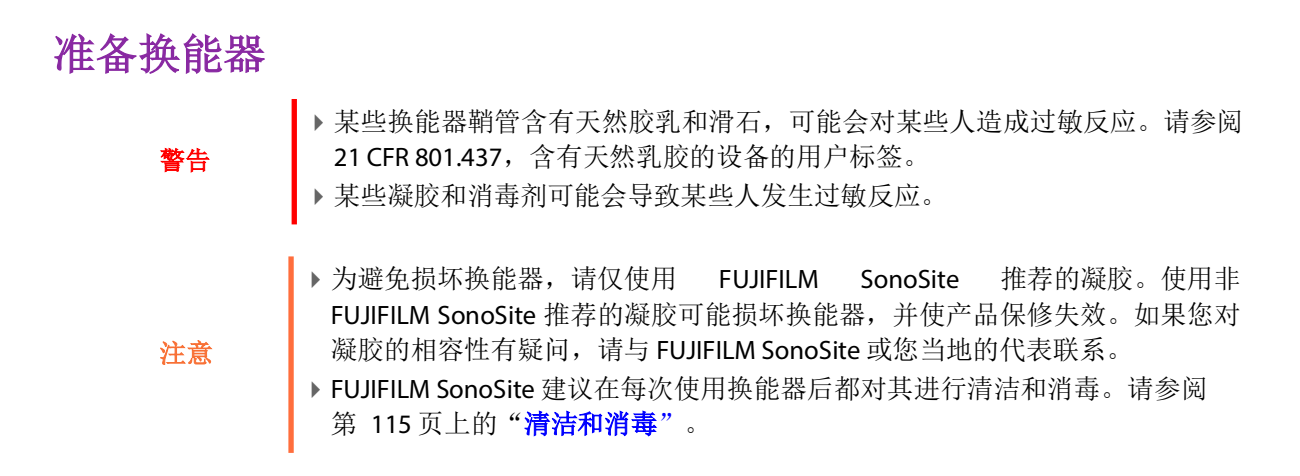

## <span id="page-23-1"></span>声耦合凝胶

检查期间必须使用声耦合凝胶。尽管大多数凝胶都可提供适当的声耦合,但某些凝胶与某些换能器材料 不相容。 FUJIFILM SonoSite 推荐使用 Aquasonic<sup>®</sup> 凝胶, 并随本超声仪提供有其样品。

对于一般使用,可将适量的凝胶涂敷在换能器与身体之间。对于介入式程序,请使用换能器鞘管。

警告 为防止污染,建议为有创式临床应用使用消过毒的换能器鞘管和消过毒的耦合凝 胶。在您准备就绪可以执行操作之前,切勿使用换能器鞘管和凝胶。

## 安装换能器鞘管

为降低污染的危险,请仅当您准备好执行超声操作时才安装鞘管。

- **1** 将凝胶涂敷在鞘管内侧。
- **2** 将换能器插入鞘管内。
- **3** 在换能器和线缆上拉鞘管,直到鞘管完全伸展。
- **4** 使用随鞘管提供的条带固定鞘管。

检查并除去换能器表面与鞘管之间的气泡。

注释 |换能器表面与鞘管之间的气泡可能会影响超声图像。

5 检查鞘管,确保没有孔洞或裂缝。

## <span id="page-24-0"></span>设计用途

SonoSite SII 超声仪是一款通用型超声仪,设计由合格的医生和医护专业人士通过对人体超声成像或液体 流动分析进行评估。

系统与安装的换能器配合使用,并由电池或交流电源供电。临床医生位于患者旁并将换能器置于患者身 体上 (或者在介入操作中置于患者体内)需要获得所需超声图像的位置。

有关每种检查类型建议采用的换能器,请参阅第 46 [页上的"换能器可用的成像模式和检查"](#page-53-1)。

本系统将超声能量传输到患者身体,以获得下述超声图像。

## 腹部成像应用

您可以经腹评估肝脏、肾脏、胰腺、脾、胆囊、胆管、移植器官、腹部血管以及周围解剖结构是否存在 病变。

## 心脏成像应用

您可以评估心脏大小和功能、心瓣膜、大血管,可视化通过心瓣膜的血流,以及评估是否存在病变。此 外,可以鉴别心脏和肺部周围是否存在液体及其位置,以辅助心包穿刺术和胸腔穿刺术手术。可以检测 肺部正常运动时是否存在病变。

## 妇科与不育成像应用

您可以经腹部或经阴道评估子宫、卵巢、附件和周围解剖结构是否存在病变。

## 介入成像应用

您可以使用本超声仪为活组织检查和引流术、血管布放、周围神经阻滞、羊膜穿剌和其他产科手术提供 超声引导,并在腹部、乳房和神经科手术期间提供协助。

## 产科成像应用

您可以经腹部或经阴道评估胎儿解剖结构、成活力、胎儿估计体重、孕龄、羊水以及周围解剖结构是否 存在病变。 CPD 和 Color 成像适用于高危孕妇。高危妊娠指征包括但不限于: 胎儿水肿、胎盘异常、以 及母亲高血压、糖尿病和狼疮。

> 为防止造成人身伤害或误诊,请勿将本系统用于经皮脐血采样 (PUBS) 或 *in vitro* 受精 (IVF), 因为尚未验证本系统对这两种用途是否有效。

### 警告

▶ CPD 或彩色多普勒成像可用作一种附属方法 (并非用作一种筛查工具), 用于 胎儿心脏结构异常的检测;也可用作一种附属方法 (并非用作一种筛查工 具), 用于宫内发育迟缓 (IUGR) 的诊断

## 儿科和新生儿成像应用

您可以评估儿科腹部和骨盆解剖、儿科髋、新生儿头部和周围解剖结构是否存在病变。

## 浅表成像应用

您可以评估乳房、甲状腺、睾丸、淋巴结、疝、肌骨结构、软组织结构、眼睛结构以及周围解剖结构是 否存在病变。您可以使用本超声仪为活组织检查和引流术、血管布放和周围神经阻滞提供超声引导。

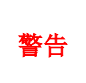

为避免伤害患者,在通过眼睛进行成像时仅允许使用眼科 (Oph) 检查类型。 FDA 已经为眼科使用确立了较低的声能限制。只有选中 Oph 检查类型时本超声仪才 不会超过这些限制。

## 血管成像应用

您可以评估颈动脉、深静脉、手臂和腿中的动脉、手臂和腿中的浅表静脉、腹部大血管、供给器官的各 种小血管是否存在病变。

## 禁忌症

SonoSite SII 超声仪没有已知的禁忌症。

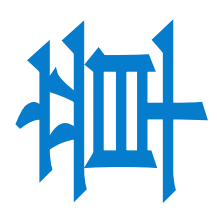

<span id="page-26-0"></span>章系统设置

设置页面允许您定制系统以及设置参数。

## <span id="page-26-1"></span>显示设置页面

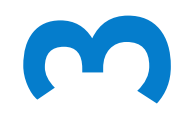

第

## 要显示设置页面

- **1** 点击 **Settings** (设置)。
- **2** 在 **Settings Pages** (设置页面)下,点击您要的页面以选择该页面。
- **3** 要从设置页面返回到成像,请轻击 **Done** (完成)。

## <span id="page-26-2"></span>管理设置

在 Administration (管理) 设置页面上, 您可以配置系统, 以要求用户登录并输入密 码。要求登录有助于保护患者数据。您还可以添加和删除用户、更改密码、导入和导出 用户帐号、以及显示事件日志。

## <span id="page-26-3"></span>安全性设置

#### 警告

根据 1996 年颁布的 《健康保险流通与责任法案》 (Health Insurance Portability and Accountability Act, HIPAA) 和《欧洲联盟 数据保护指令》(European Union Data Protection Directive, 95/46/ EC),要求维护或传输健康信息的医疗护理提供者遵守适当的程 序: 以确保信息的完整性和保密性; 防止信息的安全性或完整性 遭受任何合理预见的威胁或危险,或防止未获授权而使用或公 开健康信息。

系统的安全性设置允许您满足 HIPAA 标准中所列的适用的安全性要求。用户最终负责确 保在本系统上收集、储存、查看和传输的所有电子保护的健康信息的安全和保护。

#### 以管理员身份登录

**1** 在 **Administration**(管理)设置页面上,在 **Name**(名称)方框中键入 Administrator。请参阅第 [14](#page-21-3) [页上的"输入文本"。](#page-21-3)

注释 **Name** (名称)和 **Password** (密码)项区分大小写。

**2** 在 **Password** (密码)方框中键入管理员密码。

如果您没有管理员密码,请联系 FUJIFILM SonoSite。请参阅第 2 [页上的"获取帮助"。](#page-9-1)

**3** 点击 **Login** (登录)。

#### 以管理员身份登出

关闭或重启系统。

## <span id="page-27-0"></span>要要求用户登录

您可以设置系统,在启动时显示 **User Login** (用户登录)屏幕。

- **1** 以管理员身份登录。
- **2** 在 **User Login** (用户登录)列表中,点击 **On** (打开)。
	- ▶ **On** (打开) 在启动时要求输入用户名和密码。
	- ▶ Of f(关闭)允许在没有用户名和密码的情况下访问本系统。

#### 要更改管理员密码或允许用户更改密码

- **1** 以管理员身份登录。
- **2** 在 **User List** (用户列表)下,点击 **Administrator** (管理员)。
- **3** 要更改管理员密码:
	- **a** 在 **User Information** (用户信息)下, **Password** (密码)方框中,键入新密码。
	- **b** 在 Confir m(确认)方框中,再次键入新密码。有关密码的更多信息,请参阅第 23 页上的 "选择 [一个安全的密码"。](#page-30-1)
- **4** 要使用户更改密码,请选中 **Password changes** (更改密码)复选框。
- **5** 点击 **Save** (保存)。

## 限制**USB**导出检查数据

- **1** 以管理员身份登录。
- **2** 选择禁用USB导出。

## <span id="page-28-0"></span>用户设置

## 添加新用户

- **1** 以管理员身份登录。
- **2** 点击 **New** (新建)。
- **3** 在 **User Information** (用户信息)下,填写 **Name** (用户名)、 **Password** (密码)和 **Conf ir m**(确 认)方框。有关密码的更多信息,请参阅第 23[页上的"选择一个安全的密码"](#page-30-1)。
	- ▶ (可选) 在 User (用户) 方框中, 键入用户的姓名缩写, 以使其显示在患者信息表中的患者标题和 用户方框中。
	- ▶ (可选)选择 Administration Access (管理权限)复选框, 以允许访问所有管理权限。
- **4** 点击 **Save** (保存)。

#### 要修改用户信息

- **1** 以管理员身份登录。
- **2** 在 **User List** (用户列表)下,点击该用户。
- **3** 在 **User Information** (用户信息)下,根据需要进行修改。
- **4** 点击 **Save** (保存)。对用户名的任何更改均取代先前的用户名。

#### 删除用户

- **1** 以管理员身份登录。
- **2** 在 **User List** (用户列表)下,点击该用户。
- **3** 点击 **Delete** (删除)。
- **4** 点击 **Yes** (是)。

## 更改用户密码

- **1** 以管理员身份登录。
- **2** 在 **User List** (用户列表)下,点击该用户。
- **3** 在 **Password** (密码)框和 **Conf ir m**(确认)框中键入新密码。
- **4** 点击 **Save** (保存)。

## <span id="page-29-0"></span>导出或导入用户帐号

导出和导入命令允许您配置多个系统以及备份用户帐号信息。

## 要导出用户帐号

- 1 插入一个 USB 存储设备。欲了解更多信息,请参阅第 9 [页上的"插入和取下](#page-16-1) USB 存储设备"。
- **2** 以管理员身份登录。
- **3** 点击 **Export** (导出)。出现一个 USB 设备列表。
- 4 点击该 USB 存储设备, 然后点击 Export (导出)。

所有用户名和密码都被复制到该 USB 存储设备中。密码被加密。

## 要导入用户帐号

- 1 插入包含用户帐号的USB存储设备。欲了解更多信息, 请参阅第 9页上的"**插入和取下USB存储设备**"。
- **2** 以管理员身份登录。
- **3** 点击 **Import** (导入)。
- 4 点击该 USB 存储设备, 然后点击 Import (导入)。
- **5** 在出现的对话框中轻击 **Restart** (重新启动)。系统将重新启动。

系统上的所有用户名和密码均被替换为导入的数据。

## <span id="page-29-1"></span>导出和清除事件日志

事件日志收集错误和事件,可以导出到 USB 存储设备上并可在 PC 上阅读。

## <span id="page-30-0"></span>以用户身份登录

如果要求用户登录,则打开系统时将会出现用户登录屏幕。欲了解更多信息,请参阅第 20 [页上的"要要](#page-27-0) [求用户登录"。](#page-27-0)

#### 要以用户身份登录

- **1** 开启系统。
- **2** 在 **User Login** (用户登录)屏幕中,键入您的用户名和密码,点击 **OK** (确定)。

#### 以宾客身份登录

宾客可以浏览但不能访问系统设置和患者信息。

- **1** 开启系统。
- **2** 在 **User Login** (用户登录)屏幕中,点击 **Guest** (宾客)。

#### 更改您的密码

- **1** 开启系统。
- **2** 在 **User Login** (用户登录)屏幕中,点击 **Password** (密码)。
- **3** 键入您的旧密码和新密码,确认新密码,然后点击 **OK** (确定)。

## <span id="page-30-1"></span>选择一个安全的密码

为确保安全性,请选择一个包含大写字母(A-Z)、小写字母(a-z)和数字(0-9)的密码。密码是区分大小写的。

## <span id="page-30-2"></span>注解设置

在 **Annotations**(注解)设置页面上,您可以定制预定义标签,并设置在解冻图像时用于控制文本的参数。 关于注释图像的说明,请见第 51 [页上的"注解图像"](#page-58-1)。

#### 要预定义标签组

您可以指定在注解图像时哪些标签可用于某种检查类型。请参阅第 51[页上的"要在图像上放置文本"](#page-58-2)。

- **1** 在 **Annotations**(注解)设置页面上,**Exam**(检查)列表中,选择包含您要指定的标签的检查类型。
- **2** 选择与该检查相关的标签组。在 **Group** (组)的旁边,选择 **A**、 **B**、或 **C**。所选组的预设标签出现在 滚动列表中。
- **3** 要向组中添加定制标签:
	- **a** 在滚动列表中点击 **<New>** (新增)。
	- **b** 在 **Text** (文本)框中,键入标签。
	- **c** 点击 **Add** (添加)。
- **4** 要重命名标签:
	- **a** 点击标签
	- **b** 在 **Text** (文本)框中,键入新名称
	- **c** 点击 **Rename** (重命名)。
- **5** 要在组内移动标签:
	- **a** 点击标签
	- **b** 点击上箭头或下箭头。
- **6** 要从组中删除标签,点击该标签,然后点击 **Delete** (删除)。

同时请参考第 14 [页上的"输入文本"](#page-21-3)。

#### 要指定解冻时保留的文字

在您解冻图像或更改成像布局时,您可以指定要保留哪些文字。

在 **Annotations** (注解)设置页面上的 **Unfreeze** (解冻)列表中,选择 **Keep All Text** (保留所有文 字)、 **Keep Home Text** (保留起始文字)或 **Clear All Text** (清除所有文字)。

注释 默认设置是 **Keep All Text** (保留所有文字)。有关设置起始位置的信息,请参阅 第 52 [页上的"在图像上放置箭头"。](#page-59-0)

## 要导出预定义标签组

- **1** 插入一个 USB 存储设备。
- **2** 在 **Annotations** (注解)设置页面上,点击 **Export** (导出)。出现一个 USB 设备列表。
- 3 选择该 USB 存储设备, 然后点击 Export (导出)。

所有检查的全部预定义标签组的一个拷贝将被保存在该 USB 存储设备中。

## 要导入预定义标签组

**1** 插入包含标签组的 USB 存储设备。

- 2 在 Annotations (注解) 设置页面上, 点击 Import (导入)。
- 3 选择 USB 存储设备, 然后点击 Import (导入)。
- **4** 点击出现的对话框中的 **OK** (确定)。

所有检查的所有预定义标签组都被来自 USB 存储设备的标签组所替代。

## <span id="page-32-2"></span><span id="page-32-0"></span>声音、电池设置

在 **Audio, Battery** (声音、电池)设置页面上,您可以从以下列表中选择选项:

## **Key click** (键咔嗒声)

控制点击控件时是否发出咔嗒声。

选择 **On** (开启)或 **Of f**(关闭)。

## **Beep alert** (嘟嘟警告音)

控制系统在保存、报警、启动或关闭时是否发出嘟嘟声。

选择 **On** (开启)或 **Of f**(关闭)。

## **Sleep delay** (睡眠延迟)

规定系统在进入睡眠模式前的不活动期。设置为五分钟、十分钟或关闭。关闭睡眠延迟功能会使系统不 进入睡眠模式。

选择 **Of f**(关闭)、 **5** 或 **10**。

## **Power delay** (电源延迟)

规定系统在自动关闭前的不活动期。设置为 15 分钟、 30 分钟或关闭。关闭电源延迟功能会使系统不能 自己关闭。

选择 **Of f**(关闭)、 **15** 或 **30**。

## <span id="page-32-1"></span>心脏计算设置

指定心脏测量名称 在 Cardiac Calculations (心脏计算)设置页面上, 你可以指定出现在组织多普勒成像 (TDI) 计算菜单以 及报告页面上的测量名称。请参阅第 第 73 [页上的"心脏计算"。](#page-80-1)

◆ 在 Cardiac Calculations (心脏计算)设置页面上的 TDI Walls (TDI 壁)下, 为每个壁选择名称。

## <span id="page-33-0"></span>通信连接设置

在 Connectivity (通信连接)设置页面上,为使用设备和内部存储器已满时的警报提示选择选项。您 还 可以导入无线证书,并为 SiteLink Image Manager and DICOM (它们是可选功能)指定设置值 (包括 传输模式和位置)。请参阅 SiteLink 和 DICOM 文档资料。

## 要为系统配置打印机

- **1** 安装打印机硬件。参阅随打印机或台车附带的说明。
- **2** 在 **Connectivity** (通信连接)设置页面上,从 **Printer** (打印机)菜单中选择一个打印机。
- 3 将打印机电缆插入系统上的视频输出C+。

## 要为 **DVD** 刻录机配置系统

- **1** 在 **Connectivity** (通信连接)设置页面上的 **Video Mode**(视频模式)列表中,单击视频制式:**NTSC** 或 **PAL**。
- **2** 重启系统。
- 3 将 DVD 刻录机电缆插入系统上的视频输出 C→。

## 要连接至 **SiteLink**

- **1** 在 **Connectivity** (通信连接)设置页面上,从 **Transfer mode** (传输模式)列表中选择 **SiteLink**。
- **2** 重启系统。
- **3** 在 **Connectivity** (通信连接)设置页面上,点击**SiteLink setup** (设置)。
- 4 在 SiteLink 页面上, 选择您要用的 SiteLink 帐户, 然后点击 Save (保存)。
- **5** 要创建新帐户:
	- **a** 点击 **New** (新建)。
	- **b** 输入新 SiteLink 帐户的网络设置。与网络管理员合作,获取正确信息。
	- **c** 点击 **Save** (保存)。
- **6** 要导入 SiteLink 连接信息:
	- **a** 插入包含 SiteLink 连接信息的 USB 存储设备。
	- **b** 在 **SiteLink** 页面上,点击 **Import** (导入)。
- **c** 选择该 USB 存储设备,然后点击 **Import** (导入)。
- **7** 要导出您的 SiteLink 连接信息:
	- **a** 插入一个 USB 存储设备。
	- **b** 在 SiteLink 页面上, 点击 Export (导出)。
	- **c** 选择该 USB 存储设备,然后点击 **Export** (导出)。
- **8** 点击 **Done** (完成)。

#### 要连接至 **DICOM**

- **1** 在 **Connectivity** (通信连接)设置页面上,从 **Transfer mode** (传输模式)列表中选择 **DICOM**。
- **2** 重启系统。
- **3** 在 **Connectivity** (通信连接)设置页面上,点击 **DICOM setup** (DICOM 设置)。
- 4 在 DICOM 页面上,选择一个位置,然后选择您要连接到的 DICOM 服务器。
- **5** 点击 **Verify** (核实)并查看与 DICOM 服务器的通信是否成功。
- **6** 点击 **Done** (完成)。

## 接收存储器警报提示

 在 **Connectivity**(通信连接)设置页面上,选择 **Internal Storage Capacity Alert**(内部存储器容量警 报)。在结束检查时,如果内部存储器容量快要用完,系统会显示一条消息。

## <span id="page-34-0"></span>日期和时间设置

#### 设置日期和时间

- **1** 在 **Date and Time** (日期和时间)设置页面上,执行以下操作:
	- a 在 Date (日期)框中,键入当前日期。请参阅第 14 [页上的"输入文本"。](#page-21-3)
	- **b** 在 **Time** (时间)框中,键入 24 小时制的当前时间 (小时和分钟)。

## <span id="page-34-1"></span>显示信息设置

在 **Display Information** (显示信息)设置页面上,您可以指定在成像过程中哪些详情将出现在屏幕上。 例如,您可以不在屏幕上显示患者名称和 ID,以帮助保护患者隐私。您可以在下列部分中选择复选框:

## 患者标题

来自患者信息表的信息。请参阅第 53 [页上的"患者信息表"](#page-60-1)。

## 模式数据

成像信息。

## 系统状态

电源、电池、通信连接以及类似信息。

## <span id="page-35-0"></span>网络状态设置

**Network Status** (网络状态)设置页面显示有关系统 IP 地址、位置、以太网 MAC 地址和无线连接 (如 果有的话)的信息。

## <span id="page-35-1"></span>产科计算设置

在 **OB Calculations** (产科计算)设置页面上,您可以为产科妊娠计算表选择作者。同时请参考第 [91](#page-98-1) 页 上的"**OB** [计算"。](#page-98-1)

## 要指定孕龄

 在 **OB Calculations** (产科计算)设置页面上,在 **Gestational Age** (孕龄)下的测量列表中选择需要 的产科作者 (或选择 **None** (无))。选择一个作者将把相关的测量放在计算菜单上。

## <span id="page-35-2"></span>预置设置

**Presets** (预置)设置页面可让您选择一些一般参数。使用下列信息帮助您选择适合您的预置设置:

## 深度标记

类型 **1**

在图像的右侧显示一个未编号的深度刻度,其中最大深度值在屏幕右下方。

类型 **2**

在图像的右侧显示一个编号的深度刻度的。

## 热指数

在 **TIS**、 **TIB** 或 **TIC** 之间进行选择。

默认情况下,此设置基于检查类型:OB 是 **TIB**,所有其他检查类型是 **TIS**。
### 短片长度

选择最大的短片长度。短片长度以秒为单位。

### 单位

选择您要在心脏检查中用于患者身高和体重的单位:**in/ft/lbs** 或 **cm/m/kg**。

### 语言

您可以更改系统界面中使用的语言。更改语言需要重新启动系统。

### 自动保存患者表

此设置开启时会自动将患者信息表另存为患者文件中的一个图像。

### 保存键:

确定 Save (保存)键的作用:

### 仅用于图像

将图像保存至内部存储。

图像**/**计算

将图像保存至内部存储器,并将当前计算保存至患者报告。

### **Doppler Scale** (多普勒刻度)

◆ 选择 cm/s 或 kHz。

### 双工

在显示 M 模式描迹和多普勒频谱描迹时指定屏幕布局:

#### **1/3 2D, 2/3 Trace** (**1/3** 屏二维、 **2/3** 屏描迹)

划分屏幕,以使上部 1/3 屏显示二维图像,下部 2/3 屏显示描迹。

#### **1/2 2D, 1/2 Trace** (**1/2** 屏二维、 **1/2** 屏描迹)

二维图像和描迹各占屏幕的 1/2。

#### **Full 2D, Full Trace** (全屏二维、全屏描迹)

您可以在两种全屏视图间切换。

### **Live Trace** (实时描迹)

。选择 Peak (峰值)或 Mean (平均)

# 系统信息设置

**System Information** (系统信息)设置页面显示系统硬件和软件版本、专利以及许可信息。

要输入许可密匙, 请参阅第 113 [页上的"要输入许可密匙"。](#page-120-0)

### 要显示专利

◆ 在 System Information (系统信息)设置页面上,按下 Patents (专利)。

# **USB** 设备设置

在 USB Devices (USB 设备)设置页面上, 您可以杳看已连接的 USB 设备的信息, 包括可用空间。您还 可以为导出到 USB 存储设备的患者检查中的图像指定文件格式。

为了帮助保护敏感的患者信息,管理员可以禁用USB导出功能。有关禁用USB导出的更多信息,请参阅第 第 21 页上的"限制USB[导出检查数据"](#page-28-0)

### 要为导出的图像指定文件格式

您指定的图像格式仅影响静态图像。以 H.264 视频格式导出的短片已另存为 MP4 文件。

### 要导出图像

- 1 在 USB Devices (USB 设备)设置页面上,单击 **Export** (导出)。
- 2 在 SiteLink 下, 选择一种图像格式。对于 JPEG 图像格式, 还要选择 JPEG 压缩率。

注释 高压缩率的文件体积较小,但细节较少。

- 3 在 Sort Bv (排序标准)下选择一个排列顺序。排列顺序指定如何组织导出的文件。
- **4** 要返回前一屏幕,单击 **Devices** (设备)。

### 要包含私用标签

- **1** 如果您使用 DICOM 导出类型和 FUJIFILM SonoSite 软件产品,请在图像上包含私用标签。
- **2** 在 USB Devices (USB 设备)设置页面上,选择 **Include private tags** (包含私用标签)。

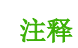

注释 因为标签可能与某些早期的归档器不兼容,不要选中此复选框,除非您使用 FUJIFILM SonoSite 软件产品。有关更多信息,请参阅超声仪的 DICOM符合性声明。

# **JPEG** 格式的局限性

以 JPEG 格式传输或导出图像时,系统使用*有损压缩*。有损压缩所产生的图像可能比 BMP 格式的绝对细 节少,不能完全还原为原始的图像。

在某些情况下,有损压缩的图像可能不适合临床使用。例如,如果您在 SonoCalc IMT 软件中使用图像, 您应当使用 BMP 格式传输或导出图像。SonoCalc IMT 软件使用精密的算法测量图像,有损压缩可能会引 起错误。

有关使用有损压缩图像的更多信息,请参阅行业文献,包括下列参考文献:

"*Physics in Medicine and Biology, Quality Assessment of DSA, Ultrasound and CT Digital Images Compressed with the JPEG Protocol*," D Okkalides et al. 1994 Phys Med Biol 39 1407-1421 doi:10.1088/0031-9155/39/9/ 008 www.iop.org/EJ/abstract/0031-9155/39/9/008

"*Canadian Association of Radiologists, CAR Standardsfor Irreversible Compression in Digital Diagnostic Imaging within Radiology*," Approved: June 2008. www.car.ca/Files/%5CLossy\_Compression.pdf

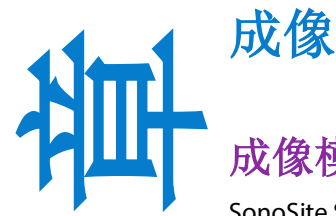

# 成像模式

SonoSite SII 系统采用高性能 LCD 以及高级的图像优化技术,简化了用户的控制操作。可 用的成像模式取决于换能器和检查类型。请参阅第 46 [页上的"换能器可用的成像模式](#page-53-0) [和检查"。](#page-53-0)

# **2D** 成像

2D 是本系统的默认成像模式。系统根据回声信号的振幅赋予亮度等级,以二维模式显 示回声。要达到最佳的图像质量,请正确地调整增益、深度设置、观看角度和检查类 型。有关预置的更多信息,请参阅第 28 [页上的"预置设置"](#page-35-0)。

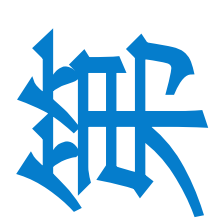

**4**

## 要显示 **2D** 图像

- **1** 执行以下一项操作:
	- 开启系统。
	- 从另一个成像模式中,点击 **2D**。
- **2** 调整控制键。欲了解更多信息,请参阅"**2D** [控制键"](#page-40-0)。

### <span id="page-40-0"></span>**2D** 控制键

注释 如果您要的控制键未出现在屏幕上,请点击更多控制键箭头 以查看额外的控制键。

### 表 **4-1**:**2D** 控制键

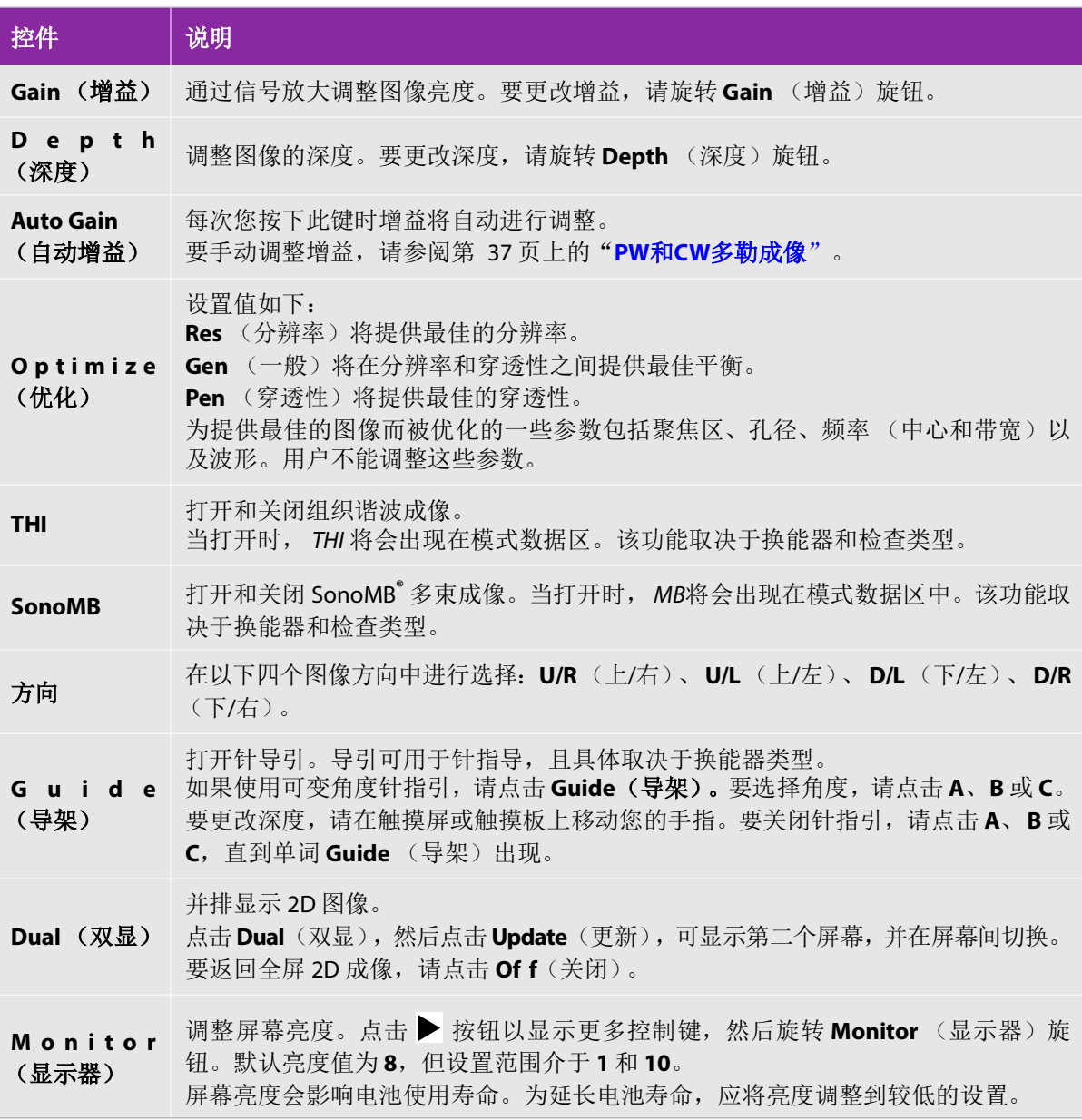

# **M** 模式成像

运动模式 (M Mode) 是 2D (二维) 的延伸。它提供了随着时间而显示的 2D (二维) 图像的描迹。传送 超声的单波束,反射信号显示为强度变化的点,从而横跨屏幕创建线条。

### 要显示 **M** 型取样线

**1** 点击 **M**。

注释 | 如果没有出现 M 型取样线, 确保图像未冻结。

- **2** 在触摸板或触摸屏上拖动手指,以将 M 型取样线确定于期望的位置。
- **3** 根据需要调整控件。
- **4** 点击 **M** 以开始 M 模式描迹。

### **M Mode** 控件

表 **4-2**:**M Mode** 控件

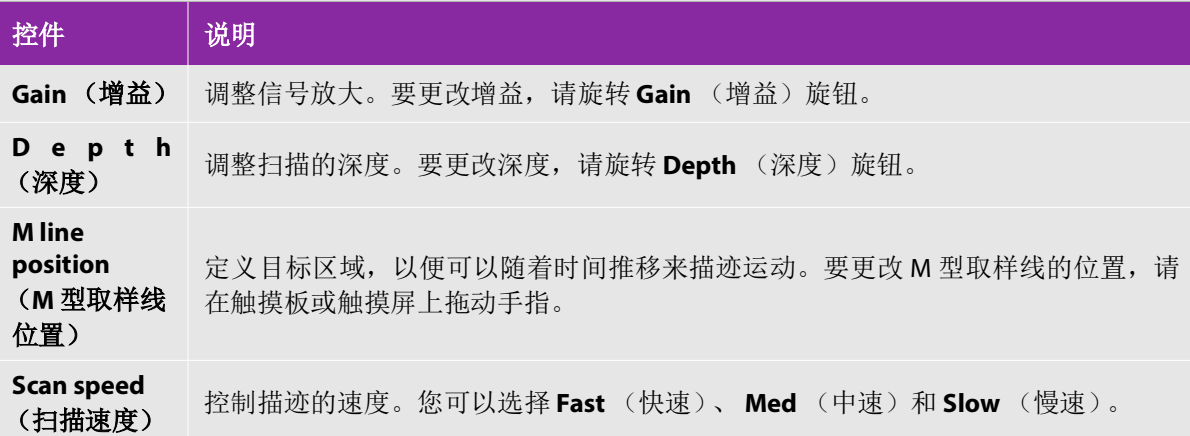

#### 要显示 **M** 模式描迹

**1** 显示 M 型取样线。

2 必要时调整深度,以显示您要扫描的结构。欲了解更多信息,请参阅第 40 [页上的"要调整深度"](#page-47-0)。

3 使用触摸板或触摸屏移动 M 型取样线, 使其通过您想扫描的结构。

**4** 要开始描迹,请点击 **M**。

将显示描迹窗口。关于更改双显布局的信息,请参阅第 28 [页上的"预置设置"](#page-35-0)。

注释 措迹上方的时间刻度在 200 ms 间隔处有小的标记, 在 1 秒间隔处有大的标记。

**5** 要更改扫描速度,请点击 **Slow** (慢速)、 **Med** (中速)或 **Fast** (快速)以循环使用每个扫描速度。 当描迹被冻结时,您可以通过点击 **Update M** (更新 M)或 **Update 2D** (更新 2D)在 M 型取样线和 M 模式描迹之间切换。

# **CPD** 和 **Color** 成像

彩色能量多普勒 (CPD) 用于呈现可检测血流的存在。 Color 用于呈现在广泛的血流状态下血液流动的存 在、速度和方向。

### 要显示 **CPD** 或 **Color** 图像

**1** 点击 **C** 进入 Color 模式。

一个 ROI 方框出现在 2D 图像的中央。当前的选择 (**Color** 或 **CPD**)将出现在模式数据区。

注释 【在 Color 成像模式中,左上方屏幕上的 Color 指示条以 cm/s 为单位显示<br>速度。

- **2** 要更改到 CPD,请点击 **CPD**。
- **3** 使用触摸板或触摸屏,您可以视需要更改 ROI 方框的位置或大小。

点击 **Position**(位置)或 **Size**(大小)或者点击 在位置和大小间切换。调整大小时,轮廓是虚线。

**4** 根据需要调整控件。请参阅"**CPD** 和 **Color** [控制键"](#page-44-1)

### <span id="page-44-1"></span>**CPD** 和 **Color** 控制键

### 表 **4-3**:**CPD** 和 **Color** 控制键

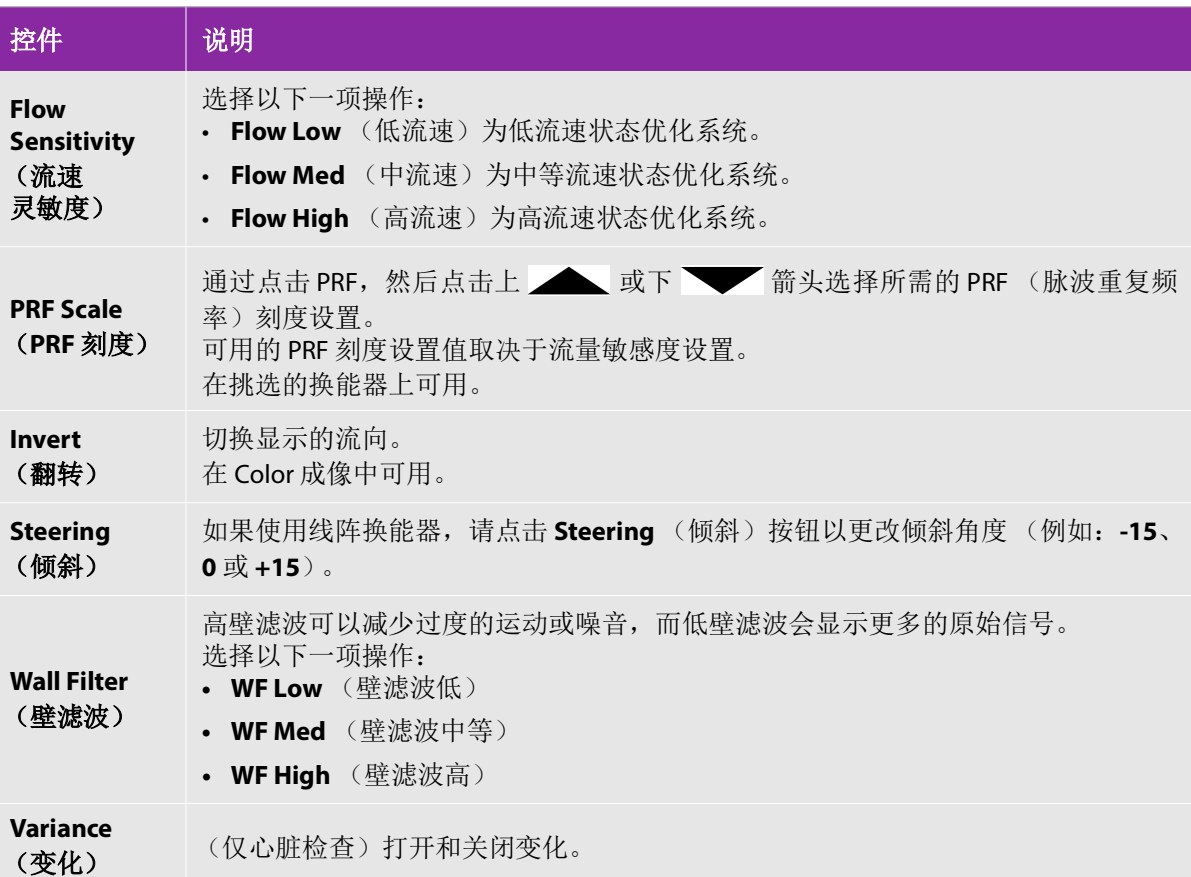

## <span id="page-44-0"></span>**PW**和**CW**多勒成像

脉冲波 (PW) 多普勒和连续波 (CW) 多普勒成像模式均为可选功能。预设的多普勒成像模式为 PW (脉冲 波式)多普勒。在心脏检查中,您可以选用连续波 (CW) 多普勒或组织多普勒成像 (TDI) 多普勒屏幕控制。

PW (脉冲波)多普勒是在特定范围区域 (样本容积)中,顺着声束长度所做的血流速度多普勒记录; 而 CW (连续波)多普勒则是顺着声束长度所做的血流速度多普勒记录。

### 显示多普勒采样线

**1** 点选触控屏幕底部的Doppler (多普勒)控制项。

注释 如果多普勒采样线未出现,请确认成像未冻结。

- **2** 视需要进行以下操作:
	- 调整控制项。
	- 在触控屏幕或触控板上拖动手指,将多普勒采样线及通道置于所需位置。请水平移动多普勒采样线 的位置。请垂直移动通道的位置。
	- ▶要变更通道大小,可重复按下右侧旋钮或点选旋钮上方的画面控制项直至出现Gate (通道),然后 旋转旋钮至所需的通道大小。要校正角度,可重复按下右侧旋钮或点选旋钮上方的画面控制项直至 出现 Angle (角度), 然后旋转旋钮至正确角度。

普告 报们不建议对心脏检查类型进行角度校正。

#### 显示频谱描迹

注释 最後定格时移动基准线、卷动或反转描迹将清除显示的心脏输出结果。

- **1** 点选 Doppler (多普勒)以显示多普勒采样线。
- **2** 进行以下操作:
	- ▶ 在脉冲波式 (PW)多普勒模式下 点选 PW Dop (脉冲波多普勒)
	- ▶ 在连续波式 (CW) 多普勒模式下 点选 CW Dop (连续波多普勒)
	- ▶ 在组织多普勒成像 (TDI) 多普勒模式下 点选 TDI Dop (组织多普勒成像多普勒)
	- ▶ 在任一多普勒模式下 点选 Update (更新)

在描迹影像上方的时间刻度,小刻度的间隔为 200 毫秒,大刻度的间隔为一秒。

#### **3** 视需要进行以下操作:

- ▶ 调整扫描速度 (Med [中]、Fast [快]、Slow [慢] )。
- ▶ 点选 Update (更新) 在多普勒采样线和频谱描迹间切换。

### 多普勒控制项

### 表 **4-4**:多普勒屏幕控制项

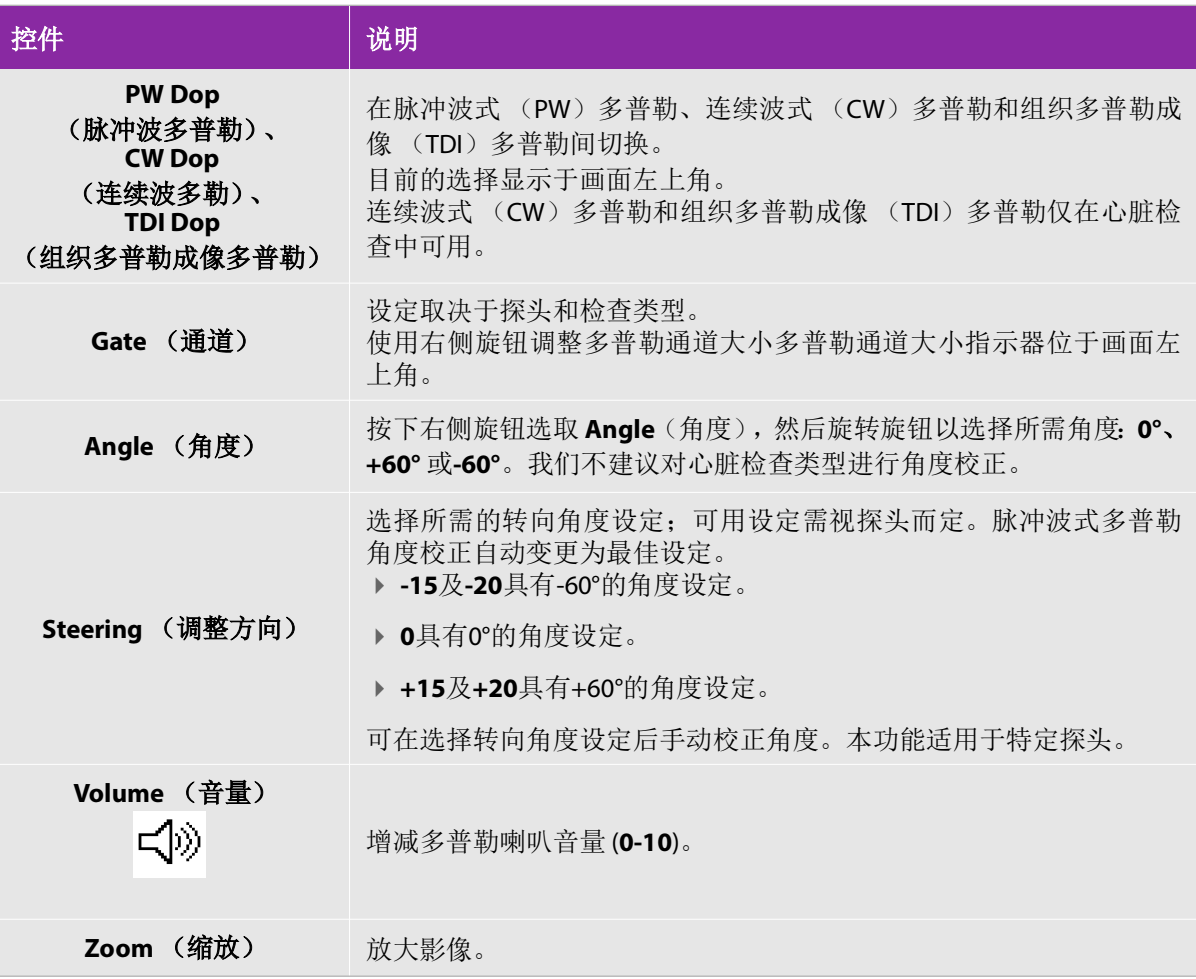

## 频谱描迹控制项

### 表 **4-5**:频谱描迹屏幕控制项

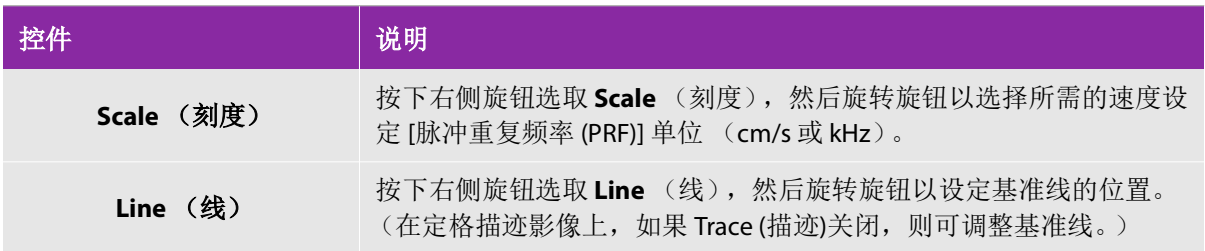

### 表 **4-5**:频谱描迹屏幕控制项

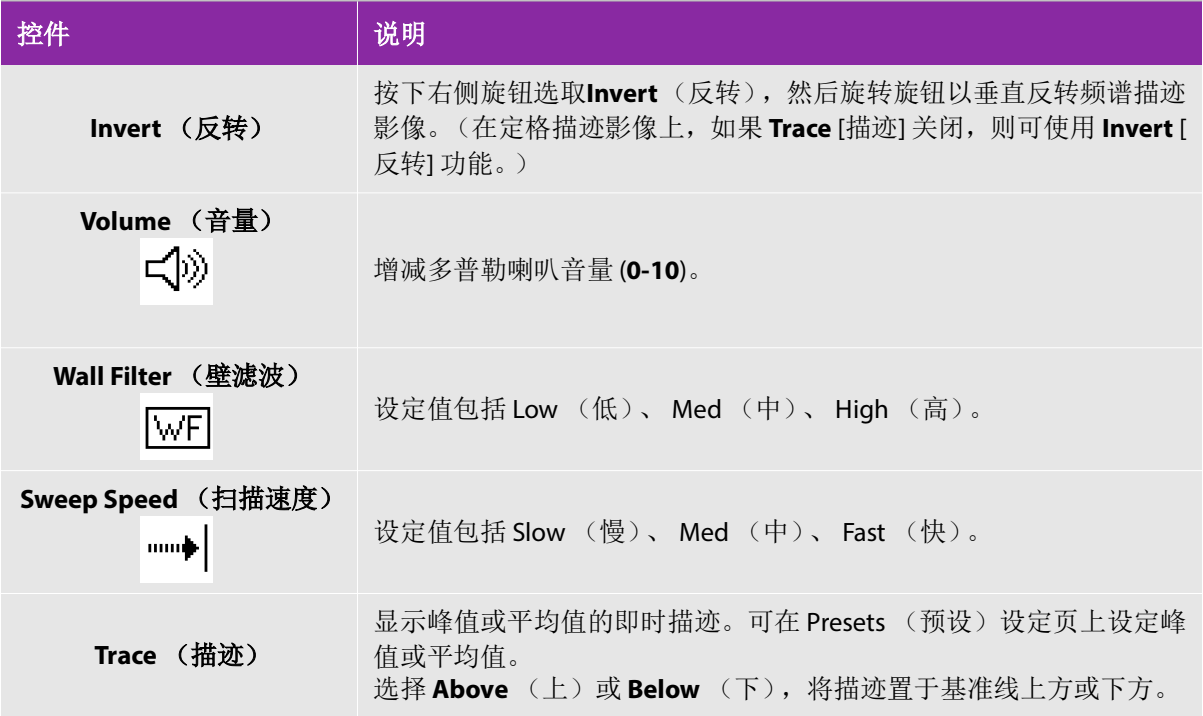

# 调整深度和增益

### <span id="page-47-0"></span>要调整深度

除了 M 模式之外, 您可以在所有成像模式中调整深度。根据深度, 垂直深度刻度以 0.5 cm、1 cm 和 5 cm 的增量进行标记。

转动**Depth** (深度)旋钮:

顺时针

增加显示的深度。

逆时针

减少显示的深度。

要更改深度标记的式样,请参阅第 28 [页上的"预置设置"](#page-35-0)。

### 要自动调整增益

◆ 要在 2D 中自动调整增益,您可以点击 Auto Gain (自动增益)按钮。欲了解更多信息,请参阅第 [33](#page-40-0) [页上的"](#page-40-0)**2D** 控制键"。

#### 要手动调整增益

- 1 转动 Gain (增益) 旋钮:
	- 顺时针

提高增益。

逆时针

降低增益。

2 要切换到近场或远场增益,请点击 Gain (增益)按钮或者按下 Gain (增益)旋钮。

# 冻结、观看画面及缩放

#### 要冻结或解冻图像

◆ 点击冻结按钮 (▶|◀)。

在冻结的图像上,影片图标和帧数出现在左旋钮上方。

#### 要在影片缓冲器中向前或向后移动

- 在冻结图像上,任选其一:
	- 转动影片旋钮。
	- 在触摸屏上拖动手指。
	- 在触摸板上拖动手指。

总帧数出现在影片图标附近。当您向前或向后移动时,数字将变为当前的帧数。

著告 | 为避免数据丢失,注意不要在转动影片旋钮时触摸冻结按钮 ()。

#### 要放大图像

您可以放大 2D 或 Color 成像。在缩放时, 您可以随时冻结或解冻图像或者更换成像模式。

**1** 点击 **Zoom** (缩放)。一个 ROI 框将会出现。

- 2 使用触摸板或触摸屏, 根据需要确定 ROI 框的位置。
- **3** 点击 **Zoom** (缩放)。 ROI 框中的图像被放大 100%。
- **4** (可选)如果图像被冻结,请使用触摸板或触摸屏向上、向下、向左和向右平移图像。
- **5** 要退出缩放,请点击 **Zoom Of f**(缩放关闭)。

# 针可视化

为避免在 Steep Needle Prof ili ng( SNP)开启时针放置不正确:

- ▶ 请仅使用 FUJIFILM SonoSite 或 CIVCO 认可的针导架、托架、耗材、部件和配 件。其他品牌可能无法正确适配 FUJIFILM SonoSite 换能器。
- ▶ 请仅使用与第 42 页上的表 4-6;, "SNP [可用的换能器和检查类型"中](#page-49-0)列出的 换能器相兼容的针导架。
- ▶ 利用运动和流体注射, 确认针尖的位置和轨迹。 Steep Needle Prof ili nc技术可 在超声平面上选择的角度范围内增强线性结构。超出选择的角度范围或超声 平面的线性结构 - 如弯曲的针 - 可能较不明显。
- 请注意线性结构仅在图像的轮廓部分得到增强。轮廓以外的区域将保持不变。
- 注意曲阵换能器的波束发散度可能会导致部分针轴在图中无法显示。针尖可 能不能显示。

# 关于 **Steep Needle Prof ili ng**技术

SNP 控件开启 Steep Needle Prof ili nd技术 (前身为 SonoMBe™ 成像), 可以在选择的角度范围内增强线性 结构并在导管置放和神经阻滞程序中帮助对针的引导。三侧或四侧轮廓表明增强区域,如图 **[4-1](#page-50-0)** 所示。

对于曲线阵列换能器,虽然仅有针轴片段可能在图中显示,但 Steep Needle Prof ili ng技术仍然可能帮助 确认针的方向。请参阅图 **[4-2](#page-50-1)**。使用运动和流体注射以帮助确认针尖位置。

SNP 控件仅在 2D 全屏成像和在以下情形下可用:

### <span id="page-49-0"></span>表 **4-6**:**SNP** 可用的换能器和检查类型

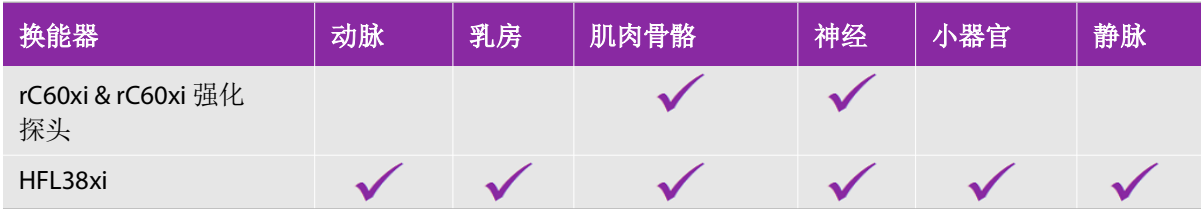

警告

### 表 **4-6**:**SNP** 可用的换能器和检查类型

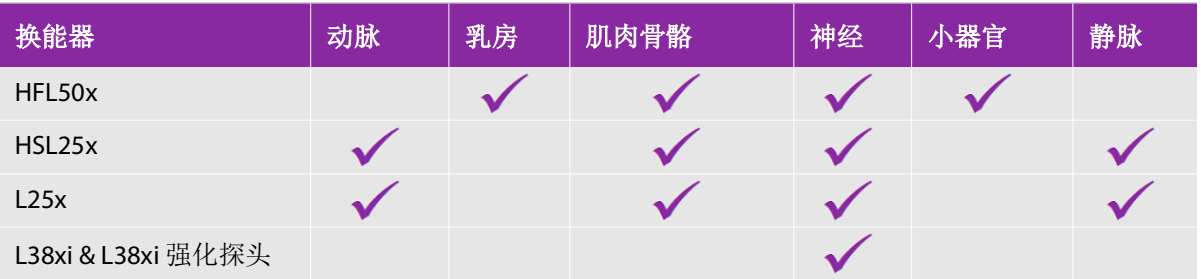

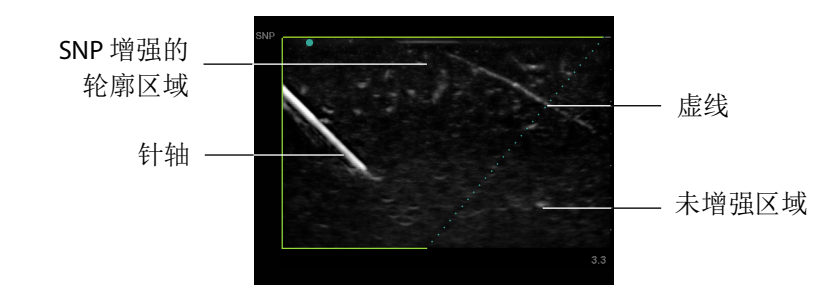

<span id="page-50-0"></span>图 4-1 开启 SNP 的图像 (线性换能器)

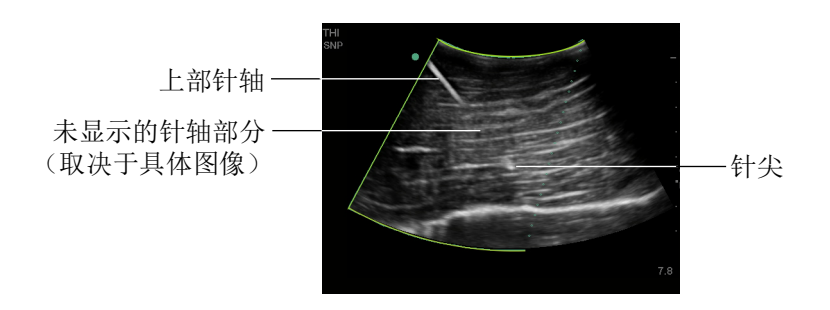

<span id="page-50-1"></span>图 4-2 使用曲阵换能器时,仅能显示针轴片段。

# 针大小和角度

使用一枚 17 号至 25 号针 (推荐)。增强结果取决于所用针的类型和品牌。更多信息,请参阅关于超声 引导手术针可见度的医学文献。

针与换能器表面的夹角最大可至 50°,如图 [4-3](#page-51-0) 所示。若超出 50°,则针的增强效果将减弱。

**警告 古使用多角度托架时,为避免患者受伤,确保在托架和超声仪上选择了相同的角**<br>■ 慶 (A、B或C)。

注释 Steep Needle Prof ili ng技术仅设计用于平面流程。Steep Needle Prof ili ng技术对于 非平面流程益处很少或无益处。

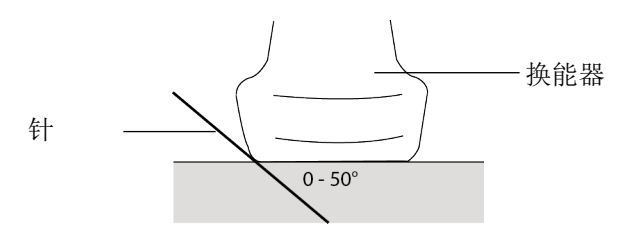

<span id="page-51-0"></span>图 4-3 为获得最佳效果,针的角度仅可调整为换能器表面起最大 50°。

### **SNP** 子控件

当 Steep Needle Prof ili ng技术开启时,其他控件可用:

- ▶ L/R Flip (左/右翻转) 在图像中水平地翻转受影响区域 (轮廓)。为了对整幅图像进行重新定位, 请 使用定位控制。请参阅第 33 页上的"**2D** [控制键"。](#page-40-0)
- **▶ Shallow** (平缓)、 Medium (中等) 或 Steep (陡峭) 可设置轮廓的倾斜边缘, 用虚线表示。当前 选择是突出显示的。
	- ▶ **线性换能器:** 使用任何一种可以对虚线提供最佳垂直的设置。在增强区域, 线性结构相对于虚线越 垂直,则被增强的程度越大。类似地,线性结构相对于虚线越不垂直 (越平行),则被增强的程度 越小。
	- ▶ 曲线阵列换能器: 对于相对于换能器表面的角度为 30° 或更小的线性结构, 使用 Shallow (平缓) 以获得最佳增强。对于角度为 30-40° 的线性结构, 使用 Medium (中等)。对于角度为 40° 或更大 角度的线性结构,使用 Steep (陡峭)。
- ▶ Of f(关闭)关闭 SNP。暂时关闭 SNP 可帮助鉴别伪影和其他无关结构。

注释 如果 Steep Needle Prof ili ng技术开启, 则多波束成像 (MB) 控件将不可用。

# 其他建议

使用 Steep Needle Prof ili ng技术时,应避免将增益设置过高,过高的增益可导致图像中的伪影。此外, 呼吸和心脏运动可能在图像中导致明亮的脉冲伪影。

# 中心线

中心线图形与换能器的中心标记对齐,并且作为所显示图像的中心的参考标记。

在徒手手术中使用中心线功能作为参考时,要注意中心线仅代表超声波图像的中心,并不是针路径的准 确预测工具。

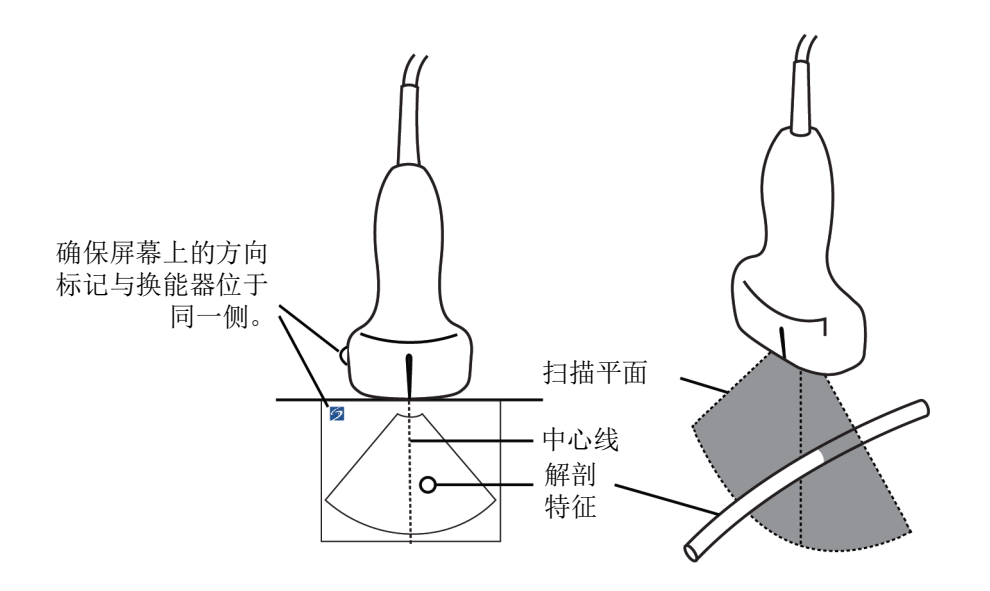

图 4-4 中心线图形与换能器和超声波图像之间的关系。

换能器的小幅倾斜或旋转都可能影响任何外部参考点与超声波图像上显示的解剖构造之间的关系。

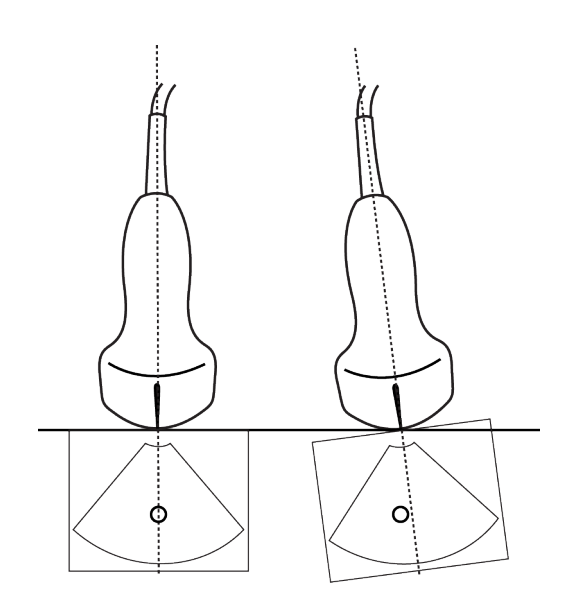

图 4-5 超声波图像与换能器角度或倾斜之间的关系。

# <span id="page-53-0"></span>换能器可用的成像模式和检查

- 为防止对患者造成误诊或伤害,在使用之前,请弄清系统的功能。对于每 种换能器、检查类型和成像模式,诊断功能是不同的。而且,换能器是根 据其实际应用按照特定标准开发出来的。这些标准包括生物相容性要求。
- ▶ 为避免伤害患者, 在通过眼睛进行成像时仅允许使用眼科 (Oph) 检查类型。 FDA 已经为眼科使用确立了较低的声能限制。只有选中 Oph 检查类型时本 超声仪才不会超过这些限制。

您使用的换能器决定了哪些检查类型是可用的。另外,您选择的检查类型决定了哪些成像模式是可用的。

### 要选择换能器

警告

**1** 点击 **Transducer** (换能器)。

将出现显示当前活动换能器的菜单。

2 如果连接了另一个换能器,您可以通过点击 Switch (切换)更改到该换能器。

### 要更改检查类型

- 执行以下一项操作:
	- ▶ 点击 Transducer (换能器), 然后从可用检查列表中选择一个检查类型。
	- 点击 **Patient** (患者),然后点击 **Information** (信息)。从 **Exam** (检查)窗口中的 **Type** (类型) 列表中选择一种检查类型。请参阅第 53[页上的"患者信息表"。](#page-60-0)

### 可用的成像模式和检查

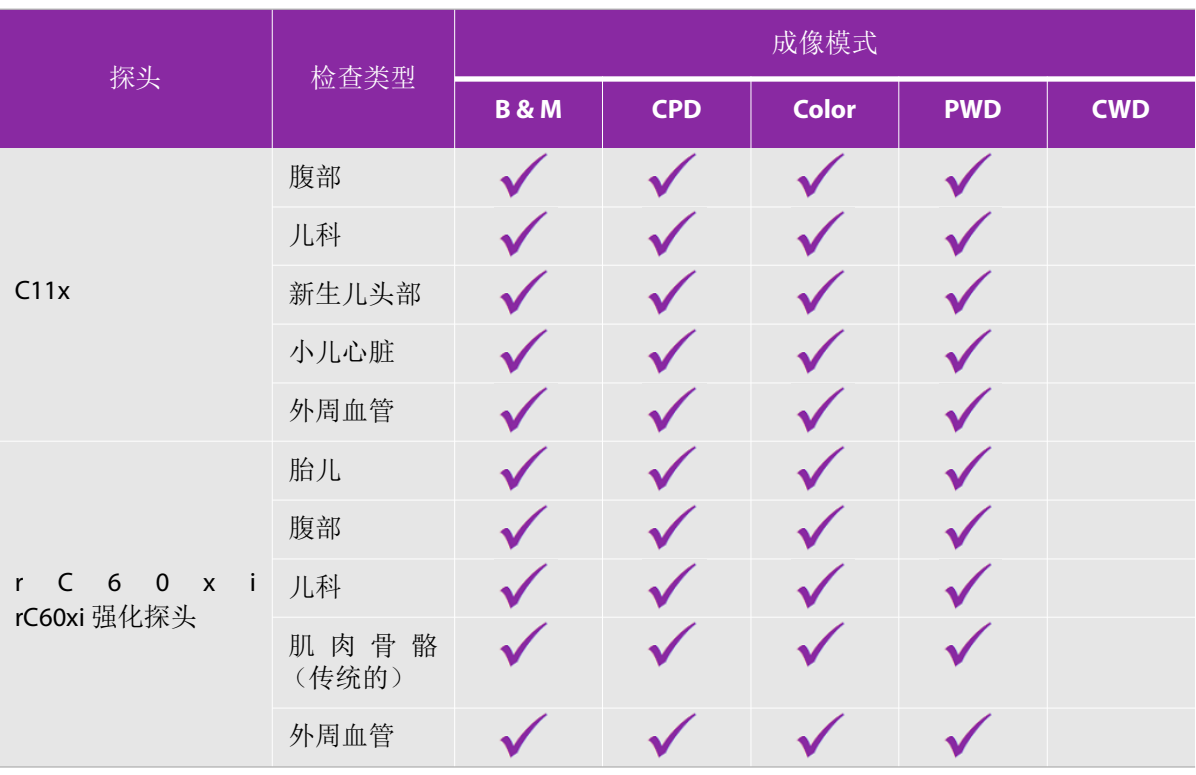

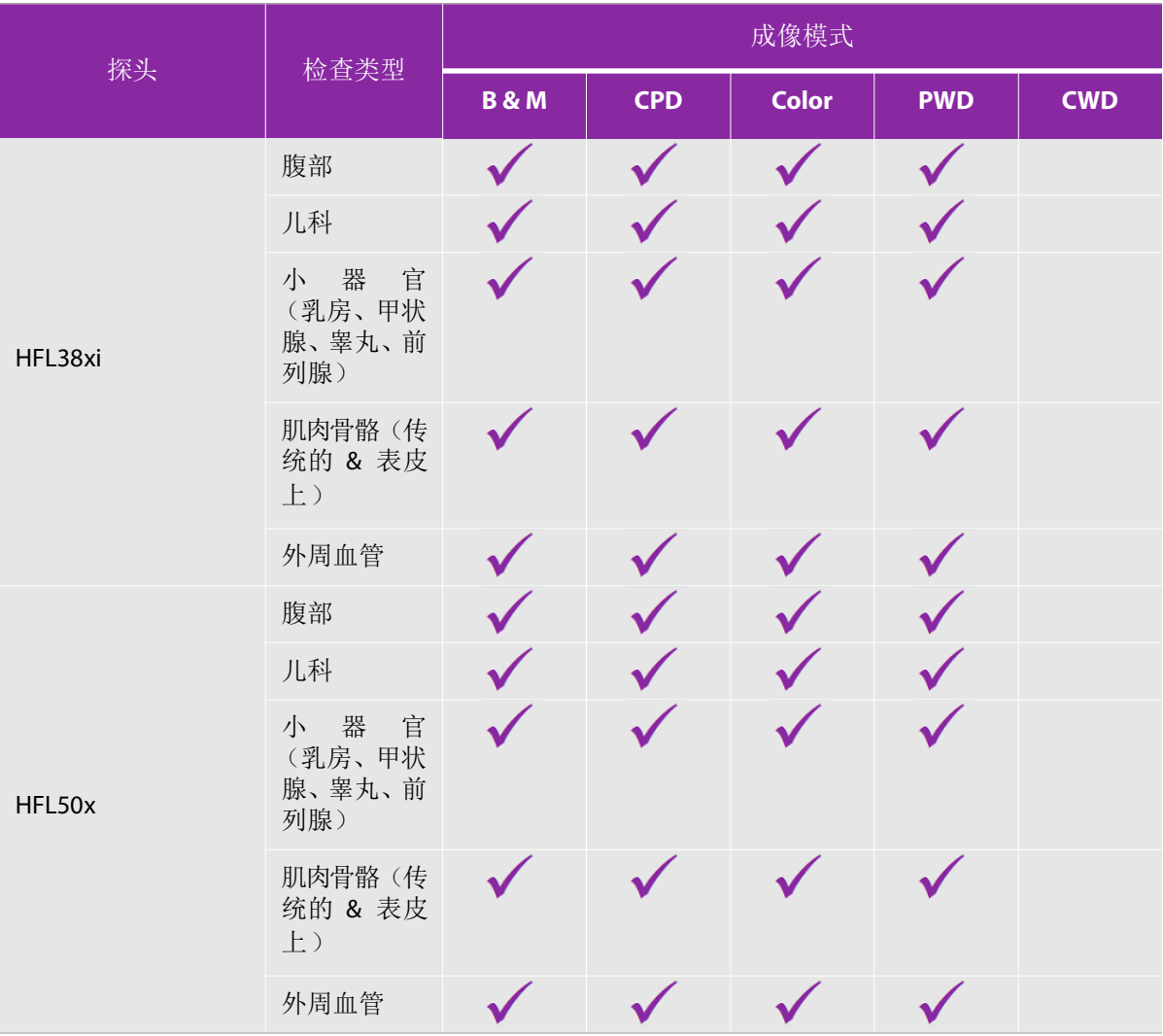

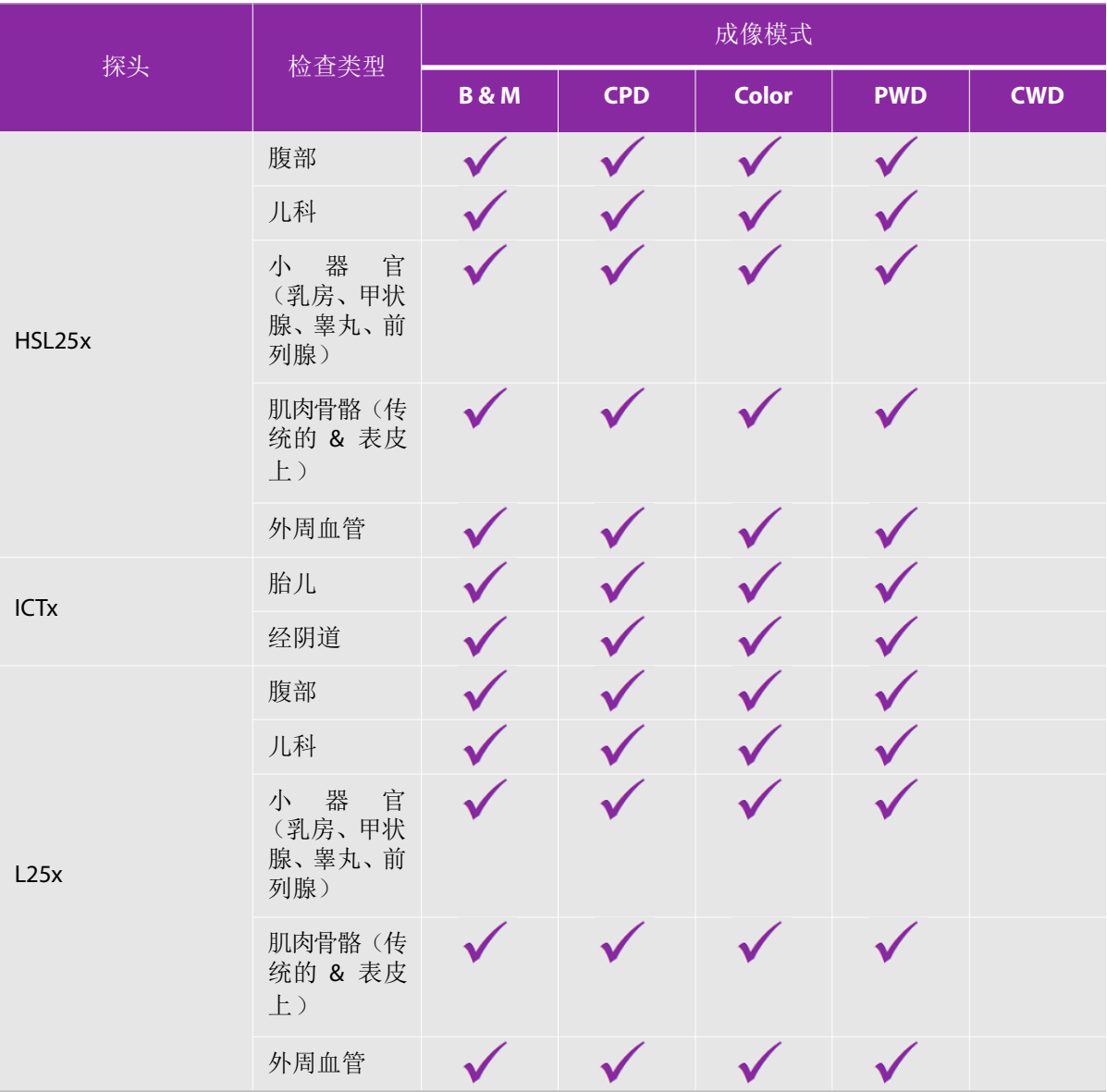

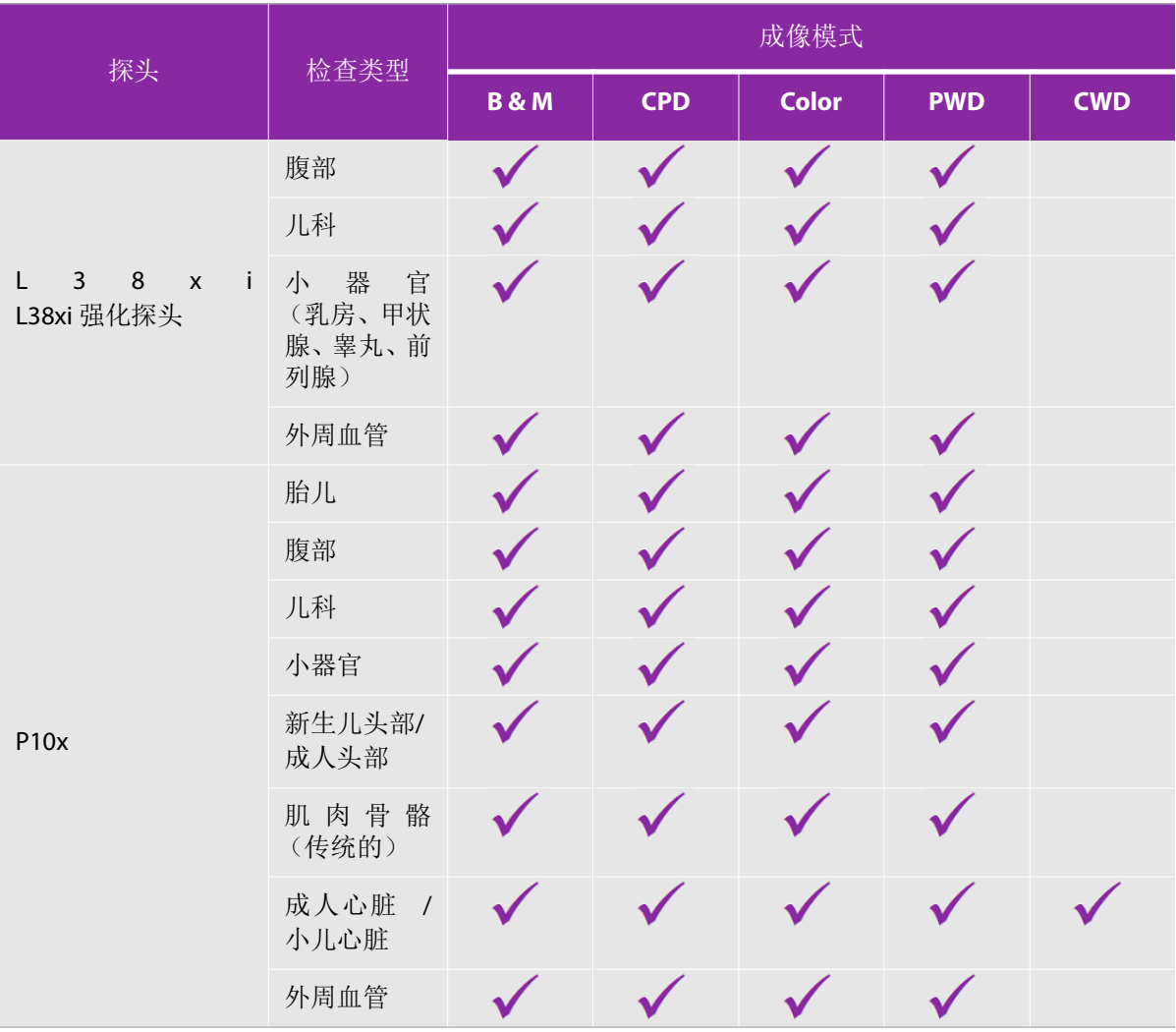

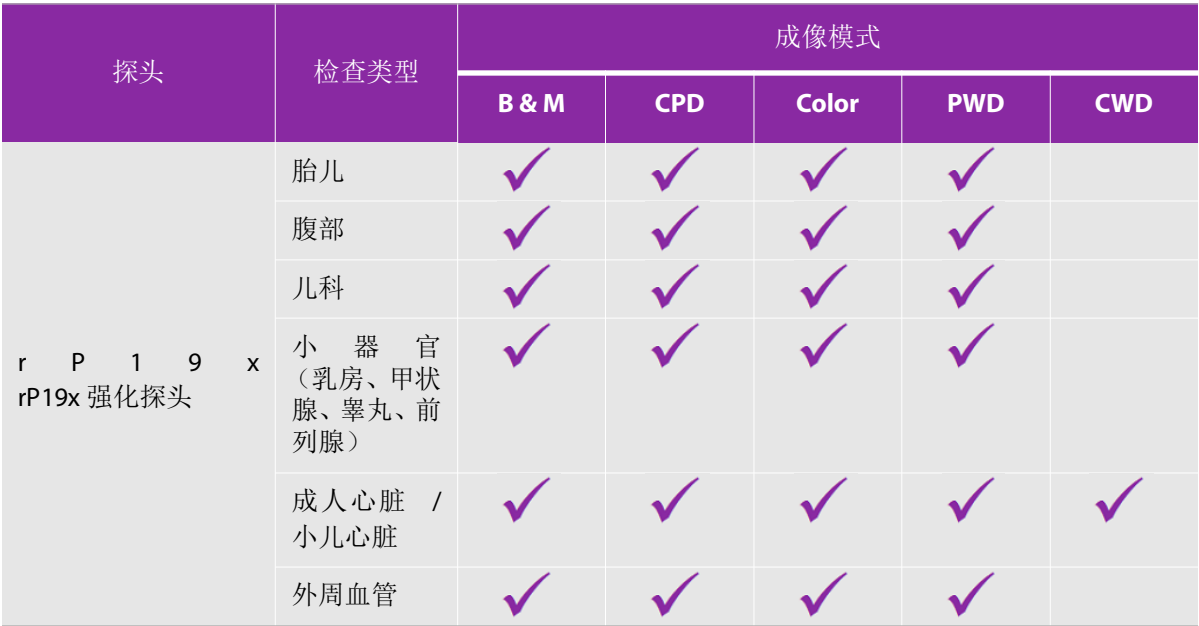

# 注解图像

您可以注解实时图像以及冻结图像。(您不能注解已保存的图像。)您可以放置文本 (包括预定义的标 签)、箭头或象形图。要设置注解的参数,请参阅第 23 [页上的"注解设置"。](#page-30-0)

### 要在图像上放置文本

您可以手动放置文本或添加预定义的标签。

- **1** 点击 **Label** (标签)。
- **2** 点击 **Text** (文本)。
- **3** 使用触摸板或触摸屏将光标移动到期望的位置。
- **4** 要输入您自己的文本,请点击 。屏幕上的键盘出现,您可以键入您想添加的标签。欲了解更多信 息,请参阅第 14 [页上的"输入文本"](#page-21-0)。

5 要添加预置标签,点击所需标签组 A、B或 C,然后点击上箭头 <>>>>>> 添加的标签。

每个标签组旁边的第一个数字表示组中的哪个标签被选中。第二个数字表示可用的标签数量。请参阅 第 23 [页上的"注解设置"](#page-30-0)。

- **6** 对要添加的每个标签重复步骤 3 至 5。
- **7** 点击 **Done** (完成)。

#### 在图像上放置箭头

可以添加箭头图形以指出图像的特定部分。

- **1** 点击 **Label** (标签)。
- **2** 点击 **Arrow** (箭头)。

图像上出现一个箭头。

- **3** 使用触摸板或触摸屏将箭头确定于预期的位置,然后点击 。
- **4** 使用触摸板或触摸屏,将箭头旋转到所需角度。
- **5** 点击 **Done** (完成)。

#### 在图像上放置象形图

可用的象形图集取决于换能器和检查类型。

- **1** 点击 **Label** (标签)。
- **2** 点击 **Picto** (象形图)。

图像上出现一个象形图。

**3** 点击 **X/X** 选择您想使用的象形图。

第一个数字表示图集中的哪个象形图被选中。第二个数字是可用象形图数量。

- 4 使用触摸板或触摸屏确定象形图标记的位置,然后点击
- 5 使用触摸板或触摸屏,将象形图标记旋转到所需角度。
- **6** 为象形图选择一个屏幕位置:
	- **U/L** (上/左)
	- **D/L** (下/左)
	- **D/R** (下/右)
	- **U/R** (上/右)
- **7** 点击 **Done** (完成)。

# <span id="page-60-0"></span>患者信息表

患者信息表允许您为患者检查输入患者标识、检查和临床信息。这些信息将自动出现在患者报告中。

注释 当您创建一个新的患者信息表时,所有图像以及在检查中保存的其他数据都 被链接到该患者。请参阅第 94 [页上的"患者报告"。](#page-101-0)

### 要创建新的患者信息表

创建一个新的患者信息表将会删除任何未保存的患者信息,包括计算和报告页。

**1** 点击 **Patient** (患者)。

将会出现当前患者信息表。

**2** 点击 **End** (结束)。

将会出现一个新的患者信息表。

3 填写表的栏目。欲了解更多信息,请参阅第 54页上的"**患者信息表栏目"**和第 14[页上的"输入文本"](#page-21-0)。

**4** 要返回扫描,点击 **Done** (完成)。同时请参考第 57 [页上的"要向患者检查附加图像和短片"](#page-64-0)。

#### 要编辑患者信息表

如果检查未被归档或导出;如果未保存短片、图像或计算;并且如果信息并非来自工作列表,则您可以 编辑患者信息。

#### 注释 如果 Auto save Pat Form (自动保存患者信息表)被设置为 On (打开), 则 当您开始一个新的患者信息表时图像被保存,以防止编辑。请参阅第 [28](#page-35-0) 页 上的"**预置设置**"。

请参阅第 57 [页上的"从患者列表编辑患者信息"](#page-64-1)。

- **1** 点击 **Patient** (患者)。
- **2** 点击 **Information** (信息)
- 3 根据需要进行更改。有关填写表格的更多信息,请参阅第 14 [页上的"输入文本"](#page-21-0)。
- **4** 点击下列之一:
	- **Done** (完成)

保存您的更改并返回成像。

取消

丢弃您的更改并返回成像。

### <span id="page-61-1"></span>要结束检查

- 1 确保您已经保存了所有图像以及您希望保留的其他数据。请参阅第 56 [页上的"图像和短片"](#page-63-0)。
- **2** 点击 **Patient** (患者)。
- **3** 点击 **Information** (信息)。
- **4** 点击 **End** (结束)。将会出现一个新的患者信息表。

# <span id="page-61-0"></span>患者信息表栏目

### 患者

- ▶Last (姓氏)、 First (名字)、 Middle (中间名)
- Patient name (患者姓名)
- ▶ ID (识别号码)

患者的识别号码

▶ Accession (登记编号)

输入登记编号 (若适用)

- ▶ Date of birth (出生日期)
- ▶ Gender (性别)
- ▶ Indications (指征)

输入需要的文字

▶ User (用户)

用户姓名缩写

- ▶ Procedure (程序) (按钮)
- ▶ Worklist (工作表)(按钮)<sup>1</sup>
- ▶ Query (查询)(按钮)

### 检查

在 **Patient Information** (患者信息)页上, **Exam** (检查)窗口中,以下信息栏可用:

- 类型
	- 可用的检查类型取决于换能器。请参阅第 46 [页上的"换能器可用的成像模式和检查"](#page-53-0)。

注释 表于缩写词的定义,请参阅第 207 [页上的"术语表"。](#page-214-0)

#### **BP**

- 血压 (心脏或血管检查)
- **HR**

心率。输入每分钟的心跳。使用超声仪测量心率会覆盖此项。(心脏或血管检查)

身高

患者身高,单位为英尺和英寸或者米和厘米。(心脏检查)

体重

患者的体重,单位为磅或者公斤。(心脏检查)

体表面积 (**BSA**)

在您输入身高和体重之后自动计算出来。(心脏检查)

末次月经、已建到期日期

在 OB 检查, 选择 LMP (末次月经)或 Estab. DD (已建到期日期), 然后输入末次月经日期或确定 的到期日。在 Gyn 检查中,输入末次月经日期。LMP 日期必须早于当前的系统日期。(OB或 Gyn 检查)

判读医生

判读或报告研究的医生姓名。

转介医生

整理研究的医生姓名。

<sup>1.</sup> 如果获得了 DICOM Worklist 功能许可且经过配置,则可用。请参阅 DICOM 用户指南。

### 医疗机构

医院、诊所或执行检查的医疗机构的名称。

部门 **ID**

执行检查的部门的名称。

# <span id="page-63-0"></span>图像和短片

# 保存图像和短片

当您保存图像或短片时,它们是被保存到内部存储器中。如果 Beep Alert (嘟声提示)是打开的,系统 将会嘟嘟响起,并且百分比图标将会闪烁。有关声音配置的更多信息,请参阅第 25 [页上的"声音、电池](#page-32-0) [设置"。](#page-32-0)

百分比图标显示内部存储器中可用空间的百分比。关于在存储器容量快用完时收到警报提示的信息, 请参阅第 27 [页上的"接收存储器警报提示"](#page-34-0)。

### 要访问保存的图像和短片

◆ 打开患者列表。欲了解更多信息,请参阅第 56 [页上的"查阅患者检查"](#page-63-1)。

### <span id="page-63-2"></span>保存图像

 $\bullet$   $\#$   $\sharp$   $\Box$ 

### 保存短片

، α<del>∴ّ</del> ∉یخ

有关设置默认短片长度的更多信息,请参阅第 28 [页上的"预置设置"](#page-35-0)。

# <span id="page-63-1"></span>查阅患者检查

注意 如果内部存储器图标没有出现在系统状态区域,则内部存储器可能有故障。 请联系 FUJIFILM SonoSite 技术支持。请参阅第 2 [页上的"获取帮助"](#page-9-0)。

患者列表允许您从一个集中位置组织已保存的图像和短片。

### 要显示患者列表

**1** 点击 **Patient** (患者)。

**2** 点击 **Review** (查看)。

如果患者记录出现,请点击 **List** (列表)以查看患者列表。

#### 对患者列表进行排序

在系统启动之后,患者列表是按日期和时间排列的,最近的患者检查排在第一。您可以根据需要对患者 列表重新排序。

单击您希望按其进行排序的列标题。如果要按相反的顺序排序,请再单击一次。

#### 要在患者列表中选择患者检查

- 执行以下一项操作:
	- 选择一个或多个患者检查的复选框。
	- 点击 **Select All** (全选)以选择所有的患者检查。
	- ▶如果使用 USB 键盘, 按下向上箭头或向下箭头键以亮显患者检查, 然后按下空格键。

#### 要取消选择患者检查

- 执行以下一项操作:
	- 清除选中的框。
	- 点击 **Clear All** (清除全部)。
	- ▶ 在 USB 键盘上, 空格键可清除已选的方框。

#### <span id="page-64-1"></span>从患者列表编辑患者信息

如果检查结束了但还没有导出或归档,则您可以从患者列表中编辑患者姓名和 ID,而不必从患者信息表 中进行编辑。

- **1** 在患者列表中,选择该患者检查。
- **2** 点击 **Edit** (编辑)。
- **3** 填写表的栏目,然后点击 **Done** (完成)。

### <span id="page-64-0"></span>要向患者检查附加图像和短片

虽然您不能向已经结束、导出或归档的患者检查添加图像和短片,但您可以自动开始一个具有相同患者 信息的新的患者检查。根据您的归档器,在导出或归档时这两个检查将作为同一个研究出现。

**1** 在患者列表中,选择该患者检查。

**2** 点击 **Append** (附加)。将会出现一个新的患者信息表。该表具有与您选择的患者检查相同的信息。

### 要查阅图像和短片

### 注释 |您一次只能查看一个患者检查的图像和短片。

- **1** 在患者列表中,选择您想查阅其图像和短片的患者检查。患者行将被突出显示。
- **2** 点击 **Review** (查看)。旋钮上的图标变为两个数字:已显示的文件和已保存的文件总数。
- **3** 转动左旋钮循环到您希望查看的图像或短片。
- 4 要查看短片,请点击 Play (播放)。载入后,短片将自动播放。载入时间取决于短片长度。 查看短片时,您可以执行以下操作的任何一个:
	- ▶ 点击 Pause (暂停)以冻结短片。再次点击 **Play** (播放)以恢复。
	- 转动右旋钮以更改播放速度。
- **5** 转动左旋钮循环到您希望查看的下一个图像或短片。
- **6** 要返回患者列表,点击 **List** (列表)。
- **7** 要返回成像,点击 **Done** (完成)。

#### 要查看导出的图像或短片

- **1** 插入包含要查看图像和短片的 USB 存储棒。
- **2** 点击 **Patient** (患者),然后点击 **Review** (查看)。
- **3** 点击 **List** (列表),然后打开 **Image Gallery** (图像库)选项卡。
- **4** 点击 **Select USB** (选择 USB)。
- 5 选择包含要查看图像和短片的 USB 存储棒, 然后点击 Select (选择)。

屏幕上将显示一个含可用图像和短片的列表。

**6** 点击您想查看的图像或短片的文件名。

# 打印、导出和删除图像和短片

警告

- 为避免损坏 USB 存储设备以及丢失其中的患者数据,请遵循下列事项: ▶ 在系统导出数据时, 切勿取下 USB 存储设备, 切勿关闭本超声仪。
- ▶当 USB 存储设备插在本超声仪的 USB 端口上时, 切勿碰撞或对其施压。否 则,连接器可能会断裂。

### 要打印图像

- **1** 确认已选择打印机。欲了解更多信息,请参阅第 26 [页上的"要为系统配置打印机"](#page-33-0)。
- **2** 执行以下一项操作:
	- 查看患者检查图像时,请点击 。
	- 在检查中,冻结图像,然后点击 。

#### 要打印多个图像

- **1** 确认已选择打印机。欲了解更多信息,请参阅第 26 [页上的"要为系统配置打印机"](#page-33-0)。
- **2** 执行以下一项操作:
	- 要打印多个患者检查的所有图像,请在患者列表中选择一个或多个患者检查,然后点击 。
	- ▶要打印一个患者检查的所有图像,请在患者列表中突出显示该患者检查,然后点击【━━】。在打印 时,每个图像都会短暂地出现在屏幕上。

#### 要将患者检查导出到 **USB** 存储设备

USB 存储设备用于临时存储图像和短片。应当定期归档患者检查。

导出大量数据花费的时间可能长达数小时,这取决于压缩率、文件类型、文件大小和文件数量。为避免 这一问题,请经常导出数据 - 例如, 在每次患者检查之后或在每天结束时。

注释 | 您只能在患者检查结束时导出患者检查。请参阅第 54 [页上的"要结束检查"。](#page-61-1)

1 插入 USB 存储设备。请参阅第 9 [页上的"插入和取下](#page-16-0) USB 存储设备"。

- **2** 在患者列表中,选择您希望导出的患者检查。
- **3** 点击 **Exp.USB** (导出 USB)。出现一个 USB 设备列表。
- **4** 选择您想使用的 USB 存储设备。

如果您想隐藏患者信息,请清除 **Include patient information on images and clips** (在图像和短片上 包含患者信息)复选框。

注释 仅可用的 USB 设备是可选择的。

**5** 点击 **Export** (导出)。在 USB 动画停止后大约 5 秒钟完成文件导出。

注释 【在导出时拔下 USB 存储设备或关闭系统可能会导致导出的文件被破坏或不完整。

**6** 要停止正在进行的导出,点击 **Cancel Export** (取消导出)。

#### 要删除图像和短片

- **1** 在患者列表中选择一个或多个患者检查。
- **2** 点击 **Delete** (删除)以删除选中的检查。出现一个确认对话框。

#### 要手工归档图像和短片

您可以使用 SonoPHI 将患者检查发送到 DICOM 打印机或归档器、或发送到 PC。 DICOM 和 SonoPHI 是可 选的功能。有关归档的更多信息,请参阅 SonoPHI 和 DICOM 文档。

- **1** 在患者列表中选择一个或多个患者检查。
- **2** 点击 **Archive** (归档)。

### 要显示有关一个患者检查的信息

- **1** 在患者列表中,选择该患者检查。
- **2** 点击 **Info** (信息)。

章测量和计算

您可以为快速参考而测量,也可以在一项计算内进行测量。您可以执行一般计算以及某 个检查类型的特定计算。

测量是在冻结的图像上执行的。关于所使用的参考文献,请参阅第 97 [页上的"参考](#page-104-0) [文献"](#page-104-0)

# 测量

第

**5**

您可以在任何成像模式中执行基本测量。可用的选项取决于您的配置、换能器和检查 类型。

您可以在任何成像模式中执行基本测量,并且可以连同所显示的测量一起保存图像。除 M 模式 HR 测量之外, 其结果不会自动保存到计算和患者报告中。要将测量作为计算的 一部分保存,首先,您可以开始计算,然后再进行测量。欲了解更多信息,请参阅第 **[63](#page-70-0)** [页上的"要保存测量到计算和患者报告中"。](#page-70-0)

# 使用卡尺

大多数测量使用卡尺(通常用一对卡尺)执行,需要您通过拖动给卡尺定位。在距离和 面积测量中,结果基于卡尺间的相对位置,并显示在屏幕底部。当您改变卡尺的位置 时,结果将会自动更新。在描迹测量中,结果在您完成描迹后出现。

您可以使用触摸板或触摸屏移动卡尺。您可以随时调节活动卡尺的位置。活动卡尺突出 显示为黄色。在触摸板上,您可以通过点击 W 在卡尺间切换。

屏幕上显示的卡尺数量和类型取决于您选择的测量类型。有三种卡尺可用:

### ▶距离

测量两个卡尺之间的直线距离。选择距离测量后,屏幕上会显示两个卡尺。将卡尺拖 放到您想测量的结构的任一侧。

#### ▶ 椭圆

测量椭圆的周长和表面积。选择椭圆测量后,屏幕上会显示带三个卡尺的椭圆。拖动卡尺以确定椭圆 的大小、位置和角度。

#### 描迹

测量您所确定的形状的周长和表面积。选择描迹测量后,屏幕上会显示一个卡尺。将卡尺移动到描迹 的起始位置,抬起手指以设置位置,然后拖动卡尺来描迹形状。

您可以有多个卡尺集合,并且可以从一个集合切换到另外一个集合,在需要时可改变其位置。(可用的卡 尺取决于已执行测量的数量和类型。)每个集合都显示测量结果。当您完成移动卡尺时,测量就完成了。

注释 | 为了获得可靠的测量, 必须精确放置卡尺。

#### 要创建一组卡尺用于测量

**1** 在冻结的图像上,点击 **Calipers** (卡尺)

默认情况下,将出现距离测量。

**2** 要更改为另一种测量,点击以下各项之一:

▶ **Ellipse** (椭圆)

▶ Trace (描迹)

### 要切换活动卡尺

有些测量使用两个卡尺。一次只能改变一个卡尺的位置。按此程序在两个卡尺间切换。活动卡尺突出显 示为黄色。

- 执行以下一项操作:
	- ▶如果您使用触摸板,请将屏幕上的光标移动到您想移动的卡尺处,然后点击
	- 如果您使用触摸屏,请点击您想移动的卡尺。

#### 要删除或编辑测量

如果不再需要进行测量,或者您要让位于其他测量,您可以删除它。

- 在测量活动 (突出显示)时,执行下列操作之一:
	- 点击 **Delete** (删除)。
	- 使用触摸板或触摸屏改变其中一个或多个卡尺的位置。

### 要更精确地放置卡尺

按以下方法提高测量的精度。

- 执行以下任一操作:
	- 调整显示屏为最大清晰度。
	- 使用前沿 (距离换能器最近)或边界作为开始点和停止点。
	- 对每类测量保持一致的换能器方向。
	- 确保兴趣区域尽可能多地填充屏幕。
	- 最小化深度。
	- 缩放图像。

## 保存测量

在执行测量之后,您可以保存该图像,并显示测量。请参阅第 56 [页上的"保存图像"。](#page-63-2)某些测量可以被 保存到计算和患者报告中。

如果您喜欢在执行测量之前选择测量名称,请开始一个计算。请参阅第 70 [页上的"计算"](#page-77-0)。

### <span id="page-70-0"></span>要保存测量到计算和患者报告中

- **1** 在测量活动的情况下,点击 **Calcs** (计算)。
- 2 从计算菜单中选择一个测量名称。请参阅第 70 [页上的"要从计算菜单中进行选择"](#page-77-1)。

注释 | 只有对成像模式和检查类型可用的测量名称才是可选择的。

3 保存计算。请参阅第 71 [页上的"要保存一个计算"](#page-78-0)。

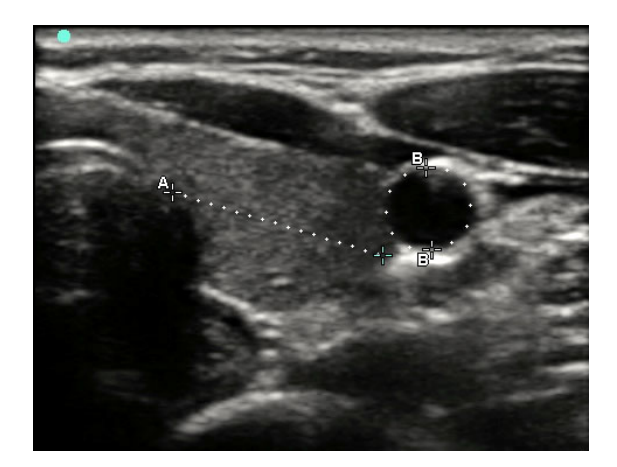

图 5-1 具有一个距离测量和一个周长测量的 2D 图像

# **2D** 测量

您可以一次执行距离、面积和周长组合测量。可能的总数取决于它们的顺序和类型。

### 要测量距离

注释 距离是以 cm 为单位测量的。

- 1 在冻结的 2D 图像上,点击 Calipers (卡尺)。出现一对卡尺,由点线连接并标记为A。
- **2** 使用触摸板或触摸屏确定第一个卡尺的位置。

如果您使用触摸板,请点击 他 **他**没要担卡尺处于活动状态。

**3** 使用触摸板或触摸屏确定另一个卡尺的位置。

屏幕底部显示距离测量。为实现准确测量,您可以按需要经常改变每个卡尺的位置。

### 要测量面积和周长

面积和周长测量使用带卡尺的椭圆。面积的单位是 cm2,周长的单位是 cm。

- **1** 在冻结的 2D 图像上,点击 **Calipers** (卡尺)。
- **2** 点击 **Ellipse** (椭圆)。
**3** 使用触摸板或触摸屏将第一个卡尺移动到您要测量的特征。

如果您使用触摸板,请点击 使其他卡尺处于活动状态。

**4** 使用触摸板或触摸屏确定另一个卡尺的位置,从而使椭圆的大小、形状和角度准确匹配该特征。 屏幕底部显示周长和面积测量。为实现准确测量,您可以按需要经常改变每个卡尺的位置。

#### 要描迹形状

- **1** 在冻结的 2D 图像上,点击 **Calipers** (卡尺)。
- **2** 点击 **Trace** (描迹)。
- **3** 使用触摸板或触摸屏,将卡尺定位在您希望开始的位置。
- 4 如果您使用触摸屏,请立即从屏幕上拿开您的手指。如果您使用触摸板,请点击 <sup>60</sup>2。 描迹特征变为活动状态。
- **5** 使用触摸板或触摸屏开始描迹您想测量的特征。

如果您想进行校正,点击 **Undo** (撤销)将增量式向后移动描迹。然后,您可以恢复描迹。

**6** 完成时,请点击 **Set** (设置)。描迹的两端自动连接。

屏幕底部显示周长和面积测量。

### **M** 模式测量

您可以在 M 模式成像中执行的基本测量如下:

- 距离 (单位:cm) /时间 (单位:秒)
- ▶ 心率 (HR) (单位: 心博次数/分 (bpm))

描迹上方的时间刻度在 200 ms 间隔处有小的标记,在 1 秒间隔处有大的标记。

#### 要测量距离 (**M** 模式)

在一个图像上,您最多可以执行 4 个距离测量。

- **1** 在冻结的 M 模式描迹上,点击 **Calipers** (卡尺)。 将会出现一个卡尺。
- **2** 使用触摸屏,确定该卡尺的位置。

如果您使用触摸板,请点击 <sup>200</sup>0。出现第二个卡尺。

**3** 使用触摸板或触摸屏确定第二个卡尺的位置。

请参阅第 63 [页上的"要保存测量到计算和患者报告中"](#page-70-0)。

#### 测量心率 (**M** 模式)

- **1** 在冻结的 M 模式描迹上,点击 **Calipers** (卡尺)。
- **2** 点击 **HR** (心率)。

出现一个垂直卡尺。

**3** 使用触摸屏,将垂直卡尺放置在心跳的最高点

如果您使用触摸板,请点击 设置位置。出现第二个垂直卡尺。

- **4** 使用触摸板或触摸屏,将第二个垂直卡尺放置在下一个心跳的最高点。
- **5** (心脏检查)如果您想将测量保存至患者报告中,请点击 **Save H R** (保存心率)。

保存心率测量到患者报告中将会覆盖在患者信息表上输入的任何心率。 同时请参考第 93 [页上的"要测量胎儿心率](#page-100-0) (M模式)"。

#### 要添加卡尺 (**M** 模式)

在测量活动的情况下,您可以添加卡尺以执行其他测量。

- 点击下列之一:
	- **Add Caliper** (添加卡尺)
		- 用于测量距离

第二个测量标记有 **B**。第三个标记有 **C**,以此类推。

**HR** (心率)

用于测量心率。其他测量将会从屏幕上清除。

### 多普勒测量

在多普勒影像中可执行的基本测量如下:

- ▶ 流速 (cm/s)
- 压力梯度
- 经过时间
- ▶ +/x 比率
- ▶ 阻力指数 (RI)
- 加速度

也可手动或自动描迹。若使用多普勒测量,必须在预设设定页上将多普勒刻度设定为 cm/s。

#### 测量流速 **(cm/s)** 及压力梯度

#### 此测量将使用基准线开始的一个测径器。

**1** 在定格的多普勒频谱描迹影像上,点选 **Calipers** (测径器) 。 将出现一个测径器。

**2** 在 触 控 板 或 触 控 屏 幕 上 拖 动 您 的 手 指,将 测 径 器 置 于 流 速 波 形 峰 值 上。

#### 测量流速、经过时间、比率和阻力指数 **(RI)** 或加速度

**1** 在定格的多普勒频谱描迹影像上,点选 **Calipers** (测径器) 。 将出现一个垂直测径器。

- 2 使 用 触 控 板 或 触 控 屏 幕, 将 测 径 器 置 于 流 速 波 形 峰 值 上。点 选 <mark>th</mark>p<br> 出现第二个垂直测径器。
- 3 在触控板或触控屏幕上拖动您的手指,将第二个垂直测径器置于舒张期波形末端,然后占选

若要修正,请点选右侧旋钮上方的 **Delete** (删除)或按下右侧旋钮。

计算两个测径器所指示的时间之间的经过时间。提供测得的流速作为结果,并计算两个测径器所指示的 流速之间的通用比率。

如果测径器识别的较早流速绝对值小于较晚流速,此时将会计算加速度;而在非心脏检查中,则是计算 RI。

#### 测量时间长度

- **1** 在定格的多普勒频谱描迹影像上,点选 **Calipers** (测径器)
- **2** 点选箭头以导览至第二页。
- **3** 选取 Time (时间) 出现一个垂直测径器。
- 4 使 用 触 控 板 或 触 控 屏 幕,将 测 径 器 置 于 所 需 位 置,再 点 选 mp 出现第二个垂直测径器。
- **5** 使用触控板或触控屏幕,将第二个测径器置于所需位置。

#### 在多普勒模式中执行手动描迹测量

- **1** 在定格的多普勒频谱描迹影像上,点选 **Calipers** (测径器)。
- **2** 点选箭头以导览至第二页。
- 将出现一个测径器。

**3** 点选<br>**3** 点选

4 使用触控板或触控屏幕,将测径器置于所需波形的起始处,然后再点选【HDU以启动描迹。

5 使用触控板或触控屏幕描迹波形,然后点选 **Set** (设定)或 如需修正,请点选 **Undo** (复原)或 **Delete** (删除)。

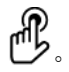

誉告 ┃ 使用触控板描迹形状时,在您完成描迹前,小心不要触碰 じン。这样做可能 会提前完成描迹,导致不正确的测量结果和延误治疗。

#### <span id="page-76-0"></span>在多普勒模式中执行自动描迹测量

- **1** 在定格的多普勒频谱描迹影像上,点选 **Calipers** (测径器)。
- **2** 点选箭头以导览至第二页。
- **3** 点选 **Auto** (自动) 。

出现一个垂直测径器。

- 4 使 用 触 控 板 或 触 控 屏 幕, 将 测 径 器 置 于 所 需 波 形 的 开 始 处, 然 后 再 点 选 tbp 出现第二个垂直测径器。
- 5 使用触控板或触控屏幕,将测径器置于所需波形的末端,然后再点选 Set (设定)。 如需修正,请点选 **Undo** (复原)或 **Delete** (删除)。

### 自动描迹结果

依检查类型而定,自动描迹结果可包括:

- ▶ 流速时间积分 (VTI) いちゃく しょうしゃ トル 心输出量 (CO)
- 
- 平均压力梯度 (PGmean) 时间平均流速 (TAM)
- ▶ 描迹影像峰值平均流速 (Vmean) ++/x 或收缩期/舒张期比 (S/D)
- ▶ 压力梯度 (PGmax) またはない インストリング すいかく まんだい まんじょう 横动指数 (PI)
- ▶ 舒张末期流速 (EDV) またはない はっぽん ト 阻力指数 (RI)
- 
- 
- 
- 峰值流速 (Vmax) 收缩期峰值流速 (PSV)
	-
	-
	-
	-
- ▶ 加速度时间 (AT)  $\longrightarrow$  THE THE SUBSET THE THE SUBSET THE THE SUBSET THE SUBSET THE SUBSET THE SUBSET THE SUBSET THE SUBSET THE SUBSET THE SUBSET THE SUBSET THE SUBSET THE SUBSET OF THE SUBSET OF THE SUBSET OF THE SUBSET OF T
- 通道深度 最小舒张期血流速度 (MDV)

计算

在计算内,您可以将测量结果保存到患者报告中。您可以从计算中显示和删除测量。某些测量可以直接 从患者报告页上删除。请参阅第 94 [页上的"患者报告"](#page-101-0)。

■ 请勿将单一计算用作唯一的诊断标准。可能的情况下,将计算结果和其他临床信<br>■ 息配合使用。

注释 | 计算包取决于检查类型。

### 计算菜单

计算菜单包含成像模式和检查类型可用的测量。在您执行并保存一个测量之后,其结果被保存到患者报 告中。 请参阅第 94 页上的"**患者报告"**。同时,一个勾号出现在计算菜单中的测量名称旁边。 如果您突 出显示勾选的测量名称,其结果将会出现在菜单下方。如果您重复该测量,菜单下方的结果将反映最后 一次测量或平均值,这取决于该测量。

注稱,其后帯有省略号的 ,  
\n
$$
(\ldots)
$$
 羰有子条目。点古業単頭目以査者其他឴឴近ॗ、

#### 要从计算菜单中进行选择

- 1 在冻结的图像上,点击 **Calcs Calcs 2019** (计算) 。将会出现计算菜单。 计算或度量列表可能太长而无法容纳在页面上。要查看下一页的计算或测量,请点击下一步。要查看 上一页, 请点击上一页。
- **2** 点击所需的测量名称。

注释 只有对成像模式可用的测量名称才是可选择的。许多计算包括不止一种测量。每 次计算的测量结果显示在计算名称下。您可以按任何顺序执行测量。

- **3** 要在计算中执行测量,请点击测量名称。
- **4** 要保存完成的计算,请点击保存计算。
- **5** 要 关 闭 计 算 菜 单,请 点 击 返 回。 轻按后退将不会保存您的计算。

# 执行和保存计算中的测量

计算通常涉及多个测量。要进行单次测量时,请点击 **Calcs** (计算)而不是点击 **Calipers** (卡尺)来打 开计算菜单,在计算菜单中,您可以选择一种计算并执行所有相关的测量。

在计算内执行测量时,从计算菜单中选择一种测量,确定显示的卡尺位置,保存测量,然后移到下一次 测量。出现的卡尺的类型取决于测量。当您完成将所有测量纳入计算后,您可以通过点击 **Save**(保存) 来将计算保存至检查中。

### <span id="page-78-0"></span>要保存一个计算

当所有测量完成且显示最终计算时,点击 **Save Calc** (保存计算)。

### 显示和删除计算中已保存的测量

#### 要显示已保存的测量

- 执行以下一项操作:
	- 突出显示计算菜单中的测量名称。其结果出现在菜单下方。
	- ▶打开患者报告。请参阅第 94 [页上的"患者报告"。](#page-101-0)

#### 要删除已保存的测量

- **1** 突出显示计算菜单中的测量名称。
- **2** 点击 **Delete** (删除)。上次保存的测量被从患者报告中删除。如果它是仅有的测量,则勾号将被从计 算菜单中删除。

某些测量可直接从报告页上删除。请参阅第 94 [页上的"患者报告"](#page-101-0)。

### 容积流量计算

下列检查类型可进行容积流量计算:腹腔和血管。

- 计算容积流量必须使用二维测量和多普勒测量。二维测量请进行以下操作:
- 测量血管直径。这种方式更为精确。测量数值将覆写通道大小。
- ▶使用通道大小。若不测量血管直径,仪器就会自动使用通道大小,并会将 「(gate)」显示于计算结果 上。使用此选项可能造成重大错误
- 多普勒采样容积应以超音波完全扫描血管。可以测量时间平均流速 (TAM) 或时间平均峰值(TAP)。

# 血管计算

为避免计算错误,请确认患者资讯、日期和时间设定是否正确无误。

为避免误诊或影响患者检查结果,在开始新的患者检查和计算前,应建立一份 新的患者资讯表。建立新的患者资讯表将清除前一患者的资料。若未清除表中 的资料,前一患者的资料会与目前的患者资料结合。

在血管 (动脉)检查中,可以计算 ICA/CCA 比例、容积流量。可以进行的动脉计算,如下表所示。

#### 表 **5-1**: 血管计算

警告

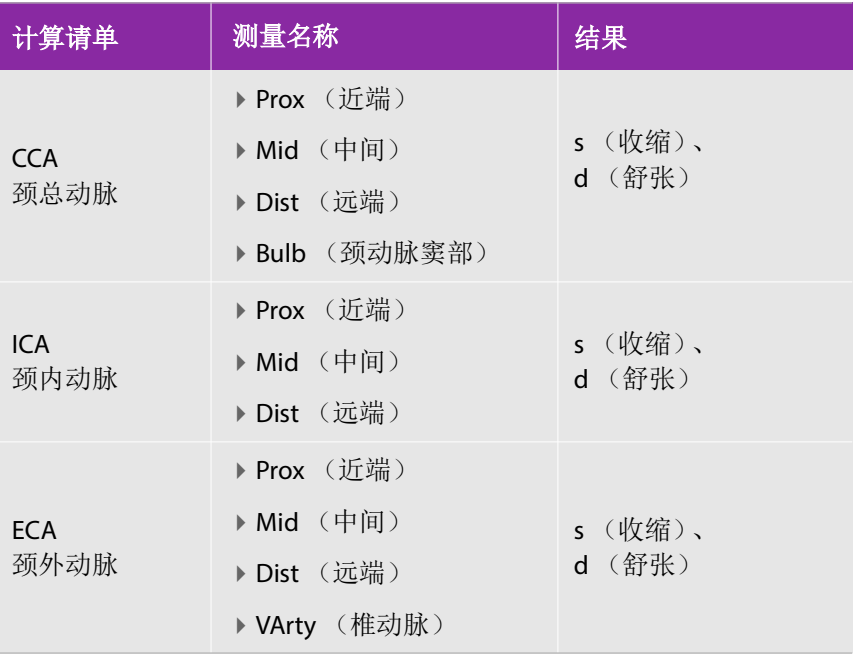

警告

▶ 仅能描迹单一心跳。如果测量一个以上的心跳, 则 VTI 计算无效。

▶ 只根据 VTI 便作出血流相关诊断结论, 会导致不当治疗。需要血管面积和血流速 率,才能精确计算血流容积。此外,要获得精确的血流速率,也需要正确的多 普勒入射角。

#### 进行血管计算

执行动脉测量后,可在患者报告中的动脉页选择 ICA/CCA 比的数值。

**1** 在定格的多普勒频谱描迹影像上,点选 **Calcs** (计算)。

**2** 针对所需的各项测量,执行以下步骤:

- **a** 在 **Left** (左侧)或 **Right** (右侧)下方选择测量名称。
- **b** 使 用 触 控 板 或 触 控 萤 幕, 将 测 径 器 置 于 收 缩 期 波 形 峰 值 上, 然 后 再 点 选 <mark>11</mark>2。<br>出现第二个测经型 出现第二个测径器。
- **c** 使用触控板将第二个测径器置于波形的舒张末期点上。
- **3** 点选 **Save Calc** (储存计算)来储存计算结果。
- 4 要储存已完成计算的图片,点选
- **5** 点选 **Back** (返回)可结束计算。

### 心脏计算

为避免计算不正确,请核实患者信息、日期和时间设置正确无误。 为避免误诊以及损害患者输出, 在开始新患者检查及执行计算之前, 请开始一个 新的患者信息表。开始一个新的患者信息表将会清除先前的患者数据。如果不首 先清除患者信息表,则先前的患者数据将会与当前患者结合在一起。请参[阅第](#page-60-0) 5[3](#page-60-0) [页上的"要创建新的患者信息表"。](#page-60-0)

下表列出了完成不同的心脏计算所需的测量。关于缩略词的定义,请参阅第 207 页上的"术<del>语</del>表"。

执行心脏计算时,系统使用患者资讯表中存在的心率 (HR) 值。此 HR 值可透过四种方式获取:

在患者资讯表中手动输入

警告

- 多普勒测量
- ▶ M 模式测量

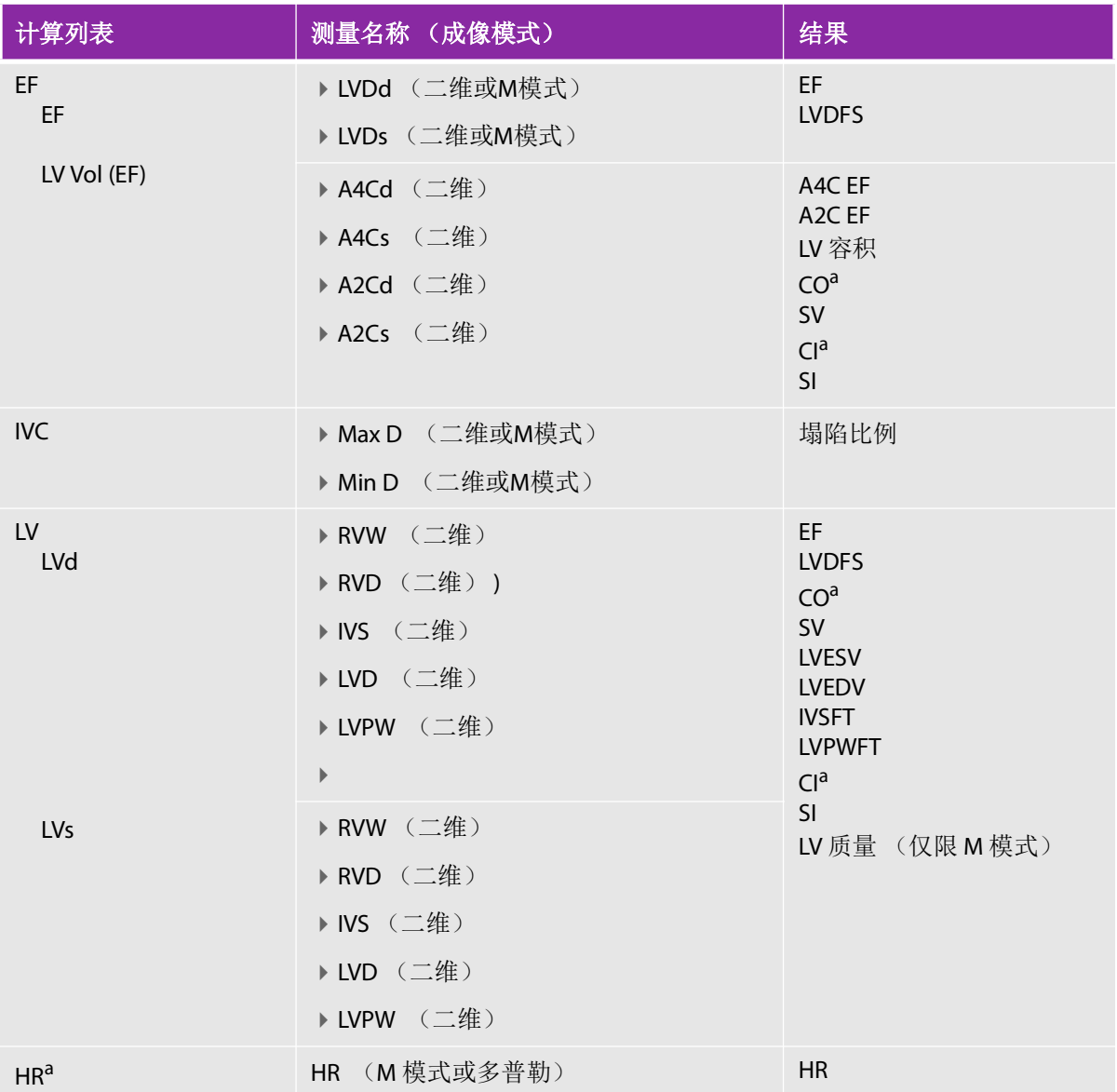

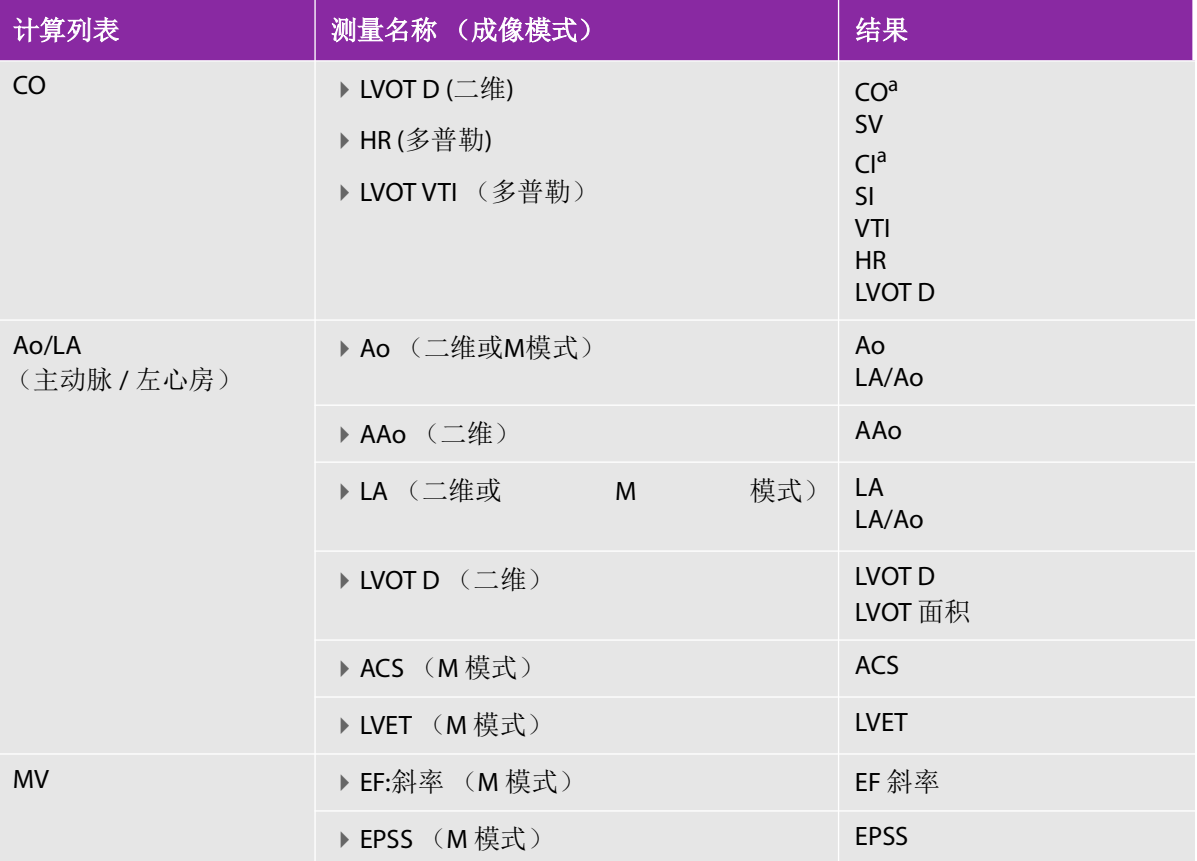

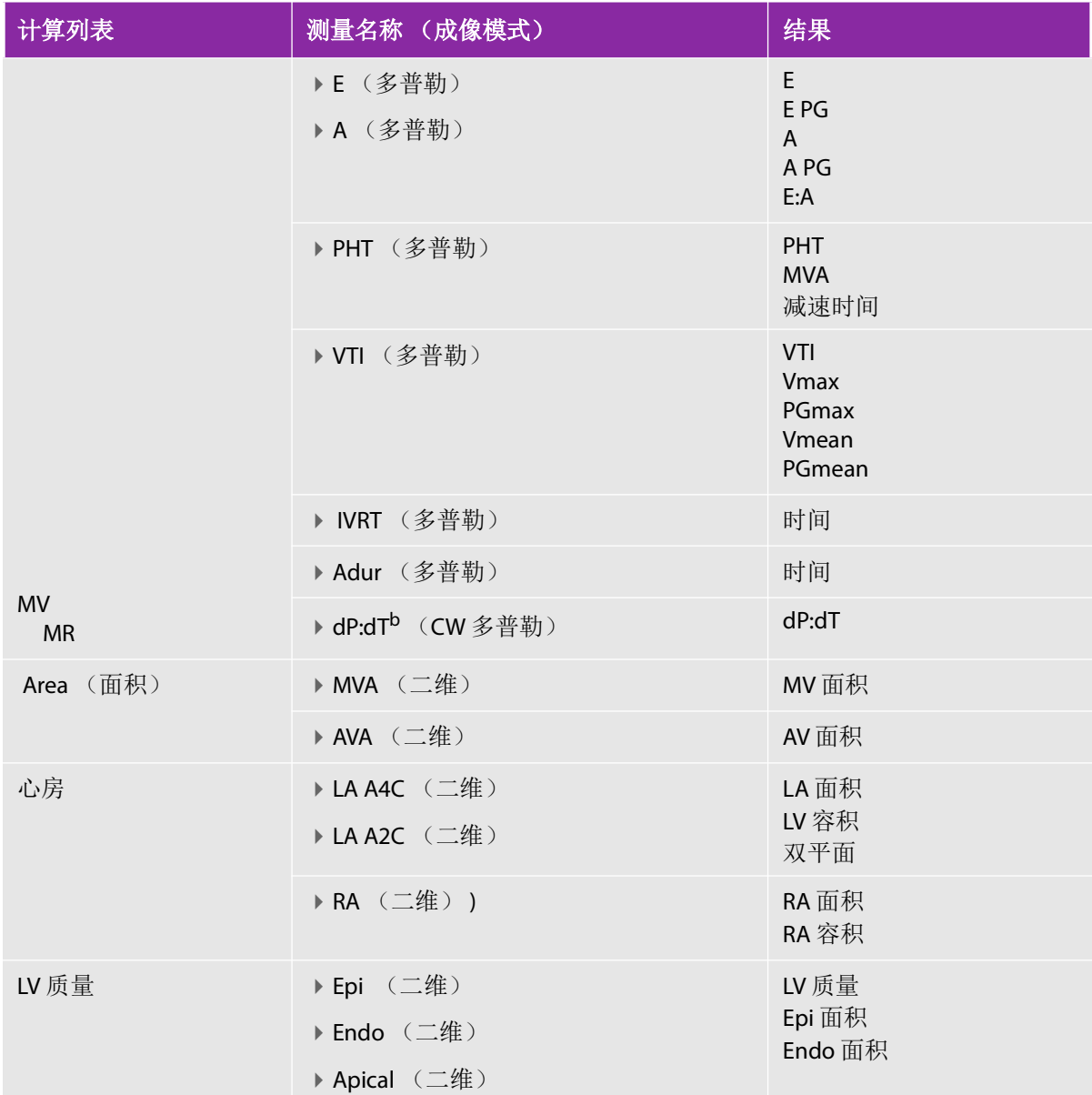

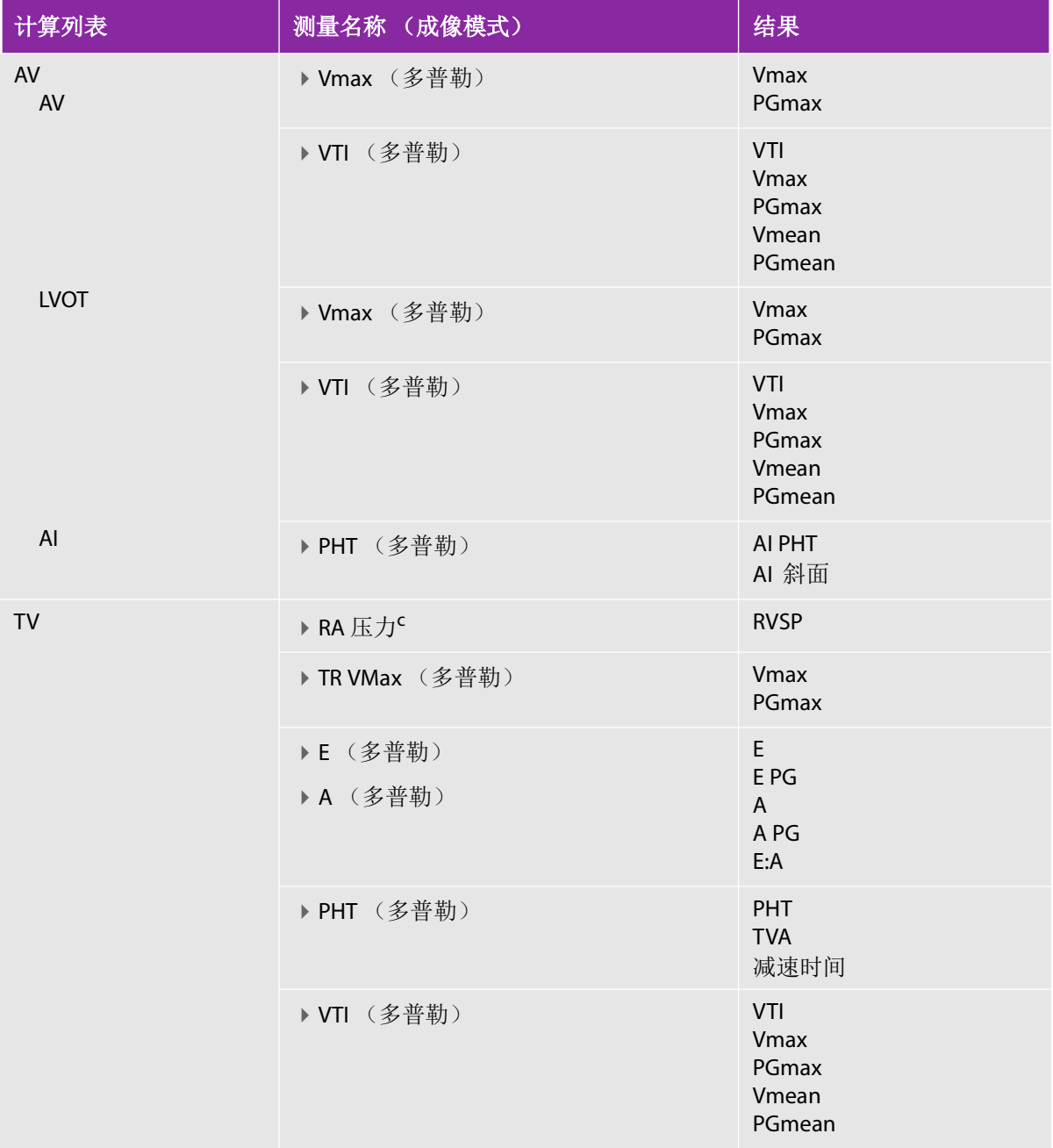

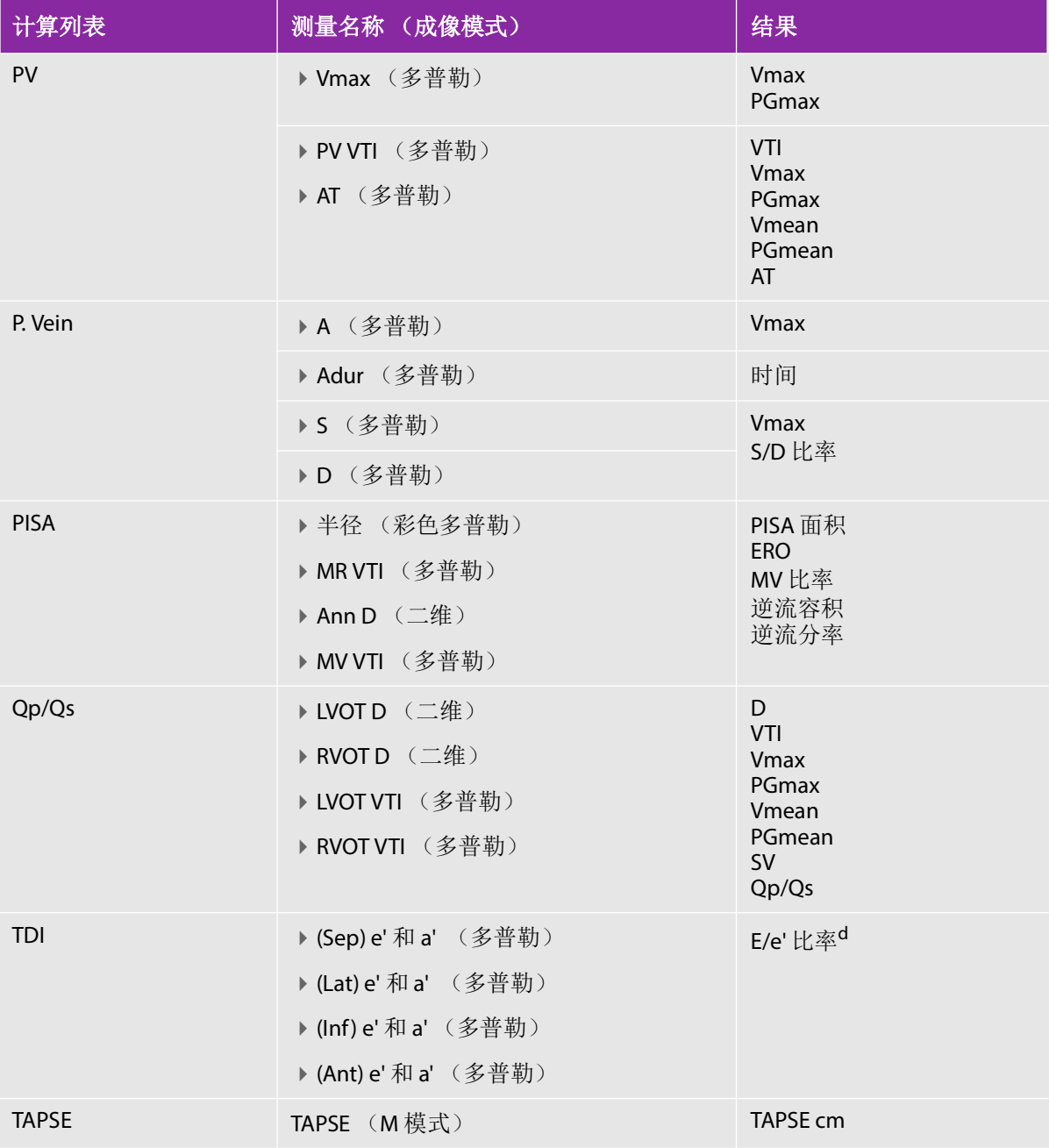

a.CO 及 CI 需要使用 HR。您可以在患者表上输入 HR 测量值, 或在 M 模式、多普勒模式下测量该 值。

b.dP:dT 以 100 cm/s 及 300 cm/s 执行。

c.在心脏患者报告中指定。 d.需要测量 E(MV 测量值)以获取 E/e' 比率。

#### <span id="page-86-0"></span>在多普勒模式下测量心率

注释 | 将心率储存于患者报告中,会覆盖在患者资讯表中输入的所有心率。

- **1** 在定格的多普勒频谱投射影像上,点选**Calcs** (计算)。
- **2** 在计算功能表中点选 **HR** (心率) 。 出现一个垂直测径器。

- 3 将第一个垂直测径器植入至心跳起点,然后点选 (1)<br>1 将第一个垂直测径器植入至心跳起点,然后点选 (2)以设定测径器的位置。出现已启动的第二个垂直 测径器。
- **4** 将第二个垂直测径器植入至下一个心跳最高峰
- **5** 点选**Save Calc** (储存计算)来储存计算结果
- 6 要储存已完成计算的图片,点选
- **7** 点选**Back** (返回)可结束计算。

#### 计算近端等速常规 (**PISA**)

PISA计算需要一项二维测量结果,一项彩色多普勒测量结果,以及一部分多普勒频谱测量结果。所有测 量后,结果会显示于患者报告中。

- **1** 由环直径测量:
	- **a** 在定格的二维影像上,点选**Calcs** (计算)
	- **b** 在计算功能表中点选**PISA** (近端等速细分)
	- **c** 从**PISA** (近端等速积分)计算清单中,点选**Ann D** (环直径)
	- **d** 测径器可植入至适当位置
	- **e** 点选**Save Calc** (储存计算)来储存计算结果。 每个储存的测量值旁边会有一个核取标记。

- **2** 由轴向测量:
	- **a** 在定格的彩色多普勒影像上,点选**Calcs** (计算)
- **b** 在计算功能表中点选**Radius** (半径)
- **c** 测径器可达到至适当位置
- **d** 点选**Save Calc** (储存计算)来储存计算结果。 每个储存的测量值旁边会有一个核取标记。

- **3** 在定格的多普勒频谱投射影像上,点选**Calcs** (计算)。
- **4** 在计算功能表中点选**PISA** (近端等速度)。
- **5** 对**MR VTI** (二尖瓣逆流时间时间积分)和**MV VTI** (二尖瓣逆流时间积分)执行以下步骤:
	- a 在PISA (近端等速附件)计算清单中, 选择您想要讲行的测量。
	- **b** 请使用第 69 [页上的"在多普勒模式中执行自动描迹测量"。](#page-76-0)
	- **c** 点选**Save Calc** (存储计算)来存储计算结果。
- **6** 要储存已完成计算的图片,点选
- **7** 点选**Back** (返回)可结束计算。
- **8** 测量基线。

在每项心脏测量中,最多可储存五次测量结果,并计算最小值。如果测量次数超过五次,最后一次的测 量结果会取代最前面的测量结果。患者报告中如果删除已储存的测量结果,则采

#### 用下一次的测量数据。最近储存的测量资料,显示于计算功能表的下方。

- **1** 在定格的多普勒频谱投射影像上,点选**Calcs** (计算)。
- **2** 在计算功能表中点选MV (二尖瓣), **TV**(三尖瓣), **TDI**(组织多普勒成像)或**P. Vein** (肺静脉)。
- **3** 针对所需的指标测量,执行以下步骤:
	- **a** 在计算功能表中选择测量名称。
	- **b** 测径器可测量至适当位置。
	- **c** 点选**Save Calc** (储存计算)来储存计算结果。 每个储存的测量值旁边会有一个核取标记。

#### <span id="page-87-0"></span>计算基准时间积分 (**VTI**)

最初的计算会计算VTI以及其他结果,包括Vmax, PGmax, Vmean以及PGmean。

**1** 在定格的多普勒频谱频谱影像上,点选**Calcs** (计算)。

- **2** 在计算功能表上点选**MV**(二尖瓣),**AV**(主动脉瓣),**TV**(三尖瓣)或**PV**(肺静脉)下的**VTI**(一 级时间积分)。
- 3 请使用第 69 [页上的"在多普勒模式中执行自动描迹测量"](#page-76-0)。
- **4** 点选**Save Calc** (存储计算)来存储计算结果。
- 5 要储存已完成计算的图片,点选LOT。
- **6** 点选**Back** (返回)可结束计算。

#### 计算右心室收缩压 (**RVSP**)

- **1** 在定格的多普勒频谱投射影像上,点选**Calcs** (计算)。
- **2** 在计算功能表中点选**TV** (三尖瓣逆流)。然后选择**TRmax** (三尖瓣逆流)。
- **3** 测径器可达到至适当位置。
- **4** 点选**Save Calc** (储存计算)来储存计算结果。

注释 最初计算需要获取RA压力值。如果RA压力未经过调整,则使用预设值5 mmHg。 调整心脏患者报告的RA压力。

- 5 要储存已完成计算的图片,点选
- **6** 点选Back (返回)可结束计算。

#### 计算**MV**, **AV**, **TV**的压差减半时间 (**PHT**)

- **1** 在定格的多普勒频谱投射影像上,点选**Calcs** (计算)。
- **2** 在计算功能表中点选MV (二尖瓣),**AV** (主动脉瓣)或**TV** (三尖瓣),然后再选择**PHT** (压差减半 けいしゃ はんしゃ はんしゃ しゅうしゃ しゅうしゃ しゅうしゅん しゅうしゅう しゅうしゅう しゅうしゅう しゅうしゅう しゅうしゅう はんしゅう はんしゅう しゅうしゅう はんしゅう はんしゅう はんしゅう はんしゅう

将第一个测径器设定为起点,然后点选 。出现第二个测径器。

#### **3** 拖曳第二个测径器:

- 在**MV** (二尖瓣)测量中,将测径器沿**EF**斜率放置。
- ▶ 在AV (主动脉瓣) 测量中, 将测径器插入舒张期结束处。
- **4** 点选**Save Calc** (储存计算)来储存计算结果。
- 5 要储存已完成计算的图片,点选
- **6** 点选**Back** (返回)可结束计算。

#### 计算等容舒张期 (**IVRT**)

- **1** 在定格的多普勒频谱投射影像上,点选**Calcs** (计算)。
- 2 在计算功能表中点选 **MV** (二尖瓣) ,然后再选择 **IVRT** (等容舒张期) 。 出现一个垂直测径器。
- **3** 将测径器置于主动脉瓣闭合处。
- 【●】<br>4 点选【→】出现第二个垂直测径器
- **5** 将第二个测径器插入二尖瓣开始流入处。
- **6** 点选**Save Calc** (储存计算)来储存计算结果。
- 7 要储存已完成计算的图片,点选COL。
- **8** 点选**Back** (返回)可结束计算。

#### 计算压差与时间变化比 (**dP**:**dT**)

若要执行dP:dT测量, CW (连续)多普勒刻度必须在基准线的负值侧包含300 cm / s以上。

- **1** 在定格的多普勒频谱投射影像上,点选Calcs (计算)。
- 2 在计算功能表中点选MV (二尖瓣), 然后再选择dP: dT (压差: 时间变化)。一条包含使用中测径 器的水平虚线,会显示于100 cm / s处。
- **3** 将第一个测径器转变波形插入100 cm / s处。
- 4 点 选 LD。 第二条包含使用中测径器的水平虚线,会显示于300 cm / s处。

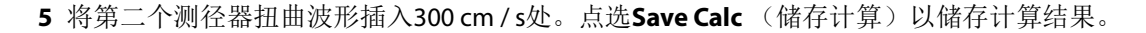

6 要储存已完成计算的图片,点选

**7** 点选**Back** (返回)可结束计算。

#### 计算主动脉瓣面积 (**AVA**)

AVA计算需要一个二维测量结果和一部分多普勒测量结果。存储测量值后,结果会显示于患者报告中。

**1** 在二维成像中:

- **a** 在定格的二维影像上,点选**Calcs** (计算)。
- **b** 在计算功能表中,点选**Ao / LA** (主动脉/左心房)
- **c** 在**Ao / LA** (主动脉/左心房)计算清单中选择**LVOT D** (左心室出口内径)。
- **d** 放置测径器。
- **e** 点选**Save Calc** (储存计算)来储存计算结果。
- **2** 在脉冲波式多普勒影像上,测量LVOT Vmax或LVOT VTI。
	- 最大体积(Vmax)-点选**AV**(主动脉瓣),然后点选**LVOT**(左心室出口)下的**Vmax**(最大流速) 测量。放置测径器,然后存储测量值。
	- 变量时间积分 (VTI) -点选**AV** (主动脉瓣),然后点选**LVOT** (左心室出口)下的**VTI** (位移时间 积分)测量。使用自动插入工具转换波形,然后存储测量值。

#### 注释 如果选择了**VTI** (预设时间积分),则使用从先前影像转换的**Vmax**做为**AVA**计算 的输入。

- **3** 在连续波式多普勒影像上,测量AV Vmax或AV VTI。
	- 最大体积 (Vmax) -点选**AV** (主动脉瓣),然后选择**Vmax** (最大体积)。放置测径器,然后储存 测量值。
	- ▶ 变量时间积分 (VTI) -点选AV (主动脉瓣),然后选择VTI (位移时间积分)。使用自动放置工具 呈现波形,然后储存测量值。

注释

- ▶ 如果选择了VTI (高度时间积分), 则使用从投射影像导出的Vmax做为AVA计算 的输入。
- ▶如果同时为LVOT和AV进行了VTI测量,则提供第二次AVA结果。

#### 计算**Qp / Qs**

Qp / Qs计算需要尺寸二维测量结果和局部多普勒测量结果。存储测量值后,结果会显示于患者报告中。 **1** 在定格的二维影像上,点选Calcs (计算)。

- 2 执行以下步骤, 由LVOT D测量, 并再度由RVOT D测量:
	- **a** 从**Qp / Qs** (肺血流量/全身血流量)计算清单中,选择**LVOT D** (左心室出口内径)或**RVOT D** (右 心室出口内径)。
	- **b** 放置测径器。
	- **c** 点选**Save Calc** (储存计算)来储存计算结果。
- **3** 在定格的多普勒频谱投射影像上,点选**Calcs** (计算)
- **4** 请执行以下步骤,进行LVOT VTI测量,然后再执行相同步骤,以进行RVOT VTI测量
	- **a** 在计算功能表中点选**Qp / Qs** (肺血流量/全身血流量),再选择**LVOT VTI** (左心室出口移位时间积 分)或**RVOT VTI** (右心室出口时间时间积分)。
	- **b** 请使用第 69 [页上的"在多普勒模式中执行自动描迹测量"。](#page-76-0)
	- **c** 点选**Save Calc** (存储计算)来存储计算结果。

#### <span id="page-91-0"></span>计算心搏量 (**SV**)或心搏指数 (**SI**)

SV和SI计算需要一项二维测量结果和一项多普勒测量结果; SI计算还需要体物理学 (BSA)数据。储存 测量值后,结果会显示于患者报告中。

- **1** (仅限于SI)填入患者资讯表中的**Height**(身高)和**Weight**(体重)栏位。系统会自动计算BSA数值。
- **2** LVOT测量 (二维):
	- **a** 在定格的二维影像上,点选**Calcs** (计算)。
	- **b** 在计算功能表中点选**Ao / LA** (主动脉/左心房),再选择**LVOT D** (左心室出口内径)。
	- **c** 放置测径器。
	- **d** 点选**Save Calc** (储存计算)来储存计算结果。
- **3** LVOT测量 (多普勒)。请参见第 80 [页上的"计算基准时间积分](#page-87-0) (**VTI**)"。在计算功能表中点选**AV** (主动脉瓣),再选择**LVOT VTI** (左心室出口移位时间积分)。

#### 计算心输出量 (**CO**)或心指数 (**CI**)

CO及CI计算需要心搏量 (SV) 和心率 (HR) 计算值; CI计算还需要体器官 (BSA) 资料。存储测量值 后,结果会显示于患者报告中。

- **1** (仅限于CI)填入患者资讯表中的**Height**(身高)和**Weight**(体重)栏位。系统会自动计算BSA数值。
- 2 依据第 84 [页上的"计算心搏量](#page-91-0) (SV)或心搏指数 (SI)"所述计算SV。

3 依据第 79 [页上的"在多普勒模式下测量心率"](#page-86-0)所述计算HR。

#### 自动计算心输出量 (**CO**)

确认只有为1 L / min或以上。仪器只有在1 L / min或以上的体积时, 才能维持测量的准确度。

- 为了避免产生错误的计算结果,请确保多普勒讯号不会发生混叠。
- 为了避免错误诊断:
- 警告
- 不要使用自动心输出量计算,作为唯一的诊断标准;请选择其他临床资讯及 患者病史使用。
- 不要于新生儿或小儿患者使用自动心输出量计算。
- 如果您使用脉冲波式多普勒,请确认角度设定为零,避免错误的速度测量结 果。
- **1** LVOT测量:
	- **a** a 在定格的二维影像上,点选**Calcs** (计算)。
	- **b** b 在**CO** (心输出量)计算功能表中点选**LVOT D** (左心室出口内径)。
	- **c** c 测径器可达到至适当位置。
	- **d** d 点选**Save Calc** (储存计算)来储存计算结果。
- **2** 系统在多普勒模式中自动插入。自动放置工具一定会测量预期,没有预设(预设)设定中的**LiveTrace** (即时投射)设定值影响。
	- **a** 显示即时多普勒频谱频谱。
	- **b** 点选箭头以导览至下一页。
	- **c** 点选**Trace**(按住),然后选择**Above**(上)或**Below**(下),以更改自动放置工具的相关基准线位置。
	- d 将影像定格, 然后点选Calipers (测径器)。
	-

**e** 点选 Auto (自动)  $\left| \mathsf{Y} \right|$  。

- 出现一个垂直测径器。
- f 使 用 触 控 板 或 触 控 萤 幕, 将 测 径 器 进 行 所 需 波 形 的 开 始 处, 然 后 再 点 将出现第二个垂直测径器。
- **g** 使用触控板或触控萤幕,将测径器设定所需波形的末端,然后再点选**Set** (设定)。

注释 反转定格影像或移动基准线,会清除测量结果。

**h** 点选**Save Calc** (储存计算)来储存计算结果。

#### 测量组织多普勒影像 (**TDI**)波形

- **1** 请确认已开启TDI。
- **2** 在定格的多普勒频谱反射影像上,点选**Calcs** (计算)。
- **3** 在计算功能表中点选**TDI** (组织多普勒成像),针对要进行的尺寸测量执行以下步骤:
	- **a** 在计算功能表中选择测量名称。
	- **b** 放置测径器。
	- **c** 点选**Save Calc** (储存计算)来储存计算结果。

#### 测量 **LVd** 和 **LVs**

- **1** 在冻结的 2D 图像或 M 模式描迹上,点击 **Calcs** (计算)。
- **2** 点击 **LVd** 或 **LVs**。对于您想进行的每个测量,重复以下操作:
	- **a** 在 LV 计算列表上,点击您想进行的测量。
	- **b** 通过拖放来定位卡尺。 欲了解更多信息,请参阅第 61 [页上的"使用卡尺"。](#page-68-0)
	- **c** 点击 **Save Calc** (保存计算) 。 所保存测量的旁边将会出现一个勾号。
- 3 要保存完成计算的图片,请点击
- **4** 点击**Back** (返回)以退出计算。

#### 要测量 **Ao**、 **LA**、 **AAo** 或 **LVOT D**

- **1** 在冻结的 2D 图像或 M 模式描迹上,点击 **Calcs** (计算)。
- **2** 从计算菜单中点击 **Ao/LA**。
- 3 从 Ao/LA 菜单中, 选择您想讲行的测量。
- **4** 放置卡尺。

欲了解更多信息,请参阅第 61 [页上的"使用卡尺"](#page-68-0)。

- **5** 点击 **Save Calcs** (保存计算)。
- 6 要保存完成计算的图片,请点击
- **7** 点击**Back** (返回)以退出计算。

#### 计算 **MV** 或 **AV** 面积

- **1** 在冻结的 2D 图像上,点击 **Calcs** (计算)。
- 2 从计算菜单中,点击 Area (面积)。
- **3** 在 **Area** (面积)菜单中,选择 **MV** 或 **AV**。
- 4 如果您使用触摸屏,请立即从屏幕上拿开您的手指,以激活描迹。如果您使用触摸板,请点击 <sup>db'</sup> 设 置位置。

描迹特征变为活动状态。

**5** 使用触摸板或触摸屏描迹所需区域。

要进行校正,请点击 **Undo** (撤销)或点击测量名称以重新开始测量。

誉告 ┃ 使用触摸板描迹形状时,注意不要触摸 じク,直到您完成了描迹。这样做可 能会过早完成描迹,从而导致测量不正确和护理延迟。

- **6** 完成时,请点击 **Set** (设置)。描迹的两端自动连接。
- **7** 点击 **Save Calc** (保存计算)以保存计算。

欲了解更多信息,请参阅第 71 [页上的"要保存一个计算"](#page-78-0)。

- 8 要保存完成计算的图片,请点击
- **9** 点击**Back** (返回)以退出计算。

#### 要计算 **LV** 质量

- **1** 在冻结的 2D 图像上,点击 **Calcs** (计算)。
- **2** 在计算菜单中,点击 **LV mass** (LV 质量)。
- **3** 为这些心脏测量、 **EPI** 和 **Endo** 执行以下操作:
	- **a** 从 **LV mass** (LV 质量)菜单中选择测量名称。
	- **b** 使用触摸板或触摸屏,将卡尺定位在您希望开始描迹的位置。
	- **c** 如果您使用触摸屏,请立即从屏幕上拿开您的手指,以激活描迹。如果您使用触摸板,请点击 激活描迹。

要进行校正,请点击 **Undo** (撤销)或点击测量名称以重新开始测量。

**d** 使用触摸板或触摸屏描迹所需区域,然后点击 **Set** (设置)。

誉告 ┃ 使用触摸板描迹形状时,注意不要触摸 じク,直到您完成了描迹。这样做可 能会过早完成描迹,从而导致测量不正确和护理延迟。

**e** 点击 **Save Calc** (保存计算) 。 保存的测量旁边会出现一个勾号。

- **4** 从 **LV mass** (LV 质量)菜单中选择 **Apical** (心尖)。
- **5** 放置卡尺,测量心室长度。

欲了解更多信息,请参阅第 61 [页上的"使用卡尺"](#page-68-0)。

- **6** 点击 **Save Calc** (保存计算)以保存计算。
- 7 要保存完成计算的图片,请点击
- **8** 点击**Back** (返回)以退出计算。

#### 要测量 **IVC** 收缩

- **1** 在冻结的 2D 图像上,点击 **Calcs** (计算)。
- **2** 点击 **IVC**。
- **3** 对于 **Max D** 和 **Min D** 测量,执行以下操作。
	- **a** 在 **IVC** 计算列表上,点击您想进行的测量。
	- **b** 通过拖放来定位卡尺。 欲了解更多信息,请参阅第 61 [页上的"使用卡尺"。](#page-68-0)
- **c** 点击 **Save Calc** (保存计算)。 所保存测量的旁边将会出现一个勾号。
- 4 要保存完成计算的图片,请点击
- **5** 点击**Back** (返回)以退出计算。

#### 要测量 **EF**

**1** 在冻结的 M 模式描迹上,点击 **Calcs** (计算)。

**2** 点击 **EF**。

- **3** 对于 **LVDd** 和 **LVDs** 测量,执行以下操作。
	- **a** 在 **EF** 计算列表上,点击您想进行的测量。
	- **b** 通过拖放来定位卡尺。 欲了解更多信息,请参阅第 61 [页上的"使用卡尺"。](#page-68-0)
	- **c** 点击 **Save Calc** (保存计算)。

所保存测量的旁边将会出现一个勾号。

- 4 要保存完成计算的图片,请点击
- **5** 点击**Back** (返回)以退出计算。

### 要测量三尖瓣环平面脉动偏移 (**TAPSE**)

**1** 在冻结的 M 模式描迹上,点击 **Calcs** (计算)。

**2** 点击 **TAPSE**。

- **3** 通过拖放来定位卡尺。
- **4** 点击 **Save Calc** (保存计算)。
- 5 要保存完成计算的图片,请点击
- **6** 点击**Back** (返回)以退出计算。

# 妇科 **(Gyn)** 计算

妇科 (Gyn) 计算包括子宫、卵巢、卵泡和容积。有关计算容积的说明, 请参阅第 94 [页上的"患者报告"。](#page-101-0)

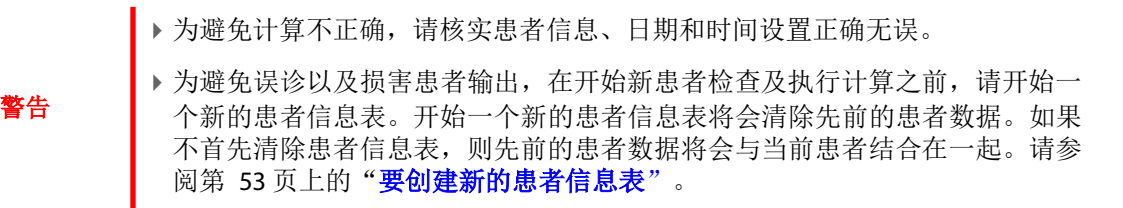

#### 要测量子宫或卵巢

- **1** 在冻结的 2D 图像上,点击 **Calcs** (计算)。
- **2** 对于您想进行的每个测量,执行以下操作:
	- **a** 从计算菜单中选择测量名称。
	- **b** 放置卡尺。

欲了解更多信息,请参阅第 61 [页上的"使用卡尺"。](#page-68-0)

**c** 点击 **Save Calc** (保存计算)。

所保存测量的旁边将会出现一个勾号。

- 3 要保存完成计算的图片,请点击
- **4** 点击**Back** (返回)以退出计算。

#### 测量卵泡

在每一侧,您可以保存至多三个距离测量值 ( 1 至 10 个滤泡)。如果您测量卵泡两次,则在报告中显 示平均值。如果您测量卵泡三次,则在报告中显示平均值。

- **1** 在冻结的 2D 图像上,点击 **Calcs** (计算)。
- **2** 从计算菜单中选择 **Follicle** (卵泡)。
- **3** 对于您想测量的每个卵泡,执行以下操作:
	- **a** 从计算菜单中在 **Right Fol** (右卵泡)或 **Left Fol** (左卵泡)下选择测量名称。
	- **b** 放置卡尺。

欲了解更多信息,请参阅第 61 [页上的"使用卡尺"。](#page-68-0)

**c** 点击 **Save Calc** (保存计算)。

所保存测量的旁边将会出现一个勾号。

- 4 要保存完成计算的图片,请点击
- **5** 点击**Back** (返回)以退出计算。

# **OB** 计算

只有完成相应测量后,才可计算 EFW。如果这些参数中的任何一个导致 EDD 值大于 OB 表中提供的值, 则将不会显示 EFW。

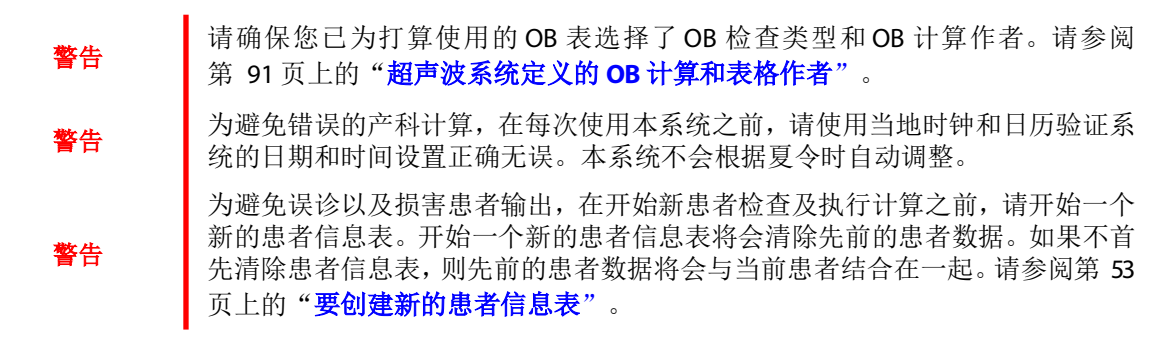

### <span id="page-98-0"></span>超声波系统定义的 **OB** 计算和表格作者

下表列出了系统定义的可用于产科计算的测量及作者。关于缩略词的定义,请参阅第 207 [页上的"术语](#page-214-0) [表"。](#page-214-0)要选择作者, 请参阅第 28 [页上的"产科计算设置"](#page-35-0)。

如果您在检查期间更改计算作者,则保留一般测量。

### 表 **5-3**:系统定义测量的 **OB** 计算

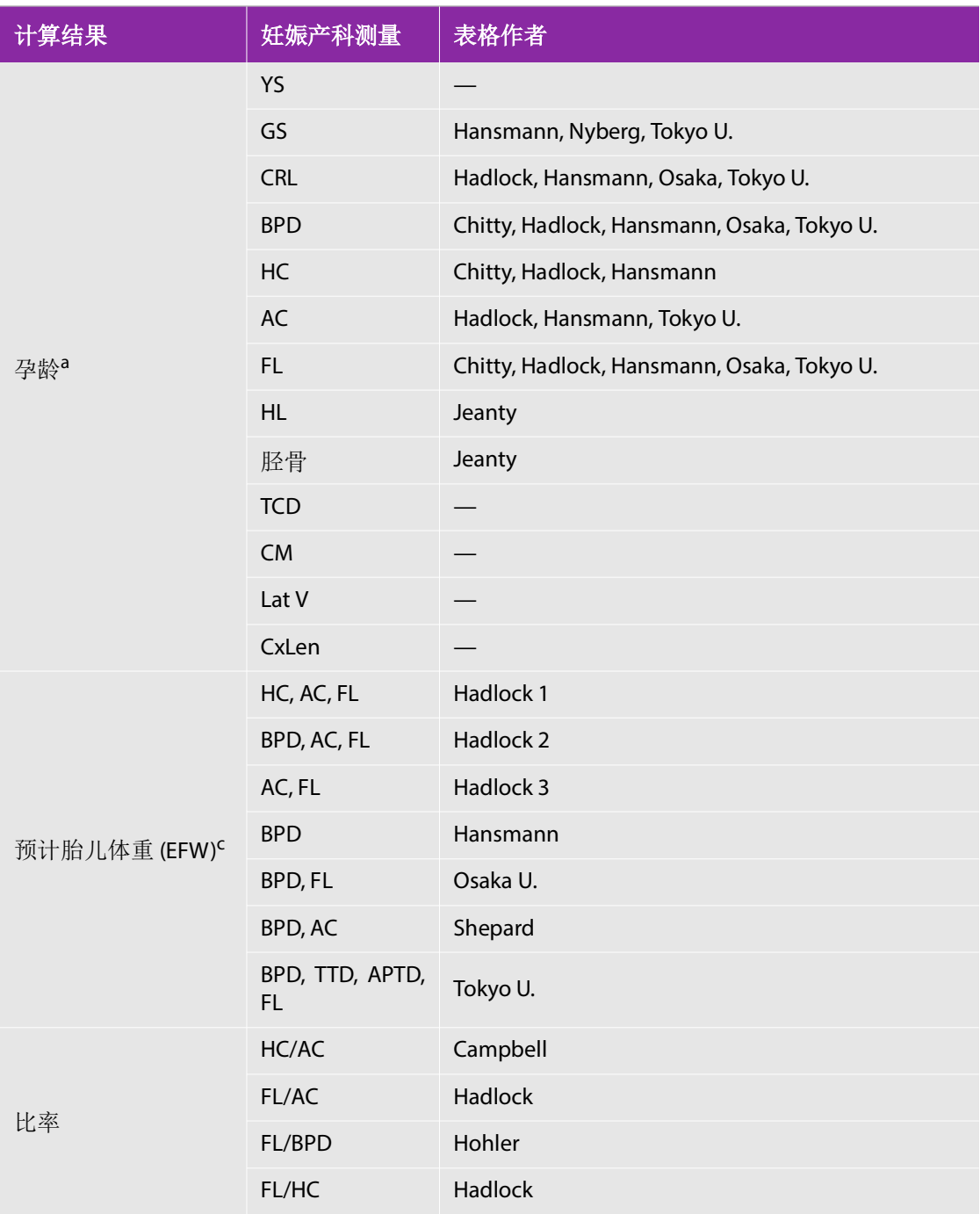

#### 表 **5-3**:系统定义测量的 **OB** 计算

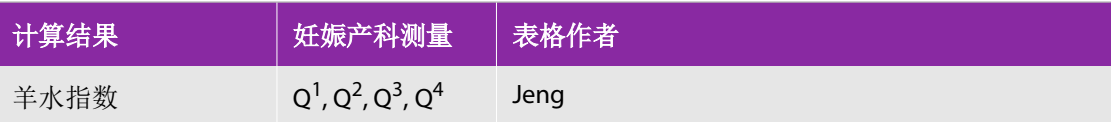

a. 自动计算孕龄, 并显示在您所选的产科测量的旁边。结果的平均值为 AUA。

b. 对于 Toyko U, APTD 和 TTD 仅用于计算 EFW。没有孕龄或生长表格与这些测量相关。

c. 预计胎儿体重 (Estimated Fetal Weight) 计算使用一个包含一个或多个胎儿寿命测定的等式来计算。您在系统 设置页面上所选的产科表格的作者,决定了为获得 EFW 计算您必须执行的测量。请参阅**? 28 ???**["产科计算设](#page-35-0) [置"](#page-35-0)。

Hadlock 的 EFW 等式 1、2 和 3 的单独选择并非由用户决定。所选等式由已保存到患者报告中的测量按以上所列 顺序的优先级确定。

#### 要测量妊娠生长 **(2D)**

对于每个 2D 产科测量 (CxLen 和 YS 除外), 本系统最多可保存三个单独的测量及其平均值。如果您讲 行了三个以上的测量,则最早的测量将被删除。

- 1 在患者信息表中,选择 OB (产科)检查类型,并为患者输入 LMP (末次月经)或 Estab.DD (已建 到期日期)(如果已知)。
- **2** 在冻结的 2D 图像上,点击 **Calcs** (计算)。
- **3** 对于您想进行的每个测量,执行以下操作:
	- **a** 从计算菜单中选择测量名称。

注释 根据所选的测量,卡尺工具可能会改变,但其位置会保持不变。

**b** 放置卡尺。

欲了解更多信息,请参阅第 61 [页上的"使用卡尺"。](#page-68-0)

- **c** 点击 **Save Calc** (保存计算)。 所保存测量的旁边将会出现一个勾号。
- 4 要保存完成计算的图片,请点击
- **5** 点击**Back** (返回)以退出计算。

#### <span id="page-100-0"></span>要测量胎儿心率 (**M** 模式)

**1** 在冻结的 M 模式描迹上,点击 **Calcs** (计算)。

- **2** 从计算菜单中选择 **FHR** (胎儿心率)。出现一个垂直卡尺。
- **3** 将垂直卡尺放置在心跳的峰值处。

如果您使用触摸板, 请占击 rmp 。 出现第二个垂直卡尺。

**4** 将第二只卡尺放置在下一个心跳的峰值处。

如果您使用触摸板,请点击

**5** 点击 **Save Calc** (保存计算) 。 所保存测量的旁边将会出现一个勾号。

- **6** 要保存完成计算的图片, 请点击
- **7** 点击**Back** (返回)以退出计算。

## <span id="page-101-0"></span>患者报告

患者报告包含检查的计算结果和患者信息。对于产科和心脏检查,患者报告具有额外的细节和特性。

计算值仅在计算执行完毕后出现。符号(###)表示某个值超出了范围(例如,太大或太小)。超出范围的 计算值将不包括在衍生计算中 (例如,均值)。

在检查过程中,您可以随时显示患者报告。关于患者报\告中的术语定义,请参阅第 207[页上的"术语表"](#page-214-0)。

#### 要显示患者报告

- **1** 在检查之后或在检查过程中,点击 **Patient** (患者),然后点击 **Report** (报告)。
- 2 要显示额外的页面,点击 x/x,或旋转左侧的旋钮。
- **3** 要退出患者报告并返回成像,点击 **Done** (完成)。

#### 要将报告保存至研究

在打开的患者报告中,在您想保存的每个页面上点击 **Save** (保存)。

#### 要删除产科测量

**1** 在产科患者报告中,通过点击选择要删除的测量。

所选测量变为黄色。

**2** 点击 **Delete** (删除)。

#### 要删除心脏测量

- **1** 在心脏患者报告中,点击 **Details** (详细信息)以打开 **Details** (详细信息)页面。
- **2** 选择要删除的测量

所选测量变为黄色。

**3** 点击 **Delete** (删除)。删除某些测量也会删除相关的测量。被删除的测量不包含在摘要信息中。

#### 要调整 **RA** 压力

在心脏患者报告的 **Summary** (摘要)页上,从 **RA** 列表中选择。

注释 从默认的 5 更改 RA 压力将会影响 RVSP 的计算结果。

# **MSK** 工作表

#### 要显示 **MSK** 工作表

MSK 工作表具有可供您选择的列表以及可供输入注解的栏目。已保存的 MSK 工作表成为患者报告的一 部分。

- **1** 在检查之后或在检查过程中,点击 **Patient** (患者),然后点击 **MSK**。
- **2** 从 **Worksheet** (工作表)列表中,选择特定身体区域。
- 3 要在工作表中显示额外的页面,点击x/x,或旋转左侧的旋钮。

每个工作表具有自己的 Comments (注解) 栏, 即使您在工作表中显示另一个页面, "注解"栏也会 保持在屏幕上。

- **4** 要保存工作表页面,请点击 **Save** (保存)。
- **5** 要退出 MSK 工作表,请点击 **Done** (完成)。

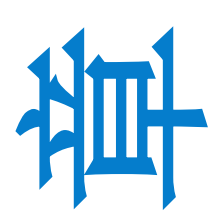

章参考文献

# 测量精度

本系统提供的测量没有定义特定的生理或解剖参数。相反,该测量属于身体属性,例如 供临床医生评估的距离。精度值要求您能够将卡尺放置在一个像素上。此值不包括人体 的声音异常。

2D 线性距离测量结果以厘米为单位显示;如果测量结果为10 或大于10,则小数点后保 留一位小数;如果测量结果小于 10,则小数点后保留两位小数。

线性距离测量组件具有下表所列的精度和范围。

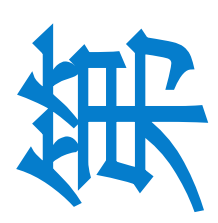

**6**

#### 表 **6-1**: 距离测量范围和精度

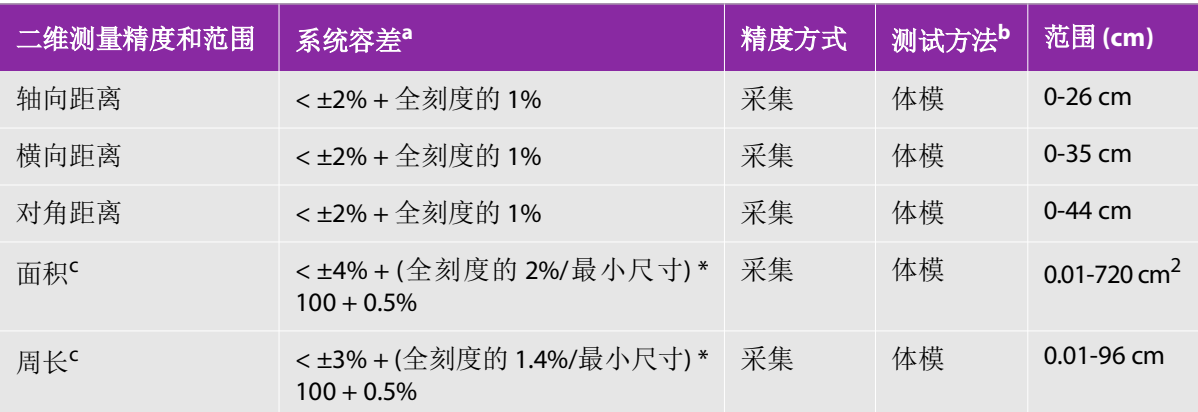

a.距离的全刻度表示图像的最大深度。 b.使用衰减为 0.7 dB/cm MHz 的 RMI 413a 型体模。 c.面积的精度使用下列等式定义: % 容差 = ((1 + 横向误差) \* (1 + 轴向误差) - 1) \* 100 + 0.5%。 d.周长的精度定义为横向或轴向精度中的较大值,通过以下等式定义: % 容差 = (  $\sqrt{2}$  (2 个误差中的最大值) \* 100) + 0.5%。

### 表 **6-2**:**M** 模式测量与计算的精确度和范围

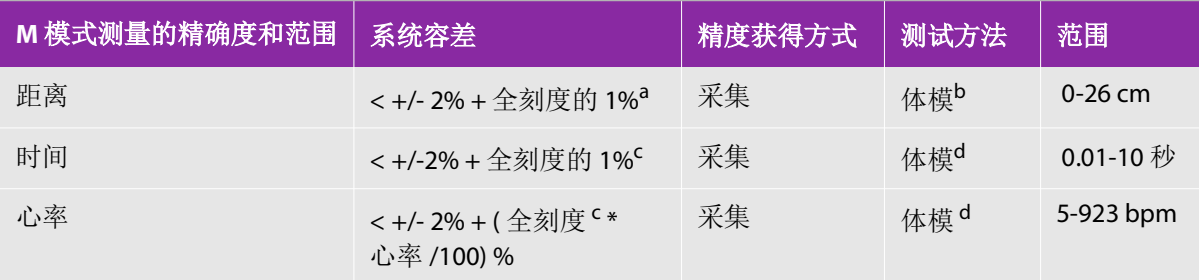

<span id="page-105-0"></span>a.距离的全刻度表示图像的最大深度。 b.使用衰减为 0.7 dB/cm MHz 的 RMI 413a 型体模。 c.时间的全刻度表示翻屏图像上显示的总时间。 d.使用 FUJIFILM SonoSite 特制检测设备。

#### 表 **6-3**:**PW** 多普勒模式测量与计算的精确度和范围

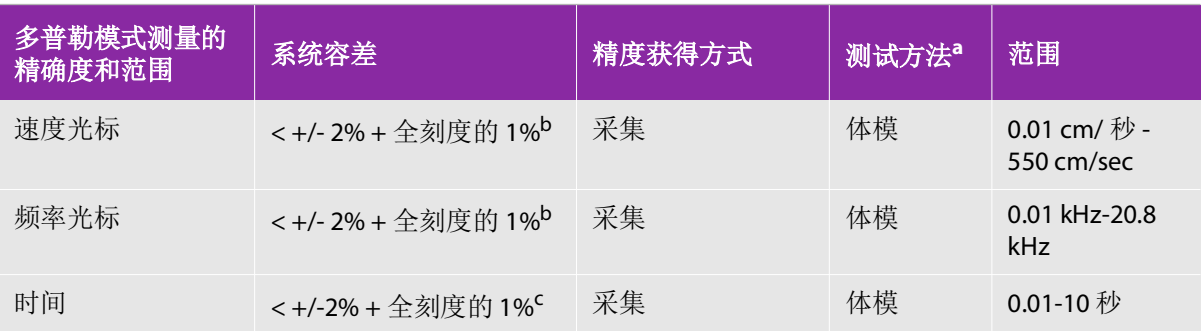

a.使用 FUJIFILM SonoSite 特制检测设备。

b.频率的全刻度表示翻屏图像上显示的总频率或速度大小。

c. 时间的全刻度表示翻屏图像上显示的总时间。

# 测量误差的来源

通常,测量中可能存在两种误差:

#### 采集误差

包括超声仪电子部件产生的与信号采集、信号转换和为显示而进行的信号处理有关的误差。此外,因 生成像素缩放因子、应用该因子到屏幕上的卡尺位置以及测量显示而产生计算和显示误差。

#### 算法误差

算法误差是由输入到更高级计算的测量导致的误差。该误差与浮点和整型数学运算有关,受圆整与舍 去结果以显示计算中给定的有效位而引起的误差的影响。

# 测量出版物与术语

以下部分列出了每种计算结果使用的出版物和术语。

术语和测量遵照 AIUM 发布的标准。

# 心脏参考文献

### 体表面积 **(BSA)**,单位是 **m<sup>2</sup>**

Grossman, W. *Cardiac Catheterization and Angiography*. Philadelphia: Lea and Febiger, (1980), 90.

BSA = 0.007184 \* 体重 $0.425 * 9$ 高 $0.725$ 

体重 = 公斤

身高 = 厘米

### 心排血指数 **(CI)**,单位是 **l/min/m2**

Oh,J.K.,J.B.Seward, and A.J. Tajik. The Echo Manual. 3rd Edition., Philadelphia: Lippincott, Williams, and Wilkins, (2007), 69-70.

 $CI = CO/BSA$ 

其中: CO = 心排血量

 $BSA =$ 体表面积

### 心输出量 **(CO)**,单位为 **l/min**

Oh,J.K.,J.B.Seward, and A.J. Tajik. The Echo Manual. 3rd Edition., Philadelphia: Lippincott, Williams, and Wilkins, (2007), 69-70.

 $CO = (SV * HR)/1000$ 

其中: CO = 心排血量 SV = 每搏输出量 (ml)  $HR = \triangle \overline{\otimes}$ 

### 横截面面积 **(CSA)**,单位:**cm<sup>2</sup>**

Oh, J. K., J. B. Seward, and A. J. Tajik. The Echo Manual. 3rd Edition. Philadelphia: Lippincott Williams and Wilkins,(2007), 70-71.

 $CSA = 0.785 * D<sup>2</sup>$ 

其中: D = 目标解剖部位的直径
## 射血分数 **(EF)** (百分比)

Oh, J. K., J. B. Seward, & A. J. Tajik. *The Echo Manual*. 3rd ed. Philadelphia: Lippincott Williams & Wilkins, (2007), 115-116.

 $EF = ((LVEDV - LVESV)/LVEDV) * 100%$ 

其中: EF = 射血分数 LVEDV = 左室舒张末期容积 LVESV = 左室收缩末期容积

## 心率 **(HR)**,单位为 **bpm**

HR = 由用户输入或者在一个心搏周期的 M 模式和多普勒图像上测量的三位数值

### 室间隔 **(IVS)** 增厚率,百分比

Laurenceau, J. L., M.C. Malergue. *The Essentials of Echocardiography*. Le Hague: Martinus Nijhof f, ( 1981), 71.

 $IVSFT = ((IVSS - IVSD)/IVSD) * 100\%$ 

其中: IVSS = 收缩期室间隔厚度 IVSD = 舒张期室间隔厚度

## 左心房**/**主动脉 **(LA/Ao)**

Feigenbaum, H. *Echocardiography*. Philadelphia: Lea and Febiger, (1994), 206, Figure 4-49.

## 左心房容积

Lang R. et al. "Recommendations for Cardiac Chamber Quantif i cati on A report from the American Society of Echocardiography's Guidelinesand Standards Committee and the Chamber Quantification Writing Group, Developed in Conjunction with the European Association of Echocardiography, a Branch of the European Society of Cardiology." *J Am Soc Echocardiography*. (2005), 18:1440-1463.

Lang R, Bierig M, Devereux R, et al. "Recommendations for Cardiac chamber Quantif i cati on by Echocardiography in Adults: An Update from the American Society of Echocardiography and the European Association of Cardiovascular Imaging." *J Am Soc Echocardiography* (2015), 28:1-39.

LA Vol =  $\pi/4$ (h)  $\Sigma$ (D1)(D2)

其中: LA Vol = 左心房容积 ( 单位: ml ) h = 构成 LA 的堆叠椭圆形圆盘高度  $D1 = E \circ \overline{X}$ 短轴 D2 = 正交长轴

#### **2** 平面辛普森规则 (圆盘法)

LA Vol =  $p/4(h) \Sigma(D1)(D2)$ 

辛普森算法将 LA 分为一系列堆叠椭圆形圆盘,其中 h 是堆叠圆盘的高度,D1 和 D2 分别是正交短轴和长轴

#### **1** 平面辛普森规则 (圆盘法)

LA Vol =  $p/4$ (h)  $\Sigma(D1)^2$ 

除了假设堆叠磁盘为圆形外,与磁盘的 2 平面法相同。

LA Vol 指数的等式如下:LA Vol 指数 = LA Vol/BSA

### 左室末期容积 **(Teichholz)**,单位是 **ml**

Teichholz, L.E., T. Kreulen, M.V. Herman, et. al. "Problems in echocardiographic volume determinations: echocardiographic-angiographic correlations in the presence or absence of asynergy." *American Journal of Cardiology*, (1976), 37:7.

LVESV =  $(7.0 * LVDS<sup>3</sup>)/(2.4 + LVDS)$ 

其中: LVESV = 左室收缩末期容积 LVDS = 左室收缩期内径

LVEDV =  $(7.0 * LVDD<sup>3</sup>)/(2.4 + LVDD)$ 

其中: LVEDV = 左室舒张末期容积 LVDD = 左室舒张期内径

### 左室重量,单位是 **gm**

Oh,J.K., J.B.Seward, and A.J. Tajik. The Echo Manual. 3rd Edition, Philadelphia: Lippincott Williams and Wilkins, (2007), 113-114.

LV 重量 = 1.04 [(LVID + PWT + IVST)<sup>3</sup> - LVID<sup>3</sup>] \* 0.8 + 0.6

其中: LVID = 内径 PWT = 后壁厚度 IVST = 心室间隔厚度 1.04 = 心肌比重  $0.8 = \frac{1}{2}$ 

## 左室重量,单位是 **gm**,用于 **2D**

Schiller, N.B., P.M. Shah, M. Crawford, et.al. "*RecommendationsforQuantif i cati on of t he Left Ventri cl e by T wo-Dimensional Echocardiography.*" Journal of American Society of Echocardiography. September-October 1998, 2:364.

LV  $\bar{1}$   $\bar{1}$   $\equiv$   $\frac{1}{2}$  = 1.05  $*$  {[(5/6)  $*$  A1  $*$  (a + d + t)] - [(5/6)  $*$  A2  $*$  (a + d)]}

其中:  $A1 =$ 短轴面积, 舒张期 (Epi) A2 = 短轴面积, 舒张期 (Endo) a = 长或半主轴 d = 从最宽短轴直径到二尖瓣环平面之间的截短半主轴 t = 心肌厚度

## 左室容量:双平面方法,单位是 **ml**

Schiller, N.B., P.M. Shah, M. Crawford, et.al. "Recommendations for Quantitation of the Left Ventricle by Two-Dimensional Echocardiography." *Journal of American Society of Echocardiography*. September-October 1989, 2:362.

$$
V = \left(\frac{\pi}{4}\right) \sum_{i=1}^{n} a_i b_i \left(\frac{L}{n}\right)
$$

其中: V = 容积,单位为 ml a = 直径 b = 直径 n = 段数 (n=20) L = 长度 i = 节段

### 左室容量:单平面方法,单位是 **ml**

Schiller, N.B., P.M. Shah, M. Crawford, et.al. "Recommendations for Quantitation of the Left Ventricle by Two-Dimensional Echocardiography." *Journal of American Society of Echocardiography*. September-October 1989, 2:362.

$$
V = \left(\frac{\pi}{4}\right) \sum_{i=1}^{n} a_i^2 \left(\frac{L}{n}\right)
$$

其中: V = 容积  $a =$ 直径  $n = \frac{R}{20}$  (n=20)  $L =$  长度  $i =$ 节段

## 左室内径 **(LVD)** 短缩率,百分比

Oh, J.K., J.B. Seward, and A.J. Tajik. The Echo Manual. 3rd Edition, Philadelphia: Lippincott Williams and Wilkins, (2007), 115.

LVDFS =  $((LVDD - LVDS)/LVDD) * 100%$ 

其中: LVDD = 左室舒张期内径 LVDS = 左室收缩期内径

## 左室后壁增厚率 **(LVPWFT)**,百分比

Laurenceau, J. L., M.C. Malergue. *The Essentials of Echocardiography*. Le Hague: Martinus Nijhof f, ( 1981), 71.

LVPWFT = ((LVPWS - LVPWD)/LVPWD) \* 100%

其中: LVPWS = 左室后壁收缩期厚度 LVPWD = 左室后壁舒张期厚度

## 每搏指数 (SI), 单位是 cc/m<sup>2</sup>

*Mosby's Medical, Nursing, & Allied Health Dictionary*, 4th ed., (1994), 1492.

 $SI = SV/BSA$ 

其中:  $SV = 1$  每 博量  $BSA =$ 体表面积

## 每搏量 **(SV) 2D** 和 **M** 模式,单位是 **ml**

Oh, J.K., J.B.Seward, A.J. Tajik. *The Echo Manual.* 2nd ed., Boston: Little, Brown and Company, (1994), 44.

SV = (LVEDV - LVESV)

其中:  $SV = 1$  每 博量 LVEDV = 左室舒张末期容量 LVEDSV = 左室收缩末期容量

## 产科参考文献

## 羊水指数 **(AFI)**

Jeng, C.J., et al."Amniotic Fluid Index Measurement with the Four Quadrant Technique During Pregnancy." *The Journal of Reproductive Medicine*, 35:7 (July 1990), 674-677.

### 平均超声孕龄 **(AUA)**

超声仪根据测量表从分测量值得出 AUA。

### 根据平均超声孕龄 **(AUA)** 计算的预计分娩日期 **(EDD)**

结果以月/日/年格式显示。

EDD = 系统日期 + (280 天 - AUA 天数)

### 根据末次月经 **(LMP)** 的预计分娩日期 **(EDD)**

在患者信息中输入的 LMP 日期必须早于当前日期。

结果以月/日/年格式显示。

EDD = LMP 日期 + 280 天

## 预计胎儿体重 **(EFW)**

Hadlock, F., et al. "Estimation of Fetal Weight with the Use of Head, Body, and Femur Measurements, A Prospective Study." *American Journal of Obstetrics and Gynecology*, 151:3 (February 1, 1985), 333-337.

Hansmann, M., et al. *UltrasoundDiagnosisinObstetrics and Gynecology*. New York: Springer-Verlag, (1985), 154.

Osaka University. *Ultrasound in Obstetrics and Gynecology*. (July 20, 1990), 103-105.

Shepard M.J., V. A. Richards, R. L. Berkowitz, et al. "An Evaluation of Two Equations for Predicting Fetal Weight by Ultrasound." *American Journal of Obstetrics and Gynecology*, 142:1 (January 1, 1982), 47-54.

University of Tokyo, Shinozuka,N. FJSUM, et al. "Standard Values of Ultrasonographic Fetal Biometry."*Japanese Journal of Medical Ultrasonics*, 23:12 (1996), 880, Equation 1.

## 根据末次月经 **(LMP)** 的孕龄 **(GA)**

根据在患者信息表上输入的 LMP 日期得出的孕龄。

结果以周数和天数形式显示,通过以下方式计算:

GA(LMP) = 系统日期 - LMP 日期

## 根据从推算到期日期 **(Estab. DD)** 得出的末次月经 **(LMPd)** 计算的孕龄 **(GA)**

与根据推算到期日期 (Estab. DD) 的孕龄 (GA) 相同。

使用在患者信息表上输入的确立预产日期得出的 LMP, 计算得出孕龄。结果以周数和天数形式显示, 通 过以下方式计算:

GA(LMPd) = 系统日期 - LMPd

### 根据推算到期日期 **(Estab. DD)** 的衍生末次月经期 **(LMPd)**

结果以月/日/年格式显示。

LMPd(Estab. DD) = Estab. DD - 280  $\overline{\mathcal{R}}$ 

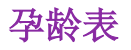

## 腹围 **(AC)**

Hadlock, F., et al. "Estimating Fetal Age: Computer-Assisted Analysis of Multiple Fetal Growth Parameters." *Radiology*, 152:(1984), 497-501.

Hansmann, M., et al. *UltrasoundDiagnosisinObstetrics and Gynecology*. New York: Springer-Verlag, (1985), 431.

University of Tokyo, Shinozuka,N. FJSUM, et al."Standard Values of Ultrasonographic Fetal Biometry."*Japanese Journal of Medical Ultrasonics*, 23:12 (1996), 885.

警告

您的 FUJIFILM SonoSite 系统计算的孕龄与上述参考文献中 20.0 cm 和 30.0 cm 腹 围 (AC) 测量值处的孕龄不符。所执行的算法是从所有表中测量值的曲线斜率推 定孕龄,而不是减小参考文献表中所列的较大 AC 测量值推算孕龄。因此孕龄始 终随 AC 的增大而增大。

### 腹部前后径 **(APTD)**

University of Tokyo, Shinozuka,N. FJSUM, et al."Standard Values of Ultrasonographic Fetal Biometry."*Japanese Journal of Medical Ultrasonics*, 23:12 (1996), 885.

## 双顶间径 **(BPD)**

Chitty, L. S. and D.G. Altman. "New charts for ultrasound dating of pregnancy." *Ultrasound inObstetrics and Gynecology* 10:(1997), 174-179, Table 3.

Hadlock, F., et al. "Estimating Fetal Age: Computer-Assisted Analysis of Multiple Fetal Growth Parameters." *Radiology*, 152:(1984), 497-501.

Hansmann, M., et al. *UltrasoundDiagnosisinObstetrics and Gynecology*. New York: Springer-Verlag, (1985), 440.

Osaka University. *Ultrasound in Obstetrics and Gynecology*. (July 20, 1990), 98.

University of Tokyo, Shinozuka,N. FJSUM, et al."Standard Values of Ultrasonographic Fetal Biometry."*Japanese Journal of Medical Ultrasonics*, 23:12 (1996), 885.

## 顶臀长度 **(CRL)**

Hadlock, F., et al. "Fetal Crown-Rump Length: Re-evaluation of Relation to Menstrual Age (5-18 weeks) with High-Resolution, Real-Time Ultrasound." *Radiology*, 182:(February 1992), 501-505.

Hansmann, M., et al. *UltrasoundDiagnosisinObstetrics and Gynecology*. New York: Springer-Verlag, (1985), 439.

Osaka University. *Ultrasound in Obstetrics and Gynecology*. (July 20, 1990), 20 and 96.

Tokyo University. "Gestational Weeks and Computation Methods." *Ultrasound ImagingDiagnostics*, 12:1 (1982- 1), 24-25, Table 3.

## 股骨长度 **(FL)**

Chitty, L. S. and D.G. Altman. "New charts for ultrasound dating of pregnancy." *Ultrasound inObstetrics and Gynecology* 10:(1997), 174-179, Table 8, 186.

Hadlock, F., et al. "Estimating Fetal Age: Computer-Assisted Analysis of Multiple Fetal Growth Parameters." *Radiology*, 152:(1984), 497-501.

Hansmann, M., et al. *Ultrasound Diagnosisin Obstetrics and Gynecology*. New York:Springer-Verlag, (1985), 431.

Osaka University. *Ultrasound in Obstetrics and Gynecology*. (July 20, 1990), 101-102.

University of Tokyo, Shinozuka, N. FJSUM, et al. "Standard Values of Ultrasonographic Fetal Biometry."*Japanese Journal of Medical Ultrasonics*, 23:12 (1996), 886.

#### 胎儿躯干横截面面积 **(FTA)**

Osaka University. *Ultrasound in Obstetrics and Gynecology*. (July 20, 1990), 99-100.

## 妊娠囊 **(GS)**

Hansmann, M., et al. *Ultrasound Diagnosisin Obstetrics and Gynecology*. New York: Springer-Verlag, (1985).

Nyberg, D.A., et al. "Transvaginal Ultrasound." *Mosby Yearbook*, (1992), 76.

妊娠囊测量提供根据一个、两个或三个距离测量值的平均值推算的胎龄;但是,Nyberg 的孕龄等式要 求具备所有三个距离测量值才能获得精确的估计值。

Tokyo University. "Gestational Weeks and Computation Methods." *Ultrasound Imaging Diagnostics*, 12:1 (1982-1).

## 头围 **(HC)**

Chitty, L. S. and D.G. Altman. "New charts for ultrasound dating of pregnancy." *Ultrasound inObstetrics and Gynecology* 10:(1997), 174-191, Table 5, 182.

Hadlock, F., et al. "Estimating Fetal Age: Computer-Assisted Analysis of Multiple Fetal Growth Parameters." *Radiology*, 152:(1984), 497-501.

Hansmann, M., et al. *UltrasoundDiagnosisinObstetrics and Gynecology*. New York: Springer-Verlag, (1985), 431.

## 肱骨 **(HL)**

Jeanty, P.; F. Rodesch; D. Delbeke; J. E. Dumont. "Estimate of Gestational Age from Measurements of Fetal Long Bones." *Journal of Ultrasound in Medicine.* 3:(February 1984), 75-79

## 枕额径 **(OFD)**

Hansmann, M., et al. *UltrasoundDiagnosisinObstetrics and Gynecology*. New York: Springer-Verlag, (1985), 431.

## 胫骨

Jeanty, P.; F. Rodesch; D. Delbeke; J. E. Dumont. "Estimate of Gestational Age from Measurements of Fetal Long Bones." *Journal of Ultrasound in Medicine.* 3:(February 1984), 75-79

### 腹部横径 **(TTD)**

Hansmann, M., et al. *UltrasoundDiagnosisinObstetrics and Gynecology*. New York: Springer-Verlag, (1985), 431.

University of Tokyo, Shinozuka, N. FJSUM, et al. "Standard Values of Ultrasonographic Fetal Biometry."*Japanese Journal of Medical Ultrasonics*, 23:12 (1996), 885.

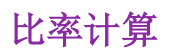

## **FL/AC** 比

Hadlock F.P., R. L. Deter, R. B. Harrist, E. Roecker, and S.K. Park. "A Date Independent Predictor of Intrauterine Growth Retardation: Femur Length/Abdominal Circumference Ratio," *American Journal of Roentgenology*, 141:(November 1983), 979-984.

## **FL/BPD** 比

Hohler, C.W., and T.A. Quetel. "Comparison of Ultrasound Femur Length and Biparietal Diameter in Late Pregnancy," *American Journal of Obstetrics and Gynecology*, 141:7 (Dec. 1 1981), 759-762.

## **FL/HC** 比

Hadlock F.P., R. B. Harrist, Y. Shah, and S. K. Park. "The Femur Length/Head Circumference Relation in Obstetric Sonography." *Journal of Ultrasound in Medicine*, 3:(October 1984), 439-442.

## **HC/AC** 比

Campbell S., Thoms Alison. "Ultrasound Measurements of the Fetal Head to Abdomen Circumference Ratio in the Assessment of Growth Retardation," *British Journal of Obstetrics and Gynaecology*, 84:(March 1977), 165-174.

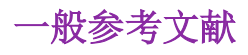

## 容积 **(Vol)**

Beyer, W.H. *Standard Mathematical Tables*, 28th ed., CRC Press, Boca Raton, FL, (1987), 131.

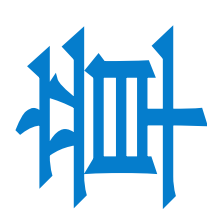

# <span id="page-118-0"></span>章故障排除和维护

本章包含帮助解决系统操作问题的信息、输入软件许可以及正确维护本系统、换能器和 附件的信息。

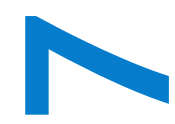

## 故障排除

如果您遇到与超声仪有关的困难,请使用下表帮助解决问题。如果问题依然存在,请联 系 FUJIFILM SonoSite 技术支持。请参阅第 2 [页上的"获取帮助"。](#page-9-0)

## 系统不能打开

- 第**1** 检查所有电源连接。
	- **2** 拆下直流输入连接器和电池,等待 10 秒钟,然后重新安装。
	- **3** 确保电池已充电。

### 系统图像质量较差

- **1** 调整 LCD 屏幕以改善视角。
- **2** 调整亮度。
- **3** 调整增益。

## 无 **CPD** 图像

调整增益。

### 无 **Color** 图像

调整增益或刻度。

### 无 **OB** 测量选择

选择 OB 检查类型。

## 不执行打印

1 在 Connectivity (通信连接) 设置页面上选择打印机。请参阅第 26 [页上的"要为系统配置打印机"。](#page-33-0)

- **2** 检查打印机连接。
- **3** 确保打印机已打开且安装正确。若必要,请参阅打印机制造商提供的使用说明。

## 系统不能识别换能器

断开并重新连接换能器。

## 维护图标 、出现在系统屏幕上

可能需要系统维护。将 C: 行括号中的数字记录下来,并联系 FUJIFILM SonoSite 或您的当地的代表。

# 软件许可

FUJIFILM SonoSite 软件是由许可密匙控制的。在您安装新软件之后,系统将会提示您需要许可密匙。您 必须为使用该软件的每个系统或换能器获得一个密匙。

在没有许可密匙的情况下,该软件将会运行一小段时间(宽限期)。在宽限期内,所有系统功能都可用。 在宽限期之后,不能再使用系统,除非您输入有效的许可密匙。在系统关闭或休眠时,不消耗宽限期时 间。剩余的宽限期时间显示在许可更新屏幕上。

注意 当宽限期到期之后,除注册许可证外的所有系统功能将不可用,直到将有效 的许可密匙输入系统。

要为您的软件获得许可密匙,请联系 FUJIFILM SonoSite 技术支持。请参阅第 2 [页上的"获取帮助"](#page-9-0)。

您需要提供下列信息。请参阅第 30 [页上的"系统信息设置"](#page-37-0)。

#### 表 **7-1**: 许可密匙需要信息

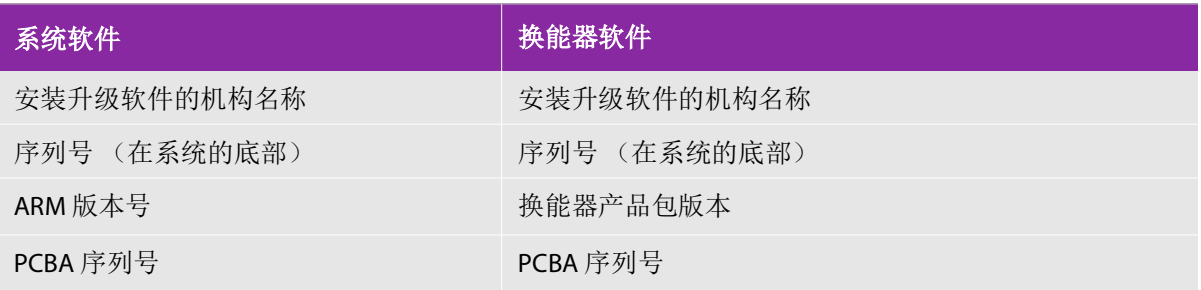

在您获得许可密匙之后,您必须将其输入系统。

#### 要输入许可密匙

- **1** 开启系统。出现许可证更新屏幕。
- **2** 在 **Enter license number** (输入许可证号)栏中输入许可密匙。
- **3** 点击 **Done** (完成)。

注释

如果您输入了一个有效的许可密匙但是许可证更新屏幕出现了,请核对您 是否正确地输入了许可密匙。如果许可证更新屏幕仍然出现,请联系 FUJIFILM SonoSite 技术支持。请参阅第 2 [页上的"获取帮助"](#page-9-0)。

**4** 如果您升级了换能器软件包,则会出现换能器软件包许可证更新屏幕。输入换能器软件包许可密匙, 然后点击 **Done** (完成)。

## 维护

除每次使用后需对换能器进行清洁和消毒外,并不需要对本系统、换能器或附件进行任何定期或预防性的 维护。没有内部元件需要定期测试或校准。所有维护要求都在本章以及超声仪维护手册中进行了描述。

注释 执行《用户指南》或《维护手册》中未描述的维护步骤可能会使产品保修 失效。

若有任何维护方面的疑问或问题,请与FUJIFILM SonoSite技术支持联系。请参阅第 2[页上的"获取帮助"](#page-9-0)。

## 清洁和消毒

对超声仪、探头和附件进行清洁或消毒时请遵循第 115 [页上的"清洁和消毒"](#page-122-0)中的建议。当对外围设备 进行清洁或消毒时,请遵照外围设备制造商的指导说明中的建议。

FUJIFILM SonoSite 测试了用于超声仪、换能器及附件的消毒剂和消毒设备。如需批准清洁剂和消毒剂更 详尽的列表,请参阅 **[www.sonosite.com](https://www.sonosite.com)** 上的清洁剂和消毒文件。

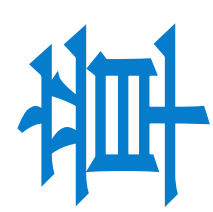

# <span id="page-122-0"></span>章清洁和消毒

本章包括对超声仪、换能器及附件的清洁和消毒说明。

对超声仪、换能器和附件进行清洁和消毒时请遵循 FUJIFILM SonoSite 建议。当对外围设 备进行清洁或消毒时,请遵照外围设备制造商的指导说明中的建议。

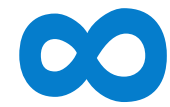

每次检查后,必须清洁和消毒超声仪和换能器。请遵守上述清洁和消毒说明,不跳过任 何步骤,这一点非常重要。

超声仪图像请参阅第 2 [页上的"获取帮助"](#page-9-0)。

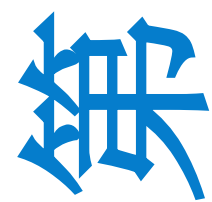

[换能器图像请参阅](https://www.sonosite.com/transducers) **www.sonosite.com/transducers**。

# 启动前

- ▶遵循消毒剂制造商有关适当个人防护设备 (PPE) 的建议, 例如护目镜和防护手套。
- 检查超声仪,确定没有任何不可接受的现象,如腐蚀、变色、凹陷或破裂的密封件。 如果明显受损,请停止使用,并与 FUJIFILM SonoSite 或您当地的代表联系。
- ▶ 确认清洁和消毒材料适合您所在的机构。FUJIFILM SonoSite 测试用于 FUJIFILM SonoSite 超声仪和换能器的清洁剂和消毒剂。
- ▶ 本章所列的消毒剂和清洁方法由 FUJIFILM SonoSite 建议, 以实现与产品的功效和材 料相容性。
- 确保消毒剂类型、溶液强度和持续时间适合该设备和应用。
- 遵循制造商建议和当地法规制备、使用和弃置化学品。

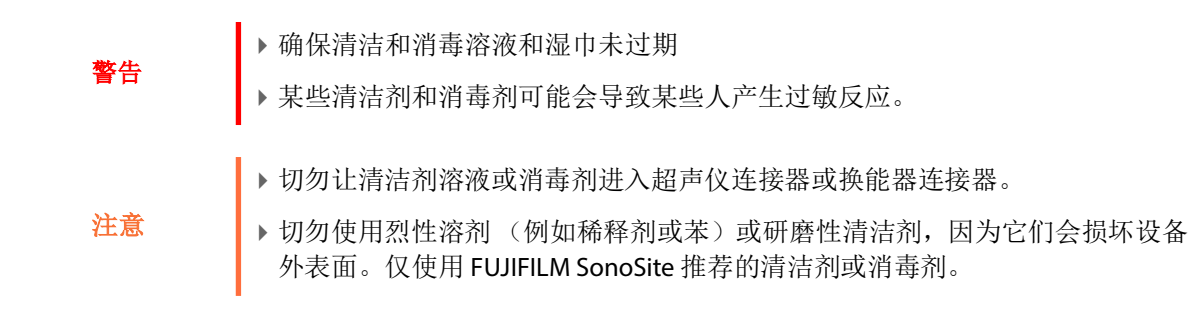

## 确定需要的清洁和消毒级别

警告 本章中包含的清洁说明依据美国食品和药品管理局 (FDA) 强制执行的要求。不遵 照这些说明可能会导致交叉污染和患者感染。

超声仪所需的清洁和消毒级别由使用超声仪期间与之接触的组织类型决定。按照表 **[8-1](#page-123-0)**:确定所需的清 洁和消毒级别。

#### <span id="page-123-0"></span>表 **8-1**:选择一种清洁和消毒方法

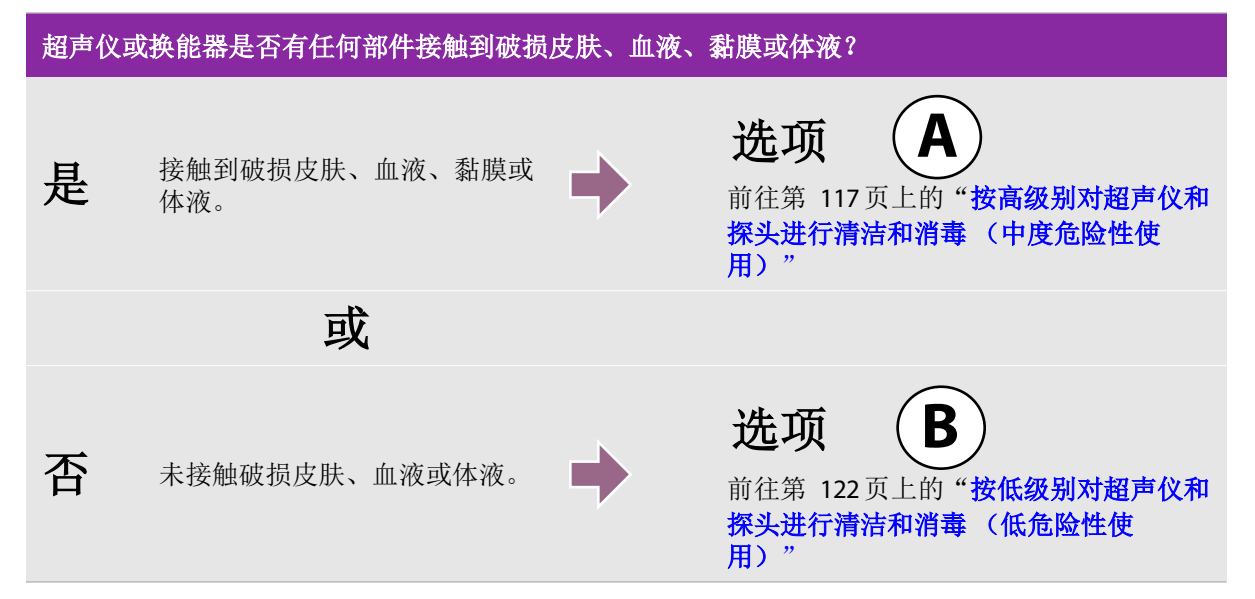

## 斯伯尔丁分类法

斯伯尔丁分类法(低度危险性、中度危险性)基于器械、使用方式及感染风险确定清洁和消毒医疗设备 的方法。超声仪和探头设计用于斯伯尔丁分类法中的低度危险和中度危险使用情形。请参阅表 **[8-1](#page-123-0)**:。

## <span id="page-124-0"></span>按高级别对超声仪和探头进行清洁和消毒 (中度危险 性使用) 选项 **A**

使用此程序清洁和高级消毒超声仪和换能器,只要其接触到破损皮肤、血液、粘膜或体液。

使用清洁剂和消毒剂时请遵循制造商的说明。程序中所列清洁剂和消毒剂在化学上相容,并已测试对超 声仪和探头的功效。确认清洁剂和消毒剂适合您所在的机构。

警告 为避免电击,清洁前请先断开超声仪电源。 ▶ 请佩戴化学品制造商建议的适当个人防护设备 (PPE), 例如护目镜和防护手套。 注意 切勿跳过任何步骤或以任何方式简化清洁和消毒程序。 ▶请勿将清洁剂或消毒剂直接喷在超声仪表面或超声仪和换能器连接器上。这样 做会使溶液渗漏到超声仪内,从而损坏超声仪并使保修失效。 请勿尝试使用未在本文件中列示的方法或化学品消毒换能器或换能器线缆。这 可能损坏换能器,并且使保修失效。 ▶ 仅使用 FUJIFILM SonoSite 建议的清洁剂和消毒剂。使用非建议的消毒溶液或不 正确的溶液强度会损坏超声仪和探头,并使保修失效。请遵循消毒剂制造商建 议的溶液强度。 注释 | 每次使用超声仪和换能器后必须对其进行清洁和消毒,但只能按较高级别给换能 器消毒。

#### 清洁和消毒超声仪和探头

- **1** 按下电源按钮关闭超声仪。
- **2** 从插座拔下电源线。
- **3** 拔下一次性换能器鞘管 (如适用)。
- **4** 从超声仪上断开探头连接。当您清洁超声仪时,将其临时放置在不会交叉污染干净设备或表面的位置。
- **5** 清洁超声仪的外表面,以清除任何杂质或体液。使用以下程序:
	- **a** 使用润湿清洁剂或消毒剂的预湿湿巾或软布。从批准的清洁剂列表中选择一种清洁剂。

#### 用于超声仪的批准清洁剂**/**消毒剂

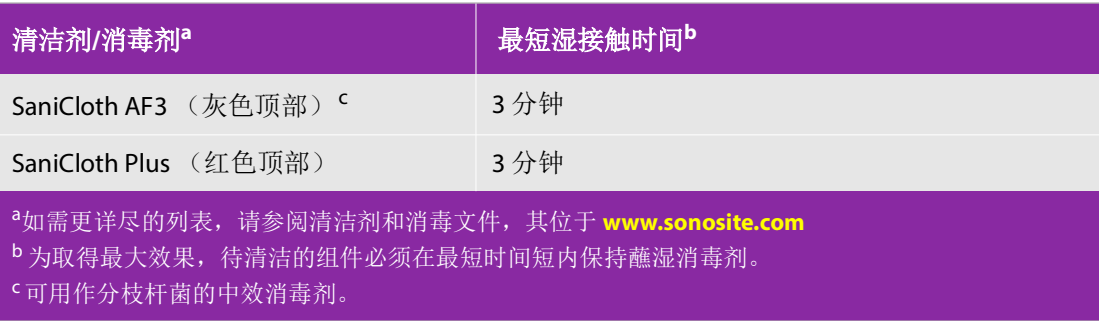

- **b** 从超声仪中清除所有凝胶、杂质和体液。
- **c** 用一块新湿巾从干净的区域向受污染的区域擦拭,以清洁超声仪,包括显示屏。这种方法可帮助避 免交叉污染。
- **d** 遵照最低湿接触时间。监测超声仪外观的湿润情况。若不再湿润,请用一块新湿巾再擦拭。
- **e** 使超声仪在干净、通风良好的空间风干。
- **6** 清洁超声仪台车、电源适配器和充电器,以擦除任何颗粒物质或体液。有关清洁台车的更多信息,请 参阅 《*SonoSite SII*台车用户指南》。
- **7** 清洁换能器线缆和机身,以清除任何杂质或体液。使用以下程序:
	- **a** 使用润湿清洁剂或消毒剂的预湿湿巾或软布。从批准的清洁剂列表中选择一种清洁剂。

用于探头的核准清洁剂

| 产品ª                                                                                                    | 相容的探头                                                                                                    | 最短湿接触时间b |
|----------------------------------------------------------------------------------------------------|----------------------------------------------------------------------------------------------------|----------|
| SaniCloth AF3 (灰色顶部) <sup>c</sup>                                                                                 | $C11x$ , HFL38xi, HFL50x,<br>$HSI$ 25x, ICTx, $I$ 25x,<br>P10x、L38xi & L38xi 强化<br>探头、rC60xi&rC60xi 强<br>化探头、rP19x & rP19x 强<br>化探头 | 3 分钟     |
| SaniCloth Plus (红色顶部)                                                                                             |                                                                                                    | 3 分钟     |
| PI-Spray II                                                                                                    |                                                                                                    | 10分钟     |
| <sup>a</sup> 如需更详尽的列表,请参阅清洁剂和消毒文件,其位于 www.sonosite.com<br>b 为取得最大效果, 待清洁的组件必须在最短时间短内保持蘸湿消毒剂。<br>· 『可用作分枝杆菌的中效消毒剂。 |                                                                                                    |          |

**b** 从探头中清除所有凝胶、杂质和体液。

**c** 用一块新湿布,从线缆开始向着扫描头擦拭,以清洁线缆和探头。此方法有助于避免交叉污染。

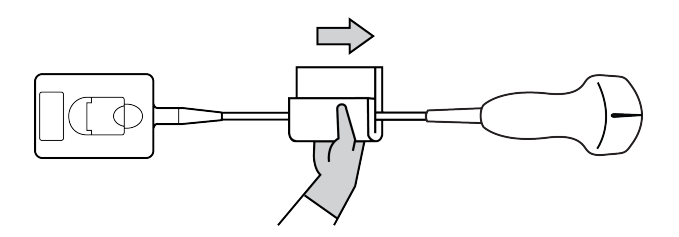

注意 情勿让水分接近连接器电子组件。

**d** 遵照最低湿接触时间。监测探头外观的湿润情况。若不再湿润,请用一块新湿巾再擦拭。 **8** 核实已从超声仪和探头清除所有凝胶、杂质和体液。如有必要,用一块新的湿巾重复步骤 5 和 6。

```
警告 未除去所有凝胶、杂质和体液可能会在探头上留下污染物。
```
- **9** 配制消毒剂供使用。
	- **a** 从批准的消毒剂列表中选择一种高效消毒剂。

### 用于探头的批准消毒剂

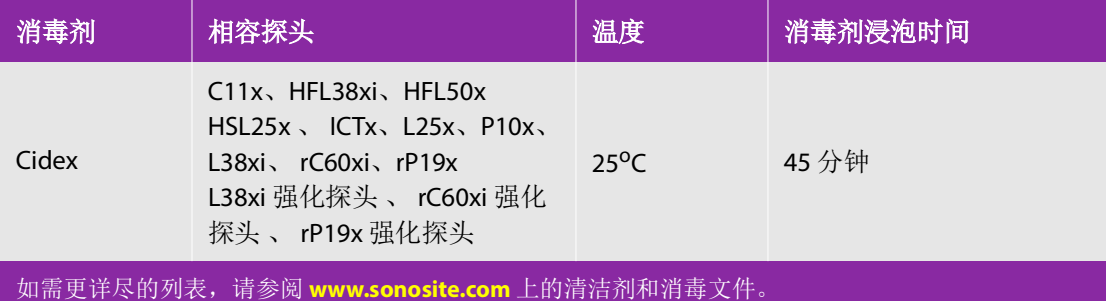

**b** 检查瓶子上的失效日期,以确保消毒剂未过期。

**c** 混合消毒化学品,或者检查消毒化学品的浓度是否为生厂商建议的浓度(例如,化学试纸条检测)。

**d** 检查并确认消毒剂的温度在生厂商建议的范围内。

**10** 执行换能器的高效消毒。使用以下程序:

- **a** 按化学品制造商的建议,将换能器放在高效消毒剂溶液中浸没一段时间。
	- 切勿将换能器浸泡超过化学品制造商所建议的时间。

注意

- 切勿将换能器连接器浸没在消毒剂溶液中。
- ▶ 仅使用 FUJIFILM SonoSite 建议的清洁剂和消毒剂。使用非建议的消毒溶液或不 正确的溶液强度会使换能器损坏或褪色,并使保修失效。

**b** 确保连接器和大部分线缆保持在液体之外。可将换能器扫描头近端的线缆浸入 5 cm。

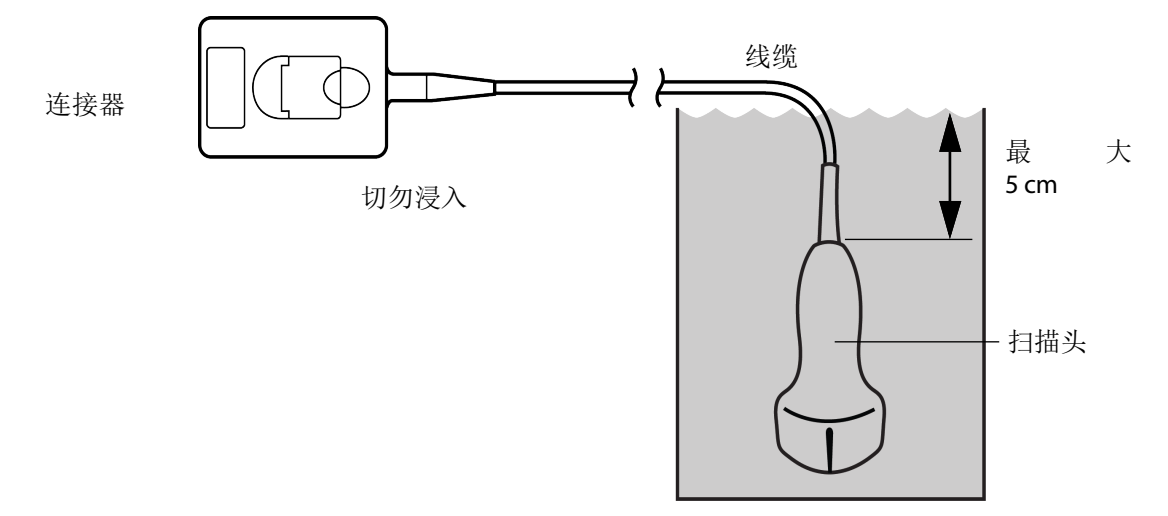

图 8-1 换能器组件名称

**11** 按以下程序独立冲洗换能器 **3** 次:v

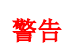

**警告 ┃** 高效消毒剂若未从换能器中完全去除则会对患者造成伤害。遵循制造商的清洗说<br>┃ 明以去除化学品残留。

- **a** 按照消毒剂生厂商的说明用干净的流水冲洗换能器 (至少 1 分钟)。
- **b** 确保连接器和线缆距离连接器至少 31 46 cm 处保持干燥。
- **c** 重复此步骤,直到独立冲洗换能器 3 次。

**12** 用卫生、不掉毛的毛巾擦干换能器。

**13** 根据制造商指南处置消毒剂。

**14** 检查换能器和线缆是否受损,例如液体可以进入的断裂或破裂处。

如果明显受损,请停止使用该换能器,并与 FUJIFILM SonoSite 或您当地的代表联系。

<span id="page-129-0"></span>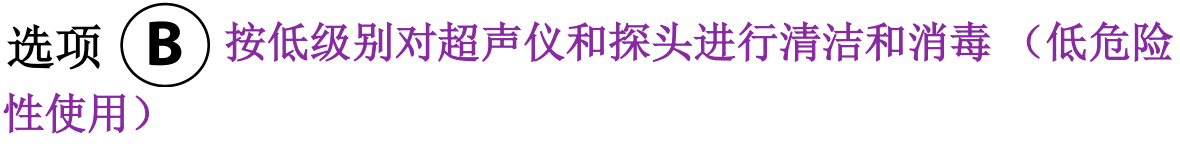

使用以下程序清洁和消毒超声仪和换能器,如果其未接触到破损皮肤、血液、粘膜或体液。

如果超声仪或换能器已接触任何以下部分,使用高级清洁和消毒程序。请参见选 项 A, 第 117 [页上的"按高级别对超声仪和探头进行清洁和消毒\(中度危险性使](#page-124-0) [用\)":](#page-124-0)

血液

警告

- 破损皮肤
- 黏膜
- 体液

使用清洁剂和消毒剂时请遵循制造商的说明。下表中所列的材料与超声仪和换能器化学相容。确认清洁 剂和消毒剂适合您所在的机构。

警告 为避免电击,清洁前请先断开超声仪电源。 ▶ 请佩戴化学品制造商建议的适当个人防护设备 (PPE), 例如护目镜和防护手套。 注意 请勿将清洁剂或消毒剂直接喷在超声仪表面或超声仪和换能器连接器上。这样 做会使溶液渗漏到超声仪内,从而损坏超声仪并使保修失效。 ▶ 仅使用 FUJIFILM SonoSite 建议的清洁剂和消毒剂。使用非建议的消毒溶液或不 正确的溶液强度会损坏超声仪和换能器,并使保修失效。请遵循消毒剂制造商 建议的溶液强度。 请勿尝试使用未在本文件中列示的方法或化学品消毒换能器或换能器线缆。这 样做可能损坏换能器,并且使保修失效。

#### 清洁和消毒超声仪和换能器

- **1** 按下电源按钮关闭超声仪。
- **2** 从插座拔下电源线。
- **3** 拔下换能器鞘管 (如适用)。
- **4** 从超声仪上断开换能器连接。当您清洁超声仪时,将其临时放置在不会交叉污染干净设备或表面的位置。
- **5** 清洁超声仪的外表面,以清除任何杂质或体液。使用以下程序:
	- **a** 使用润湿清洁剂或消毒剂的预湿湿巾或软布。从批准的清洁剂列表中选择一种清洁剂。

#### 批准的超声仪清洁剂**/**消毒剂:

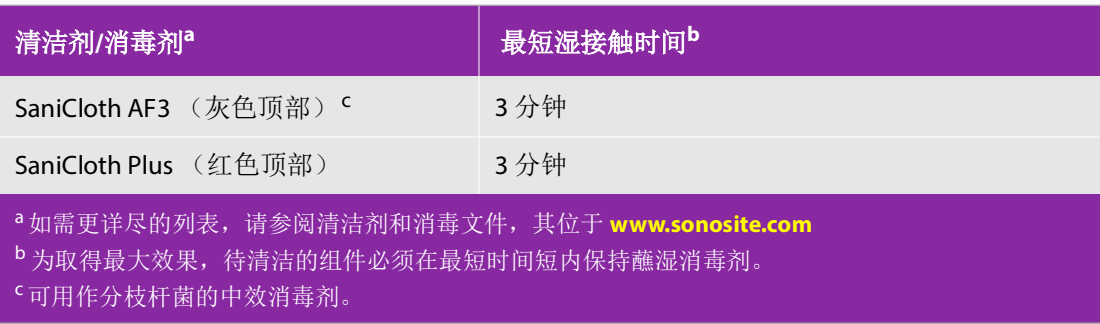

- **b** 从超声仪中清除所有凝胶、杂质和体液。
- **c** 用一块新湿巾从干净的区域向受污染的区域擦拭,以清洁超声仪,包括显示屏。这种方法可帮助避 免交叉污染。
- **d** 遵照最低湿接触时间。监测超声仪外观的湿润情况。若不再湿润,请用一块新湿巾再擦拭。
- **6** 清洁换能器线缆和机身,以清除任何杂质或体液。使用以下程序:
	- **a** 使用润湿清洁剂或消毒剂的预湿湿巾或软布。从批准的清洁剂列表中选择一种清洁剂。

#### 批准的换能器清洁剂**/**消毒剂:

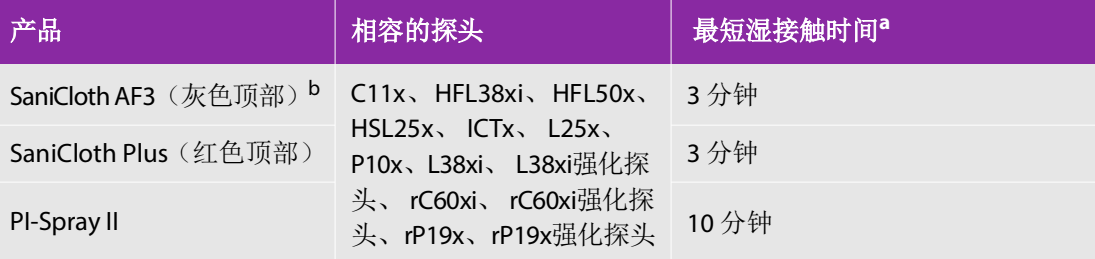

<sup>a</sup> 为取得最大效果,待清洁的组件必须在最短时间短内保持蘸湿消毒剂。

<sup>b</sup> 可用作分枝杆菌的中效消毒剂。如需更详尽的列表,请参阅 **www.sonosite.com** 上的清洁剂和消毒 文件。

- **b** 从换能器中清除所有凝胶、杂质和体液。
- **c** 用一块新湿布,从线缆开始向着扫描头擦拭,以清洁线缆和换能器。

注意 情勿让水分接近连接器电子组件。

**d** 遵照所需湿接触时间。监测换能器外观的湿润情况。若不再湿润,请用一块新湿巾再擦拭。

- **7** 核实已从超声仪和换能器清除所有凝胶、杂质和体液。如有必要,用一块新的湿巾重复步骤 5 和 6。
- **8** 允许换能器和超声仪在干净、通风良好的空间风干。
- **9** 检查超声仪、换能器和线缆是否受损,例如液体可进入的断裂或破裂处。
	- 如果明显受损,则切勿使用该换能器。或者,联系 FUJIFILM SonoSite 或您当地的代表。

## 贮存换能器

#### 贮存换能器

- **1** 确保已按本章详细说明对换能器进行清洁和消毒。
- **2** 贮存换能器时确保其垂直自由悬挂,并遵守下述注意事项:
	- 贮存换能器时远离任何受污染的换能器。
	- 将换能器贮存在安全、通风良好的环境中。切勿将换能器贮存在封闭容器内或可能出现凝液的地方。
	- ▶避免阳光直接照射或暴露于 X 射线下。建议贮存温度范围介于 0°C 和 +45°C。
	- 如果使用壁挂架进行贮存,请确保:
		- 安装牢固。
		- 贮存槽不会损坏换能器或使线缆遭受损坏。
		- 壁挂架的尺寸和安装位置能够防止换能器意外跌落。
		- 确保连接器具有支撑且经过固定。

## 运输换能器

运输换能器时,您必须采取预防措施,防止换能器损坏,并避免交叉污染。务必使用经您所在组织批准 的容器。

#### 运输受污染的换能器进行清洁

受污染的换能器已被污染且必须在检查中使用前予以清洁。

**1** 将换能器置于清洁、经过批准的容器内。

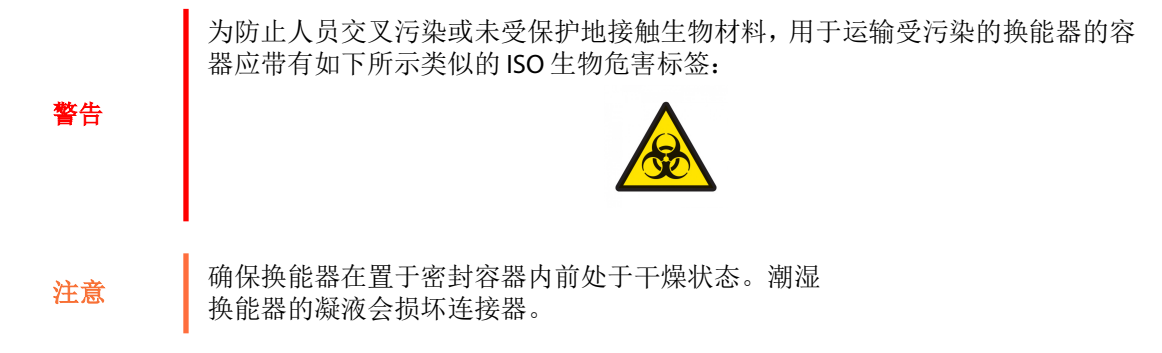

**2** 将置于容器内的换能器运输至处理点。在准备对换能器进行清洁前,切勿打开容器。

注意 | 切勿长时间将换能器置于密封容器内。

#### 运输清洁的换能器

清洁的换能器指已完成清洁和消毒程序、已适当贮存且准备在检查中进行使用的换能器。

- **1** 将换能器置于清洁、经过批准的容器内。要确认换能器清洁,运输清洁换能器所用的容器应带有清洁 验证标签或证书。
- **2** 将置于容器内的换能器运输至使用点。在准备对换能器进行使用前,切勿打开容器。

#### 运输换能器

警告

尽可能避免运输受污染的换能器。运输前,确保换能器已采用本章中详述之步骤 或根据从 FUJIFILM SonoSite 接收的特殊说明进行清洁和消毒。若您将换能器返回 FUJIFILM SonoSite,需将消毒操作记录于"清洁声明"中并将其附在装箱单上。

- **1** 将换能器置于运输包装箱内并进行密封。不要让换能器的任何部件从包装箱中伸出。
- **2** 运输换能器时采取下述预防措施:
	- 在包装箱上清晰标明内容物易碎。
	- 切勿在运输包装箱顶部堆积物品。
	- ▶ 切勿超过运输温度范围: -35℃ 至 +65℃。
	- 在到达最终目的地之前,切勿打开运输包装箱。
	- 到达后,必须在可用于检查前对换能器进行清洁和消毒。

# 清洁台车

有关清洁支架的更多信息,请参阅 《*SonoSite SII*台车用户指南》。

## 清洁附件

消毒前,先清洁附件。可以使用推荐的消毒剂对附件的外表面进行消毒。请参阅 **[w](https://www.sonosite.com)ww.sonosite.com** 上 的清洁剂和消毒文件。

#### 对附件进行清洁和消毒

- 1 如有必要, 拔下电源线, 断开所有导线。
- **2** 用一块软布在温和的肥皂水或清洁剂溶液中轻微蘸湿,清洁附件外表面,去除任何颗粒物质或体液。

将溶液蘸在软布上,而不要直接将其抹在表面上。

- **3** 按照消毒剂标签上说明的溶液浓度和消毒剂接触持续时间,混合与附件相容的消毒剂溶液。请参阅 **[w](https://www.sonosite.com)ww.sonosite.com** 上的清洁剂和消毒文件。
- **4** 用消毒剂溶液擦拭表面。遵循制造商的消毒溶液说明,包括有效消毒的暴露时间和温度。
- **5** 风干或用干净的布块擦干表面。

## 清洁 **ECG** 线缆

注释 | ECG 线缆可重复使用, 供货时未经消毒。

#### 要清洁 **ECG** 线缆

警告 切勿将 ECG 线缆浸湿在任何液体中。

您可以按照下列程序将 ECG 线缆清洁 15 次:

- **1** 从系统上拔下线缆。
- **2** 使用软布或用下列试剂之一轻轻蘸湿的网垫清洁表面:
	- 药用软皂 (绿肥皂)
	- 绿肥皂酊 (美国药典)或不含酒精的洗手液
- 2% 的戊二醛溶液 (例如戊二醛)
- 次氯酸钠 (10% 的漂白剂)
- 将溶液蘸在软布上,而不要直接将其抹在表面上。
- **3** 用湿布擦拭所有暴露表面。
- **4** 用干净的布或网垫重复步骤 2 和 3。
- **5** 用一块干净的干布或网垫擦干所有的暴露表面。

#### 对 **ECG** 线缆灭菌

注意 请勿使用高压灭菌器、伽玛辐射或蒸汽对 ECG 线缆灭菌。

为了避免损坏,仅在需要时对 ECG 线缆灭菌。进行 10 次灭菌操作后,请更换线缆。

- **1** 使用环氧乙烷 (EtO) 灭菌方法对 ECG 线缆灭菌。
- **2** 要消散环氧乙烷,请给线缆通风。遵照所有必要的安全预防措施。

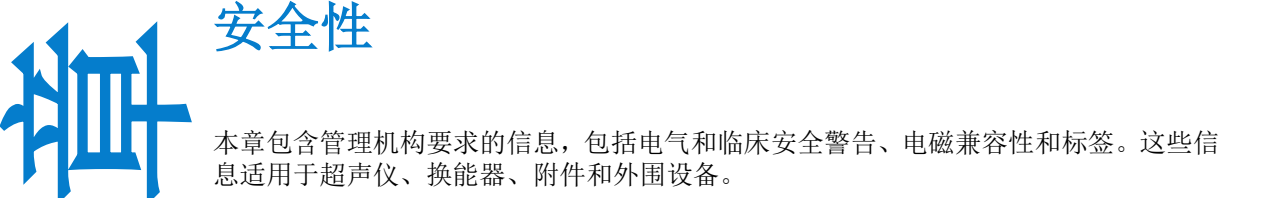

# 人机工程学安全性

这些健康扫描指南旨在帮助您舒适、高效地使用超声仪。

- 要防止肌肉骨骼疾患,请遵循本部分中的指南。
- ▶ 使用本超声仪可能会引起肌肉骨骼疾患a ,b ,c 。
- 超声仪的使用定义为操作人员、超声仪和换能器之间的物理交互操作。
- 使用超声仪时,与许多类似的身体活动一样,您的双手、手指、手臂、 肩膀、眼睛、背部或身体的其他部位可能会感到偶尔的不舒服。但是, 如果您感到诸如连续或复发性不适、疼痛、搏动、阵痛、麻刺感、麻 木、灼伤感或僵硬感等症状,请马上看合格的健康专家。这些症状可能 与肌肉骨骼病症 (MSD) 有关。MSD 可产生疼痛, 并可能导致使神经、肌 肉、肌腱或身体其它部位丧失机能的潜在伤害。 MSD 的例子包括腕管 综合症和腱炎。
- 正常使用情况下,患者、操作者和其他人员在24h时间段内承受时间: 12h: 可听声能限值: 83dBA。

a. Magnavita, N., L. Bevilacqua, P. Mirk, A. Fileni, and N. Castellino. "Workrelated Musculoskeletal Complaints in Sonologists." *Occupational Environmental Medicine*. 41:11 (1999), 981-988.

b. Craig, M. "Sonography: An Occupational Health Hazard?" *Journal of Diagnostic Medical Sonography.* 3 (1985), 121-125.

c. Smith, C.S., G.W. Wolf, G. Y. Xie, and M. D. Smith. "Musculoskeletal Pain in Cardiac Ultrasonographers: Results of a Random Survey." *Journal of American Society of Echocardiography*. (May1997), 357-362.

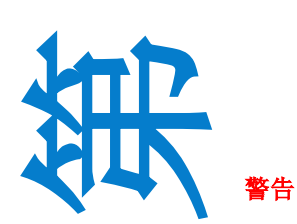

**9**

虽然研究人员尚不能确切回答许多有关 MSD 的问题,但是普遍认为某些特定因 素与这些症状的发生有关联,包括预先存在的医疗和身体条件、整体健康状况、 工作时设备和身体的位置、工作频率、工作持续时间和其它可能促使 MSD 发作 的身体活动<sup>a</sup>。本部分提供一些指南,旨在帮助您更舒适地工作,并降低出现 MSD<sup>b,c</sup> 的危险。

a. Wihlidal, L.M. and S. Kumar. "An Injury Profile of Practi of ng Dagnostic Medical Sonographers in Alberta." *International Journal of Industrial Ergonomics*. 19 (1997), 205- 216.

b. Habes, D.J. and S. Baron. "Health Hazard Report 99-0093-2749." *University of Medicine and Dentistry of New Jersey*. (1999).

c. Vanderpool, H.E., E.A. Friis, B.S. Smith, and K.L. Harms. "Prevalence of Carpal Tunnel Syndrome and Other Work-related Musculoskeletal Problems in Cardiac Sonographers." *Journal of Medicine.* 35:6 (1993), 605-610.

## 放置超声系统

#### 使您的肩膀、手臂和手均保持舒适的姿势

用台车支撑超声仪的重量。

#### 使眼睛和颈部损伤最小化

- 如果可能,使超声仪位于方便可及的范围内。
- 调整系统和显示屏的角度以使眩目的感觉最小。
- ▶如果使用台车,则调整好台车高度,使显示器处于眼睛高度就稍微低于眼睛高度。

## 确定您自己的位置

#### 检查期间支撑您的背部

- 使用的椅子要能支撑您的腰部,可调整到您的工作面高度,能形成自然的身体姿式,能够迅速进行高 度调整。
- 要坐直或站直。避免弯腰或曲身。

#### 尽量避免伸手触碰和扭转身体操作

- 使用一张高度可调的床。
- 将患者安置在离您尽可能近的位置。

警告

- 面向前方。避免扭头或扭转身体。
- 前后移动您的整个身体,并将扫描臂放在您的旁边或稍向您的前方伸出。
- 对于复杂的检查应尽量站立完成,以避免伸手触碰。
- 将超声仪放在您前面无阻档的位置上。

#### 形成舒适的肩膀和手臂姿式

- 让肘部贴近您的身体侧边。
- 放松肩膀使其处于水平位置。
- 用一个支撑垫或枕垫支撑您的手臂,或将手臂搁在床上。

#### 形成舒适的手、手腕和手指姿式

- 用您的手指轻轻握住换能器。
- 尽量降低对患者的压力。
- 让您的手腕保持伸直。

## 休息片刻、锻炼、改变活动

- ▶尽量缩短扫描时间并休息片刻,可以使您在进行体力活动后有效地恢复,并可帮助您避免发生 MSD。 某些超声操作可能需要更长或更频繁的暂停休息。但是,改变任务只能帮助某些肌群放松,而其它肌 群仍保持活动或成为活动状态。
- 通过正确地使用软件和硬件功能以有效地工作。
- 保持活动。注意改变您的头、颈、身体、手臂及腿的位置,以避免长时间保持相同姿势。
- ▶ 有目的地锻炼可以增强肌群,帮助您避免 MSD。请联系合格的健康专家以确定适合您的拉伸程度和锻 炼运动。

# 电气安全性分类

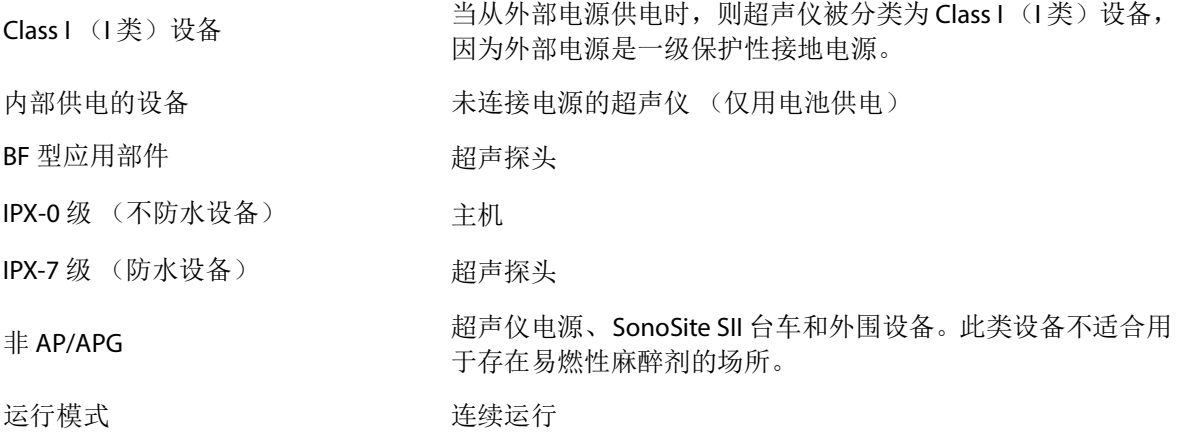

## 电气安全性

本超声仪符合 GB 9706.1-2020, Class I(I 类)/内部供电设备要求和 BF 型隔离的应用于患者的部件的安 全性要求。

系统符合本文件"标准"部分所列的标准。请参阅第 155 [页上的"标准"](#page-162-0)

为最大限度地确保安全,请遵照下列警告和注意事项。

为避免对患者造成不适或轻微伤害的危险,请注意让热的表面远离患者。

警告

- 为避免造成人身伤害的危险,请勿在存在可燃气体或麻醉剂的场所操作本系 统。否则可能导致爆炸。
- 为避免遭受电击或造成人身伤害的危险,请勿打开系统外壳。除更换电池外的 所有内部调整和替换,必须由合格的技术人员执行。

为了避免电击危险:

- 切勿允许除了换能器之外的系统的任何部分(包括条码扫描器、外部鼠标、电 源、电源连接器、外部键盘等等)接触患者。
- 只使用良好接地的设备。如果电源未正确接地,则存在电击危险。仅当将设备 连接到标有 Hospital Only (仅限医用)或 Hospital Grade (医用级)或同等标志 的电源插座时,才能实现接地可靠性。不得拆除接地线缆或使接地线缆失效。
- 当在不确定是否具备完好保护性接地导线的环境中使用本系统时,应只在电 池供电 (而不使用墙壁电源插座供电)下操作本系统。
- 切勿接触以下任一项:
	- 超声仪背面的信号输入/输出接头
	- 系统(电池舱里面的)电池接点
	- 当换能器断开时的系统换能器连接器
- ▶ 请勿连接以下任何一项到 MSO 或延长线:
	- 系统电源
- 在使用换能器之前,检查换能器的表面、外壳以及电缆。如果换能器或线缆已 破损, 切勿使用。
- 在清洁本系统之前,始终断开系统的电源。
- ▶ 切勿使用任何在清洁或消毒时被浸入的范围超出指定界限的换能器。请参阅 第 111 [页上的"故障排除和维护"](#page-118-0)
- ▶ 仅使用 FUJIFILM SonoSite 推荐的附件和外围设备, 包括电源。连接非 FUJIFILM SonoSite 推荐的附件和外围设备可能导致电击。请与 FUJIFILM SonoSite 或您当地的代表联系索取 FUJIFILM SonoSite 可提供或推荐的附件和外围设备的 列表。

要避免电击和火灾的危险:

- 定期检查电源、交流电源线、线缆以及插头。确保它们均未损坏。
- ▶ 将超声仪电源、 SonoSite SII 支架连接到主电源的电缆必须仅供电源或支架专 用,而不能用于将其他设备连接到主电源。

警告 为防止对操作人员/旁观者造成人身伤害,应用高压除颤脉冲之前,必须将换能 器从患者接触点移开。

- ▶ 如果图像显示器上显示错误消息,切勿使用本系统:记下错误代码:致电 FUJIFILM SonoSite 或您当地的代表寻求协助: 按下并按住电源键直到超声仪电 源关闭。
	- 为避免超声仪和换能器连接器的温度升高,请勿阻塞流经通气孔的气流。

警告

警告

注意

警告

# 设备安全性

注意

为保护您的超声仪、换能器和附件,请遵照以下注意事项。

- 过度弯曲或扭曲线缆可能导致故障或间歇操作。
- 对超声仪任何部位进行不正确的清洁或消毒,可能会导致永久性损坏。有关清 洁和消毒的指导说明, 请参阅第 111 [页上的"故障排除和维护"](#page-118-0)。
- 切勿将换能器接头浸入溶液中。在换能器接头/电缆接口以外的电缆不具有防液 体渗漏功能。
- 切勿对超声仪的任何部件使用诸如稀释剂或苯之类的强溶剂或研磨剂类的清 洁剂。
- 如果可能一段时间内不使用本超声仪,请从超声仪中取出电池。
- 切勿将液体溅洒在超声仪上。

## 电池安全性

为防止电池爆炸、燃烧、发出烟雾和造成人身伤害或设备损坏,请遵照以下注意事项。

- 电池带有一个安全装置。切勿拆卸或改动电池。
- ▶ 仅当环境温度介于 0° 和 40℃ 之间时才能为电池充电。
- 切勿用金属物品直接连接正、负极端子而造成电池短路。
- 切勿接触电池触点。
- 切勿将电池加热或丢入火中。
- ▶ 切勿将电池暴露在温度超过 60℃的环境中。应使其远离火源或其他热源。
- ▶ 切勿在热源 (例如火或加热器)附近对电池充电。
- 切勿将电池搁置在阳光可直接照射的位置。
- 切勿用锋利器具刺破电池、或撞击、踩踏电池。
- 切勿使用已损坏的电池。
- 切勿焊接电池。
- 电池接线柱的极性已固定,不可切换或反向使用。切勿将电池强行压入超声仪。
- 切勿将电池直接连接到电源插座。
- 如果在两次连续的 6 小时充电循环后电池没有充电,请勿继续对电池再次充电。
- ▶ 请勿在没有收到 FUJIFILM SonoSite 技术支持指示的情况下运输已损坏的电池。 请参阅第 2 [页上的"获取帮助"](#page-9-0)。
- 如果电池泄漏或发出异味,请将其从所有可能的易燃源处移离。
- 应定期检查以确保电池充满电。如果电池无法充满,请更换电池。
- 切勿将电池浸入水中或使电池变湿。
- 切勿将电池放入微波炉或加压容器内。
- 如果电池发出异味或发热、变形或变色、或在使用期间、再次充电或存放期间 以任何方式表现出异常,请立即取出电池并停止使用。如果您对电池尚有任何 疑问,请咨询 FUJIFILM SonoSite 或您当地的代表。
- ▶ 只能使用 FUJIFILM SonoSite 电池。
- ▶ 切勿在非 FUJIFILM SonoSite 设备中使用电池或对电池充电。只能使用超声仪对 电池充电。

## 警告

注意

临床安全性

警告

- ▶ 非医用(商用)级外围监视器未经 FUJIFILM SonoSite 测试或验证,尚不能确定 其是否适用于诊断。
- 如果超声仪有错误或不稳定迹象,切勿使用。扫描顺序中断表示存在必须在使 用之前纠正的硬件故障。
- 某些换能器鞘管含有天然胶乳和滑石,可能会对某些人造成过敏反应。有关含 有天然乳胶设备的用户标签,请参阅 21 CFR 801.437。
- ▶ 谨慎地执行每个超声操作步骤。遵照 ALARA (可合理达到的最低水平)原则, 并遵照有关 MI 和 TI 的谨慎使用信息。
- ▶ FUJIFILM SonoSite 目前没有推荐特定品牌的隔音装置。如果使用隔音装置, 则 必须至少有 .3dB/cm/MHz 的衰减。
- 有害材料 警告 产品和附件可能包含有害材料。确保按照对环境负责任的方式处 置产品和附件,并满足联邦和当地有关处置有害材料的法规要求。

## 电磁兼容性

警告

超声仪已经过测试,并证明符合 YY 9706.102-2021 标准对医疗设备电磁兼容性 (EMC) 的限制性规定。这 些限制设计用于在典型医疗安装中合理防止有害干扰。

> 为避免增大电磁辐射或减小抗扰性的风险,只能使用 FUJIFILM SonoSite 推荐的附 件和外围设备。连接非 FUJIFILM SonoSite 推荐的附件和外围设备,可能会导致超 声仪或操作范围内的其他医疗电气设备发生功能故障。请与 FUJIFILM SonoSite 或 您当地的代表联系索取 FUJIFILM SonoSite 可提供或推荐的附件和外围设备的列 表。请参阅第 139 [页上的"兼容的附件"。](#page-146-0)腔内使用的换能器组件, 不得在患者 体外激励该换能器组件。若该换能器组件被激励,经过测试符合电磁兼容的要 求,不会对环境中的其他设备造成有害的干扰。
- ▶ 医疗电气设备需采取特定的 EMC 防范措施, 并且必须按照这些指导进行安装 和操作。便携式和移动 RF 通信设备可能会影响超声仪。来自其他设备或干扰 源的电磁干扰 (EMI) 可能会破坏超声仪的性能。干扰的明显特征可能包括图像 质量变差或失真、读取错误、设备停止操作或其它不正常功能。如果发生此类 情况,请检查相关部位以确定干扰源,并采取以下措施以消除干扰。
	- 关闭和打开附近的设备,以分离出产生干扰的设备。
	- 重新放置干扰设备或重新调整其方向。
	- 增大干扰设备与超声仪之间的距离。
	- 管理与超声仪频率接近的频率使用。
	- 移离易受 EMI 影响的设备。
	- 调低设施控制 (例如传呼系统)内干扰源的功率。
	- 为易受 EMI 影响的设备贴上标签。
	- 培训临床人员识别可能出现的 EMI 相关问题。
	- ▶借助技术解决方案 (例如屏蔽)消除或减小 EMI。
	- 在对EMI影响敏感的设备区域,限制使用个人通信装置(如手机、计算机等)。
	- ▶特别是在评估购买可能产生 EMI 的新设备时,与其他人员共享相关的 EMI 信息。
	- ▶ 购买符合 YY 9706.102-2021 标准的医疗设备。
- 切勿将其他设备叠在超声仪上,或者在超声仪附近使用其他设备。如果堆叠或 在附近使用其他设备,则必须观察系统是否正常运行。

## 无线传输

注意

SonoSite S II 系统实施以下无线解决方案。

无线模块 (Laird) 是安装在 SII 超声系统的探头支架臂上, 然后使用 12 英寸 USB 线连接到系统的模块。

请参阅以下信息以了解每一项的传输信息。

#### 无线模块 **(Laird)**

无线模块使用工业、科学和医疗 (ISM) 频段从 1.400到 2.4835 GHz, 以及从 5.100 到 5.800 GHz。该模块实 现了四种不同的传输方法:

- IEEE 802.11a 具有 11 dBm ± 2 dBm @ 54 Mbps 的正交频分复用 (OFDM)
- IEEE 802.11b 具有(DSSS), 16 dBm ± 2.0 dBm @ 11 Mbps的直接序列扩频
- ▶ IEEE 802.11g, 具有 13 dBm ±2.0 dBm @ 54 Mbps 的正交频分复用 (OFDM)
- IEEE 802.11n 具有 12 dBm ± 2.0 dBm (802.11gn) @ MCS7的正交频分复用 (OFDM)

## 静电放电

注意

静电放电 (ESD) 或静电冲击属于自然现象。 ESD 常见于低湿的条件下, 也可由 加热或空调造成。ESD 是从带电体向更弱带电体或非带电体的一种电能释放。 放电幅度足以对换能器或超声仪造成损坏。以下防范措施可以帮助减少 ESD: 在地毯上使用抗静电喷雾、在漆布上使用抗静电喷雾,以及使用抗静电垫。

除非是为了执行 ESD 预防程序, 否则切勿 (用身体或手持工具)连接或接触 具有 ESD 敏感设备标签的连接器的针脚 (触点):

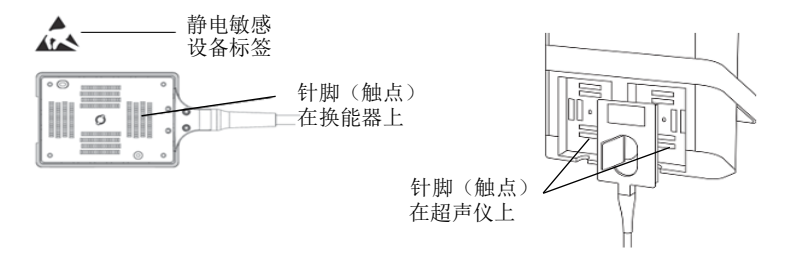

图 9-1 换能器连接器是静电敏感性设备的一个示例。

警告

如果符号位于多个连接器周围的边界上,该符号适用于边界内的所有连接器。 ESD 预防程序包括以下措施:

- ▶ 涉及的所有人员都必须接受关于 ESD 的培训,至少包括: ESD 警告符合解释、 ESD 预防程序、介绍静电放电物理性质、常规实践中可能发生的电压等级、 以及如果带静电人员接触设备可能对电子组件造成的损坏 (YY 9706.102- 2021, 第 5.2.1.2 d 部分)。
- 预防静电的累积。例如,使用潮湿、导电地板覆盖物、非合成布料、离子发 生器和尽量减少绝缘材料等。
- 将身体静电释放到地。
- 使用腕带将您自己和超声仪或地相连接。
- ▶ 如果因ESD导致关机, 应能手动重启, 重启后工作正常。不影响使用。

## 兼容的附件

FUJIFILM SonoSite 已经对 SonoSite SII 超声仪与下列附件和外围设备配合使用进行了测试,结果显示符合 YY 9706.102-2021 的要求。

您可以将这些 FUJIFILM SonoSite 附件以及第三方外围设备与 SonoSite SII 超声仪配合使用。

警告

▶ 将这些附件与 SonoSite SII 超声仪以外的医疗系统配合使用时,可能导致医疗 系统辐射增加及抗扰性降低。

使用上述指定外的附件,可能导致超声仪辐射增加或抗扰性降低。

## 表 **9-1**:与 **SonoSite SII** 超声仪兼容的附件

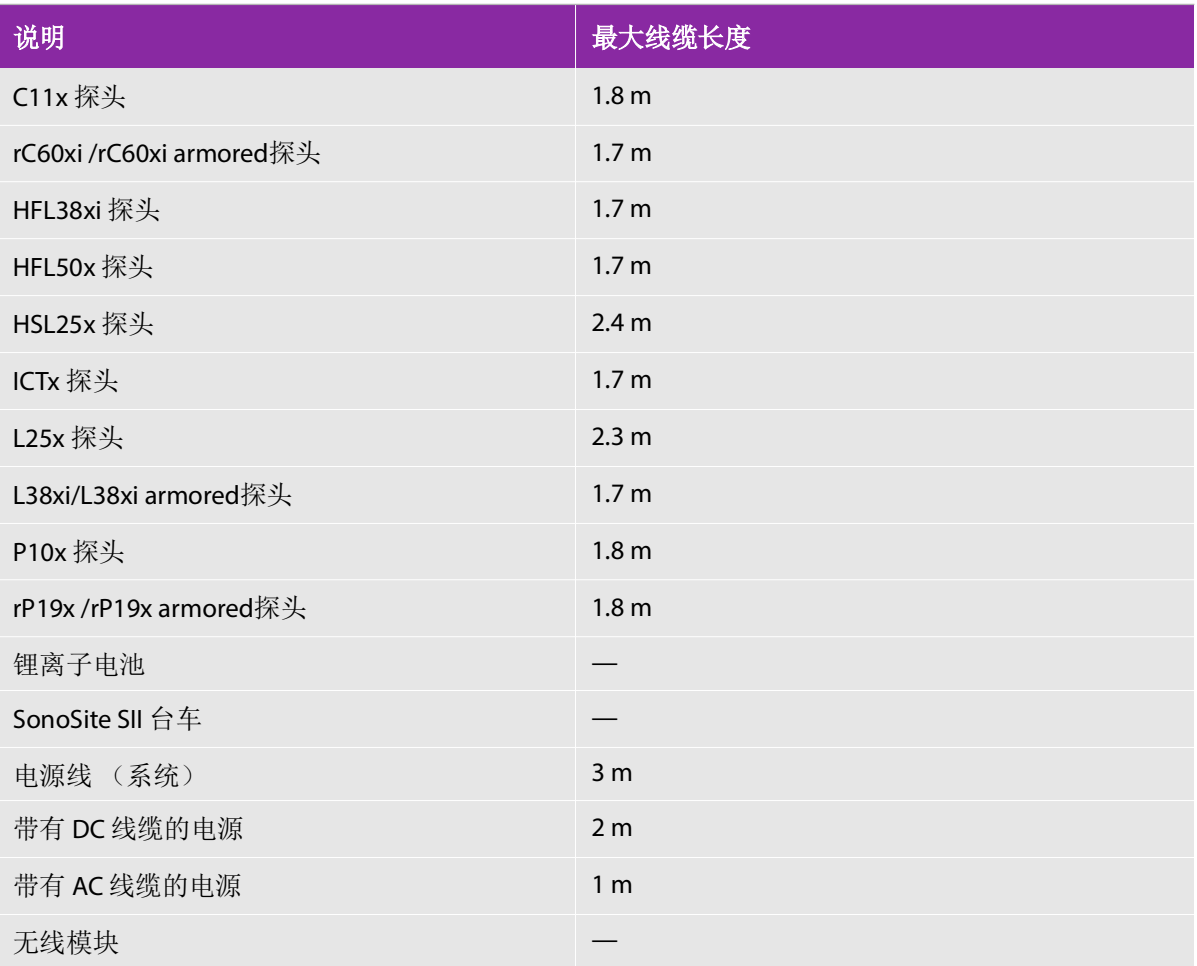

#### 表 **9-1**:与 **SonoSite SII** 超声仪兼容的附件 (续)

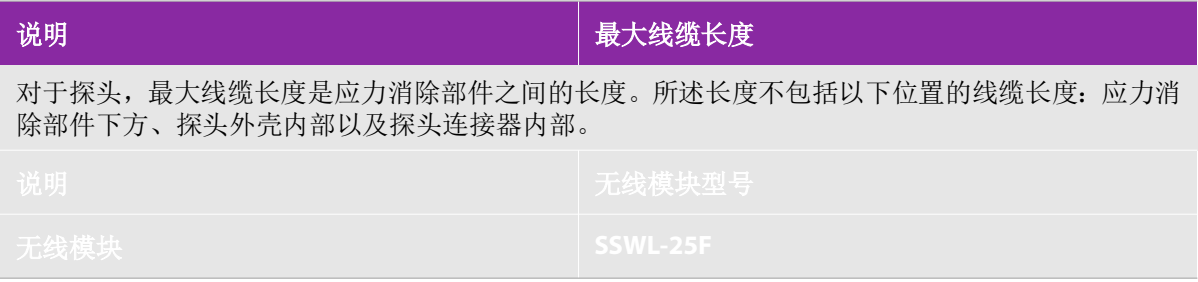

## 制造商声明

此部分中的表格列出了本便携式彩色超声诊断系统的设计使用环境和 EMC 符合性级别。为获得最佳性 能,请确保在表中描述的环境下使用便携式彩色超声诊断系统。

本便携式彩色超声诊断系统设计用于下文指定的电磁环境。

对于便携式彩色超声诊断系统,需采取有关电磁兼容性 (EMC)的特别预防措施,并且必须根据本说明 书中规定的电磁兼容信息进行安装和使用。便携式和移动式射频通信设备对本设备可能会有影响。

除作为内部元器件的备件出售的电缆(探头)外,使用规定外的附件和电缆可能导致设备或系统发射的 增加或抗扰度的降低。

设备或系统不应与其它设备接近或叠放使用,如果必须接近或叠放使用,则应观察验证在其使用的配置 下能正常运行。

本产品的基本性能为:

不得产生可能归咎于生理效应,且可能改变诊断结果的波形噪声、图像伪影或失真、或显示数字值错误。

- 不得产生与所进行的诊断相关的不正确数字值的显示a。
- ▶ 不得产生与安全相关指示的不正确显示a。
- 不得产生非预期的或过量的超声输出。
- 不得产生非预期的或过量的换能器组件表面升温。
- ▶ 不得使预期体内使用的换能器组件产生非预期的或非受控的运动。SII超声系统上没有探头易受非预期 或不受控制的运动影响。

a 对"不正确的"判断是所显示数字值与计算值不一致 (在数据传输过程中被改变), 或计算 过程本身不正确。

#### 表 **9-2**:指南和制造商的声明 **—** 电磁发射

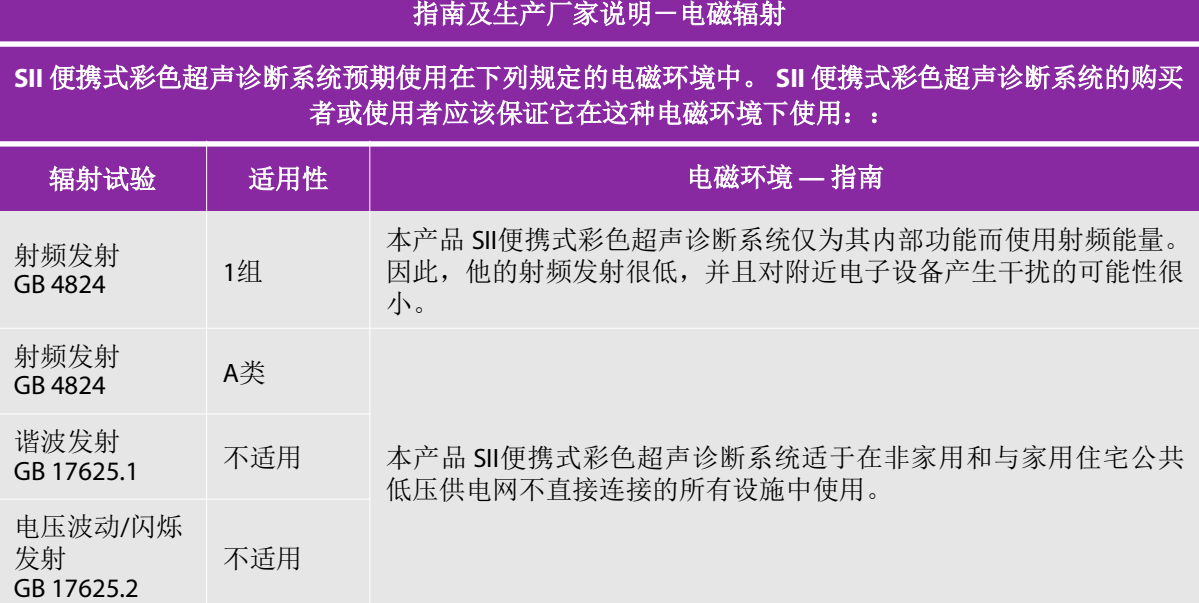

注:谐波发射和电压波动/闪烁发射为不适用项目。本设备没有与公共低电压供电网接入的使用预期。

#### 表 **9-3**:指南和制造商的声明 **—** 电磁抗扰性

#### 指南和制造商的声明一电磁抗扰度

**SII** 便携式彩色超声诊断系统预期使用在下列规定的电磁环境中,购买者或使用者应该保证它在这种 电磁环境下使用:

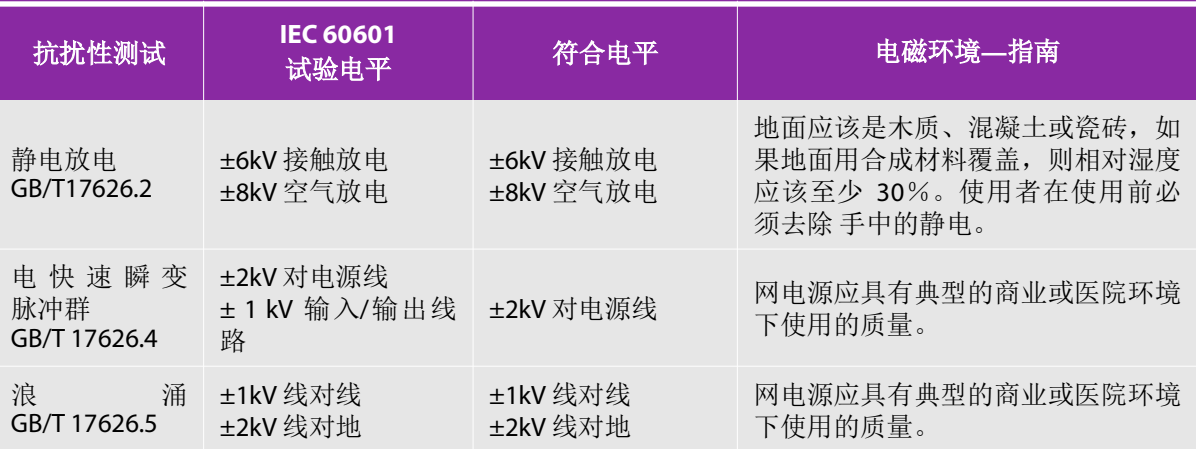

#### 表 9-3: 指南和制造商的声明 — 电磁抗扰性 (续)

#### 指南和制造商的声明-电磁抗扰度

**SII** 便携式彩色超声诊断系统预期使用在下列规定的电磁环境中,购买者或使用者应该保证它在这种 电磁环境下使用:

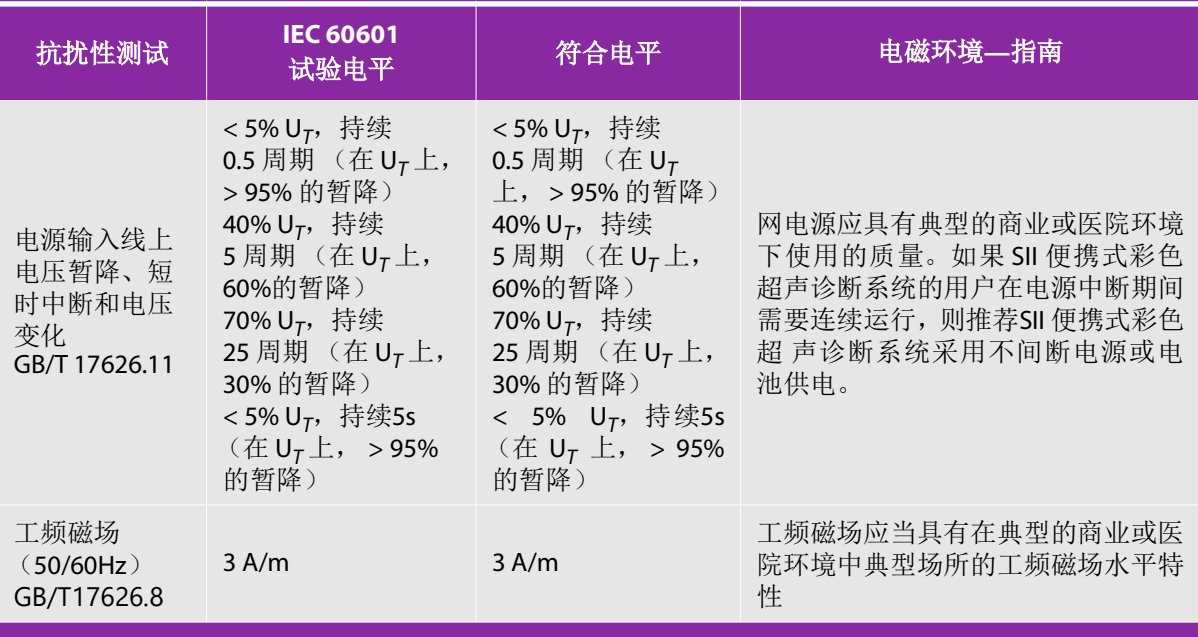

注:U*<sup>T</sup>* 指施加试验电压前的交流网电压。

#### 表 9-3: 指南和制造商的声明 — 电磁抗扰性 (续)

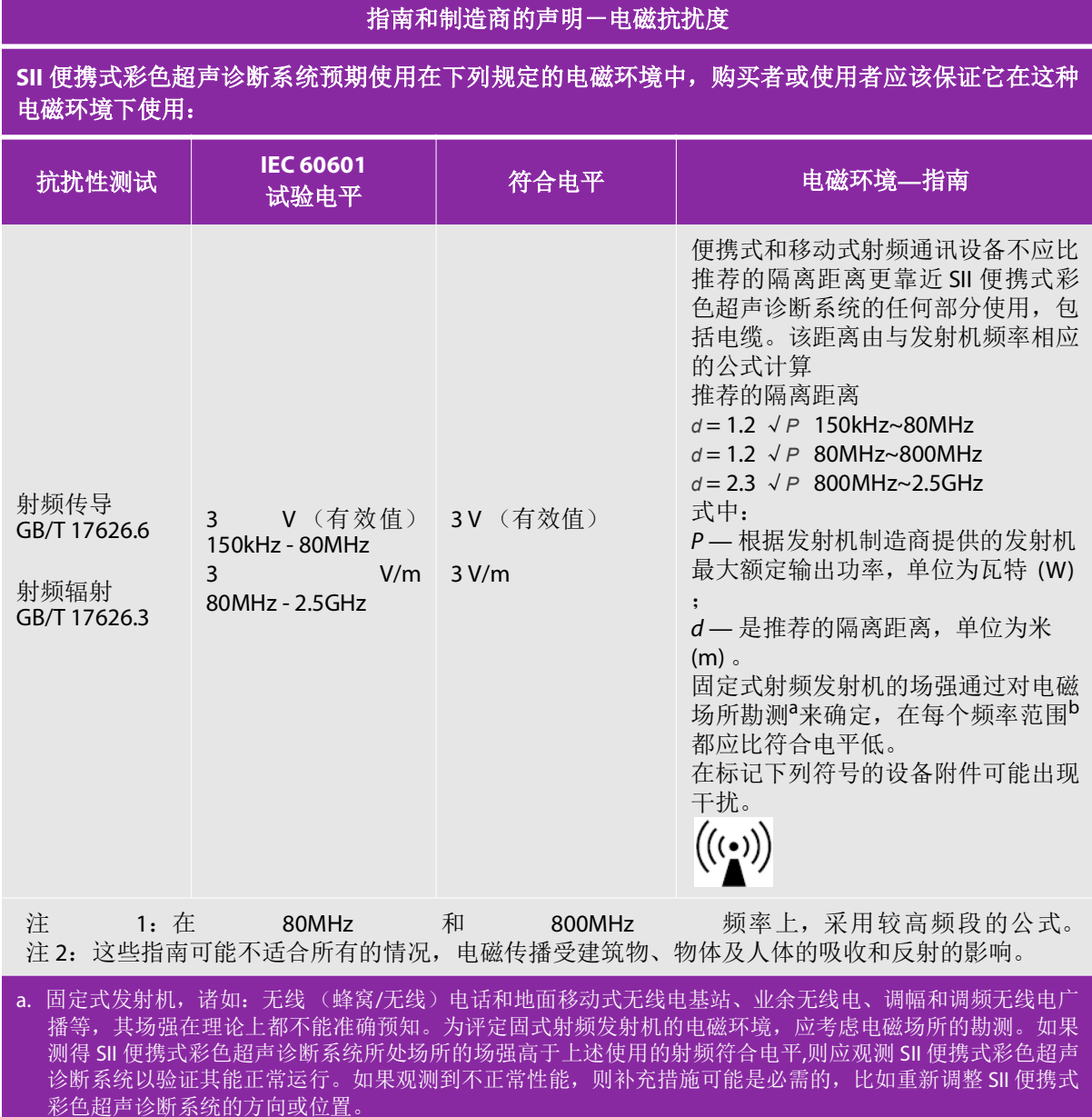

b. 在150kHz-80MHz整个频率范围,场强应低于3V/ M。

#### 表 **9-4**:便携式及移动式射频通信设备和设备之间的推荐隔离距离

#### 便携式及移动式射频通讯设备和**SII** 便携式彩色超声诊断系统之间的推荐隔离距离

**SII**便携式彩色超声诊断系统预期在射频辐射骚扰受控的电磁环境中使用。依据通信设备最大额定输出 功率,购买者或使用者可通过下面推荐的维持便携式及移动式射频通信设备(发射机)和SII便携式彩 色超声诊断系统之间最小距离来防止电磁干扰

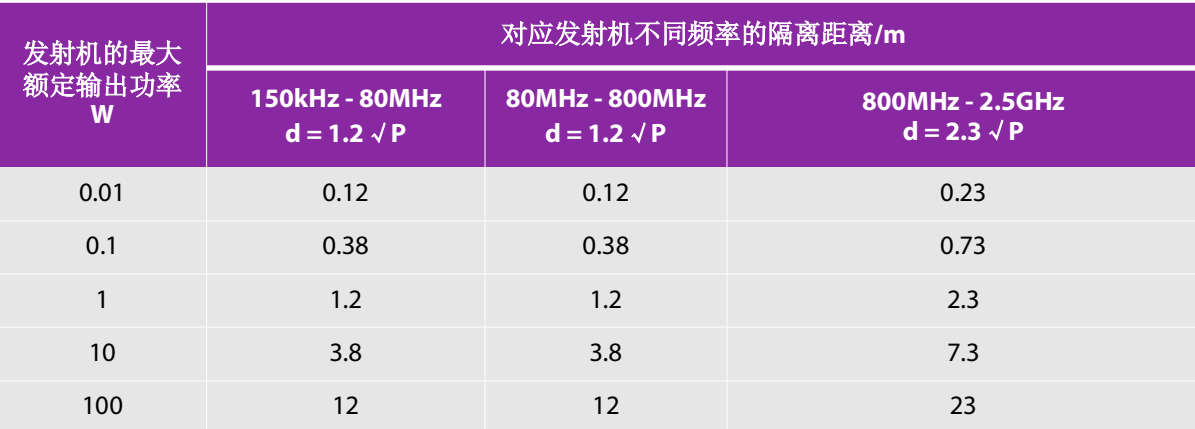

对于上表未列出的发射机最大额定输出功率,推荐隔离距离d,以米 (m)为单位,可用相应发射机 频率栏中的公式来确定,这里P是由发射机制造商提供的发射机最大额定输出功率。以瓦特 (W)为 单位。

注1: 在80MHz~800MHz频率点上, 采用较高频率范围的公式。

注2:这些指南可能不适合所有的情况,电磁传播受建筑物、物体及人体的吸收和反射的影响。

**FCC** 警告:未经负责合规性的一方明确批准的变更或修改可能使用户无权操作该设备。

本设备符合 FCC Rules 的第 15 部分。操作以下列两个条件为前提:

本设备不得引起有害的干扰。

本设备必须接受任何接收到的干扰,包括可能引起不期望的操作的干扰。

本设备符合 FCC Rules 的第 15 部分。操作以下列两个条件为前提:

本设备不得引起有害的干扰。

本设备必须接受任何接收到的干扰,包括可能引起不期望的操作的干扰。

## 抗扰性测试要求

SonoSite SII 便携式彩色超声诊断系统符合YY 9706.102-2021 和 GB 9706.237-2020 中指定的基本性能要 求。抗扰性测试的结果显示SonoSite SII 便携式彩色超声诊断系统满足这些要求且不存在以下问题:

- 不得产生可能归咎于生理效应,且可能改变诊断结果的波形噪声、图像伪影或失真、或显示数字值错 误。
- ▶ 不得产生与所进行的诊断相关的不正确数字值的显示<sup>a</sup>。
- ▶ 不得产生与安全相关指示的不正确显示<sup>a</sup>。
- 不得产生非预期的或过量的超声输出。
- 不得产生非预期的或过量的换能器组件表面升温。
- 不得使预期体内使用的换能器组件产生非预期的或非受控的运动。

SII超声系统上没有探头易受非预期或不受控制的运动影响。

a 对"不正确的"判断是所显示数字值与计算值不一致(在数据传输过程中被改变), 或计算过程本身不正 确。标示符号

在本产品、包装和容器上使用以下符号标志。

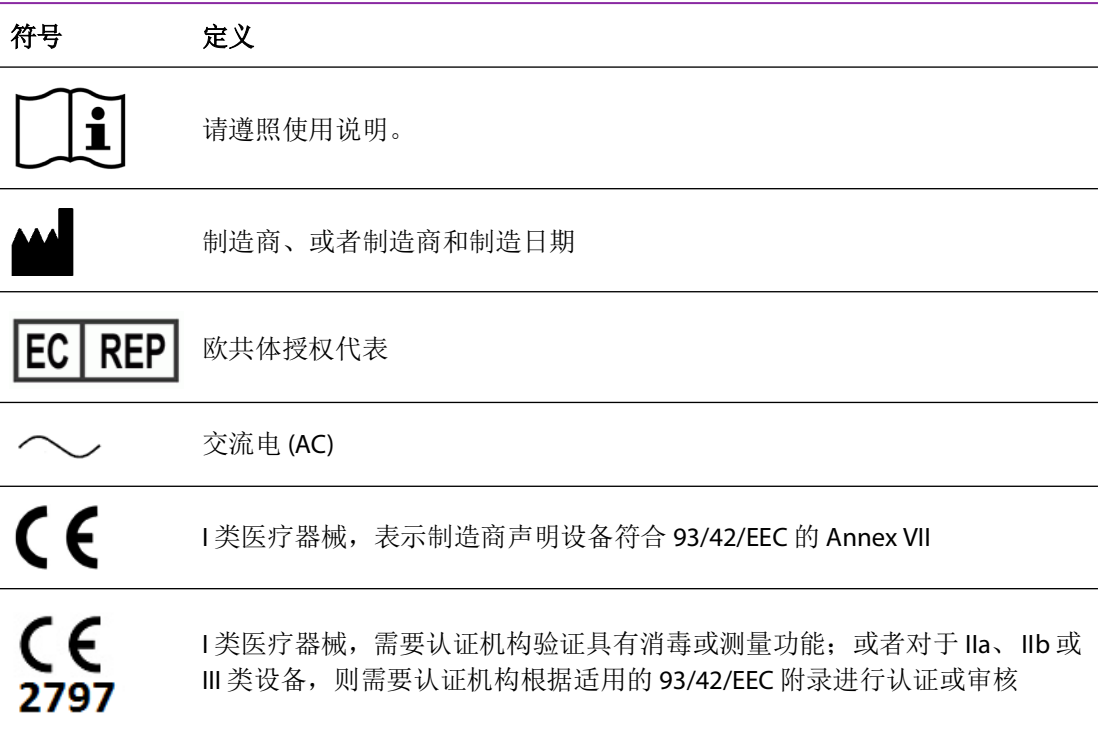

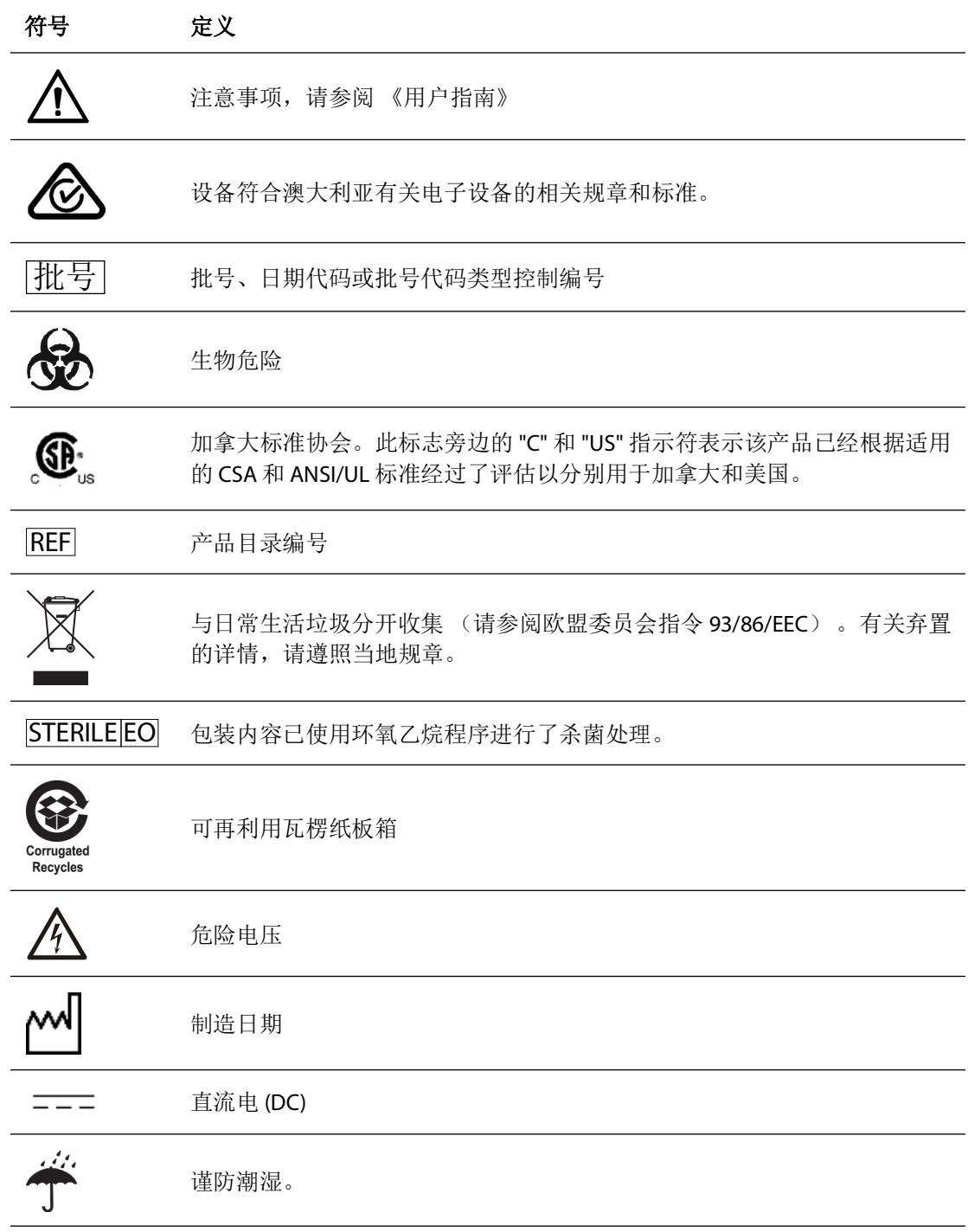

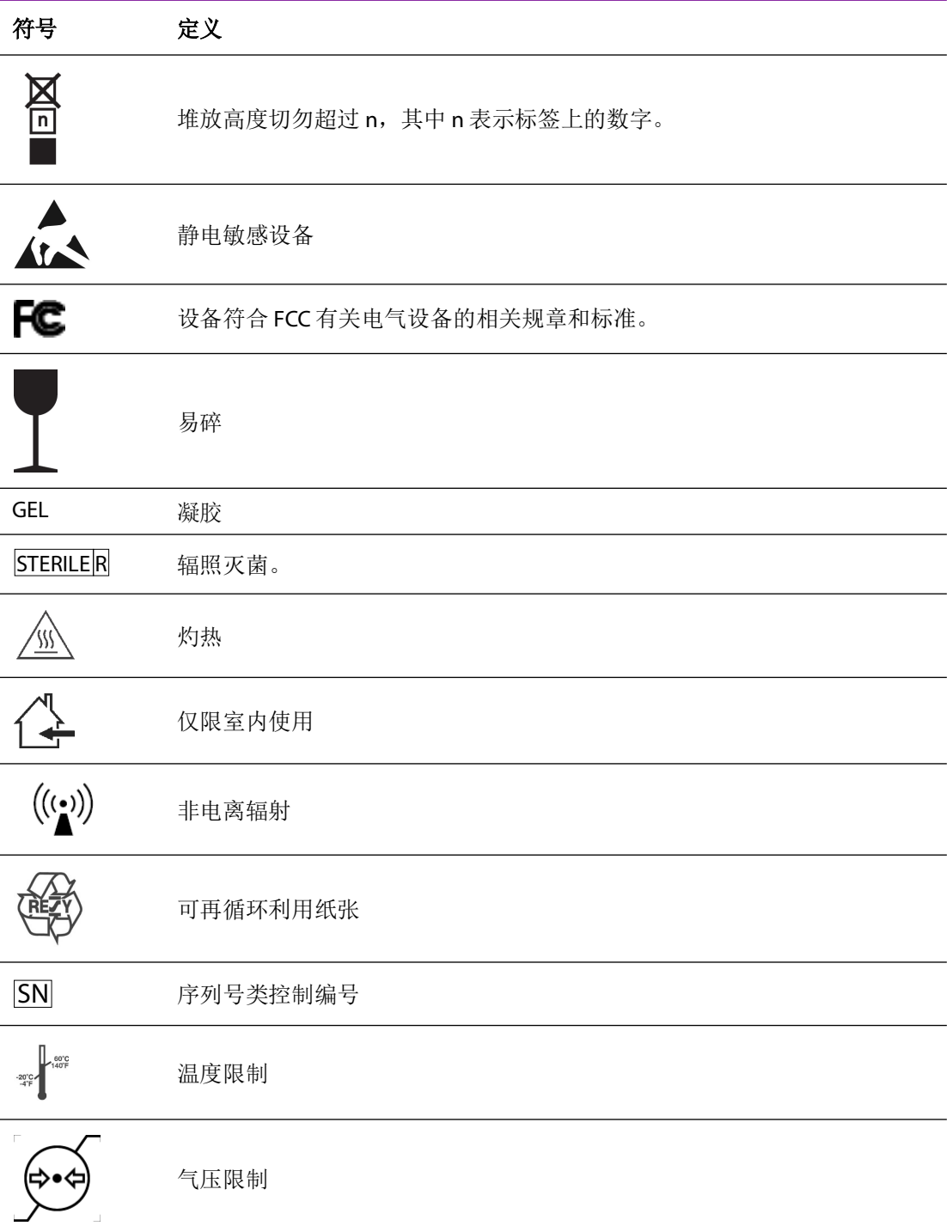

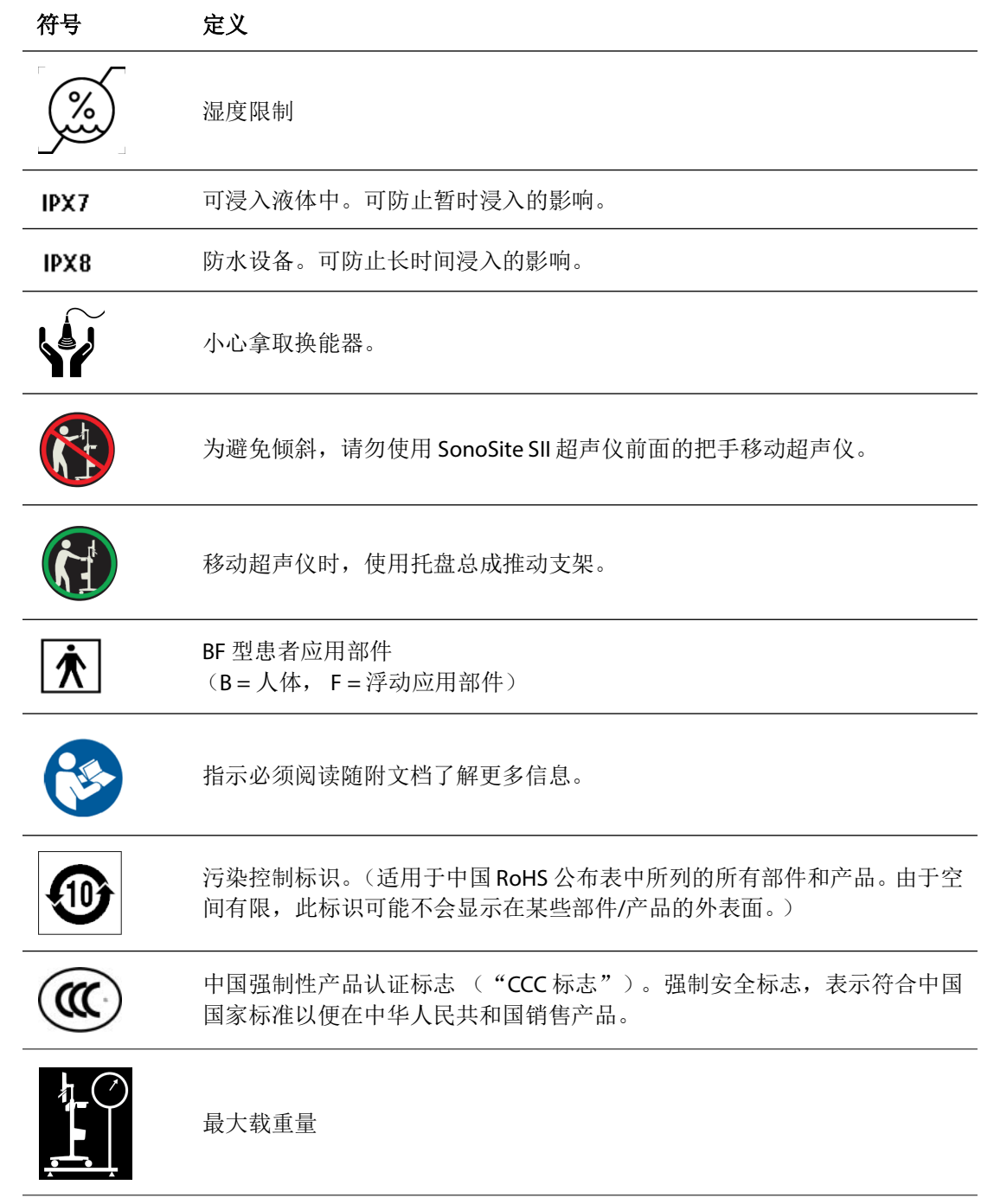

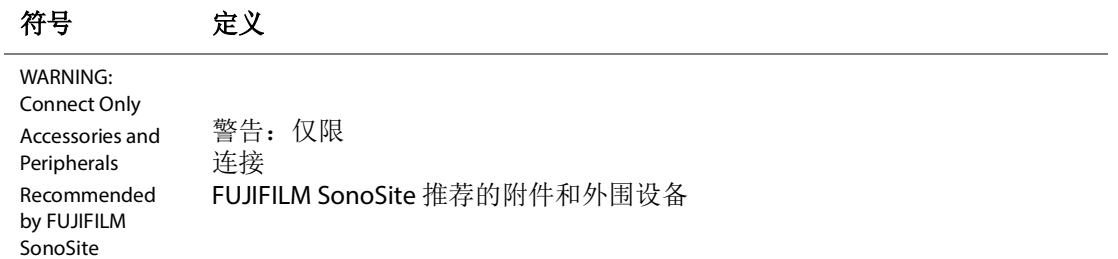

## 规格

本章包括超声仪和附件的规格以及标准。有关推荐的外围设备的规格,请见制造商的说明。

## 超声仪

尺寸

- ▶ 高度: 44.7 cm
- 带台车高度:
	- 最高:151 cm
	- 最低:124.5 cm
- ▶ 宽度: 28.7 cm
- 深度:12.2 cm
- 重量
	- ▶ 超声仪: 5.7 kg
	- ▶ 系统加支架: 26.1 kg

## 支持的探头

#### 表 **9-5**:支持的探头

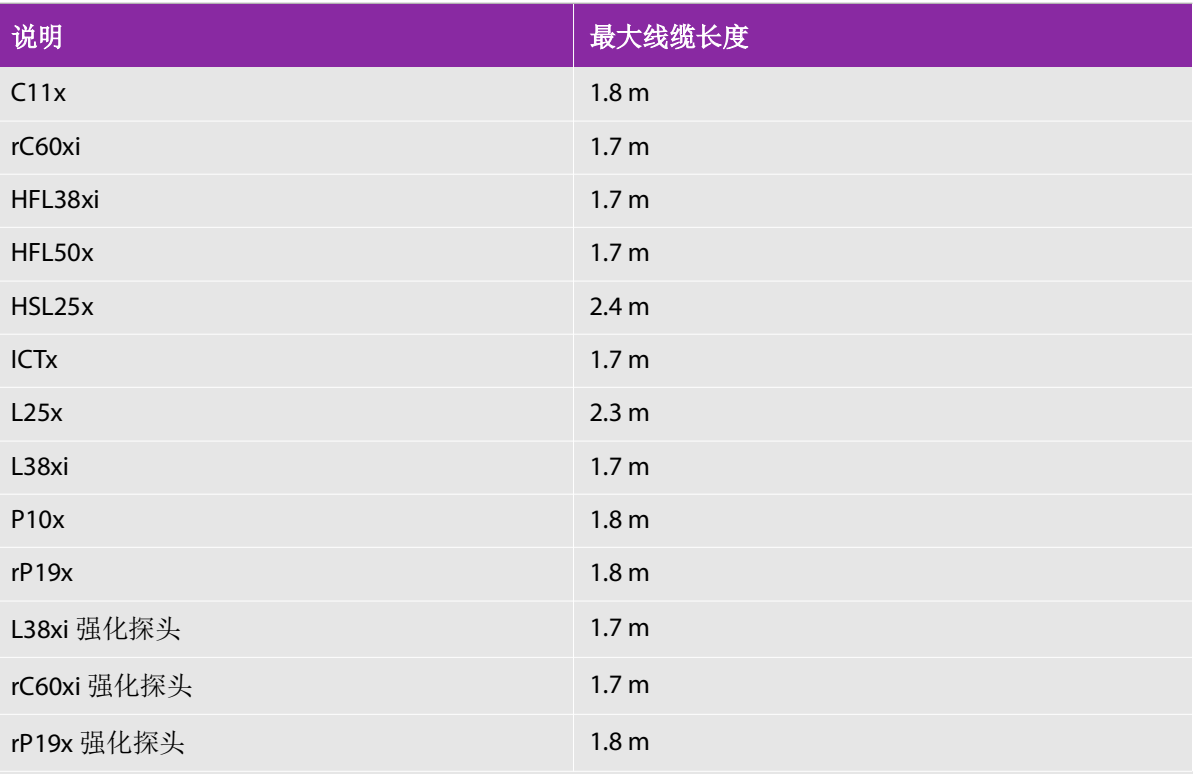

对于探头,最大线缆长度是应力消除部件之间的长度。所述长度不包括以下位置的线缆长度:应力消除部件下 方、探头外壳内部以及换能器连接器内部。

## 成像模式

- ▶ 2D (二维) (256 灰度)
- ▶ Color power Doppler (CPD) (彩色能量多普勒) (256色)
- ▶ Color Doppler (Color) (彩色多普勒) (256色)
- ▶ M 模式
- ▶ Tissue Harmonic Imaging (THI) (组织谐波成像, THI)

## 图像和短片存储器

内部存储器: 您可以保存的图像和短片数量取决于成像模式和文件格式。

## 配件

下列物品包含在本超声仪中或可用于本超声仪。

- 电池
- 针导架
- 电源适配器
- 交流电源线
- ▶ Power Park

## 外围设备

外围设备包括医用级(符合 EN60601-1 标准的要求)和非医用级(商用)产品。每个外围设备均附有制 造商的指导说明。

## 医用级

- 串行条码扫描器
- ▶ USB条码扫描器

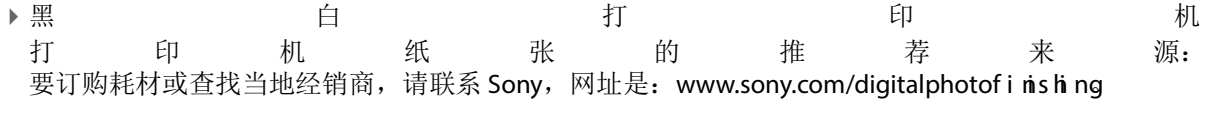

▶ DVD 刻录机

## 非医用级

- Kensington 安全线缆
- ▶ USB 键盘

## 表 **9-6**:性能参数

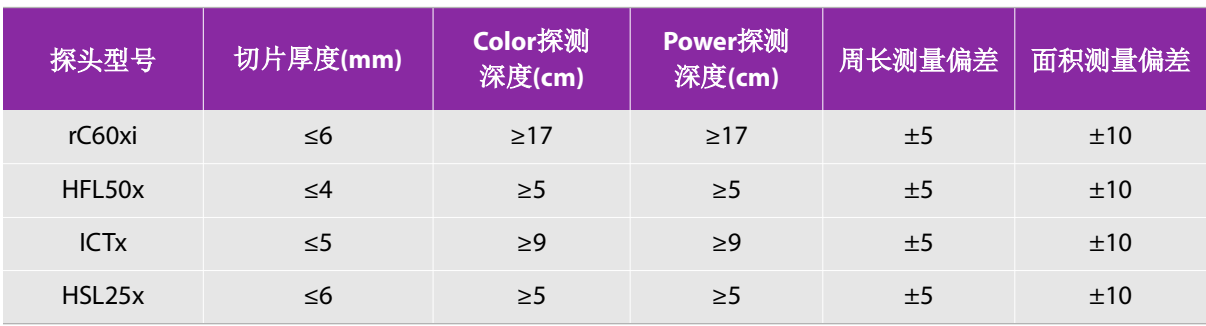

#### 表 **9-6**:性能参数 (续)

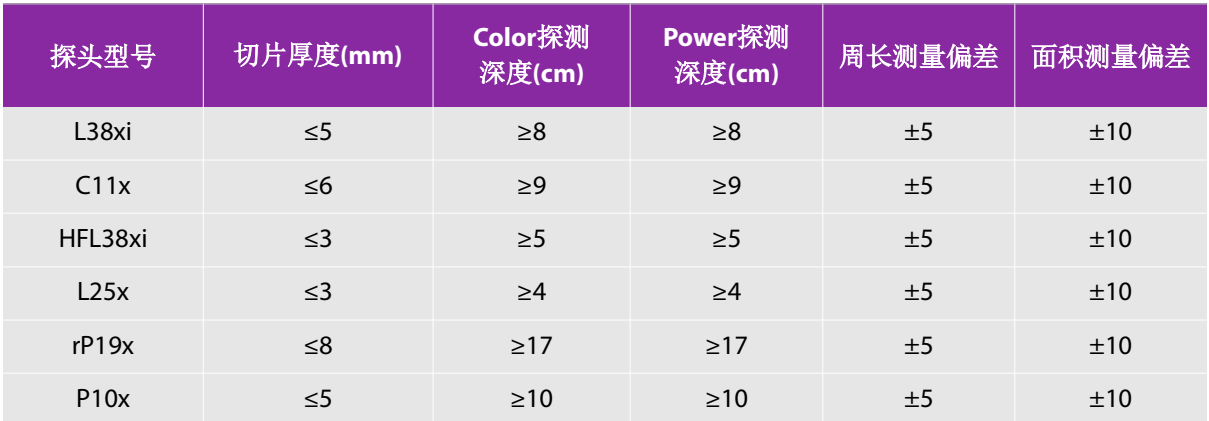

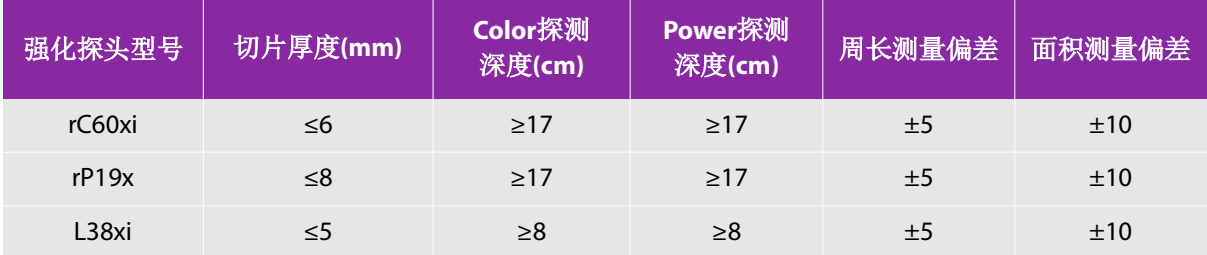

## 环境限制

注释 | 温度、气压和湿度极限只适用于超声仪、换能器和电池。

#### 操作 (系统、电池和换能器)

10 - 40°C, 15 - 95% 相对湿度

700 至 1060 hPa (0.7 至 1.05 个大气压)

#### 运输与贮存 (系统和换能器)

-35 - 65°C, 15 - 95% 相对湿度

500 至 1060 hPa (0.5 至 1.05 个大气压)

#### 运输和贮存 (电池)

-20 - 60℃, 15 - 95% 相对湿度 (对于贮存期超过 30 天的情况, 应在室温或低于室温下贮存。)

500 至 1060 hPa (0.5 至 1.05 个大气压)

电气规格

电源适配器

- 电源输入:100 ‐ 240 VAC, 50 60 Hz, 2.0 ‐ 1.0 A
- 电源输出 #1:最大 15.0 VDC, 5.0 A
- ▶ 电源输出 #2: 最大 9-12.6 VDC, 2.3 A

注释 组合输出功率不超过 75 w。

## 电池规格

电池部分包括六只锂离子电池及电子部件、一个温度传感器和多个电池触点。供电运行时间最多两个小 时, 取决于成像模式和显示屏亮度。 10.8 VDC, 5.8 AH。

## 标准

## 机电安全标准

#### 表 9-7: 机电安全标准

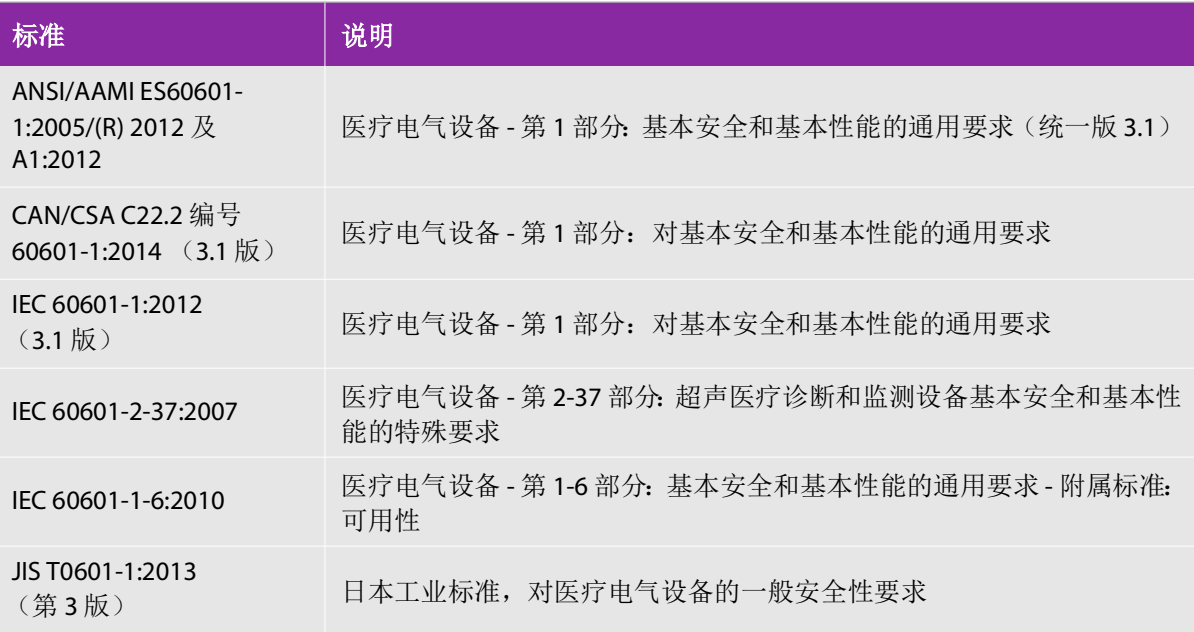

## **EMC** 标准分类

## 表 **9-8**:**EMC** 标准分类

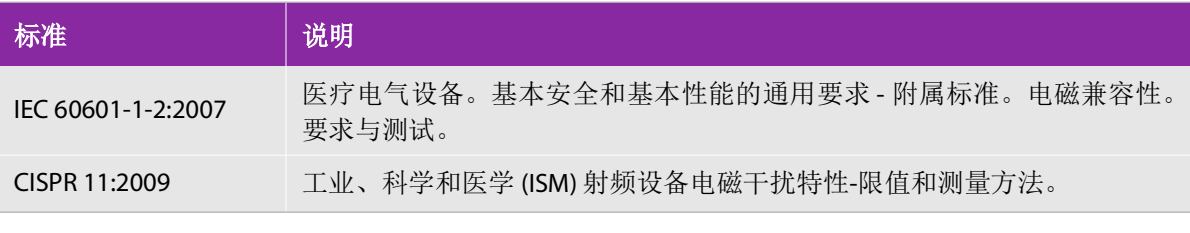

将本超声仪、台车、附件和外围设备配置在一起时的分类是:第 1 组 A 类。

## 生物相容性标准

AAMI/ANSI/ISO 10993-1:2009, 医疗设备的生物评估 - 第 1 部分: 评估和试验 [2009]。

AAMI/ANSI/ISO 10993-5, 医疗设备的生物评估 - 第 5 部分: In Vitro 细胞毒性试验 [2009]。

AAMI/ANSI/ISO 10993-10, 医疗设备的生物评估 - 第 10 部分: 刺激与迟发型超敏反应试验 [2002]。

AAMI/ANSI/ISO 10993-11, 医疗设备的生物评估 - 第 11 部分: 全身毒性试验 [2006]。

AAMI/ANSI/ISO 10993-12, 医疗设备的生物评估 - 第 12 部分: 样本制备与参考材料 [2007]。

## 机载设备标准

RTCA DO-160E, Radio Technical Commission for Aeronautics, Environmental Conditions and Test Procedures for Airborne Equipment, Section 21.0 Emission of Radio Frequency Energy, Category B. 118 (航空无线电技 术委员会,机载设备的环境条件和测试规程,第 21.0 部分: 射频能量辐射, B 类)。

## **DICOM** 标准

如 *SonoSite Edge II*、 *SonoSite SII DICOM* 符合性声明中所述,系统符合 DICOM [标准。要了解该标准,请访](www.sonosite.com) 问 www.sonosite.com[。本声明提供了关于超声仪所支持的网络连接的用途、特性、配置和规格的信息。](www.sonosite.com)

## **HIPAA** 标准

系统含有安全性设置,可以帮助您满足 HIPAA 标准中所列适用的安全性要求。用户最终负责确保在本系 统上收集、储存、查看和传输的所有电子保护的健康信息的安全和保护。

The Health Insurance Portability and Accountability Act, Pub.L. No. 104-191 (1996).45 CFR 160, General Administrative Requirements (一般管理要求)。

45 CFR 164, Security and Privacy (安全性和保密性)。

# 有用 精出

本章包含管理机构要求的信息,包括有关 ALARA (可合理达到的最低水平)原则、输 出显示标准、声功率和强度表等信息,以及其他安全信息。这些信息适用于超声仪、换 能器、附件和外围设备。

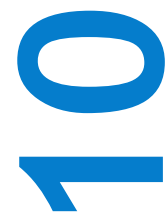

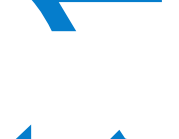

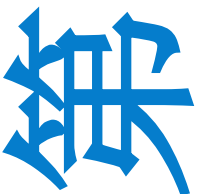

## **ALARA** 原则

ALARA 是进行超声诊断的指导原则。超声医师和其他合格的超声波用户,运用自己良好 的判断力和洞察力确定"可合理达到的最低水平"的患者辐照。没有既定的规则来确定 每种情况下的正确的患者辐照量。合格的超声波用户应确定最适当的方式,以确保在患 者辐照量低且尽可能不产生生物影响的情况下,获得正常的诊断检测结果。

操作人员必须具备有关成像模式、换能器功能、超声仪设置和扫描技术的全面知识。成 像模式决定超声波束的性质。固定波束与扫描波束相比可产生更集中的患者辐照,后者 将辐照扩散到整个关注区域。换能器功能取决于频率、穿透率、分辨率和视场。在开始 每个新患者时,重新设置默认的超声仪预设置。合格超声波用户的扫描技术和患者的可 变性确定在整个检查期间的超声仪设置。

影响合格超声用户实施 ALARA 原则的变量包括患者体格大小、相对于焦点的骨骼位置、 体内衰减和超声暴露时间。辐照时间是一项特别有用的可变参数,因为合格的超声用户 可以控制它。限制辐照时间的能力是运用 ALARA 原则的基础。

## 应用 **ALARA** 原则

合格的超声波用户根据所需的诊断信息选择超声仪成像模式。 2D (二维)成像提供解 剖信息;CPD 成像提供有关给定解剖部位在一段时间内的多普勒信号的能量或振幅强 度的信息,并用于检测血液流动;Color (彩色多普勒)成像提供给定解剖部位在一段 时间内的多普勒信号的能量或振幅强度信息,并用于检测血液流动、流速和方向;THI (组织谐波成像)使用较高的接受频率来减少杂乱信号和伪像,并提高二维图像的分辨 率。理解所使用成像模式的特性可帮助合格的超声用户应用 ALARA 原则。

谨慎使用超声,要求在能够获得可接受诊断结果的前提下,将超声输出调节到最低有效 限度,并将患者的超声辐照时间控制在最短。谨慎使用超声的决策因素包括患者类型、 检查类型、既往病史、获取有用诊断信息的难易度以及因换能器表面温度而引起患者可 能的局部发热。

本超声仪已特别设计,可确保换能器表面温度不会超过 EN 60601-2-37 标准第 42 节 "超声医疗诊断和监 护设备安全的特殊要求"规定的限制。请参阅第 142 页上的"换能器表面温度升高"。在设备出现功能 故障的情况下,冗余控制器可限制换能器功率。这是通过限制供给换能器的电源电流和电压的一种电气 设计来实现的。

超声医师使用各种超声仪控制来调节图像质量并限制超声输出。根据对输出的作用,系统控制被分为三 类:直接影响输出的控制、间接影响输出的控制、以及接收器控制。

## 直接控制

对于所有成像模式,超声仪不超过以下空间峰值瞬时平均强度 (ISPTA): 720 mW/cm<sup>2</sup>。(对于眼科或眼眶 检查,声输出限于以下值: ISPTA 不超过 50 mW/cm<sup>2</sup>: TI 不超过 1.0, 并且 MI 不超过 0.23。)在某些成像 模式下,一些换能器上的机械指数 (MI) 和热指数 (TI) 可能超过大于 1.0 的值。您可监测 MI 和 TI 值,并调 节相应控制以减小这些值。请参阅第 159 [页上的"减小](#page-166-0) MI 和 TI 的指导原则"。此外, 符合 ALARA 原则 的另一种方式是将 MI 或 TI 值设置为较低的指数值,然后修改该级别直到获得满意的图像或多普勒模式。 有关 MI 和 TI 的详情, 请参阅 BS EN 60601-2-37:2001: Annex HH (附录 HH)。

## 间接控制

间接影响输出的控制是影响成像模式、冻结和深度的控制。成像模式决定超声波束的性质。组织衰减与 换能器频率直接相关。 PRF (脉冲重复频率)越高,在一段时间内发生的输出脉冲就越多。

## 接收器控制

接收器控制为增益控制。接收器控制不影响输出。在使用直接或间接影响输出的控制之前,如果可能, 应使用接收器控制。

## 噪音伪像

噪音伪像是指图像中未正确指示被映像物体的结构或液体流的可能随时间呈现或不呈现的噪音信息。某 些伪像对诊断有所帮助,但另一些伪像则会干扰作出正确判断。伪像的示例包括:

- 阴影
- 透射
- 锯齿边缘
- 反射
- 拖尾影

有关检测和判断噪音伪像的详情,请参阅以下参考文献:

Kremkau, Frederick W. *Diagnostic Ultrasound: Principles and Instruments*. 7th ed., W.B. Saunders Company, (Oct. 17, 2005).

# <span id="page-166-0"></span>减小 **MI** 和 **TI** 的指导原则

以下是减小 MI 或 TI 的一般指导原则。如果有多个给定参数,同时将这些参数调节到最小值可能获得最 佳结果。在某些模式下,更改这些参数不会影响 MI 或 TI。而更改其他参数也可能会产生减小 MI 和 TI 的 效果。请注意屏幕右侧的 MI 和 TI 值。

#### 表 10-1: 减小 MI 的指导原则

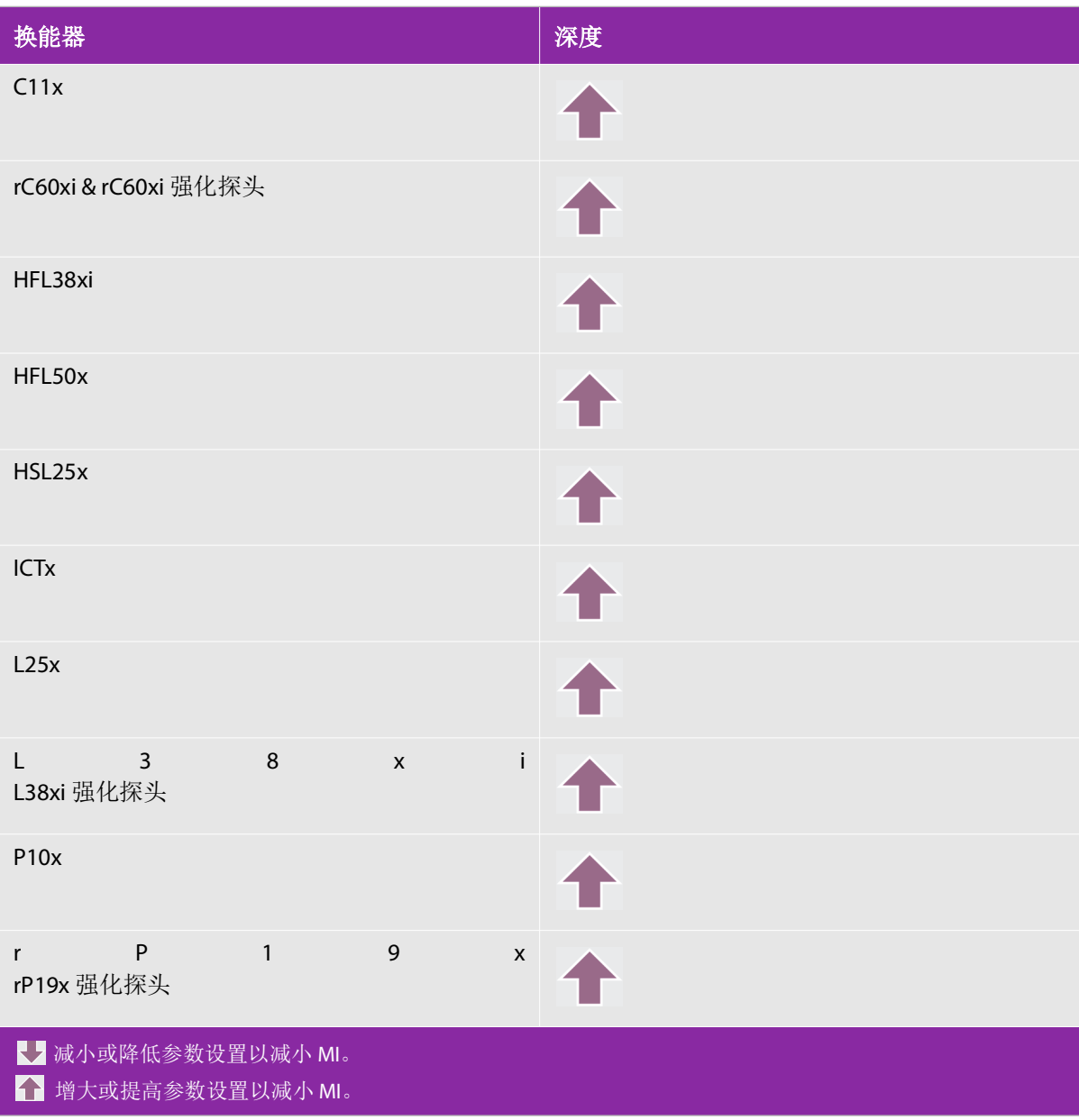

## 表 10-2: 减小 TI 的指导原则 (续)

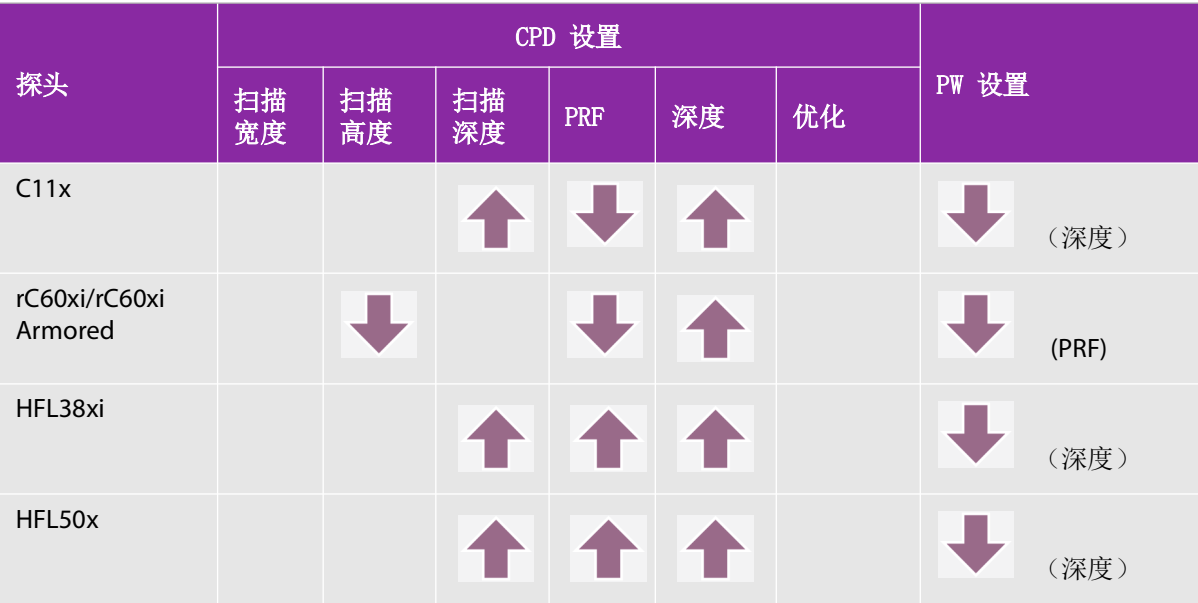

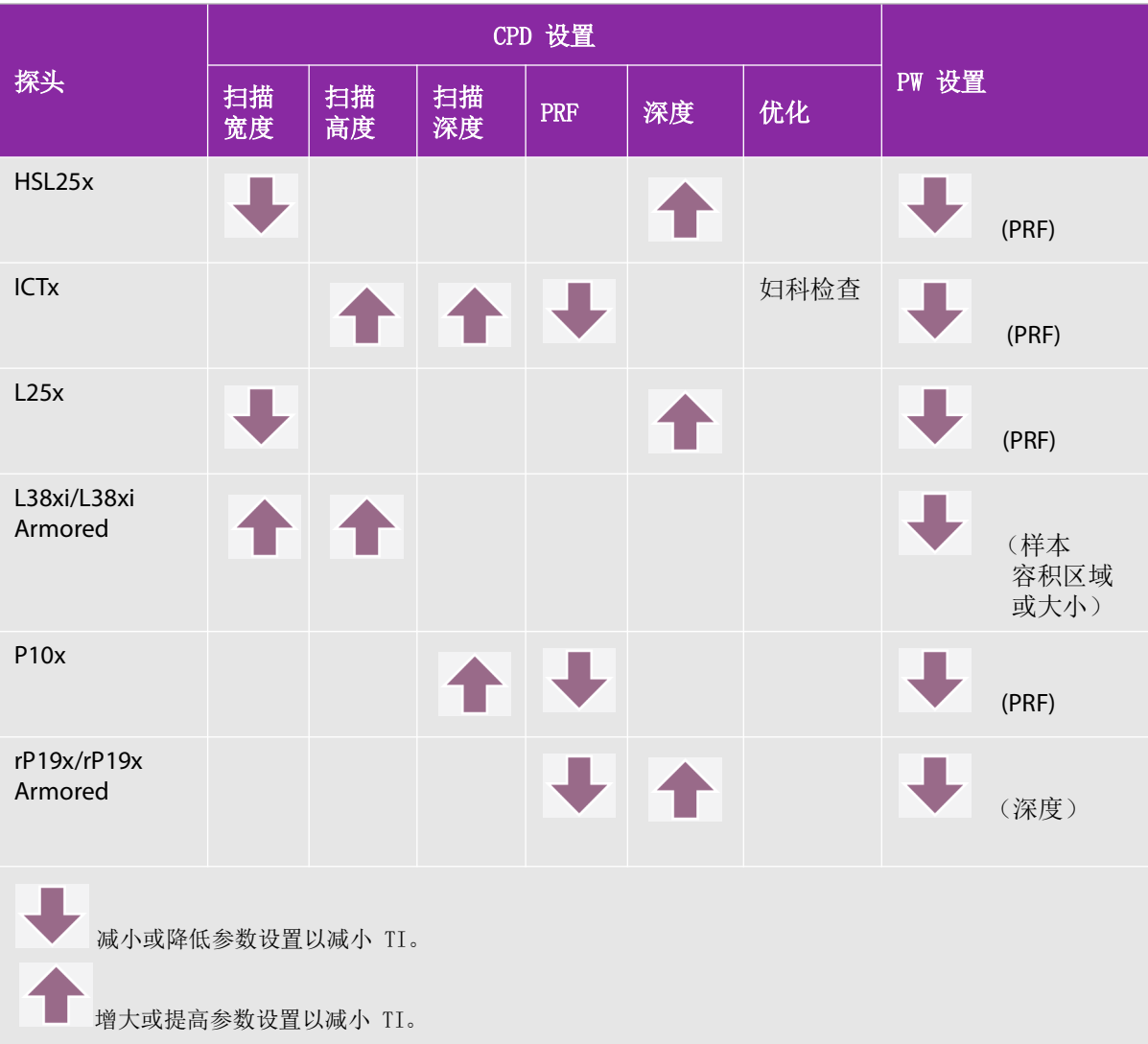

## 输出显示

本超声仪符合有关 MI 和 TI 的 AIUM 输出显示标准。请参阅第 164 [页上的"相关指导文档"。](#page-171-0)表 10-4 表 明每个换能器和操作模式在什么时候 TI 或 MI 大于或等于 1.0, 所以需要显示。

## 表 **10-3**:**TI** 或 **MI ³ 1.0**

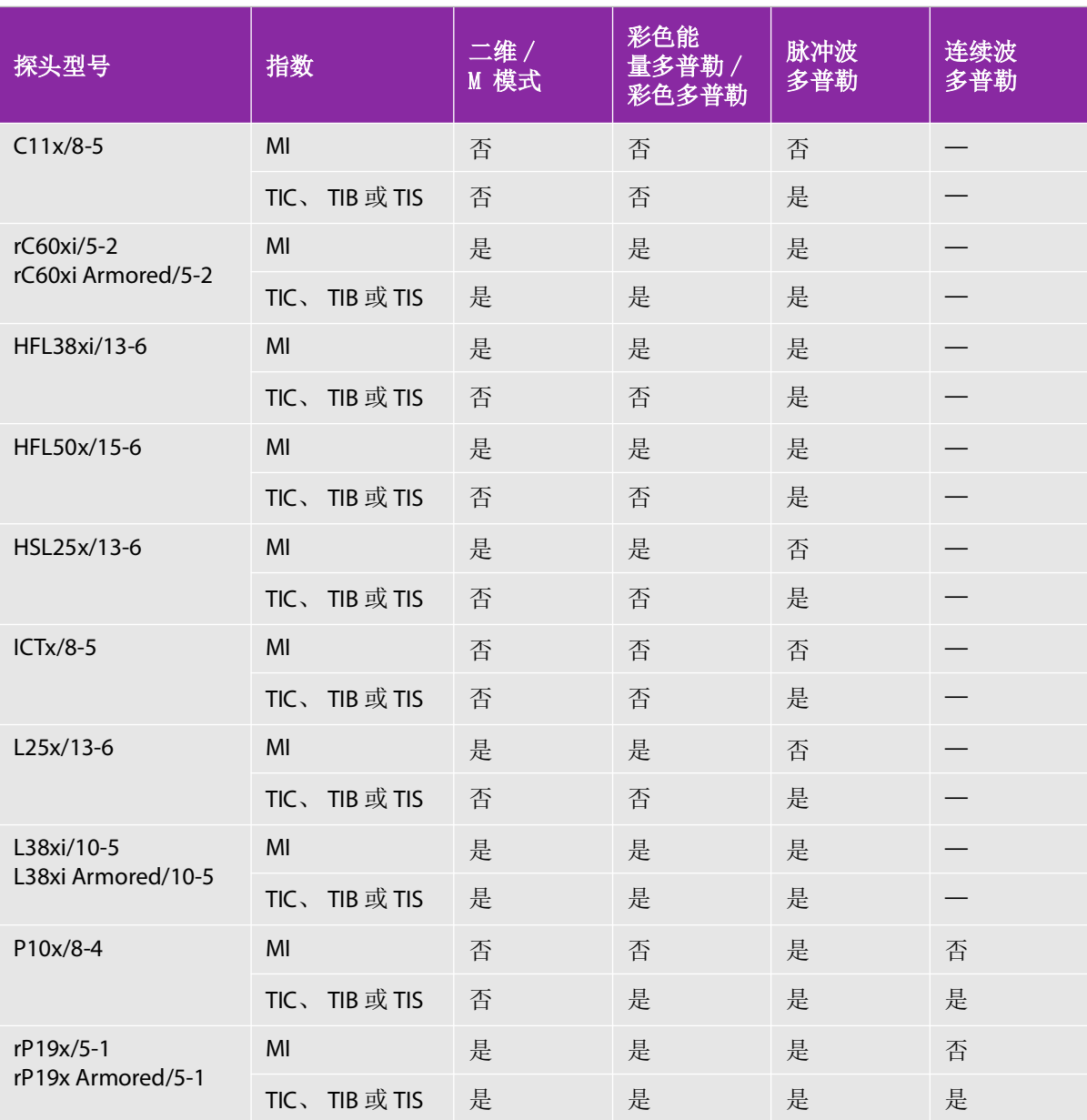

#### 表 **10-3**:**TI** 或 **MI ³ 1.0** (续)

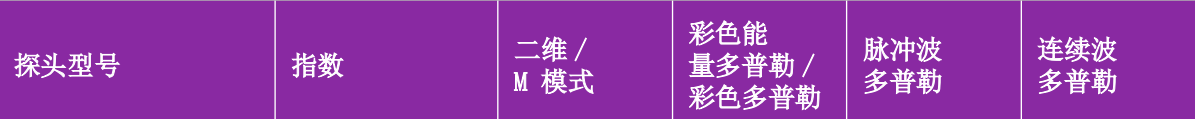

即使当 MI 小于 1.0 时,在所有成像模式中本系统也会提供 MI 的连续实时显示,增量为 0.1。 本系统满足 TI 的输出显示标准,在所有成像模式中都可提供 TI 的连续实时- 显示,增量为 0.1。 TI 由用户可选择的三个指数组成,但是任何时候只能显示其中的一个指数。为了正确显示 TI 并符合 ALARA 原则,用户应根据正在执行的特定检查选择适当的 TI。FUJIFILM SonoSite 提供了一份 《AIUM 医用超声波安 *全性》*,其中包含了有关决定适当 TI 的指导。请参阅第 164 页上的 " **[相关指导文档](#page-171-0)** " 。

## **MI** 和 **TI** 输出显示的精度

MI 的结果精确度以统计学方式表述。置信度为 95%,所测得的 MI 值的 95% 将介于所显示的 MI 值的 +18% 至 -25% 区间内,或所显示值的 +0.2,以二者中较大者为准。

TI 的结果精确度以统计学方式表述。置信度为 95%,所测得的 TI 值的 95% 将介于所显示 TI 值的 +21% 至 -40% 区间内, 或所显示值的 +0.2, 以二者中较大者为准。其值等同于 +1dB 至 -3dB 范围内。

MI 或 TI 的显示值为 0.0 时表示计算出的指数估计值小于 0.05。

## 显示不确定度的促成因素

所显示指数的净不确定度由下列三个来源的量化不确定度派生而来:即测量不确定度、系统和换能器差 异、以及计算显示值时的工程假定和近似值取值。

取参考数据时的声参数测量误差是导致显示不确定度误差的主要原因。有关测量误差,请参阅第 [201](#page-208-0) 页 [上的"声测量的精度和不确定度"。](#page-208-0)

显示的 MI 和 TI 值根据一系列计算求出,这些计算使用一组声输出测量值,而这些声输出测量值是单个 参考超声仪和单个参考换能器(该换能器类型适用的典型且有代表性的超声仪)的测量值。参考超声系 统和参考换能器从多家厂商以前的一些典型超声系统和换能器中选定,选择的依据是其声输出在所有换 能器/超声仪组合可能出现的标称预期声输出中具有代表性。当然,每一种换能器/超声系统组合都会具 有自己独特的声输出特点,而且不会与预估显示值所基于的标称输出刚好吻合。不同超声仪和换能器的 这种差异便是导致显示值误差的一个原因。通过在生产期间进行声输出取样测试,可以确定由这种差异 所引起的误差范围。取样测试确保了所生产的换能器和超声仪的声输出处于标称声输出的特定范围内。

误差的另一个原因是在计算显示指数的估计值时所做的一些假定和近似取值。这些假定中最主要的一项 是,声输出(及进而推及计算出的显示指数)与换能器的传导驱动电压之间成线性关系。一般而言,这 种假定比较理想,但是并不精确,而显示值的某些误差正是因这种电压线性假定所致。

## <span id="page-171-0"></span>相关指导文档

Information for Manufacturers Seeking Marketing Clearance of Diagnostic Ultrasound Systems and Transducers, FDA, 2008.

Medical Ultrasound Safety, American Institute of Ultrasound in Medicine (AIUM), 1994. (随每个系统提供一 份副本。)

Acoustic Output Measurement Standard for Diagnostic Ultrasound Equipment, NEMA UD2-2004.

Acoustic Output Measurement and Labeling Standard for Diagnostic Ultrasound Equipment, American Institute of Ultrasound in Medicine, 1993.

Standard for Real-Time Display of Thermal and Mechanical Acoustic Output Indices on Diagnostic Ultrasound Equipment, NEMA UD3-2004.

Guidance on the interpretation of TI and MI to be used to inform the operator, Annex HH, BS EN 60601-2-37 reprinted at P05699.

## 换能器表面温度升高

表 [10-4](#page-171-1): 和表 10-5 列出了对超声仪上所用换能器测量得到的表面温度相对于环境 (23℃ ± 3℃) 的升高 值。温度值根据 EN 60601-2-37 标准第 42 节进行测量,控制装置和设置能够提供最大温度。

注释 要了解关于 P11x 换能器表面温度上升的信息,请参阅随 P11x 换能器提供的《*P11x* 换能器用户指南》。

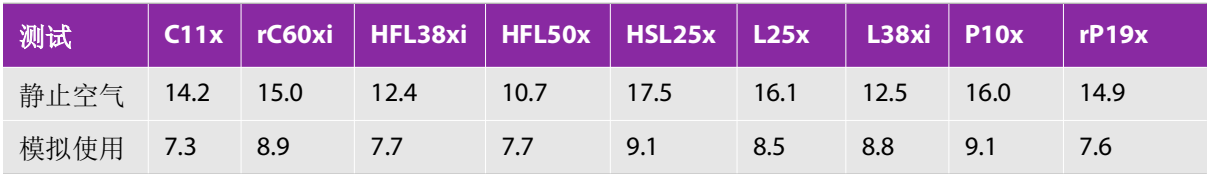

#### <span id="page-171-1"></span>表 **10-4**:换能器表面温度升高,外用 **(°C)**

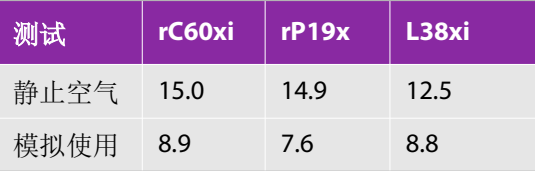

#### 表 **10-5**:换能器表面温度升高,内用 **(°C)**

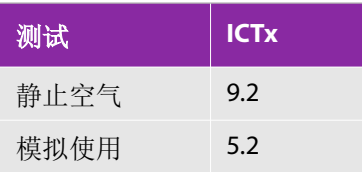

## 声输出测量

自从最初使用超声诊断开始,许多科研和医疗机构已进行有关超声波辐射可能产生的人类生物效应 (bioef fects)的多项研究。1987 年 10 月, 美国超声波医学会 (AIUM) 批准了其生物效应委员会的一份报告 (Bioeffects Consider ations for the Safety of Diagnostic Ultrasound, J Ultrasound Med, Sept. 1988: Vol. 7, No. 9 Supplement)。该报告(有时被称作 *Stowe*报告)评估了有关承受超声波的可能影响的可用数据。1993 年 1 月 28 日公布的另一份报告 *Bioef f ects andSaf et y of Di agnosti c Ultr as ound*(超声诊断的生物效应和安全性) 中提供了更多最新信息。

本超声仪的声输出已经过测量,并已根据 Acoustic Output Measurement Standard for Diagnostic Ultrasound Equipment(超声诊断设备声输出测量标准)(NEMA UD2-2004) 和 Standard for Real-Time Display of Thermal and Mechanical Acoustic Output Indices on Diagnostic Ultrasound Equipment (超声诊断设备热指数和声 输出机械指数的实时显示标准) (NEMA UDe3-2004) 进行计算。

## **In Situ**、降低和水中声强度值

所有强度参数都在水中测量的。因为水不吸收声能,所以这些水中的测量结果代表了最坏情况下的值。 生物组织吸收声能。任何部位的声强度真值取决于数量、组织类型以及穿过组织的超声波频率。用以下 公式估算组织中的 *In Situ* 声强度值:

In Situ = 
$$
\pi
$$
[e<sup>-(0.23alf)</sup>]

其中:

*In Situ* = *In Situ* 声强度值

水 = 水中声强度值

 $e = 2.7183$ 

 $a = \frac{1}{2}$ 减因子 (dB/cm MHz)

以下给出了各种组织类型的衰减因子:

- $+$  木 lin = 0.53
- $\Phi$ / / / / / / / / / / / / / 0.66
- 肾脏 = 0.79
- 肝脏 = 0.43
- 肌肉 = 0.55
- l = 皮肤线至测量深度的距离, 单位 cm
- f = 换能器/超声仪/模式组合的中心频率,单位 MHz

因为检查期间超声路径可能穿过不同的长度和组织类型,所以估计真正的 *In Situ* 声强度比较困难。衰减 因子 0.3 用于一般报告目的;因此,通常报告的 *In Situ* 值使用以下公式:

*In Situ* (降低) = 水 [e <sup>-(0.069lf)</sup>]

因为该值并非真正的 *In Situ* 声强度,所以使用降低一词来标注 该值。

最大降低声强度值和最大水中声强度值并非总是发生在相同操作条件下;因此,所报告的最大水中声强 度值和最大降低声强度值可能与 *In Situ* (降低) 公式无关。举例来说: 多区段阵列换能器 (探头) 在其 最深区段具有最大水中声强度值,但在该区段也具有最小的降低因子。同一换能器可能在其最浅聚焦区 之一具有最大降低声强度。

## 组织模型和设备测量

对于根据水中的声输出测量值来评估衰减和 In Situ 声辐照级别,组织模型是必需的。由于诊断超声辐照 期间组织路径的变化和软组织声特性的不确定因素,目前可用的模型可能在其精确度上受到一定限制。 没有任何一种单一组织模型可足以根据水中的测量值预测所有情况下的辐照,为对特定检查类型的辐照 进行评估,有必要对这些模型进行持续改进和验证。

在评估辐照级别时,通常使用穿过波束路径的衰减系数为 0.3 dB/cm MHz 的同源组织模型。此模型是一 种保守模型,当换能器与关注点之间的路径全部由软组织组成时,该模型会过高评估 *In Situ* 声辐照。当 路径包含相当多的液体时,例如越过腹部扫描很多头三个月和中三个月妊娠,该模型可能会低估 *In Situ* 声辐照。低估量取决于每种特定的情况。

当波束路径大于 3 cm 且大部分由液体组成时,有时使用固定路径组织模型(其中软组织厚度保持一致) 来评估 *In Situ* 声辐照。当此模型用于评估越过腹部扫描对胎儿的最大声辐照时,可能在所有三个月期间 都使用值 1 dB/cm MHz。

在输出测量期间,当由于水中的波束非线性扭曲而出现明显饱和时,基于线性传播的现有组织模型可能 会低估声辐照。

超声诊断设备的最大声输出级别遍布一个广泛的值范围:

- ▶ 在 1990 年的一项设备型号研究中, 在其最高输出设置下测得设备产生的 MI 值介于 0.1 与 1.0 之间。 当 前可用设备的已知最大 MI 值大约为 2.0。对于实时二维和 M 模式成像,最大 MI 值是类似的。
- ▶ 在对 1988 至 1990 年的脉冲多普勒设备的一项研究中,获得了越过腹部扫描期间温度升高上限的估计 值。对于大多数型号的设备,对头三个月的胎儿组织和中三个月的胎儿骨骼所产生的辐照,其温度升 高上限分别小于 1°C 和 4°C。所获得的头三个月胎儿组织的温度升高最大值约为 1.5°C;中三个月胎儿 骨骼的温度升高最大值约为 7℃。这里给出的估计最大温度升高值适于固定路径 的组织模型和 I<sub>SPTA</sub>值 大于 500 mW/cm<sup>2</sup> 的设备。胎儿骨骼和胎儿组织的温度升高值是根据 Bioef f ects and Saf et y of Dagnosti c Ultrasound (AIUM, 1993) (超声诊断的生物效应和安全性)第 4.3.2.1-4.3.2.6 部分给出的计算步骤而得 出的。

## 声输出

起于表 **10-6** 止于表 **10-31** 的声输出表格显示 TI 或 MI 等于或大于 1 的超声仪和换能器组合的声输出。这 些表格按换能器型号和成像模式组织。对于此表中所使用的术语的定义,请参阅第 200 [页上的"声输出](#page-207-0) [表中的术语语"。](#page-207-0)

## 表 **10-6:** 换能器探头型号 **: C11x** 操作模式 **:** 脉冲多普勒

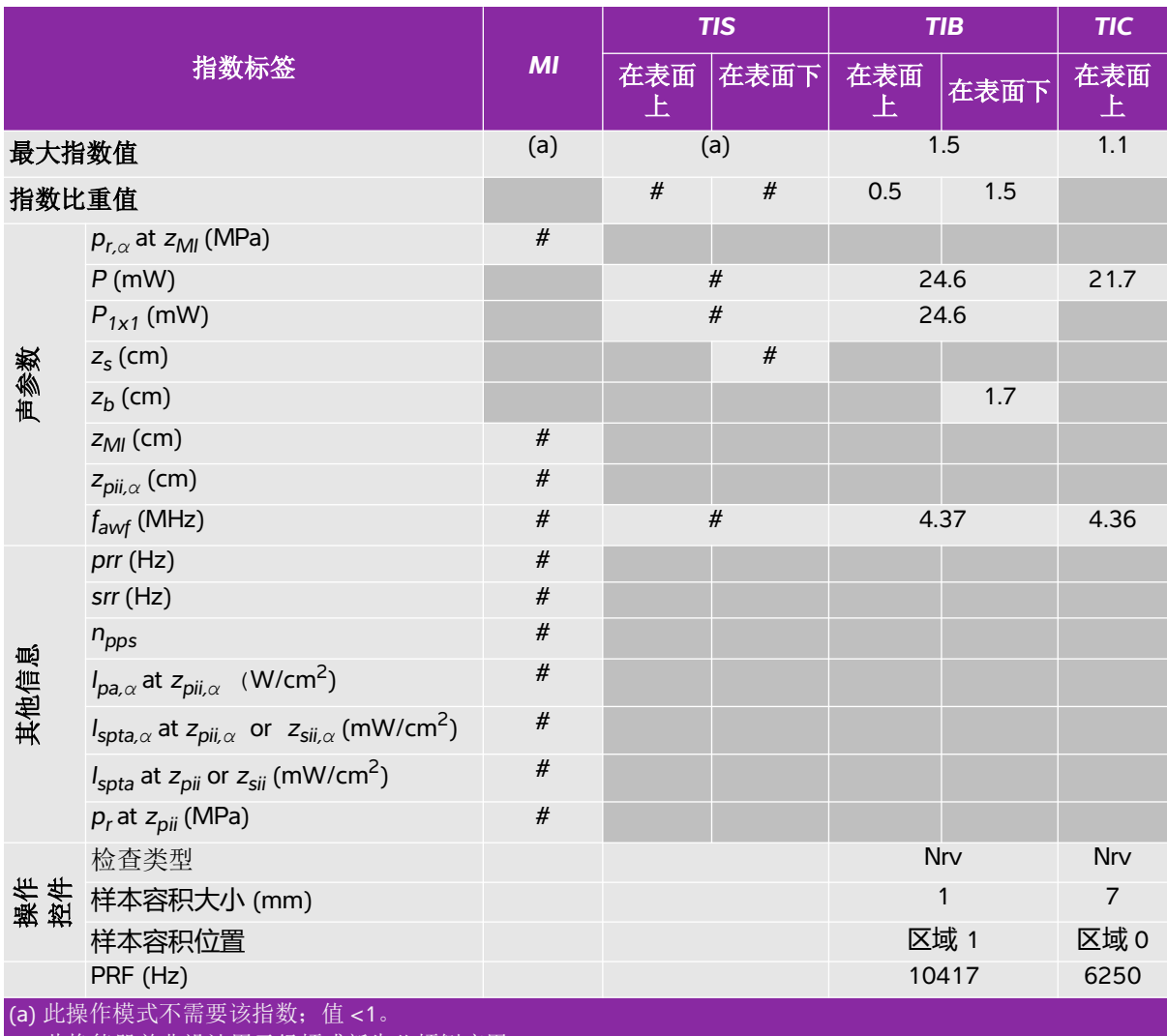

(b) 此换能器并非设计用于经颅或新生儿颅侧应用。

# 由于未报告全局最大指数值 (因所列原因),因此没有此操作条件的报告数据。(参考全局最大指数值行。) - 不适用于此换能器/模式。

## 表 **10-7:** 探头型号 **: HFL38xi** 操作模式 **:** 二维

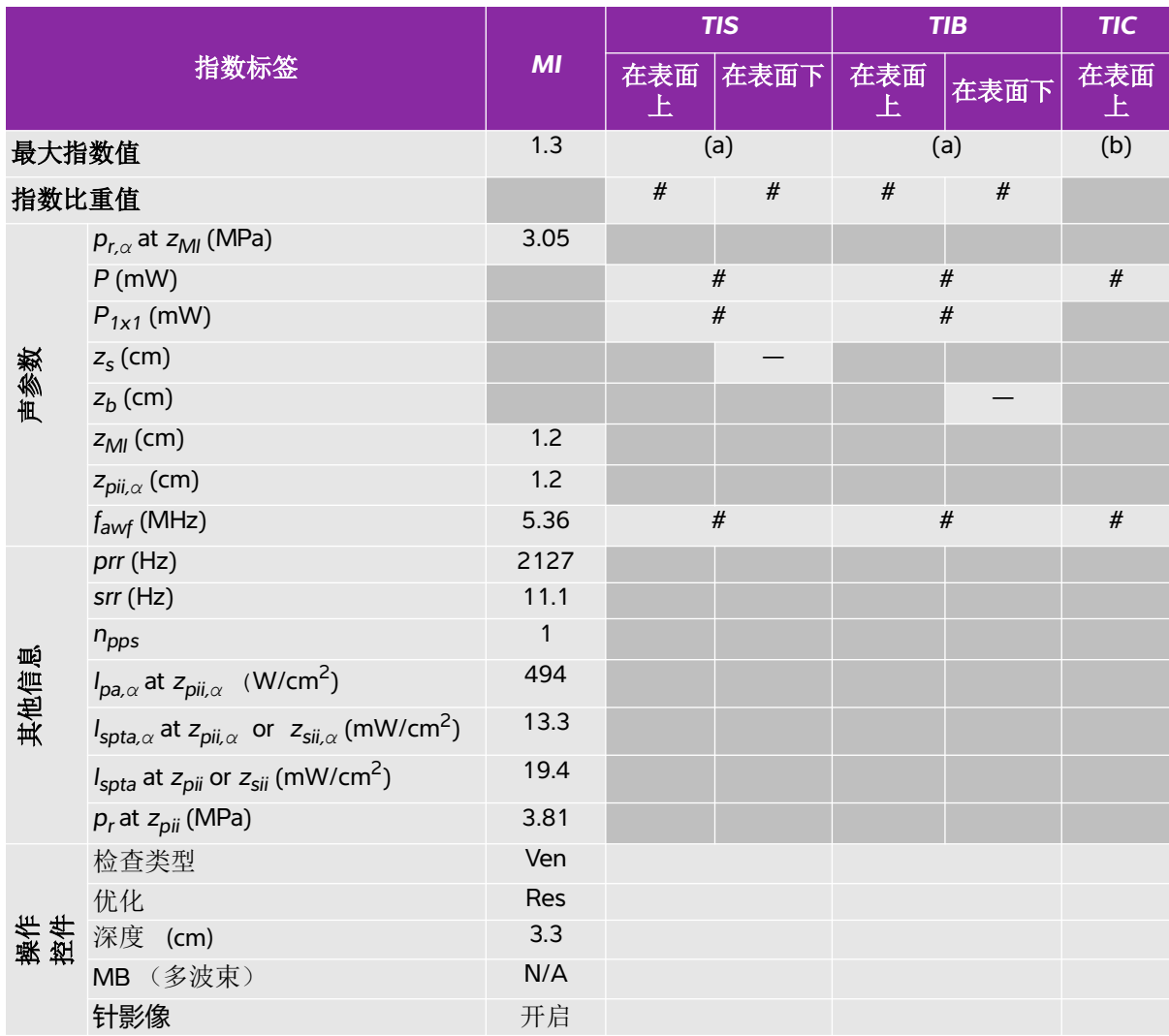

(a) 此操作模式不需要该指数;值 <1。

(b) 此换能器并非设计用于经颅或新生儿颅侧应用。

# 由于未报告全局最大指数值 (因所列原因),因此没有此操作条件的报告数据。(参考全局最大指数值行。)

- 不适用于此换能器/模式。

## 表 **10-8:** 探头型号 **: HFL38xi** 操作模式 **: M** 模式

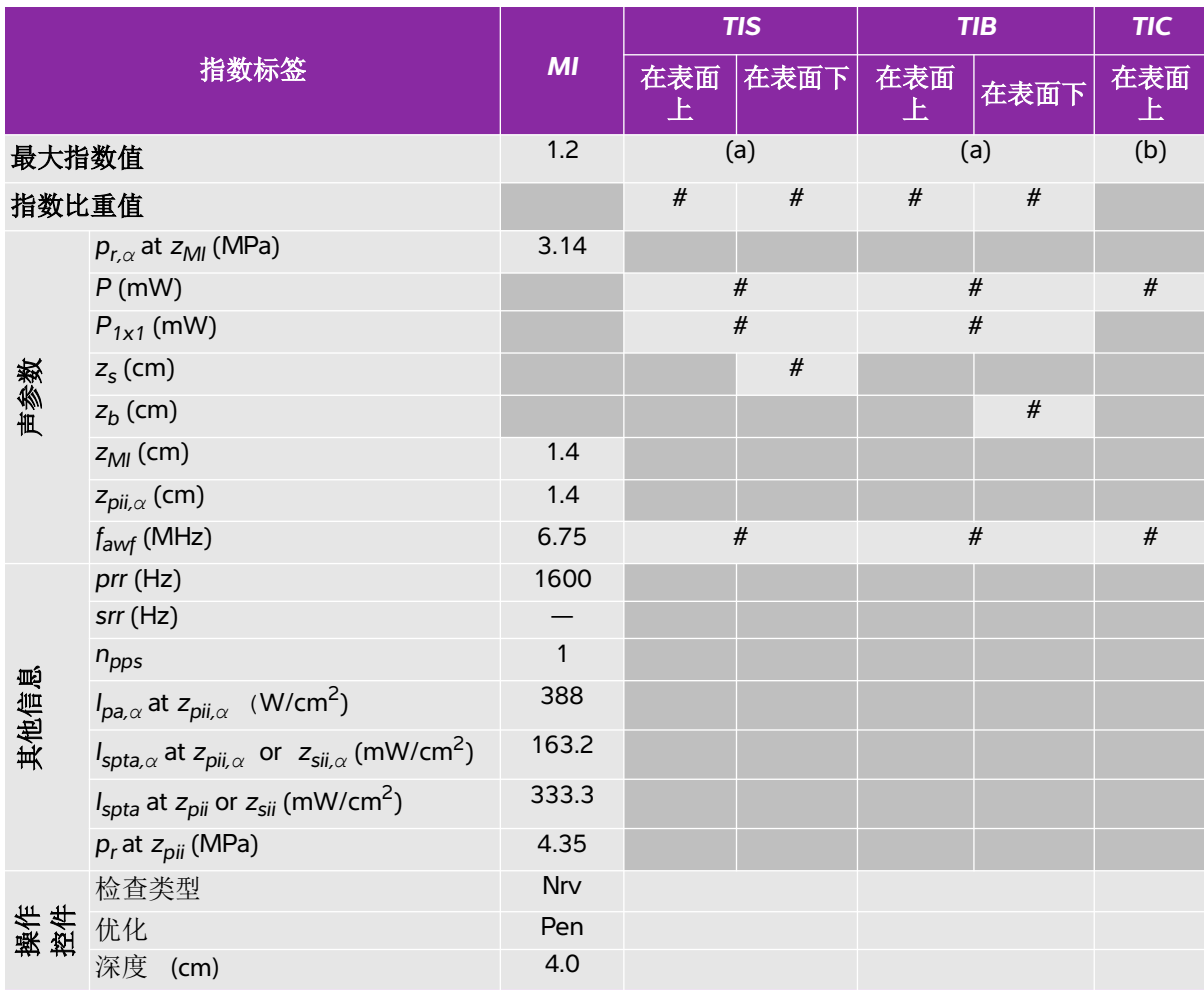

(a) 此操作模式不需要该指数;值 <1。

(b) 此换能器并非设计用于经颅或新生儿颅侧应用。

# 由于未报告全局最大指数值 (因所列原因),因此没有此操作条件的报告数据。(参考全局最大指数值行。)

- 不适用于此换能器/模式。

## 表 **10-9:** 探头型号 **: HFL38xi** 操作模式 **:** 彩色能量多普勒 **/** 彩色多普勒

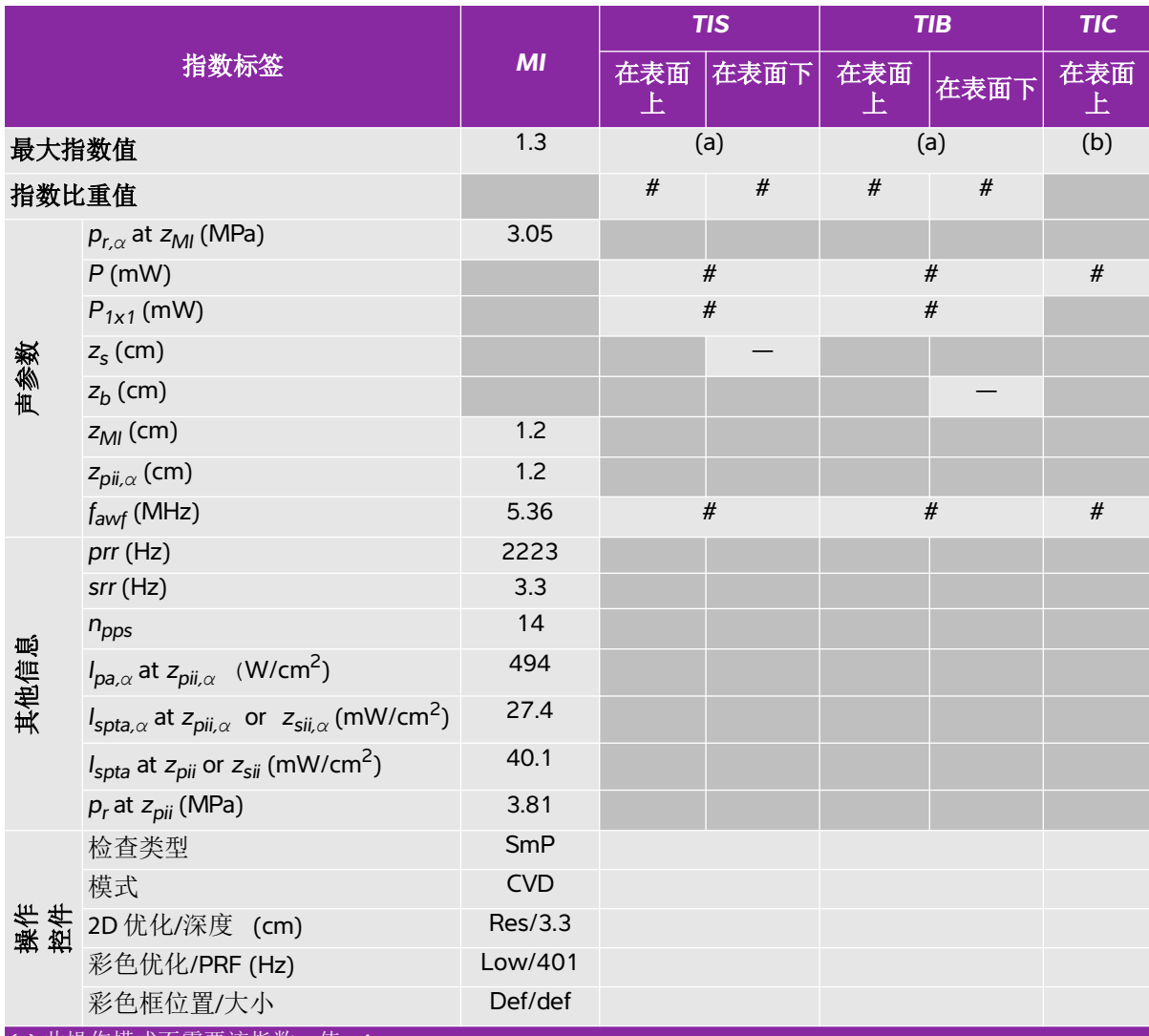

(a) 此操作模式不需要该指数;值 <1。

(b) 此换能器并非设计用于经颅或新生儿颅侧应用。

。<br># 由于未报告全局最大指数值 (因所列原因), 因此没有此操作条件的报告数据。(参考全局最大指数值行。) - 不适用于此换能器/模式。

## 表 **10-10:** 探头型号 **: HFL38xi** 操作模式 **:** 脉冲多普勒

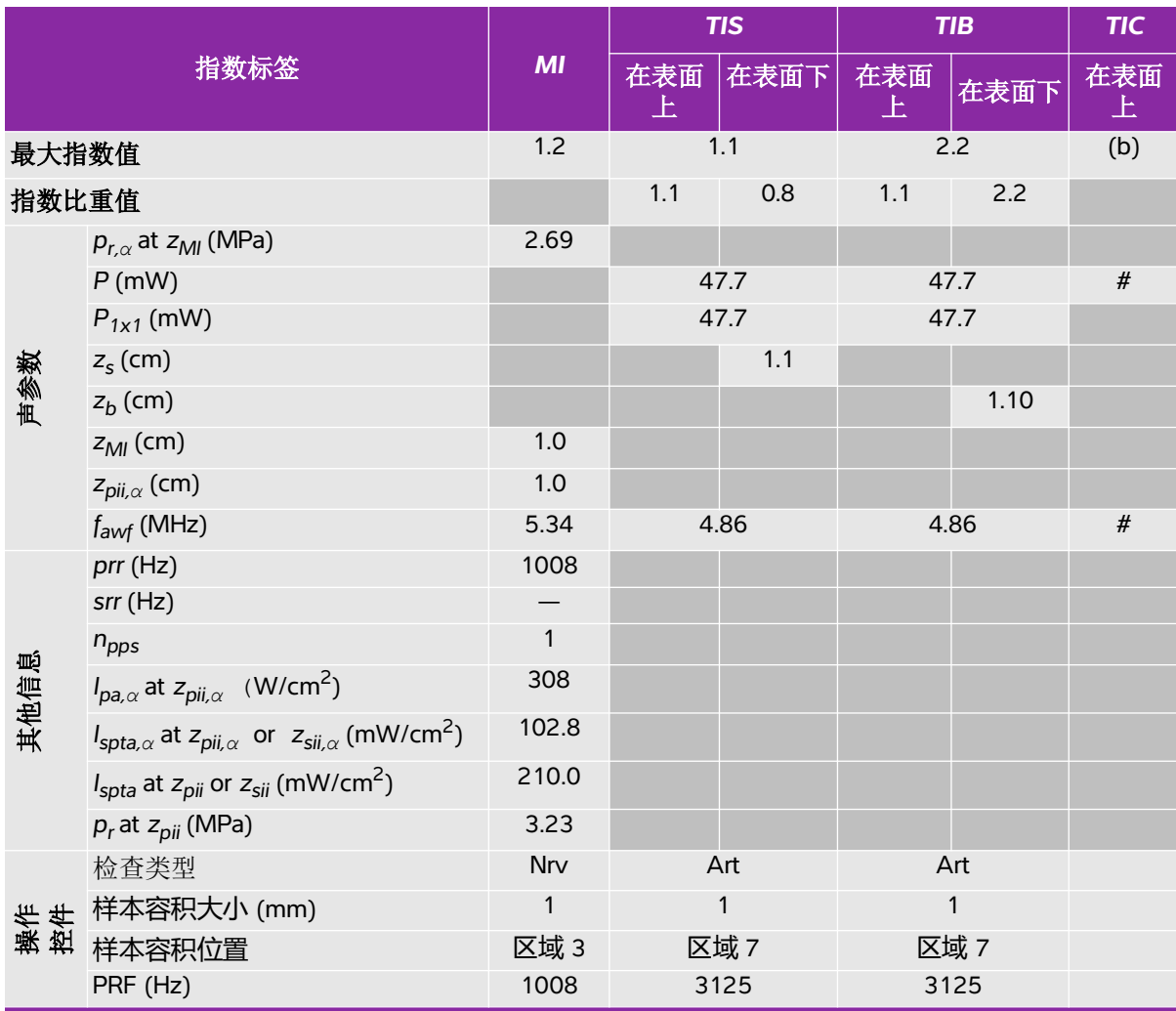

(a) 此操作模式不需要该指数;值 <1。

(b) 此换能器并非设计用于经颅或新生儿颅侧应用。

。<br># 由于未报告全局最大指数值 (因所列原因), 因此没有此操作条件的报告数据。(参考全局最大指数值行。)

- 不适用于此换能器/模式。
## 表 **10-11:** 探头型号 **: HFL50x** 操作模式 **:** 二维

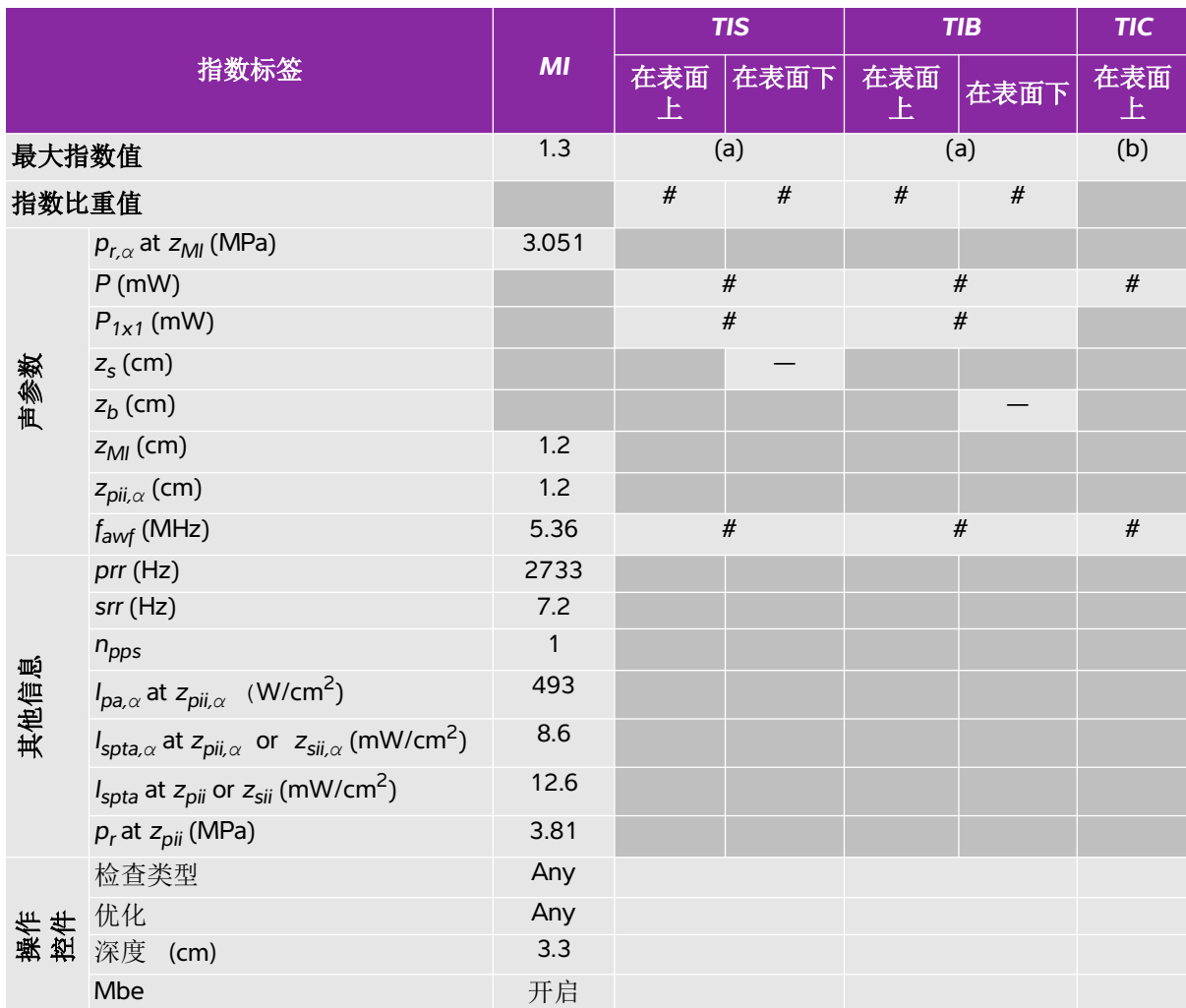

(a) 此操作模式不需要该指数;值 <1。

(b) 此换能器并非设计用于经颅或新生儿颅侧应用。

、,<br># 由于未报告全局最大指数值 (因所列原因), 因此没有此操作条件的报告数据。(参考全局最大指数值行。)

## 表 **10-12:** 探头型号 **: HFL50x** 操作模式 **: M** 模式

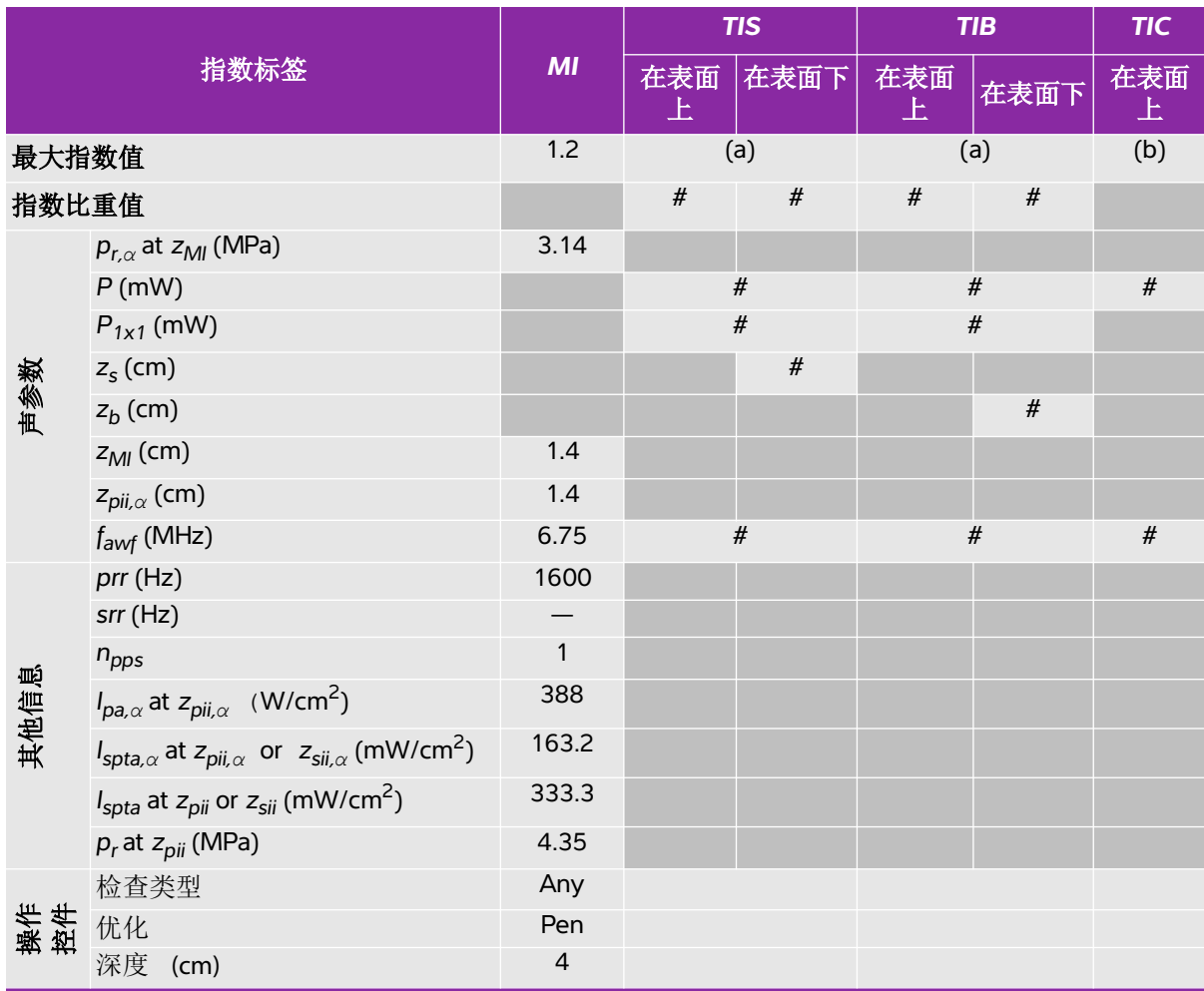

(a) 此操作模式不需要该指数;值 <1。

(b) 此换能器并非设计用于经颅或新生儿颅侧应用。

# 由于未报告全局最大指数值 (因所列原因),因此没有此操作条件的报告数据。(参考全局最大指数值行。)

## 表 **10-13:** 探头型号 **: HFL50x** 操作模式 **:** 彩色能量多普勒 / 彩色多普勒

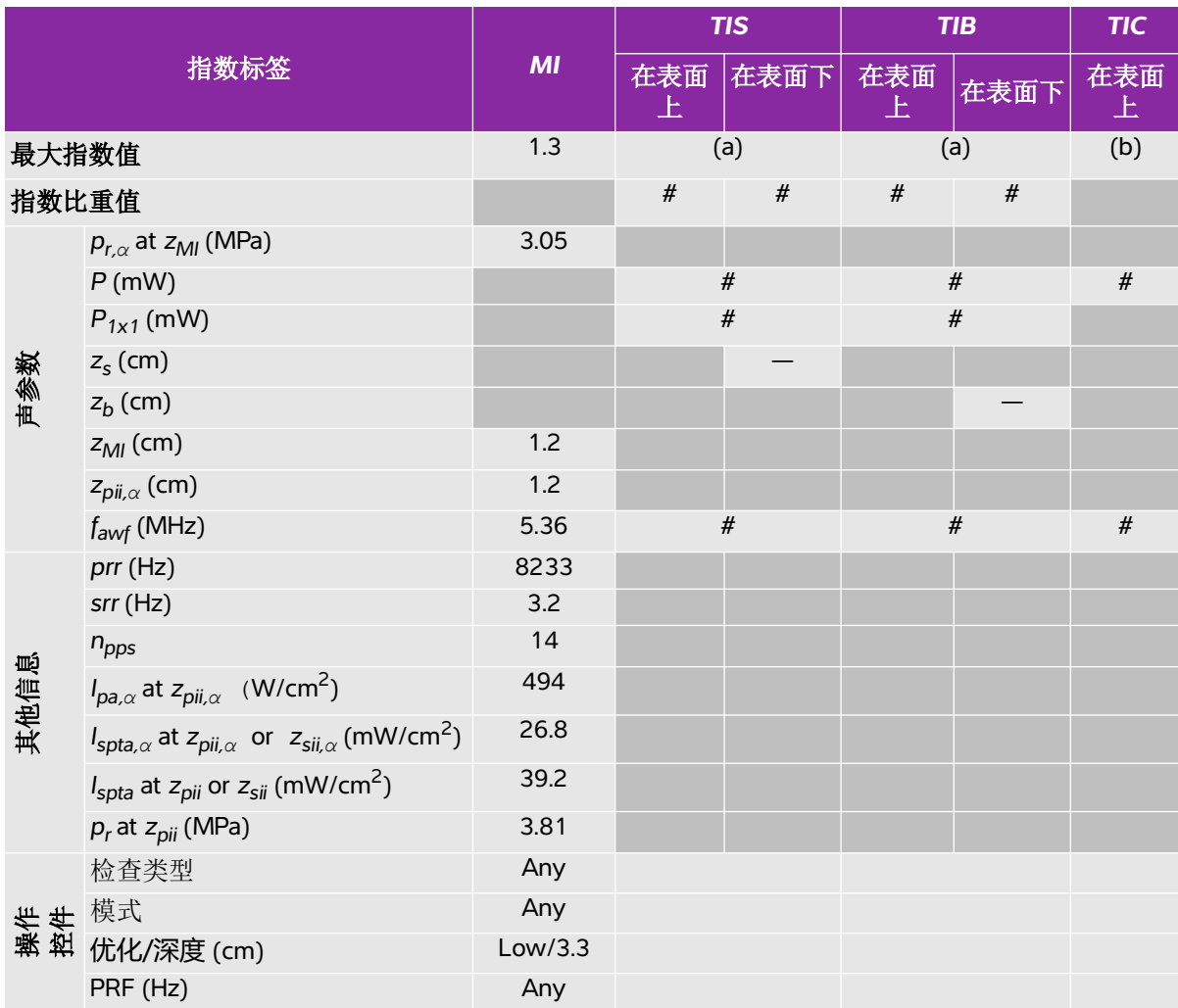

(a) 此操作模式不需要该指数;值 <1。

(b) 此换能器并非设计用于经颅或新生儿颅侧应用。

。<br># 由于未报告全局最大指数值 (因所列原因), 因此没有此操作条件的报告数据。(参考全局最大指数值行。)

## 表 **10-14:** 探头型号 **: HFL50x** 操作模式 **:** 脉冲多普勒

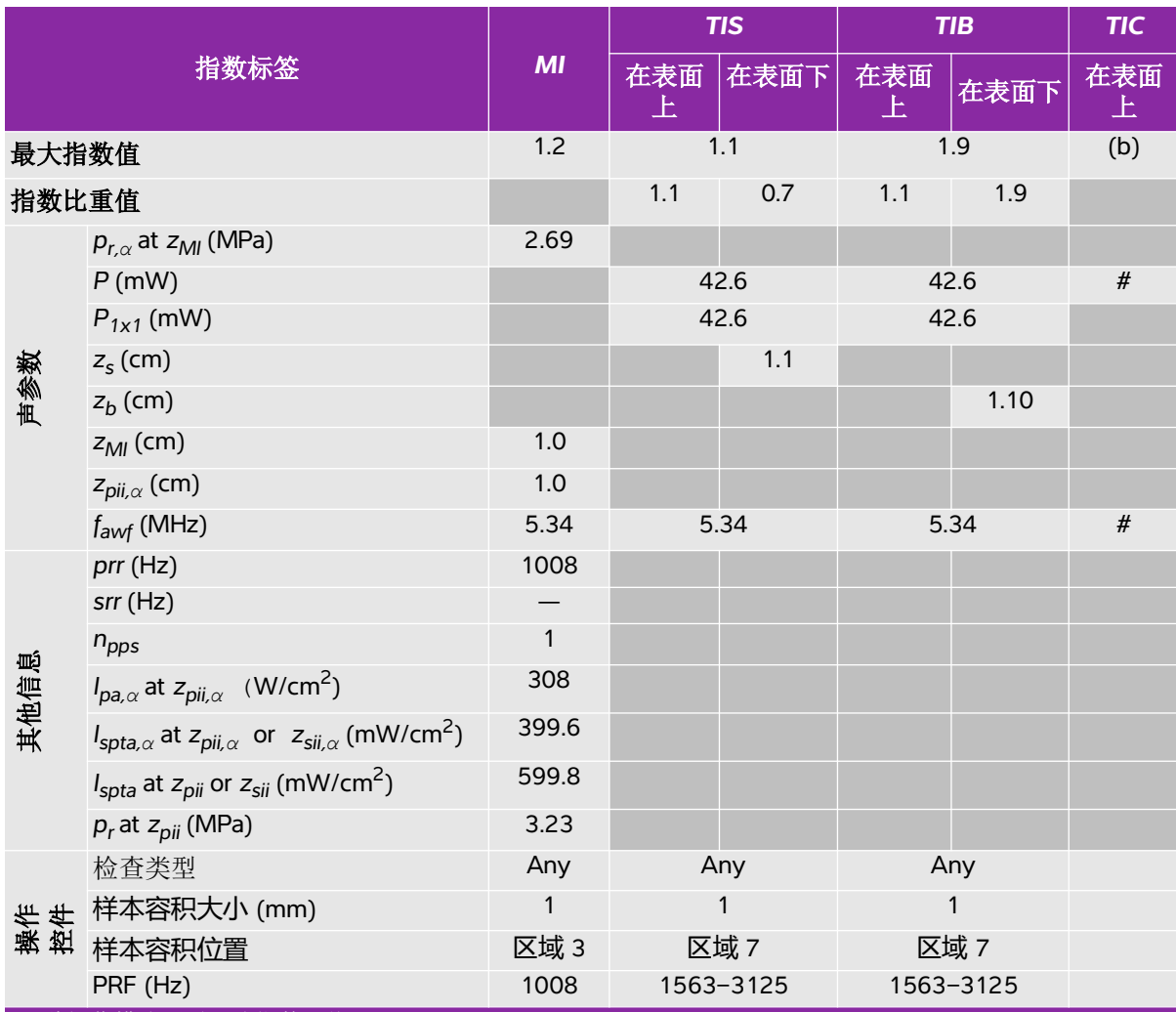

(a) 此操作模式不需要该指数;值 <1。

(b) 此换能器并非设计用于经颅或新生儿颅侧应用。

、,<br># 由于未报告全局最大指数值 (因所列原因), 因此没有此操作条件的报告数据。(参考全局最大指数值行。)

## 表 **10-15:** 探头型号 **: HSL25x** 操作模式 **:** 二维

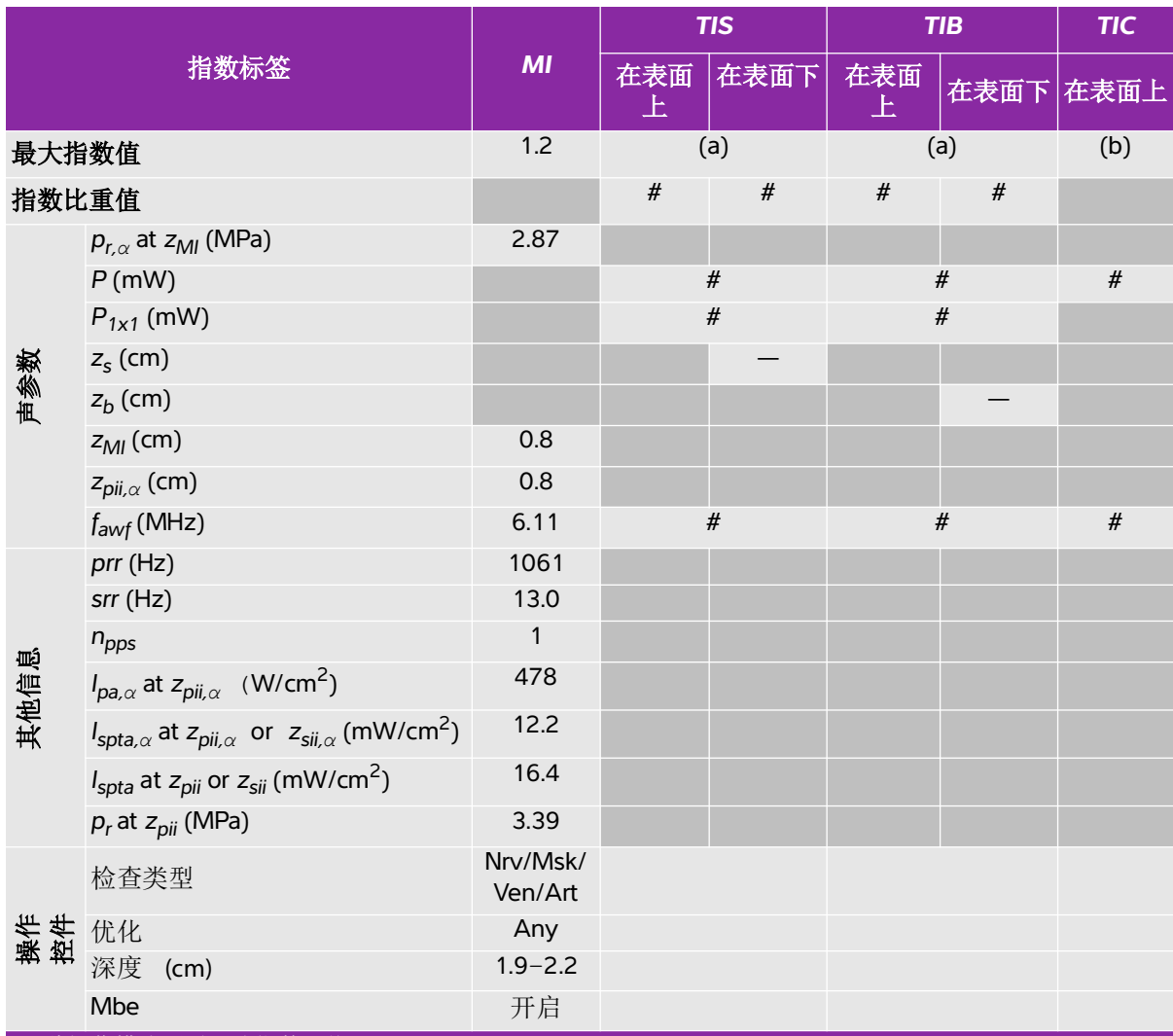

(a) 此操作模式不需要该指数;值 <1。

(b) 此换能器并非设计用于经颅或新生儿颅侧应用。

## 表 **10-16:** 探头型号 **: HSL25x** 操作模式 **:** 彩色能量多普勒 **/** 彩色多普勒

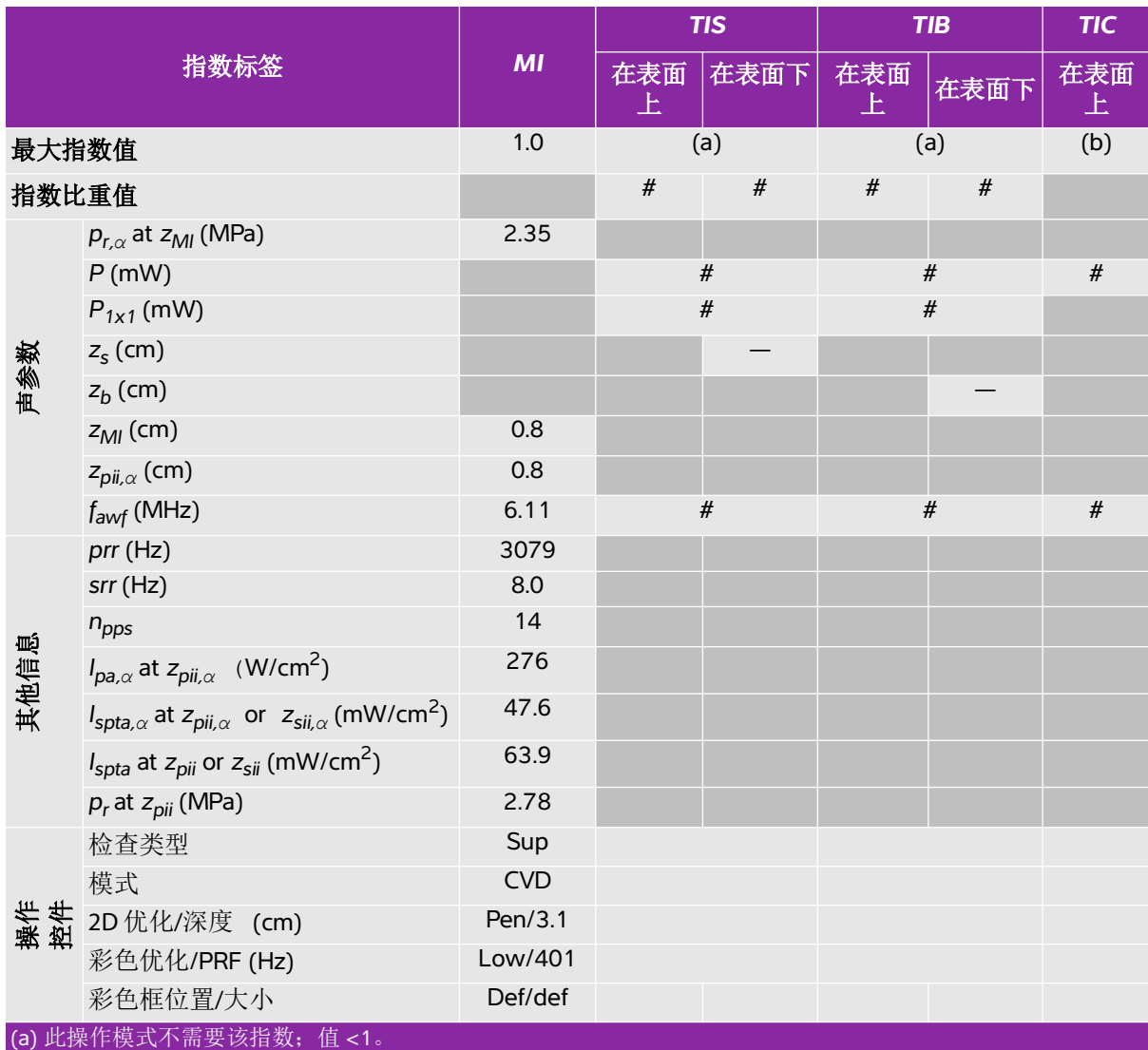

(b) 此换能器并非设计用于经颅或新生儿颅侧应用。

## 表 **10-17:** 探头型号 **: HSL25x** 操作模式 **:** 脉冲多普勒

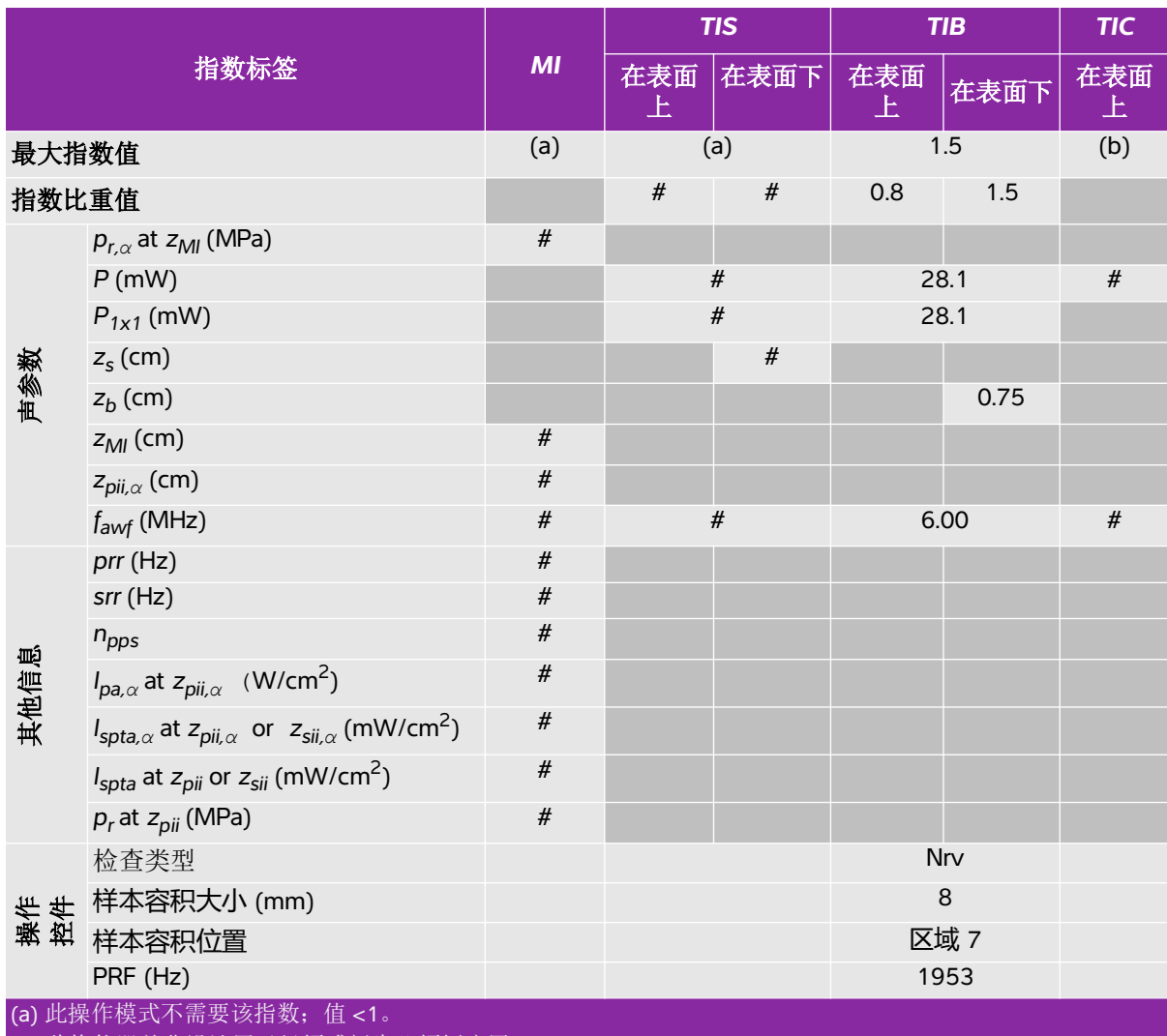

(b) 此换能器并非设计用于经颅或新生儿颅侧应用。

。<br># 由于未报告全局最大指数值 (因所列原因), 因此没有此操作条件的报告数据。(参考全局最大指数值行。)

## 表 **10-18:** 探头型号 **: ICTx** 操作模式 **:** 脉冲多普勒

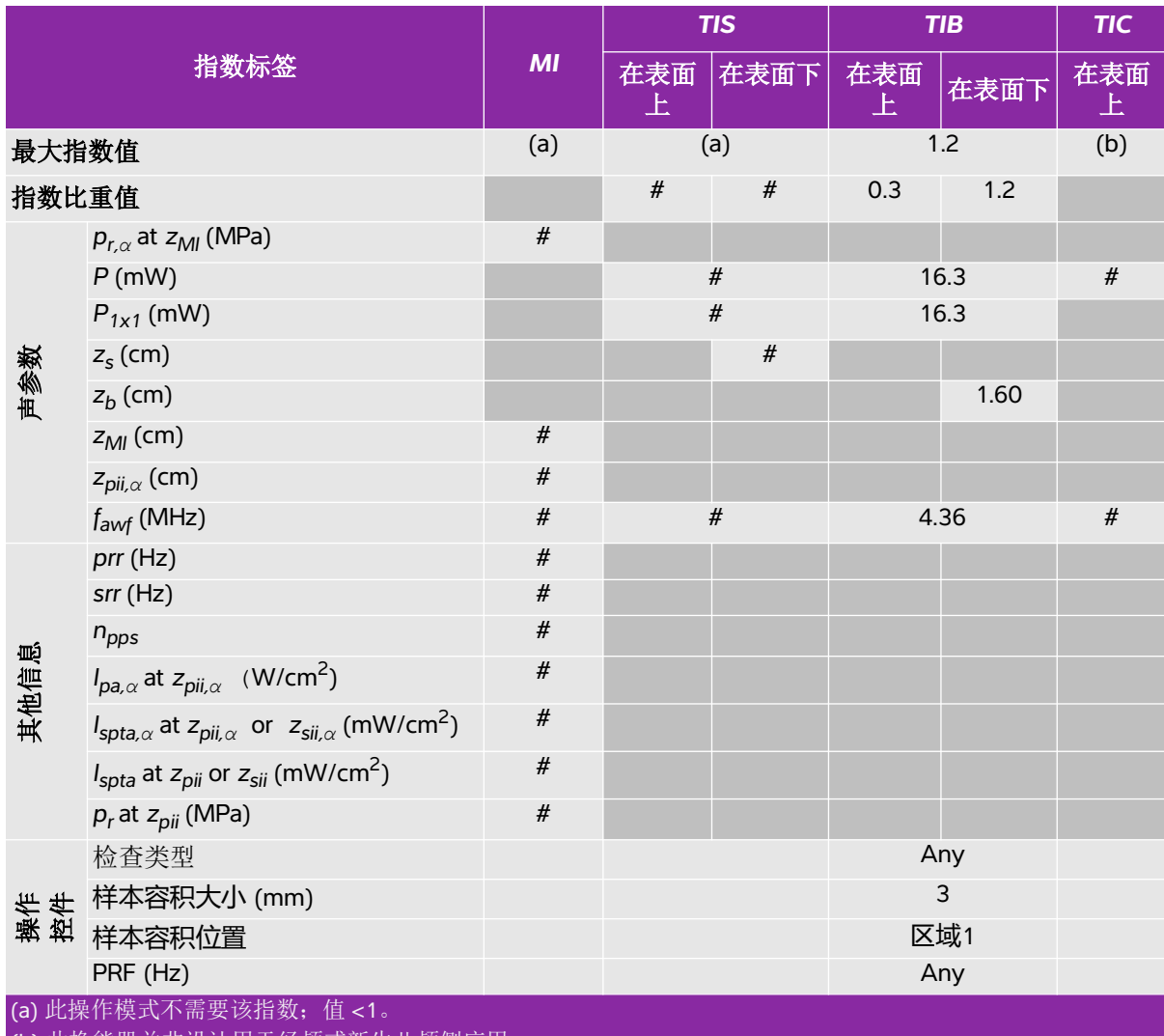

(b) 此换能器并非设计用于经颅或新生儿颅侧应用。

。<br># 由于未报告全局最大指数值 (因所列原因), 因此没有此操作条件的报告数据。(参考全局最大指数值行。)

## 表 **10-19:** 探头型号 **: L25x** 操作模式 **:** 二维

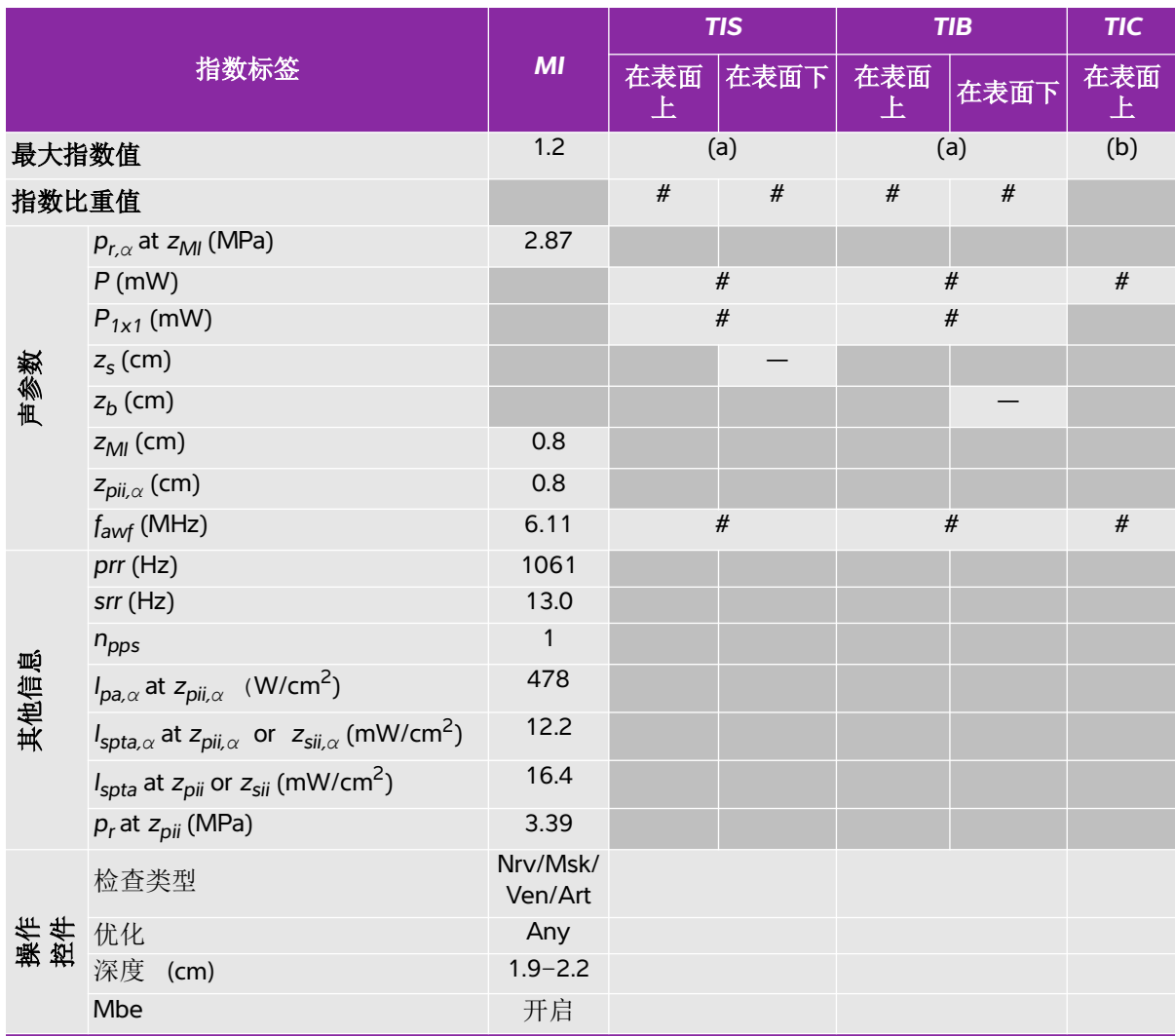

(a) 此操作模式不需要该指数;值 <1。

(b) 此换能器并非设计用于经颅或新生儿颅侧应用。

## 表 **10-20:** 探头型号 **: L25x** 操作模式 **:** 彩色能量多普勒 **/** 彩色多普勒

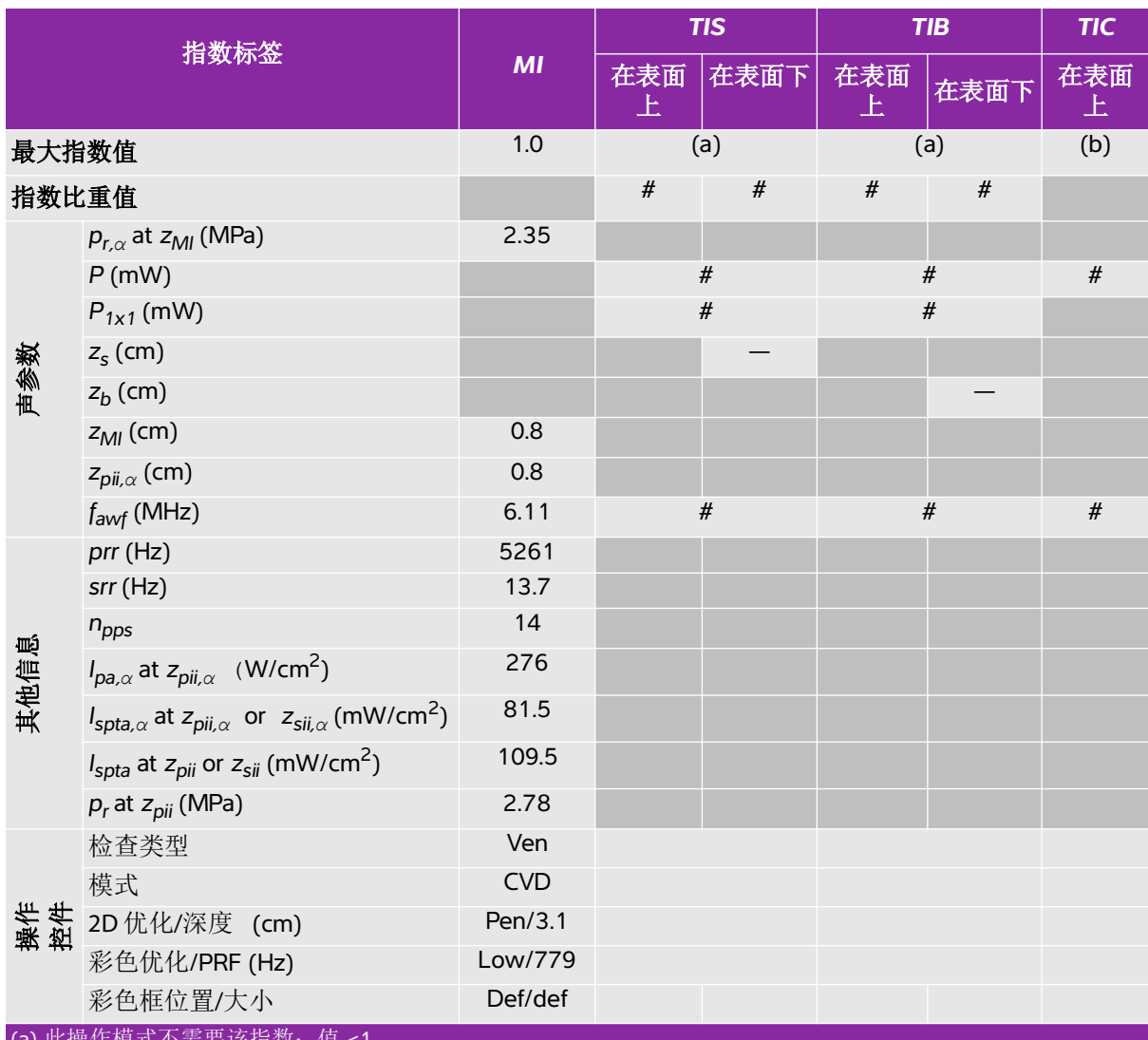

||ス1日实人;

(b) 此换能器并非设计用于经颅或新生儿颅侧应用。

## 表 **10-21:** 探头型号 **: L25x** 操作模式 **:** 脉冲多普勒

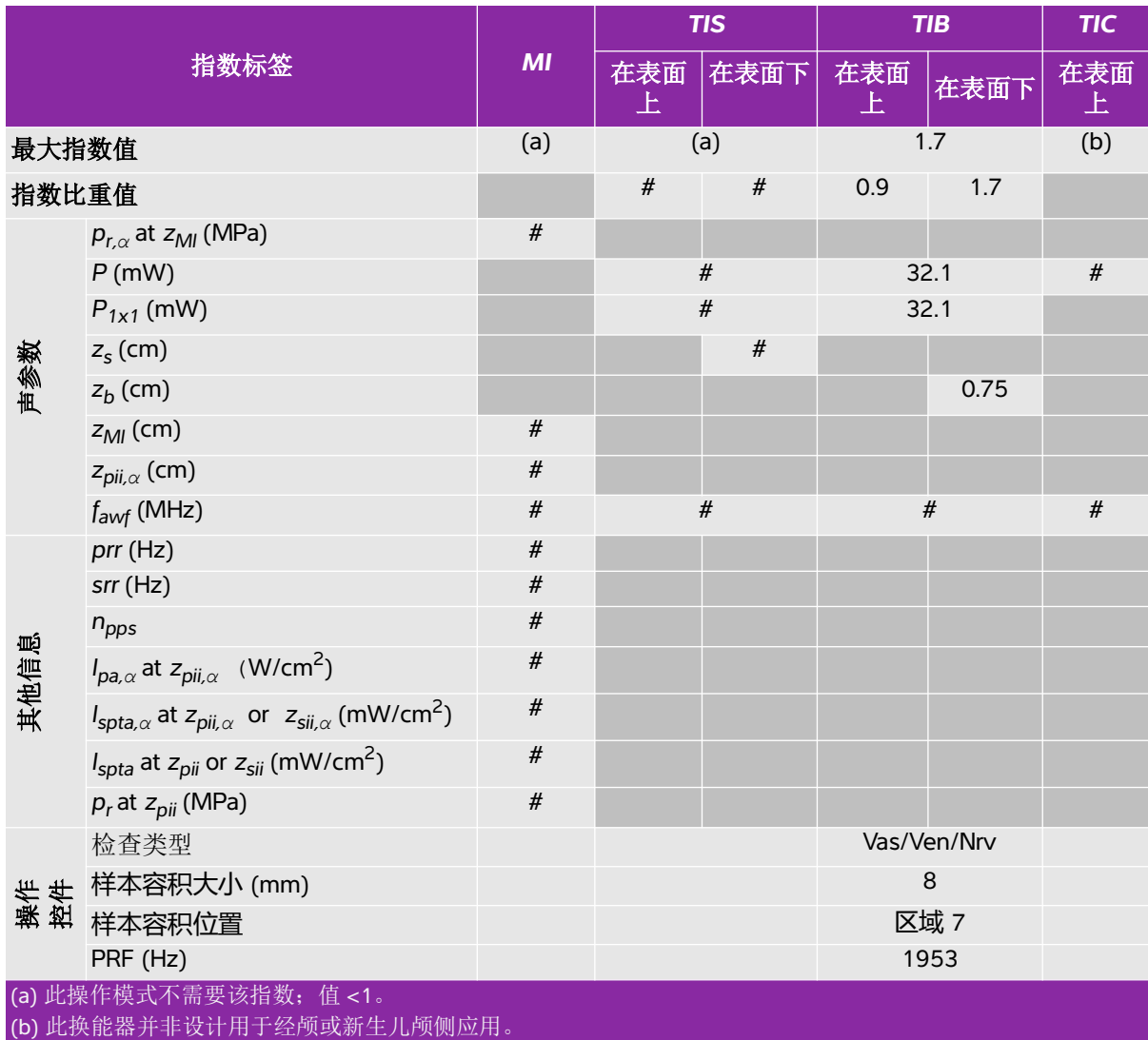

# 由于未报告全局最大指数值 (因所列原因),因此没有此操作条件的报告数据。(参考全局最大指数值行。)

### 表 **10-22:** 探头型号 **: L38xi / L38xi** 强化探头 操作模式 **:** 二维

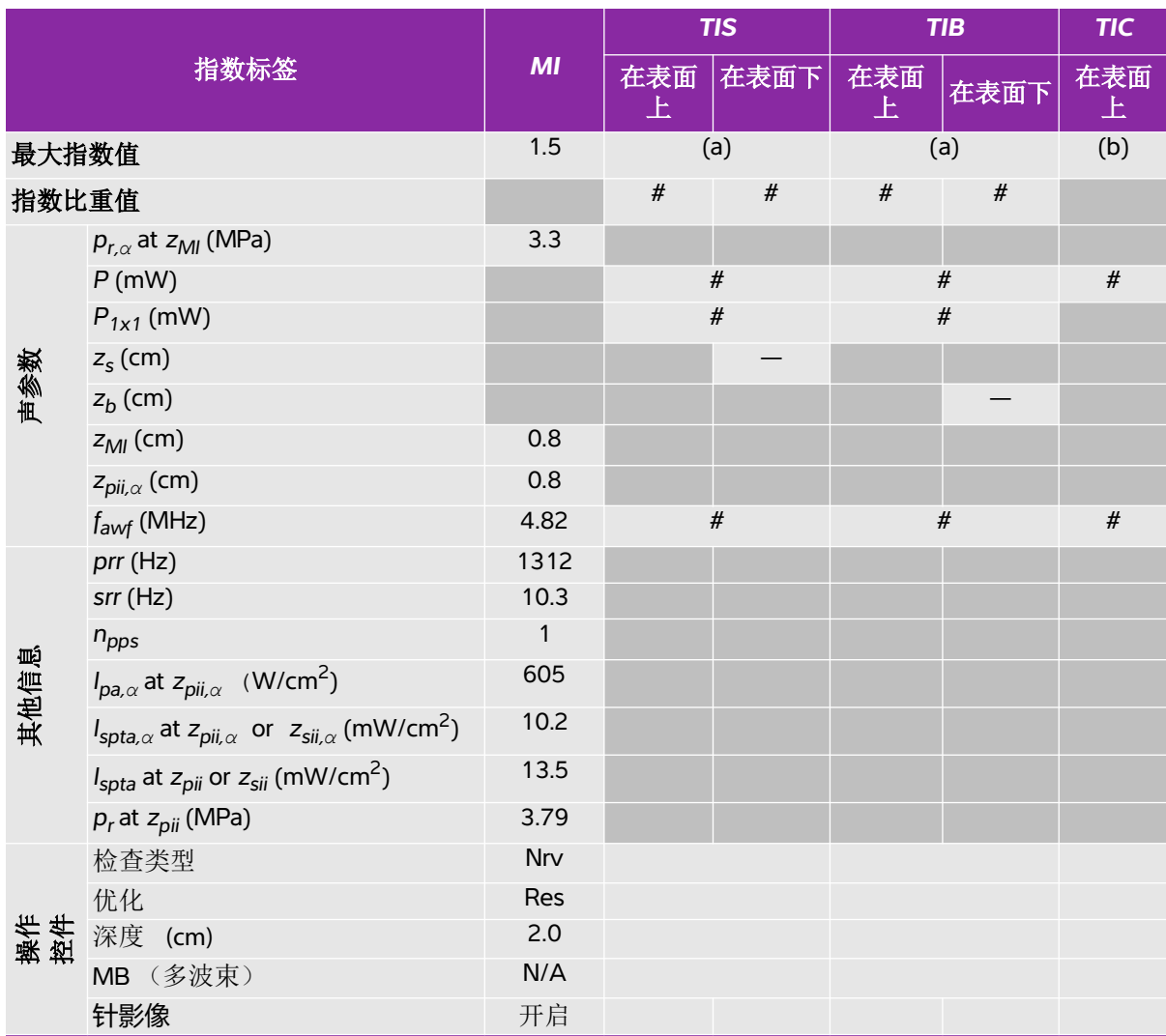

(a) 此操作模式不需要该指数;值 <1。

(b) 此换能器并非设计用于经颅或新生儿颅侧应用。

# 由于未报告全局最大指数值 (因所列原因),因此没有此操作条件的报告数据。(参考全局最大指数值行。)

## 表 **10-23:** 探头型号 **: L38xi / L38xi** 强化探头 操作模式 **: M** 模式

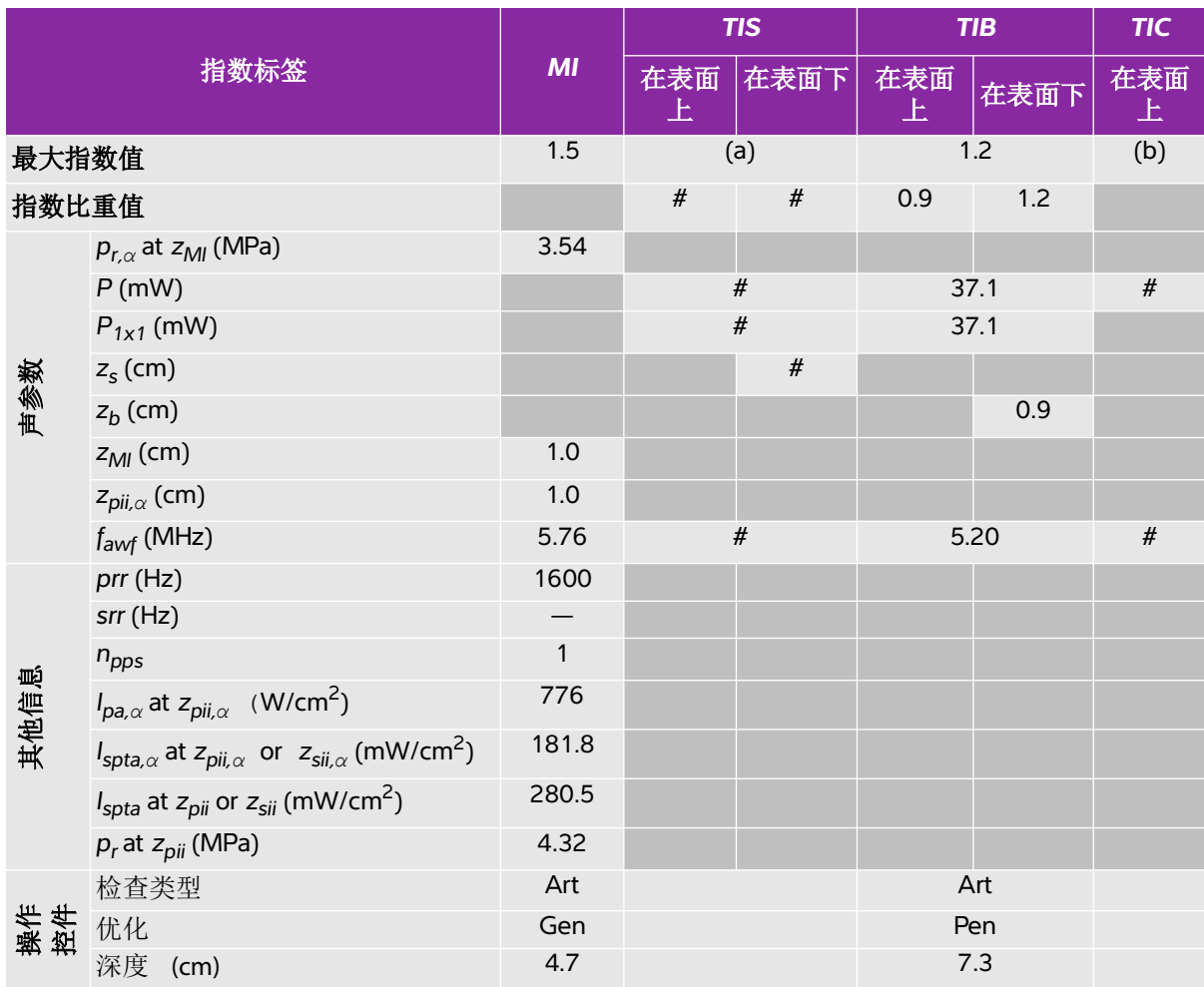

(a) 此操作模式不需要该指数;值 <1。

(b) 此换能器并非设计用于经颅或新生儿颅侧应用。

# 由于未报告全局最大指数值 (因所列原因),因此没有此操作条件的报告数据。(参考全局最大指数值行。)

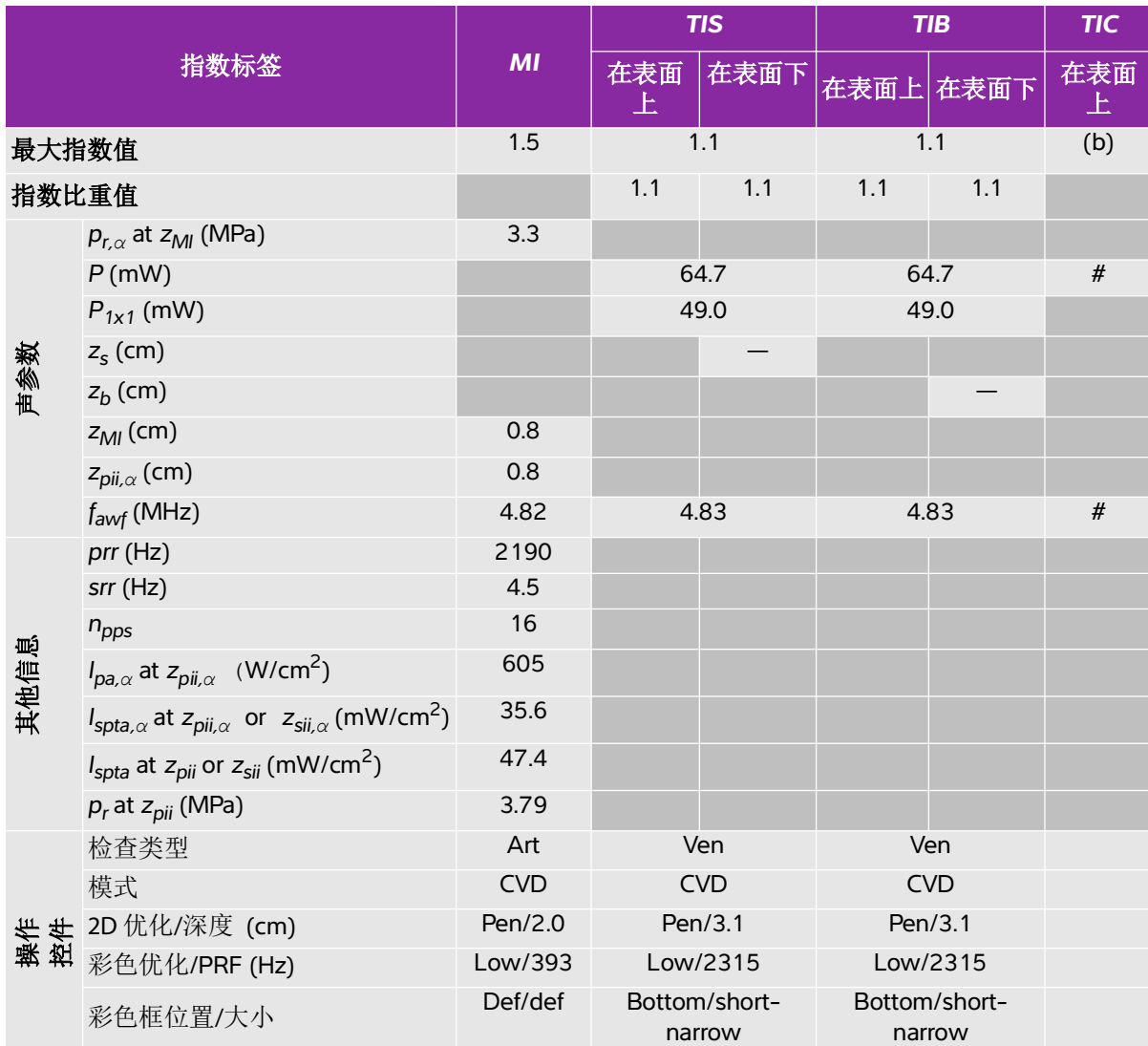

## 表 **10-24:** 探头型号 **: L38xi / L38xi** 强化探头 操作模式 **:** 彩色能量多普勒 **/** 彩色多普勒

(a) 此操作模式不需要该指数;值 <1。

(b) 此换能器并非设计用于经颅或新生儿颅侧应用。

### 表 **10-25:** 探头型号 **: L38xi / L38xi** 强化探头 操作模式 **:** 脉冲多普勒

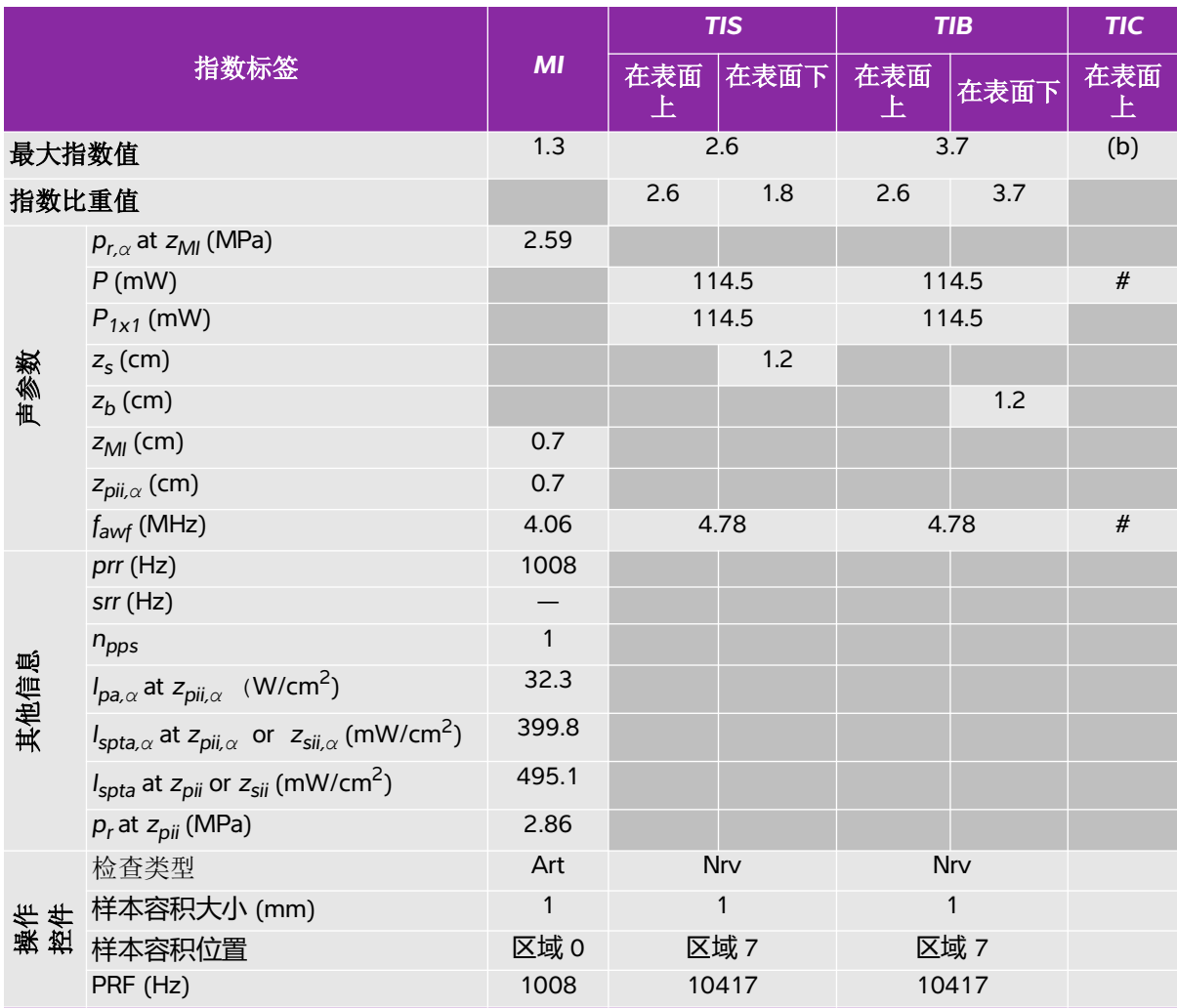

(a) 此操作模式不需要该指数;值 <1。

(b) 此换能器并非设计用于经颅或新生儿颅侧应用。

。<br># 由于未报告全局最大指数值 (因所列原因), 因此没有此操作条件的报告数据。(参考全局最大指数值行。)

## 表 **10-26:** 探头型号 **: P10x** 操作模式 **: 彩色能量多普勒** */* **彩色多普勒**

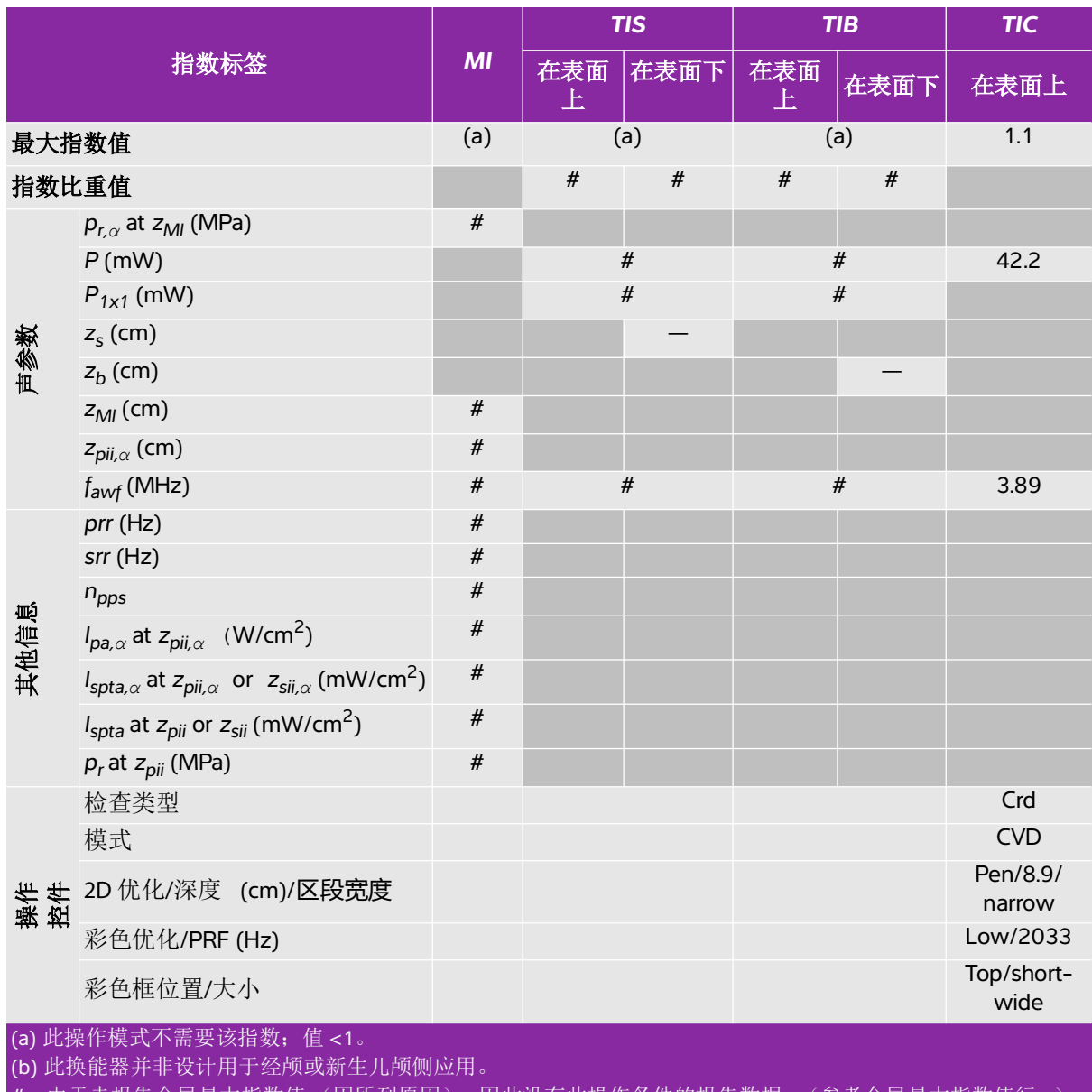

## 表 **10-27:** 探头型号 **: P10x** 操作模式 **: 连续波多普勒**

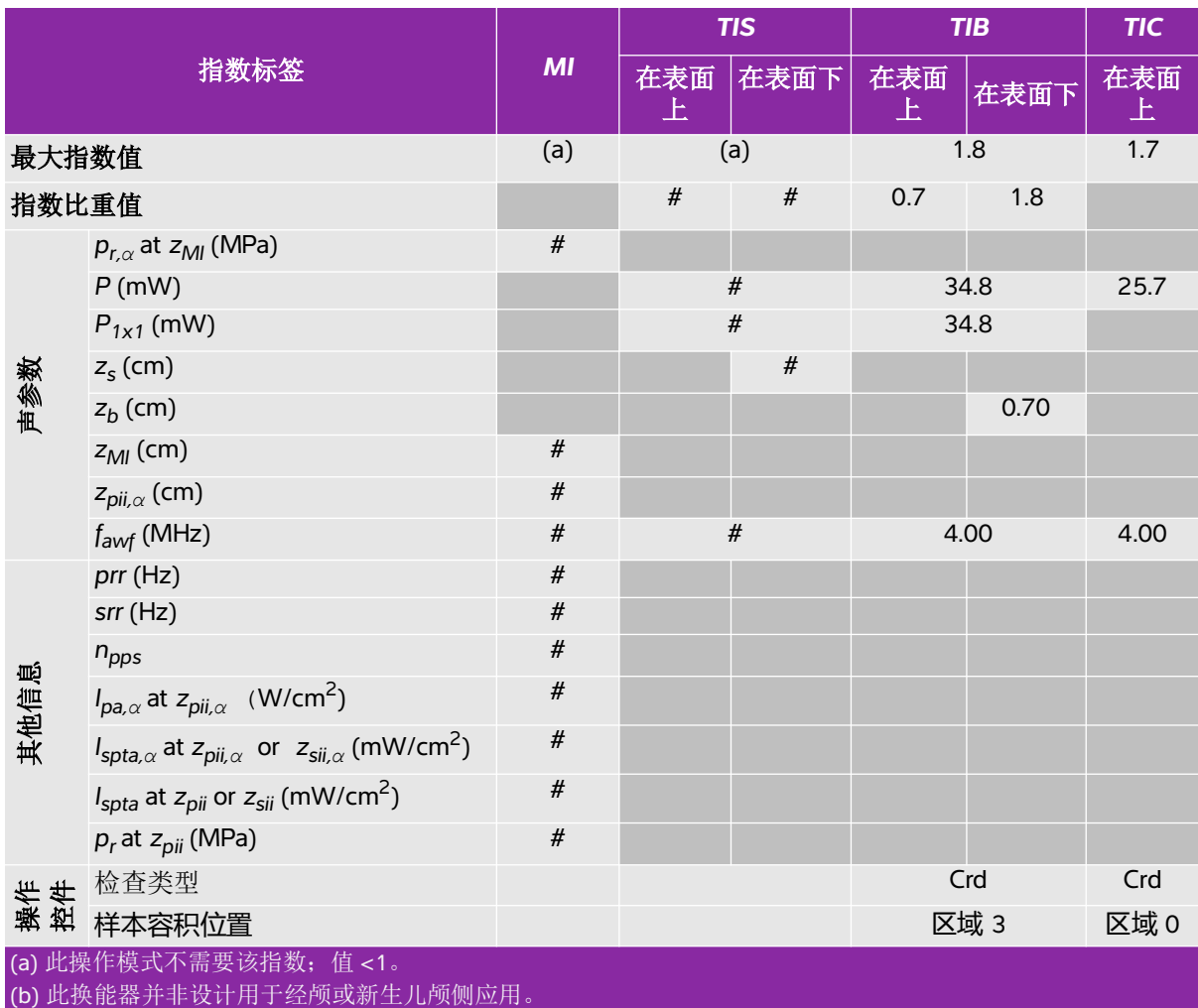

# 由于未报告全局最大指数值 (因所列原因),因此没有此操作条件的报告数据。(参考全局最大指数值行。)

## 表 **10-28:** 换能器探头 **: P10x** 操作模式 **:** 脉冲多普勒

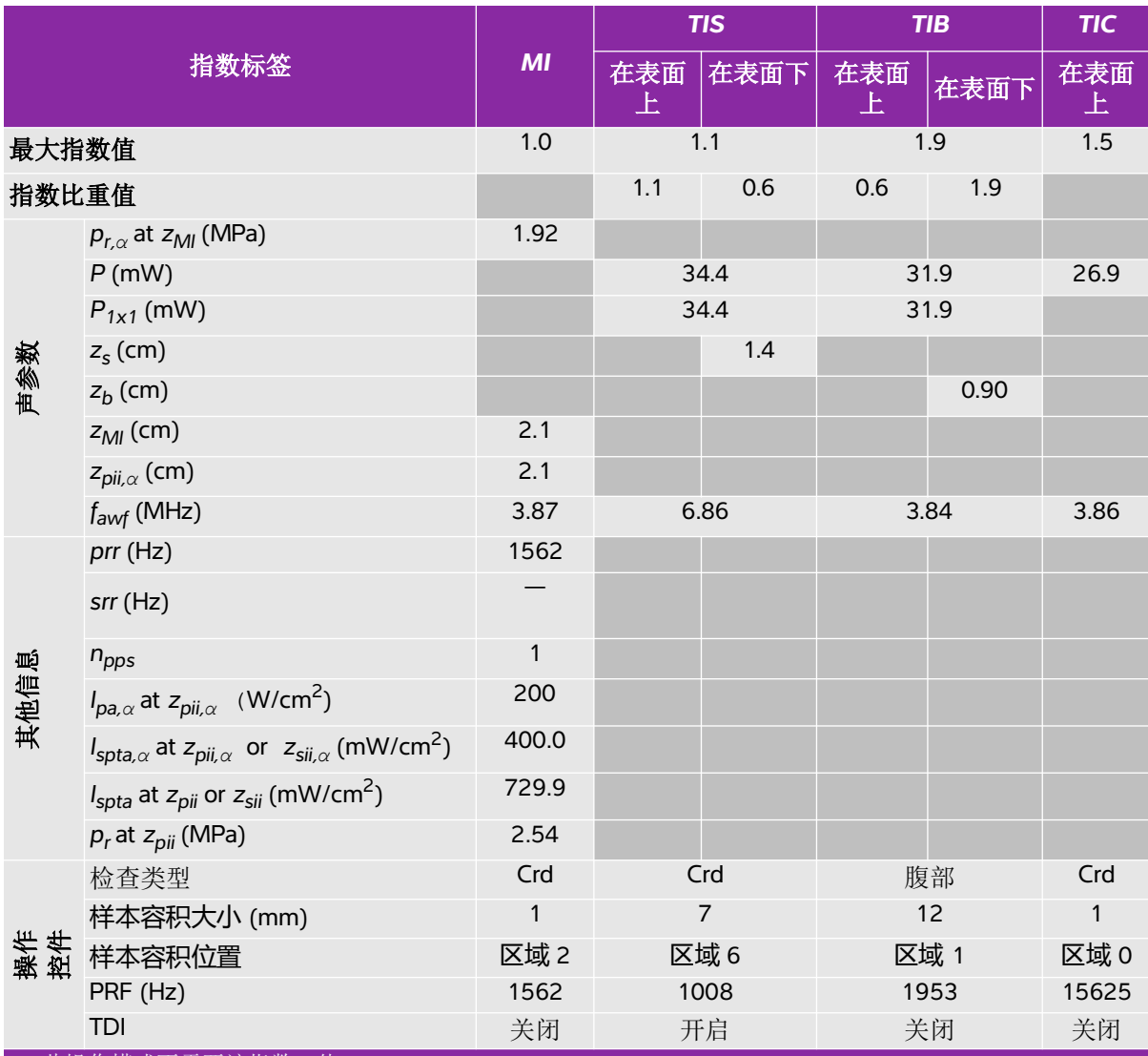

(a) 此操作模式不需要该指数;值 <1。

(b) 此换能器并非设计用于经颅或新生儿颅侧应用。

## 表 **10-29:** 探头型号 **: rC60xi / rC60xi** 强化探头 操作模式 **:** 二维

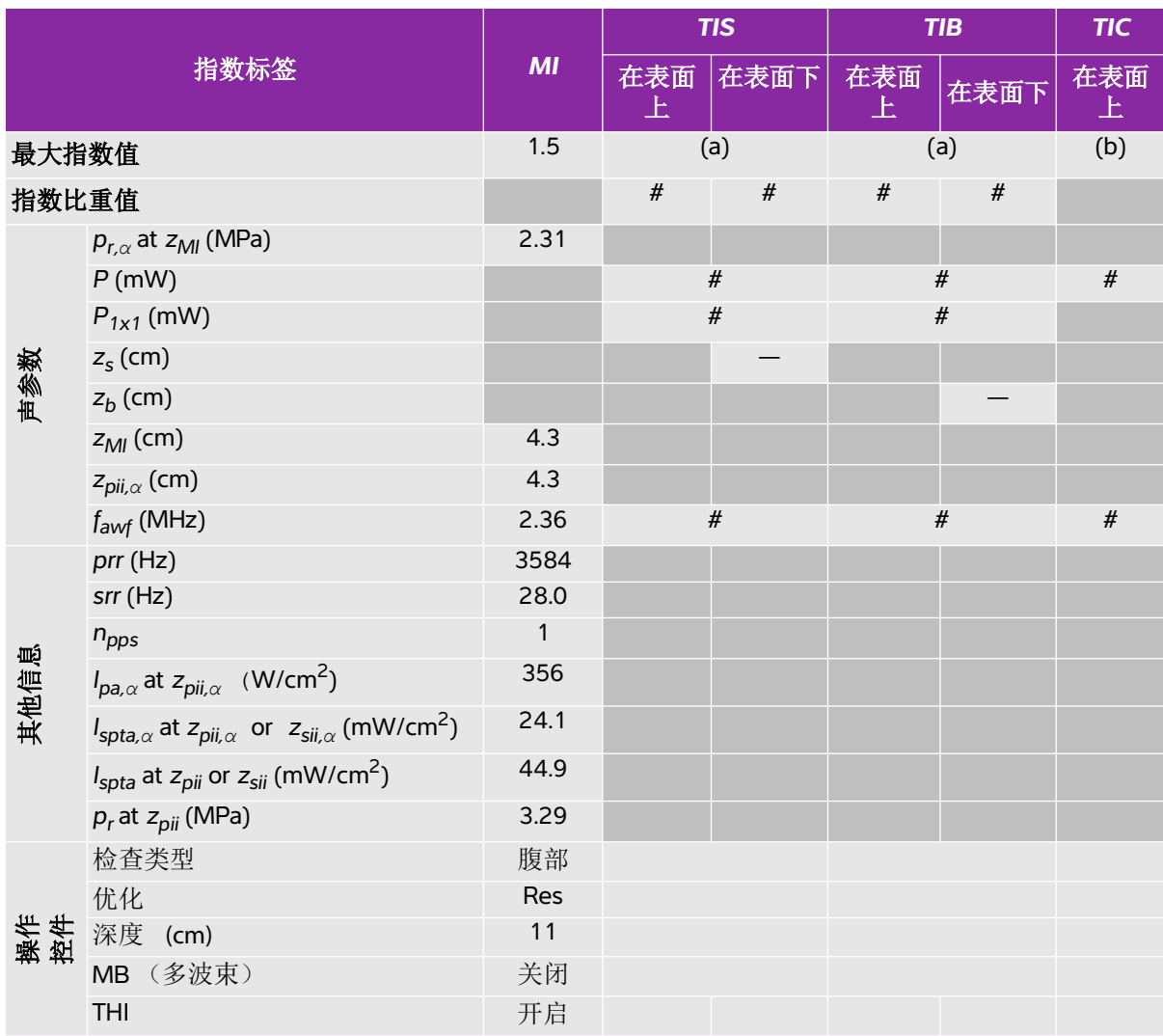

(a) 此操作模式不需要该指数;值 <1。

(b) 此换能器并非设计用于经颅或新生儿颅侧应用。

## 表 **10-30:** 探头型号 **: rC60xi / rC60xi** 强化探头 操作模式 **: M** 模式

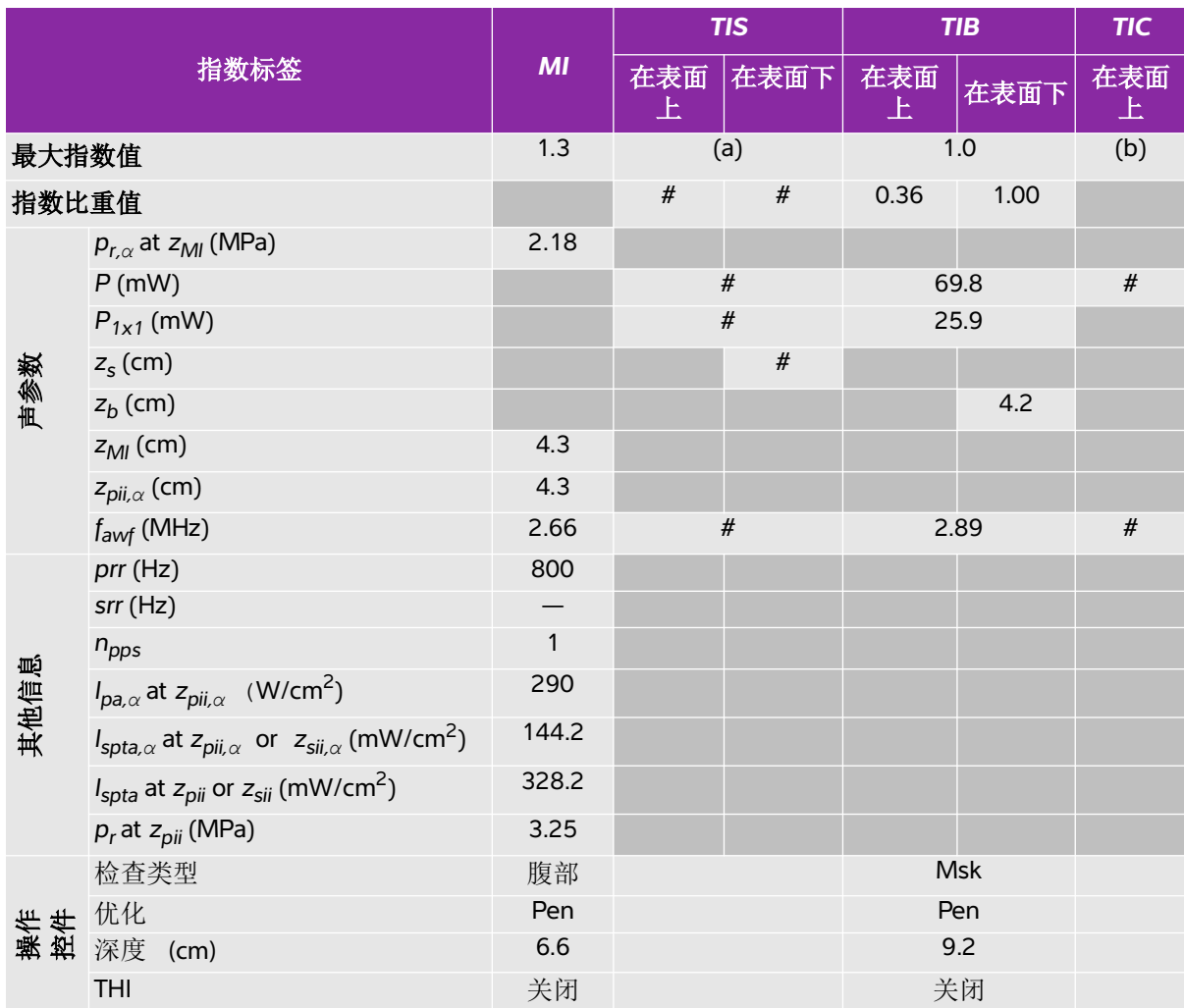

(a) 此操作模式不需要该指数;值 <1。

(b) 此换能器并非设计用于经颅或新生儿颅侧应用。

。<br># 由于未报告全局最大指数值 (因所列原因), 因此没有此操作条件的报告数据。(参考全局最大指数值行。)

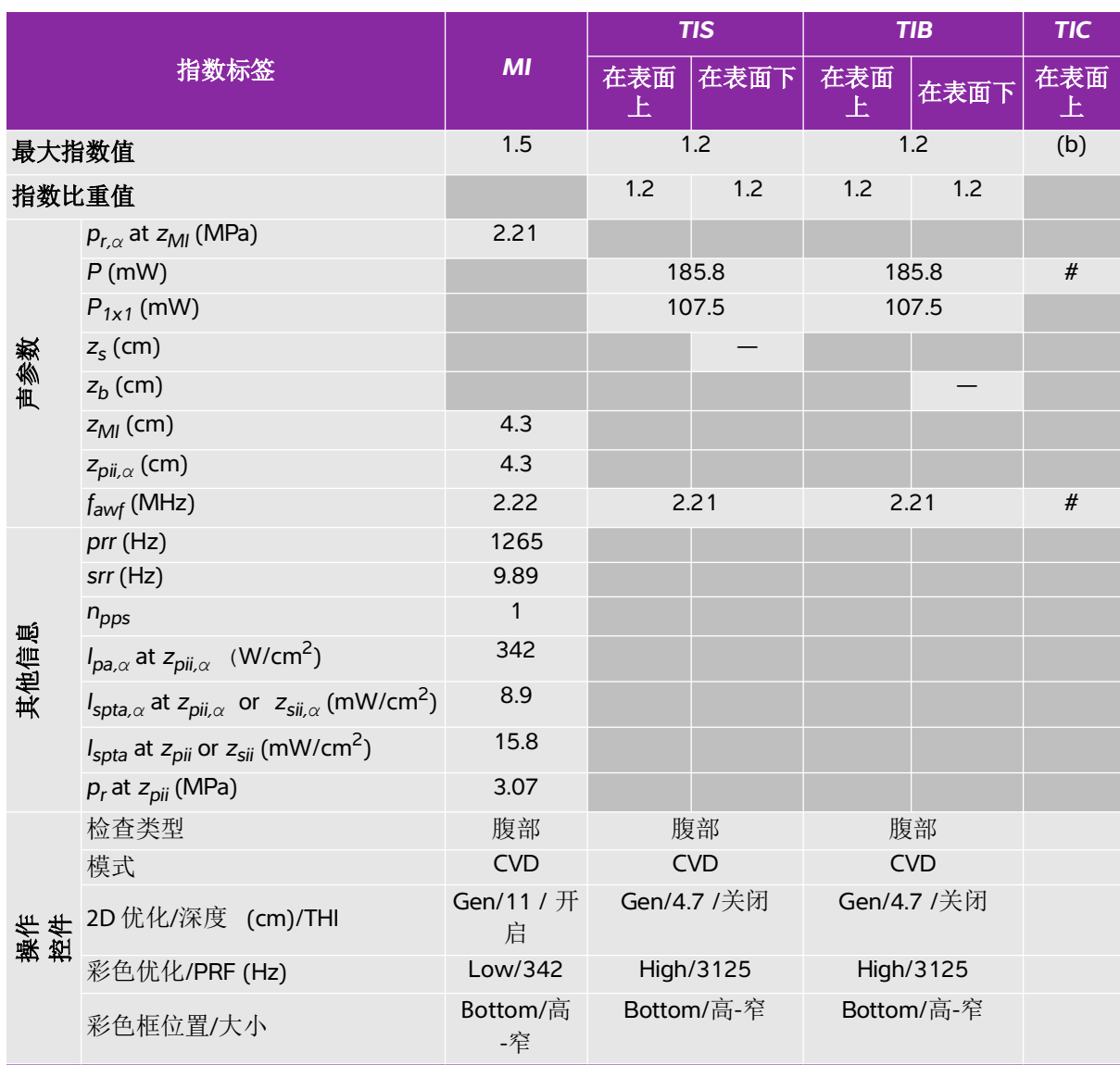

## 表 **10-31:** 探头型号 **: rC60xi / rC60xi** 强化探头 操作模式 **:** 彩色能量多普勒 **/** 彩色多普勒

(a) 此操作模式不需要该指数;值 <1。

(b) 此换能器并非设计用于经颅或新生儿颅侧应用。

## 表 **10-32:** 探头型号 **: rC60xi / rC60xi** 强化探头 操作模式 **:** 脉冲多普勒

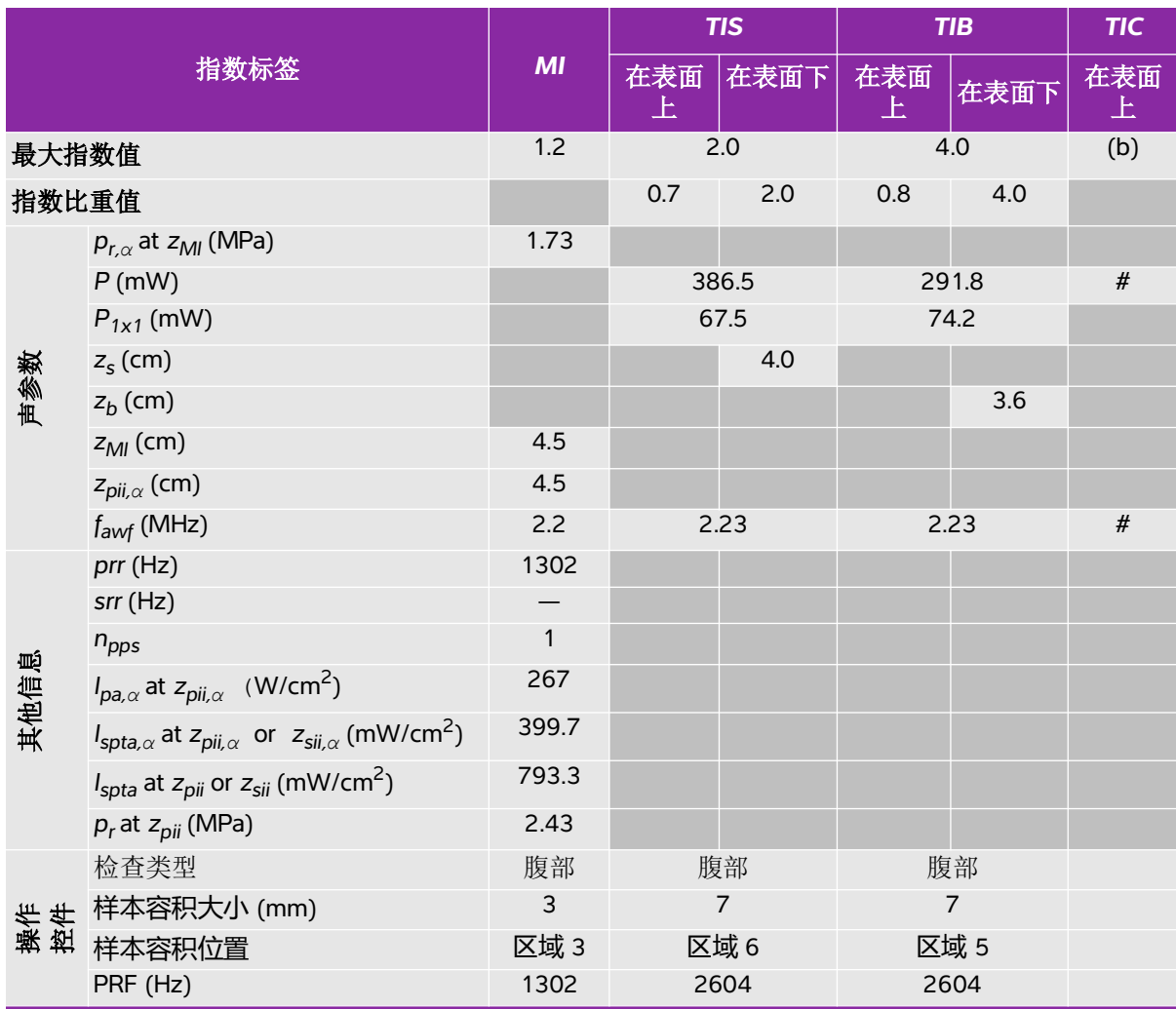

(a) 此操作模式不需要该指数;值 <1。

(b) 此换能器并非设计用于经颅或新生儿颅侧应用。

。<br># 由于未报告全局最大指数值 (因所列原因), 因此没有此操作条件的报告数据。(参考全局最大指数值行。)

## 表 **10-33:** 探头型号 **: rP19x / rP19x** 强化探头 操作模式 **:** 二维

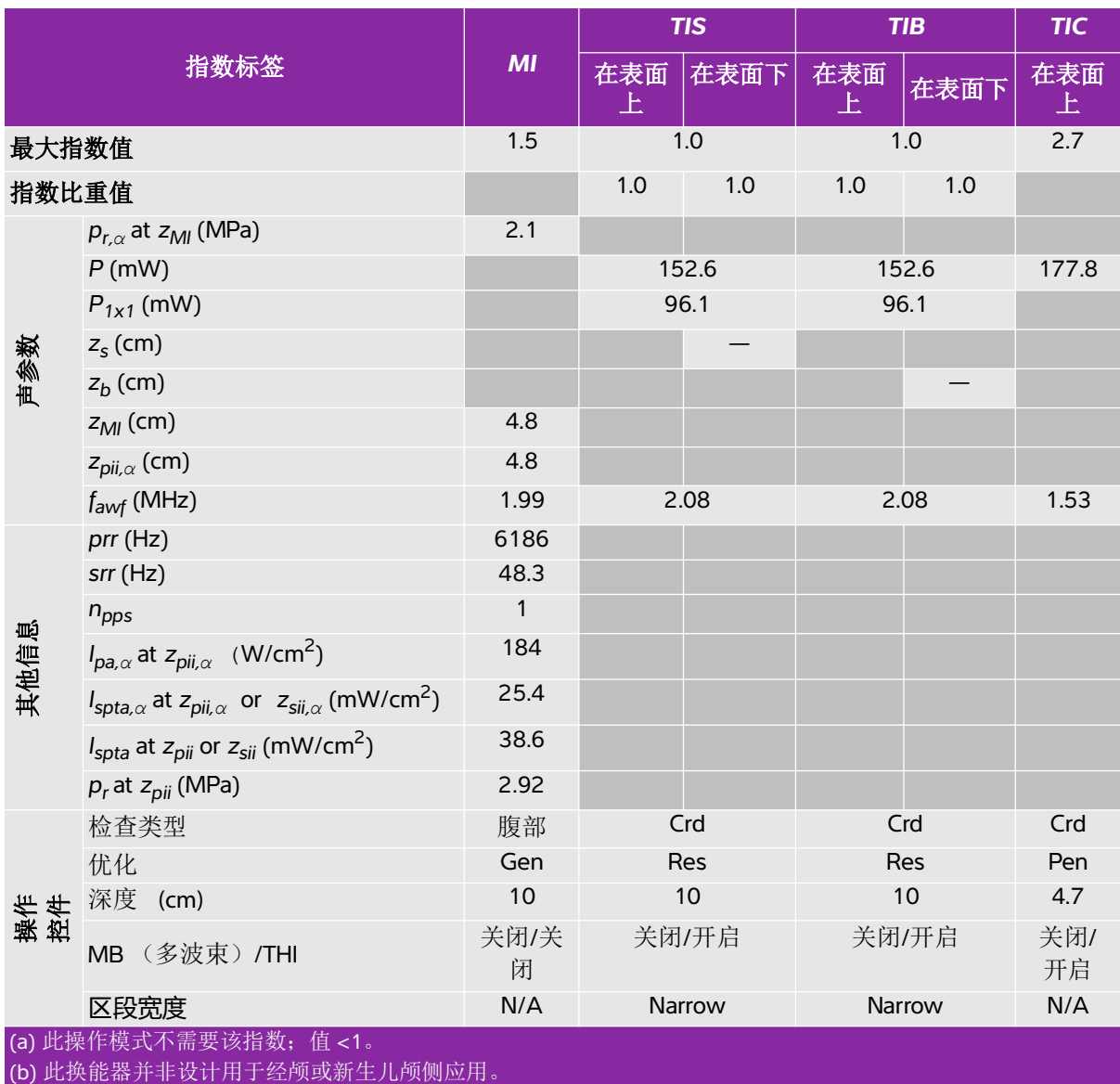

## 表 **10-34:** 探头型号 **: rP19x / rP19x** 强化探头 操作模式 **: M** 模式

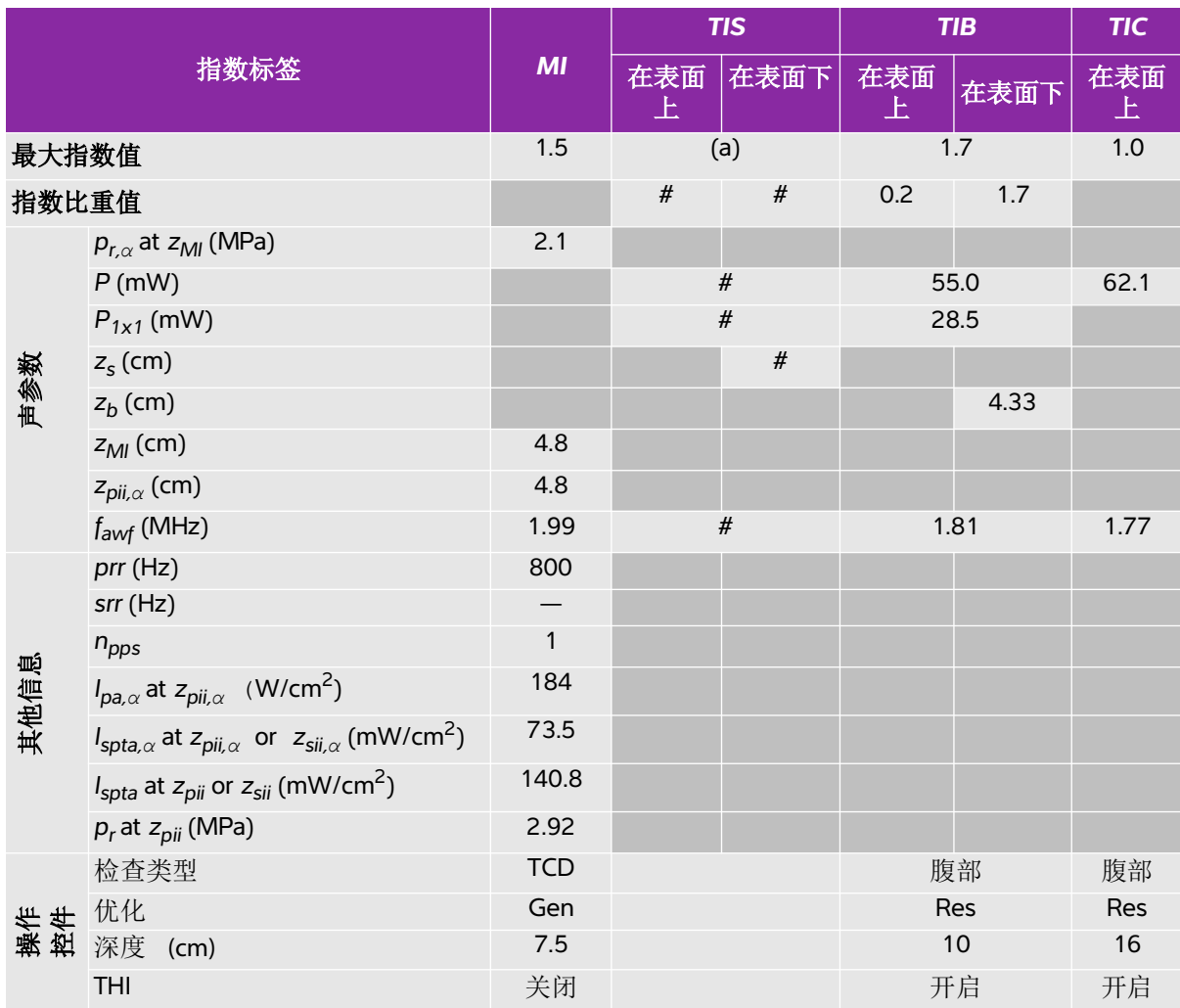

(a) 此操作模式不需要该指数;值 <1。

(b) 此换能器并非设计用于经颅或新生儿颅侧应用。

。<br># 由于未报告全局最大指数值 (因所列原因), 因此没有此操作条件的报告数据。(参考全局最大指数值行。)

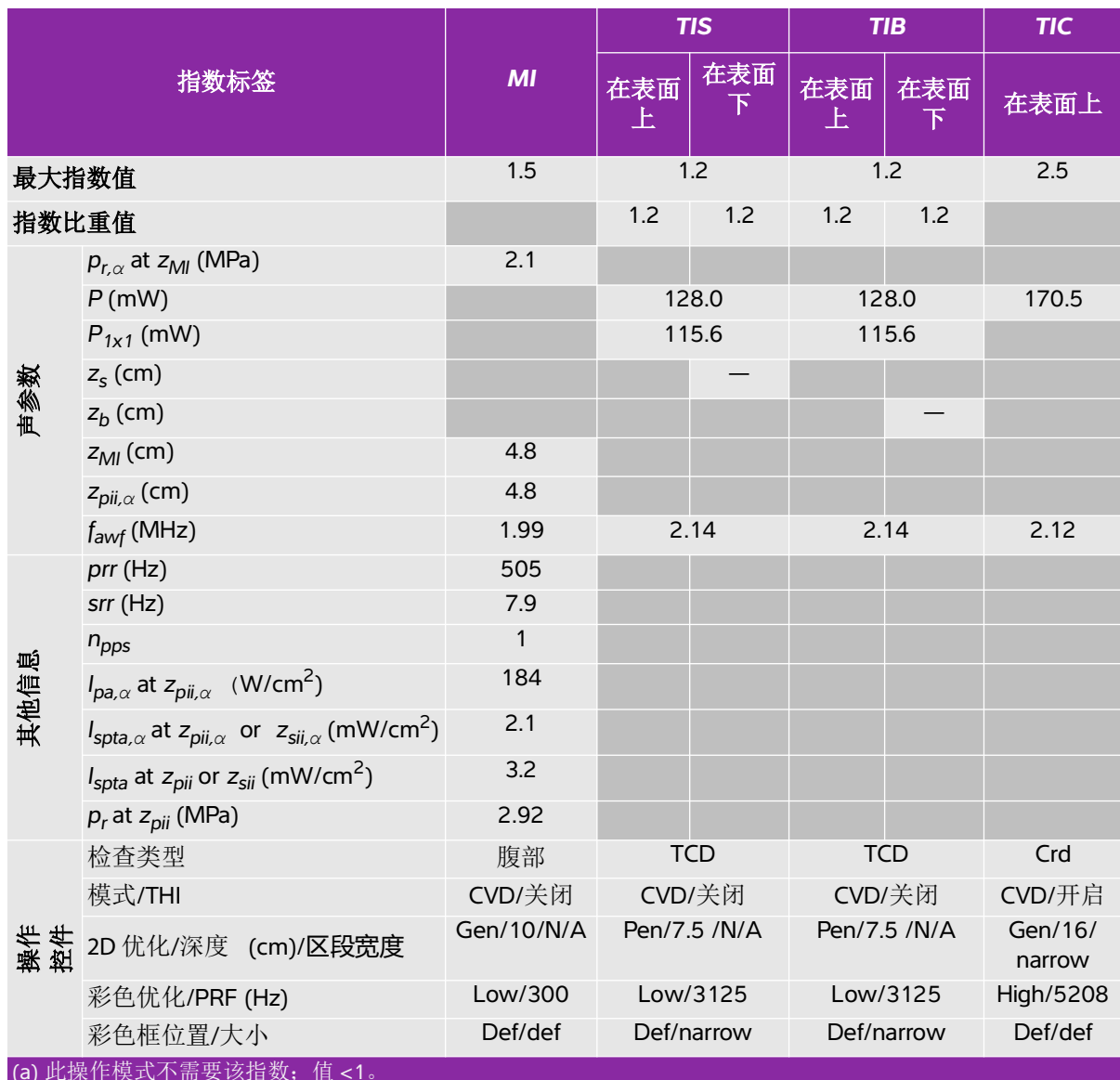

## 表 **10-35:** 探头型号 **: rP19x / rP19x** 强化探头 操作模式 **:** 彩色能量多普勒 **/** 彩色多普勒

(a) 此操作模式不需要该指数;值 <1。

(b) 此换能器并非设计用于经颅或新生儿颅侧应用。

## 表 **10-36:** 探头型号 **: rP19x / rP19x** 强化探头 操作模式 **: 连续波多普勒**

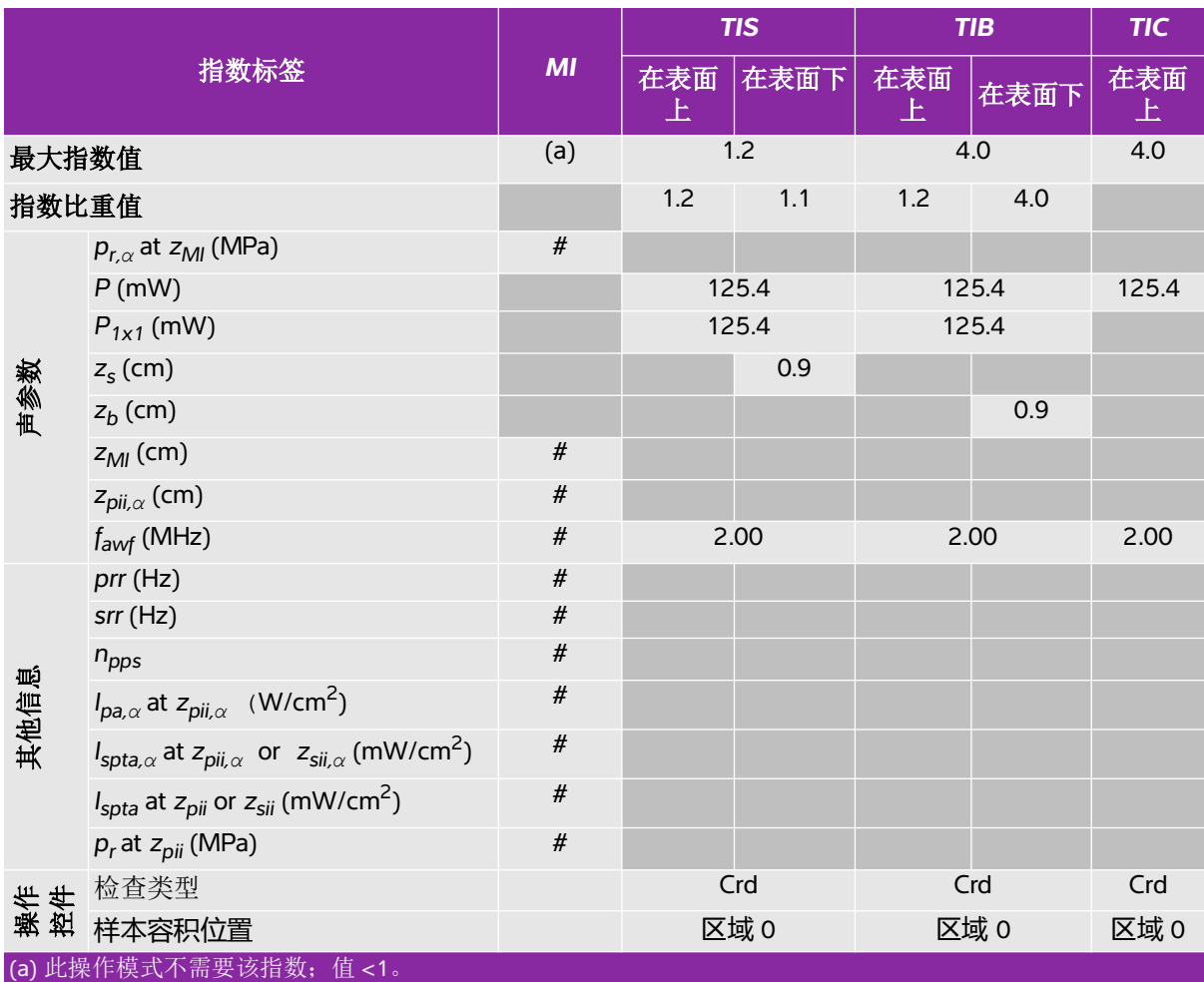

(b) 此换能器并非设计用于经颅或新生儿颅侧应用。

# 由于未报告全局最大指数值 (因所列原因),因此没有此操作条件的报告数据。(参考全局最大指数值行。)

## 表 **10-37:** 探头型号 **: rP19x / rP19x** 强化探头 操作模式 **:** 脉冲多普勒

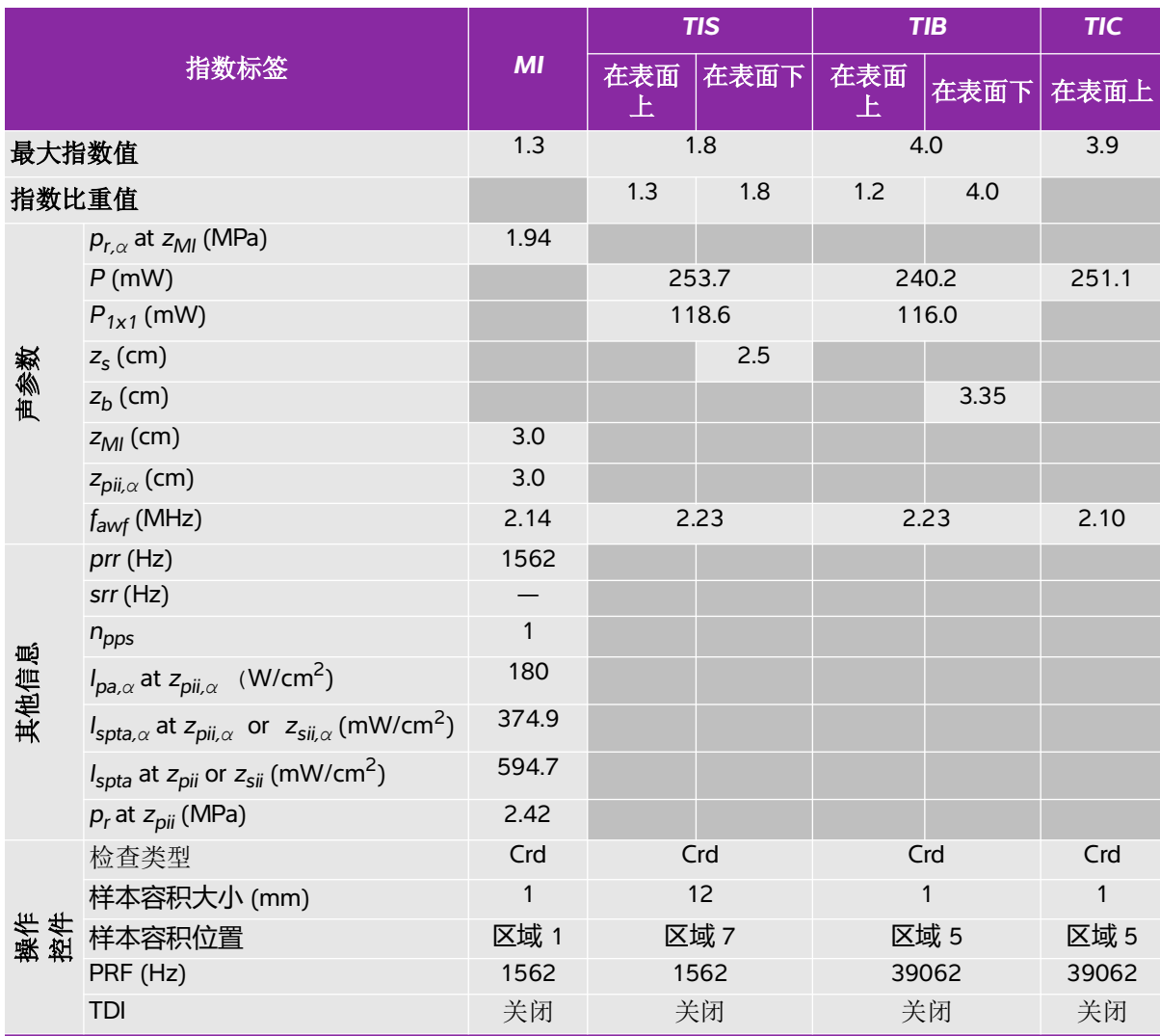

(a) 此操作模式不需要该指数;值 <1。

(b) 此换能器并非设计用于经颅或新生儿颅侧应用。

## 声输出表中的术语语

## 表 10-38: 在声输出表中所用的术语

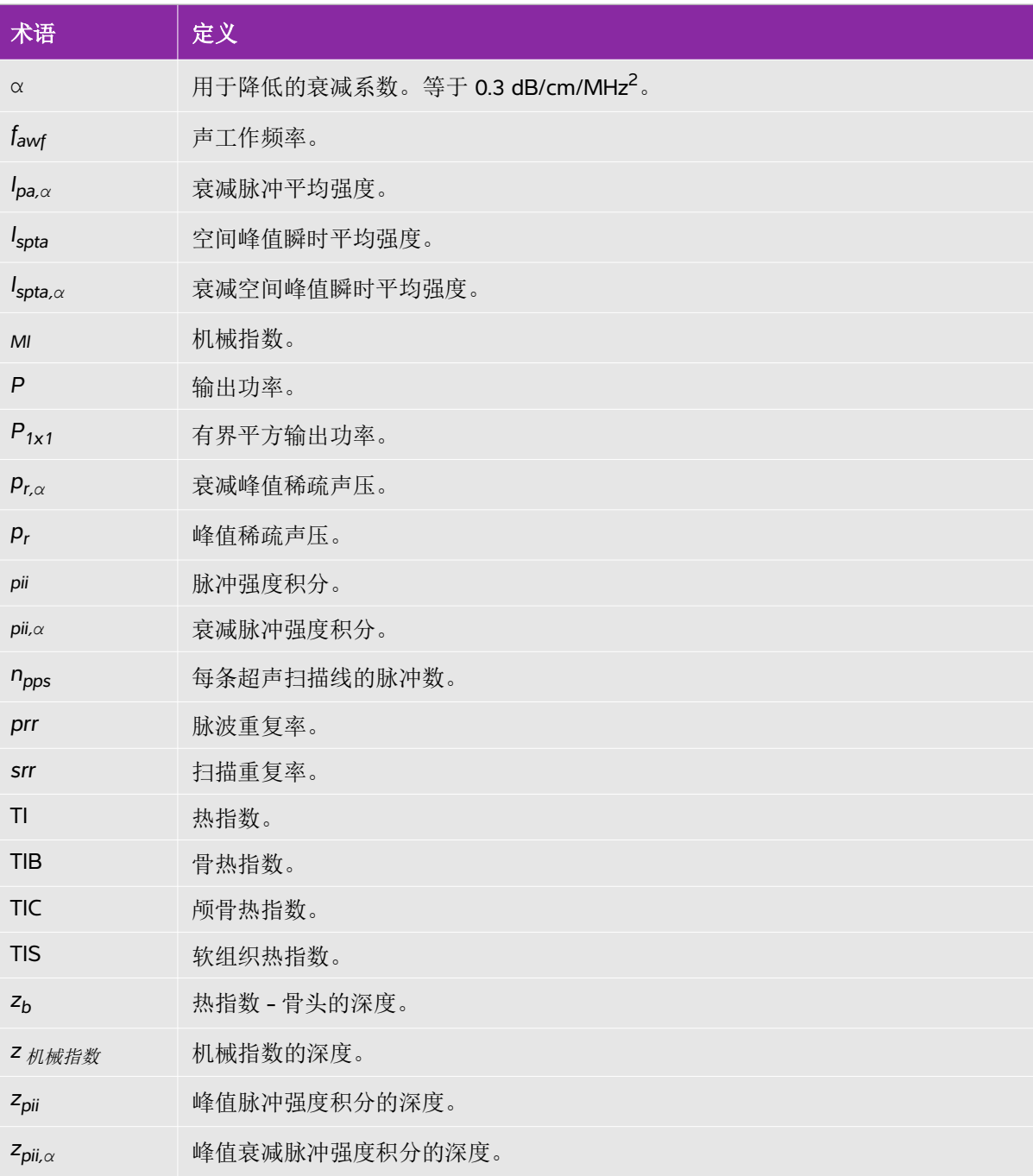

#### 表 10-38: 在声输出表中所用的术语

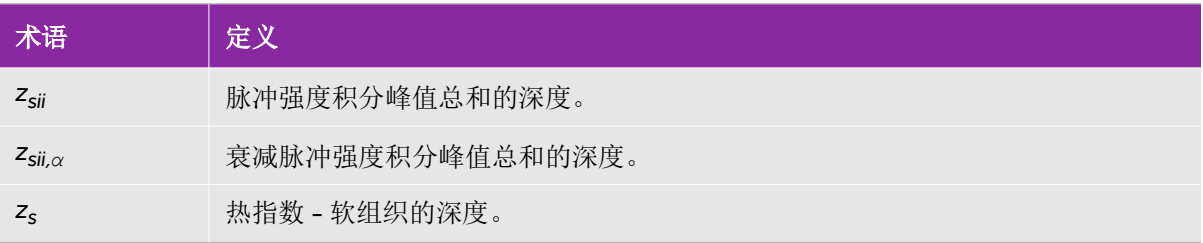

## 声测量的精度和不确定度

表中的所有项均在相同操作条件下获得,操作条件产生表中第一列升高至最大指数值。下表显示用于计 算声输出表中的值的能量、压力、强度和其他数值的测量精确度和不确定度。根据 Output Display Standard (输出显示标准)第 6.4 部分的规定,通过重复测量并规定以百分比表示的标准偏差确定以下 测量精确度和不确定度。

### 表 **10-39**:声测量的精度和不确定度

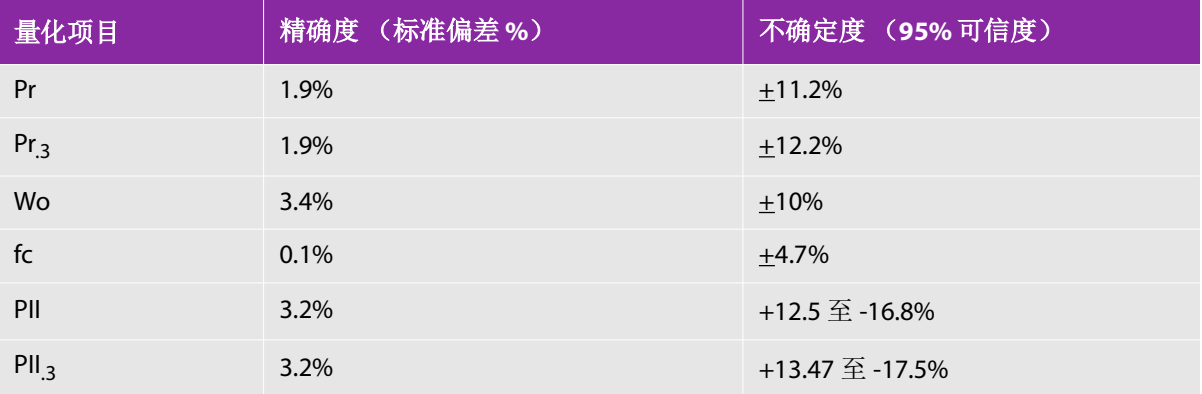

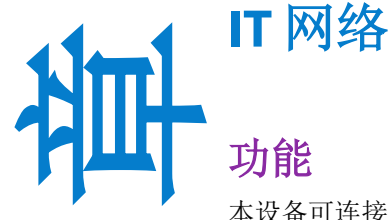

## 功能

本设备可连接到 IT 网络以执行以下功能:

- ▶ 通过 DICOM 通信将本设备获取的检查数据 (静态图像、短片)存储在医学影像归 档和通信系统 (PACS) 中。
- ▶ 通过 DICOM 通信从影像设备工作列表 (MWL) 服务器查询检查单, 并开始检查。
- ▶ 将图像上传到SonoSite患者数据档案软件 (PDAS)或SiteLink图像管理器。
- 通过查询网络时间服务设置本设备的时间。
- ▶ 通过影像设备执行过程步骤 (MPPS) 服务传送过程状态。
- 通过存储确认服务请求将图像所有权的责任转移给其他系统。

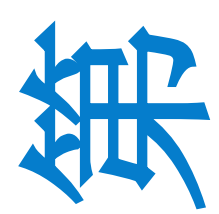

**1**

**1**

## ·各的网络

为确保安全性和隐私性,请使用通过防火墙与外界隔离的 IT 网络。

# 连接要求

## 硬件要求

802.11b/g/n

▶ 以太网 100BASE-TX / 10BASE-T, 使用带有跳线的 RJ45 端口软件要求

## 软件要求

- ▶ 该设备通过 DICOM 标准连接到 PACS 和 MWL。有关详细信息, 请参阅此设备的 DICOM 符合性声明。
- 如果可用,此设备将在启动时连接到网络时间服务器。

▶ 该系统符合 SonoSite Edge II, SonoSite SII DICOM 合格声明中指定的 DICOM 标准,该声明可从 www.sonosite.com 获得。该语句提供有关系统支持的网络连接的目的,特征,配置和规格的信息。

## 安全

- ▶ DICOM 通信的端口 (由用户在系统设置中指定: 通常为端口 104、2762 或 11112) 用于与网络的传出 通信。
- 此设备上未安装防病毒软件。
- 该设备具有一个可配置的侦听端口,用于 DICOM 回显和存储承诺。

### 数据流

#### **DICOM**

MWL 服务器 -----------------------> SonoSite SII --------------------------> PACS 研究请求 みんじょう 研究数据 (DICOM MWL) (DICOM 存储)

有关详细信息,请参阅SonoSite Edge II, SonoSite SII DICOM一致性声明 (D18493)。

#### 注意

- **1** 将设备连接到包含其他系统的 IT 网络可能会给患者、操作人员或第三方带来未知风险。 在将 设备连接到非受控的 IT 网络之前,请确保已确定和评估所有此类连接可能导致的风险,并制 定了合适的应对措施。 IEC 80001-1:2010 为解决这些风险提供指导。
- **2** 当本设备所连接的 IT 网络的设置发生更改时,请检查确认这些更改不会影响本设备,并在必 要时采取措施。 IT 网络的更改包括:
	- 网络配置 (IP 地址、路由器等)更改
	- 连接其他项目
	- 项目断开连接
	- 设备更新
	- ▶ 设备升级

如上述第 1 项所述,IT 网络的任何更改都会带来新的风险,需要对这些风险进行额外评估。

## 数据接口

▶ 数据与设备 (系统)接口: USB、网络端口、 WiFi、 HDMI。

▶ 传输协议: SiteLink、 DICOM、 TCP/IP、 IEEE 802.11a/b/q/n、 TMDS协议。

▶ 存储格式: JPEG、 BMP、 RGB、 Mono、 MP4。

## 用户访问控制

- 用户身份鉴别方法:用户名应为3-15个字符、密码应为6-12个字符。
- 用户类型:管理员、用户、宾客。
- 用户权限:管理员:安全设置、用户设置、导出或导入用户账户、导出和清除事件日志、以及用户和 宾客的权限;用户:系统设置、访问患者信息、患者检查;宾客:扫查。

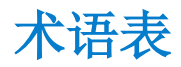

# 术语

对于未包含在本术语表中的超声波术语,请参考 *Recommended Ultrasound Terminology, Second Edition*(推荐的超声波术语,第二版),由美国医学超声协会 (American Institute of Ultrasound in Medicine, AIUM) 于 1997 年出版。

- **in situ hinder** 在自然或原始位置。
- **LCD** 液晶显示屏

**MI/TI** 请参阅[机械指数](#page-214-0) *(MI)* 和[热指数](#page-215-0) *(TI)*。

<span id="page-214-2"></span>**NTSC NTSC** 美国国家电视标准委员会 (National Television Standards Committee)。 一种视频制式。请参阅 *[PAL](#page-214-1)*。

<span id="page-214-1"></span>PAL **PAL PAL PAL PAL PAL PAL** 

- **SonoHD2**™ 成像技术 2D 成像模式的一个子集,在该模式中,通过降低组织边缘处的斑点 噪声人为因素以及通过减少人为因素和改善图像内质地结构的显像 以提高对比分辨率, 2D 图像被增强。
- **SonoMB** 技术,**Steep** 2D 成像模式的一个子集,在该模式中,通过从三个角度看目标,然 **Needle Prof ili ng**技术 后将扫描数据合并在一起或求其平均值以改善总体的图像质量,同 时又减少噪音和人为因素,从而 2D 图像被增强。
- 变化 要化 医无综合定样本在彩色多普勒流成像中的变化。变化被映射为绿色, 并用于检测湍流。

骨热指数 **(bone thermal index, TIB)** 超声波束通过软组织且聚焦区位于骨骼的最临近位置的应用中的热 指数。

- 换能器 一种将一种形式的能量转化为另一种能量形式的设备。超声换能器 含有在电子激发时可发出声能的压电元件。当声能传送到体内时, 将在体内移动直到遇到交界面或组织特性变化。在交界面上会形成 返回换能器的回声,此时声能被转化为电能,经处理后显示为解剖 信息。
- <span id="page-214-0"></span>机械指数 (MI) **http: 表示机械性生物效应发生的机率: MI越高,机械性生物效应发生的机** 率越大。有关 MI 的更完整描述,请参阅第 157 页上的"声输出"。

#### 可 合 理 达 到 的 最 低 超声使用的指导原则,规定为获取诊断结果您应使患者接受尽可能 水平 **(ALARA)** 低的合理超声能量辐照。

#### 颅骨热指数 **(cranial bone thermal index, TIC)** 超声波束通过波束入口附近的骨骼进入身体的应用中的热指数。

## 皮肤表面 **(skinline)** 显示屏上对应于皮肤/换能器界面的深度。

- 曲阵换能器 **Macked Macked Commandied (代表弯曲或曲线)和一个数字 (60) 标识。数字对应于以** 毫米为单位的阵列曲率半径。换能器元件通过电气配置,用来控制 声束的特性和方向。例如, rC60xi。
- <span id="page-215-0"></span>**热指数 (TI)** 总声功率与定义的假定情况下将组织温度升高 1 ℃ 所需的声功率的 比率。有关 TI 的更完整描述, 请参阅第 157 页上的"声输出"。

与软组织相关的热指数。

#### 软组织热指数

**(soft tissue thermal index, TIS)**

- 深度 第二十二章 指显示的深度。在图像中回声位置的计算中,假定声音以 1538.5 米/ 秒的恒速传递。
- 线阵换能器 **Mand Mand Mand (代表线性)和一个数字 (38)** 标识。数字对应于以毫米为 单位的阵列 的长度。换能器元件通过电气配置,用来控制声束的特 性和方向。例如, L38xi。
- 相位阵列换能器 **(phased array transducer)** 主要设计用于心脏扫描的一种换能器类型。通过电子操控波束的方 向和焦点形成区段图像。例如, rP19x。

## 组织多普勒成像 一种用于检测心肌运动的脉波多普勒技术。

组织谐波成像 以一种频率传送但以更高的谐波频率接收以减小噪音和杂乱回波并 提高分辨率。
# 缩写词

## 用户界面中的缩写词

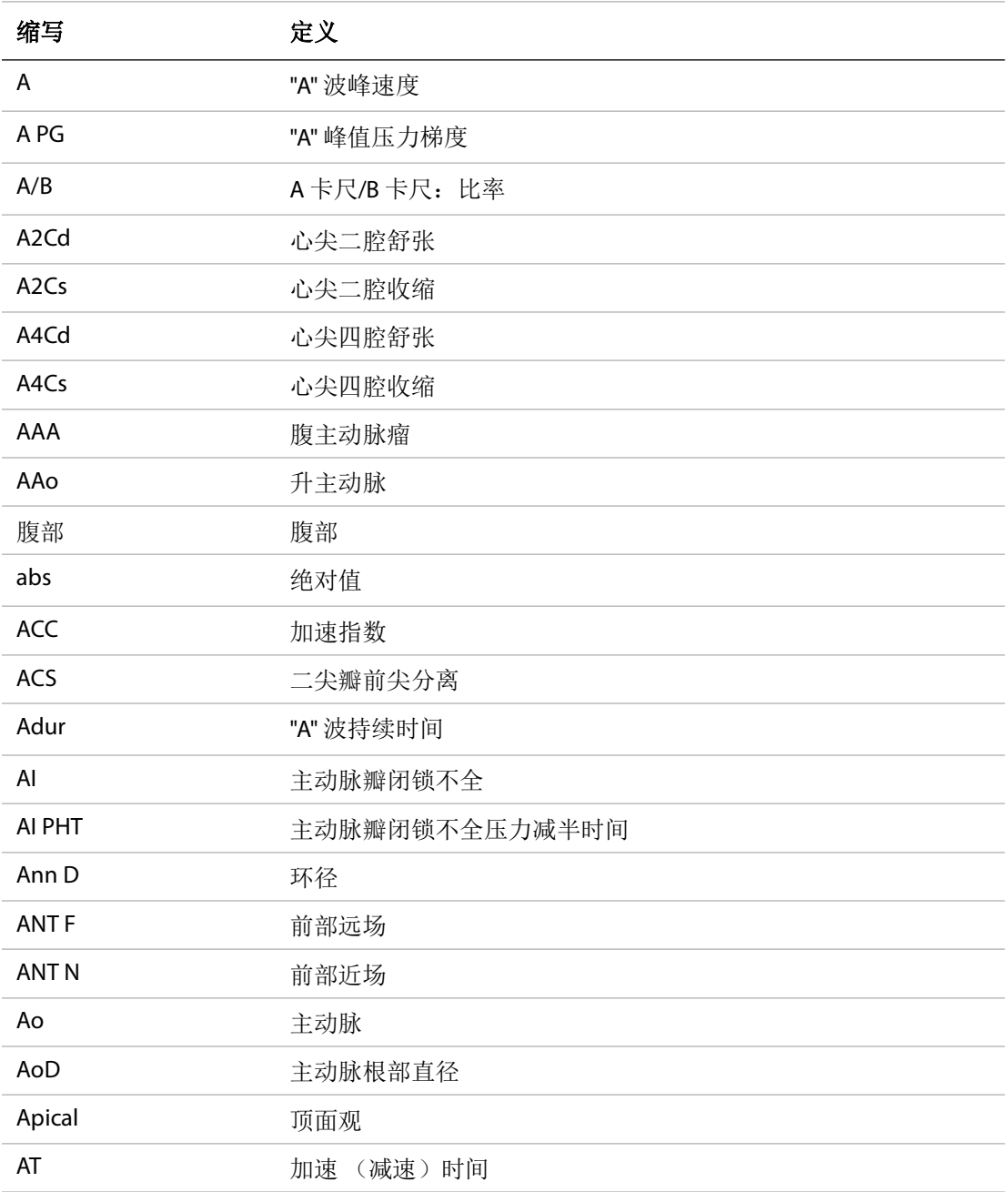

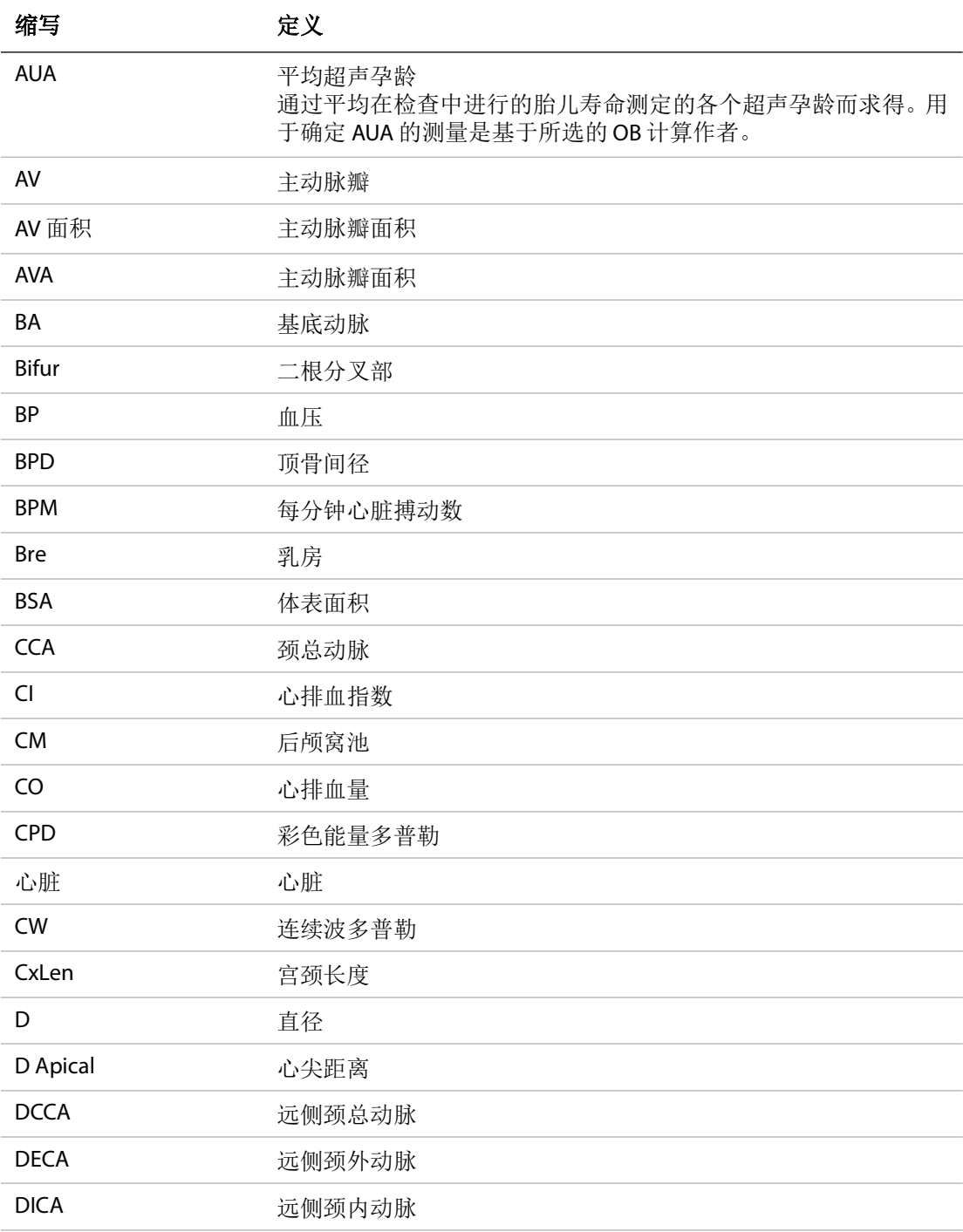

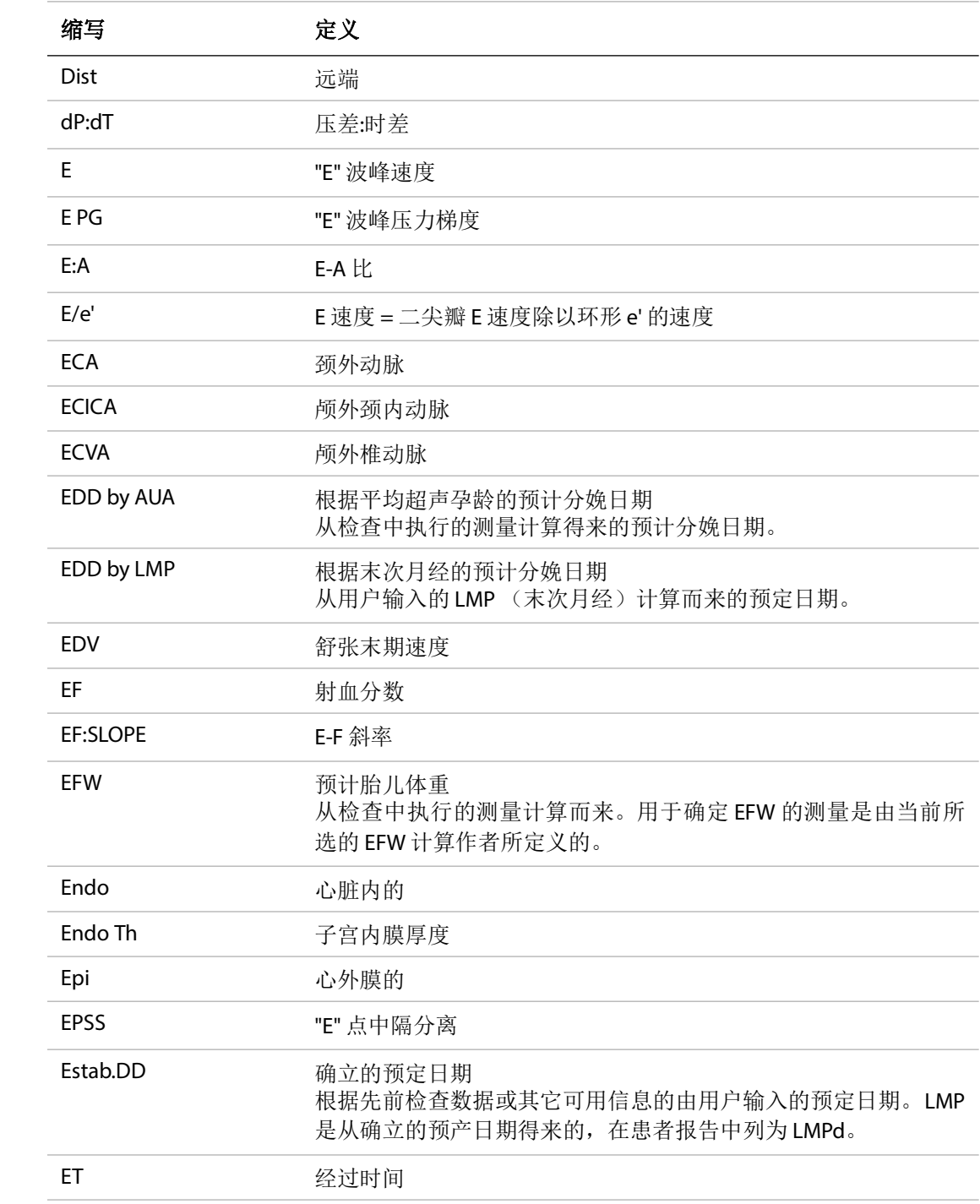

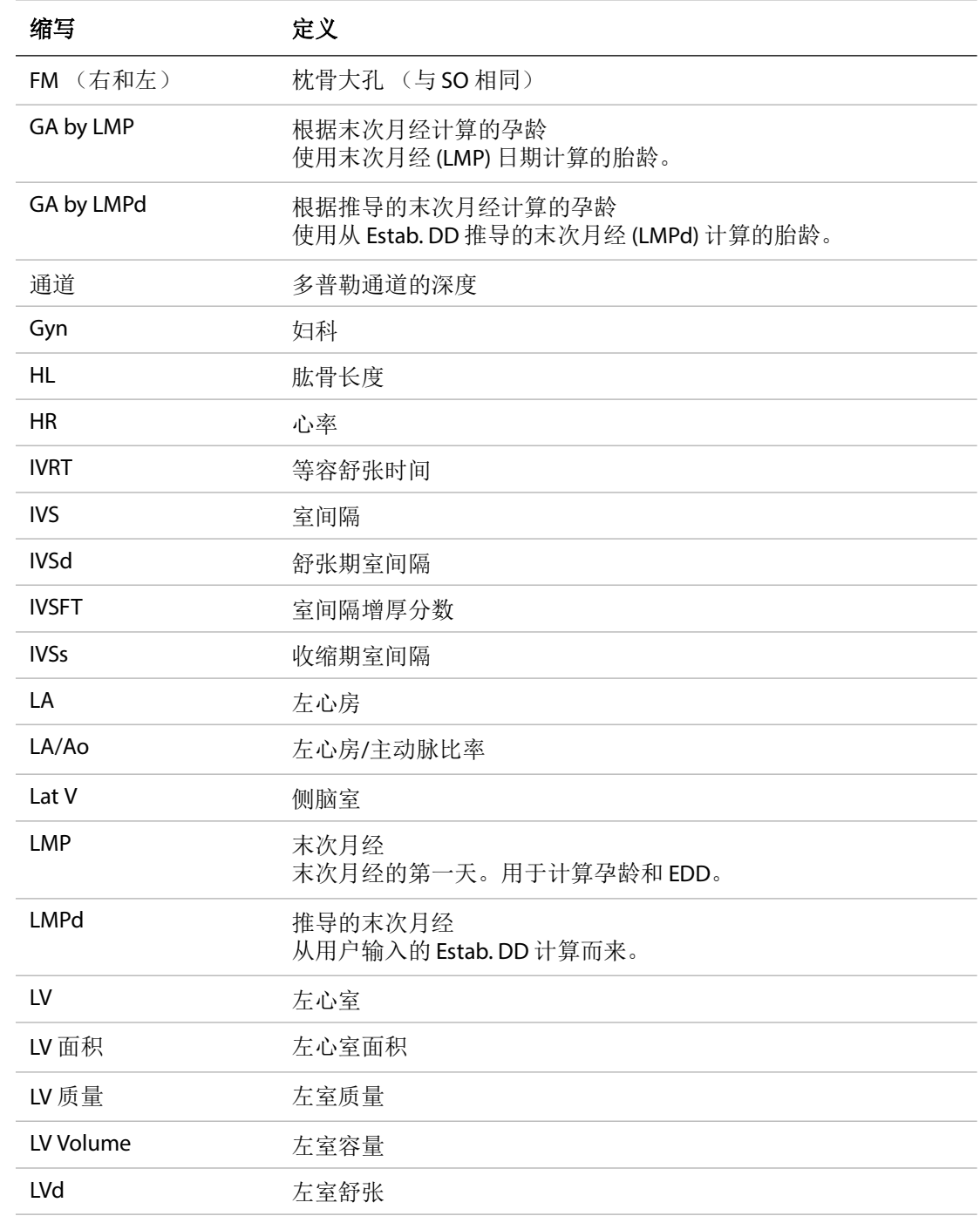

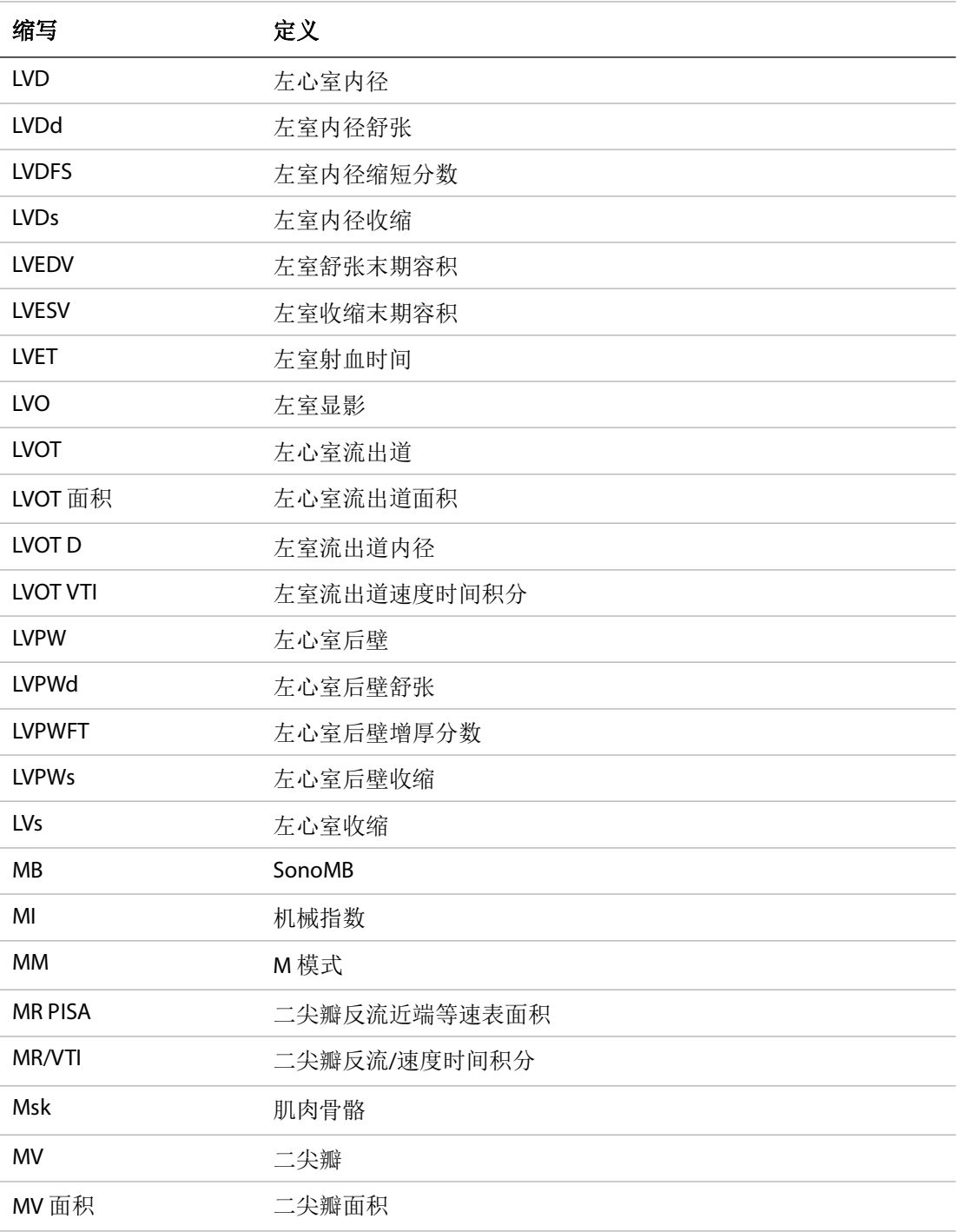

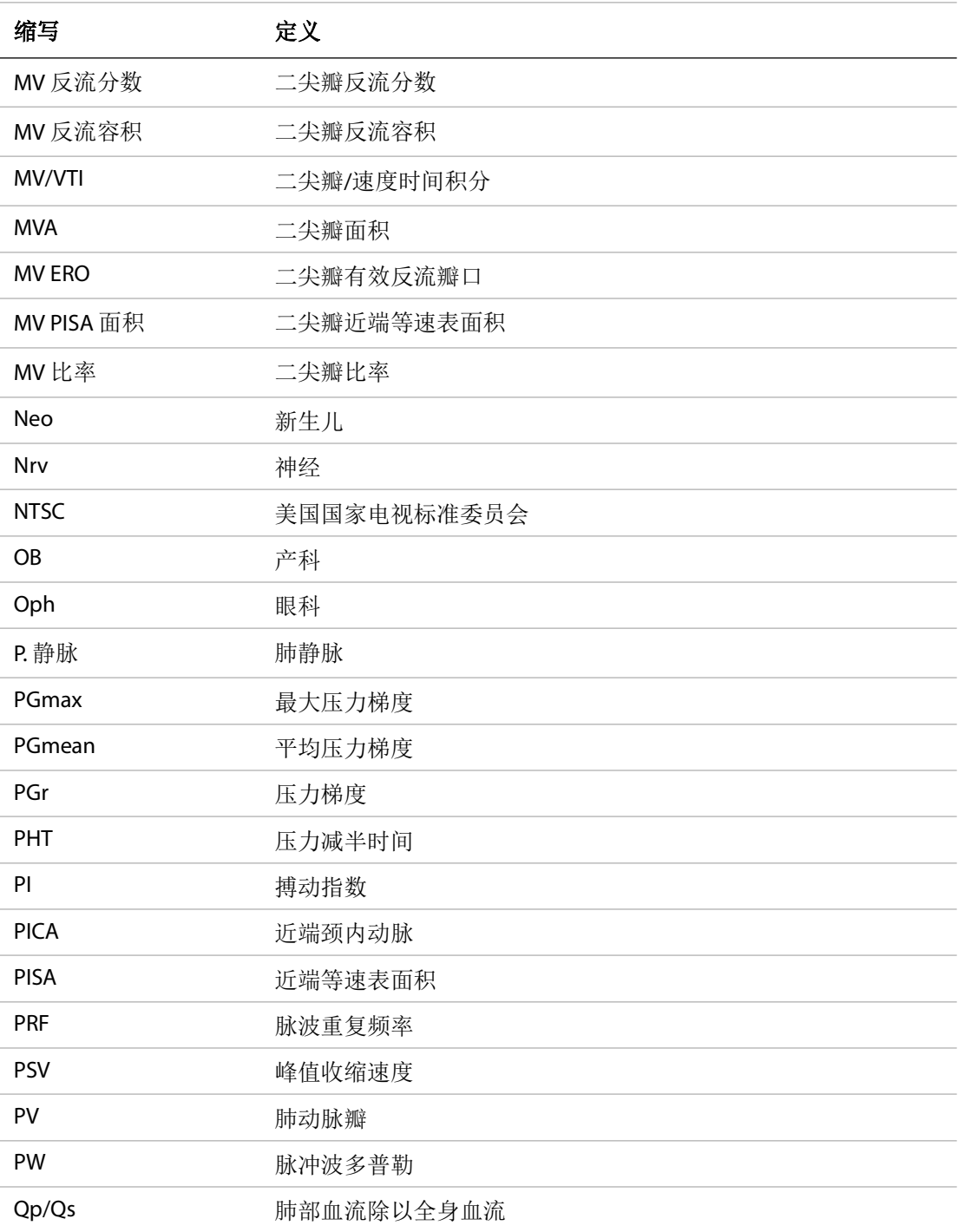

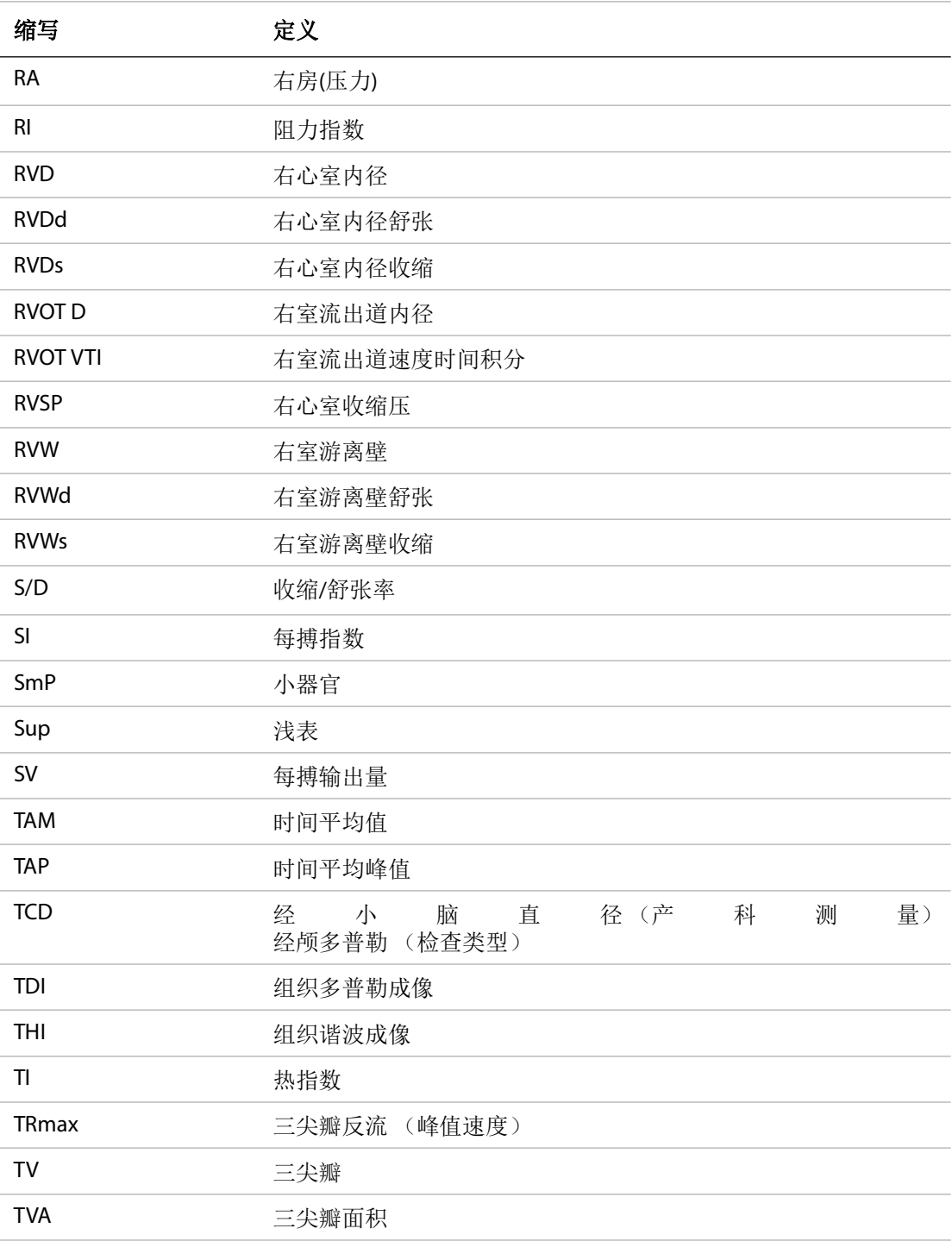

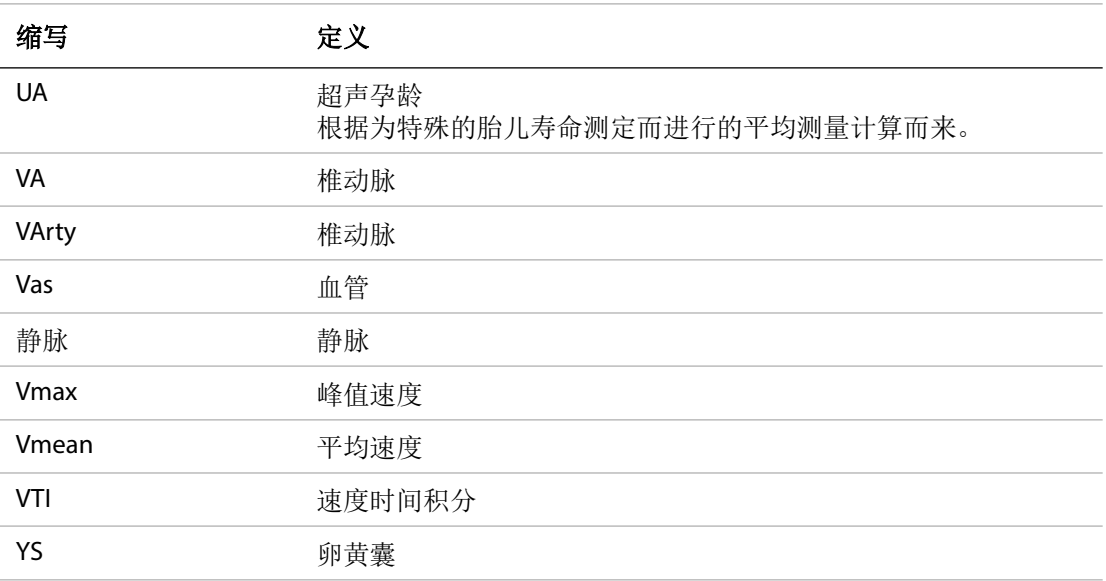

产品名称:便携式彩色超声诊断系统 型号: SII 注册证编号 / 产品技术要求编号:国械注进 20182060347 产品结构组成和成分:由超声主机、探头及附件组成。 探头包括: C11x、 L25x、 ICTx、 HFL38xi、 HFL50x、 P10x、 HSL25x, rC60xi、 L38xi、 rP19x ; 强化探头型号包括:rC60xi、 L38xi、 rP19x。 附件包括:锂离子电池、电源适配器、台车和无线模块组成。

适用范围:用于临床超声诊断检查,各探头临床应用见产品技术要求 1.4。 生产日期:见产品标签。 使用期限:5 年。

注册人 / 生产企业:

名称: FUJIFILM SonoSite, Inc. (富士胶片索诺声股份有限公司) 住所:21919 30th Drive SE, Bothell, Washington, 98021, United States 生产地址:21919 30th Drive SE, Bothell, Washington, 98021, United States 联系方式: (888) 482-9449 或 (425) 951-1201

代理人

名称:富士胶片 (中国)投资有限公司 住所:上海市浦东新区平家桥路 100 弄 6 号 7 号楼 601 单元 联系方式:021-5010 6000 (代理人) 400 820 5442 (售后服务机构)

# **FUJIFILM SONOSITE**

P20553-08 \*P20553-08\*